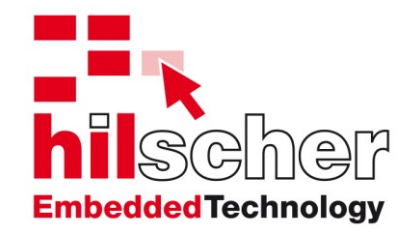

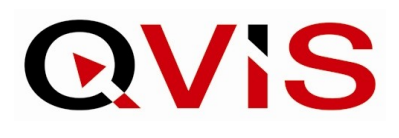

Benutzerhandbuch

# **QVis Run-Time-System**

Datum: 30.08.2007 Ausgabe: 2.09.02 Sprache: Deutsch (DE) QVis\_runtime\_de.doc **Hilscher Swiss GmbH**

Web: [www.hilscher.com](http://www.hilscher.com/)

**QVisRT Run-Time-System Benutzerhandbuch Run-Time-System Benutzerhandbuch Microsoft Windows CE System Errors • 137** 

# **Änderungsübersicht**

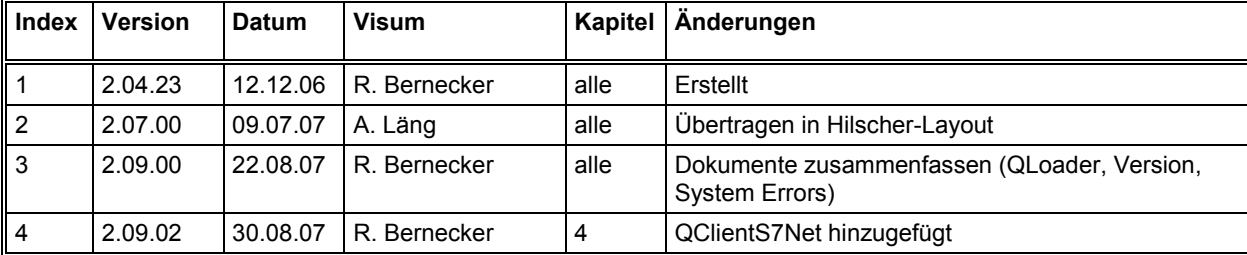

# **Inhaltsverzeichnis**

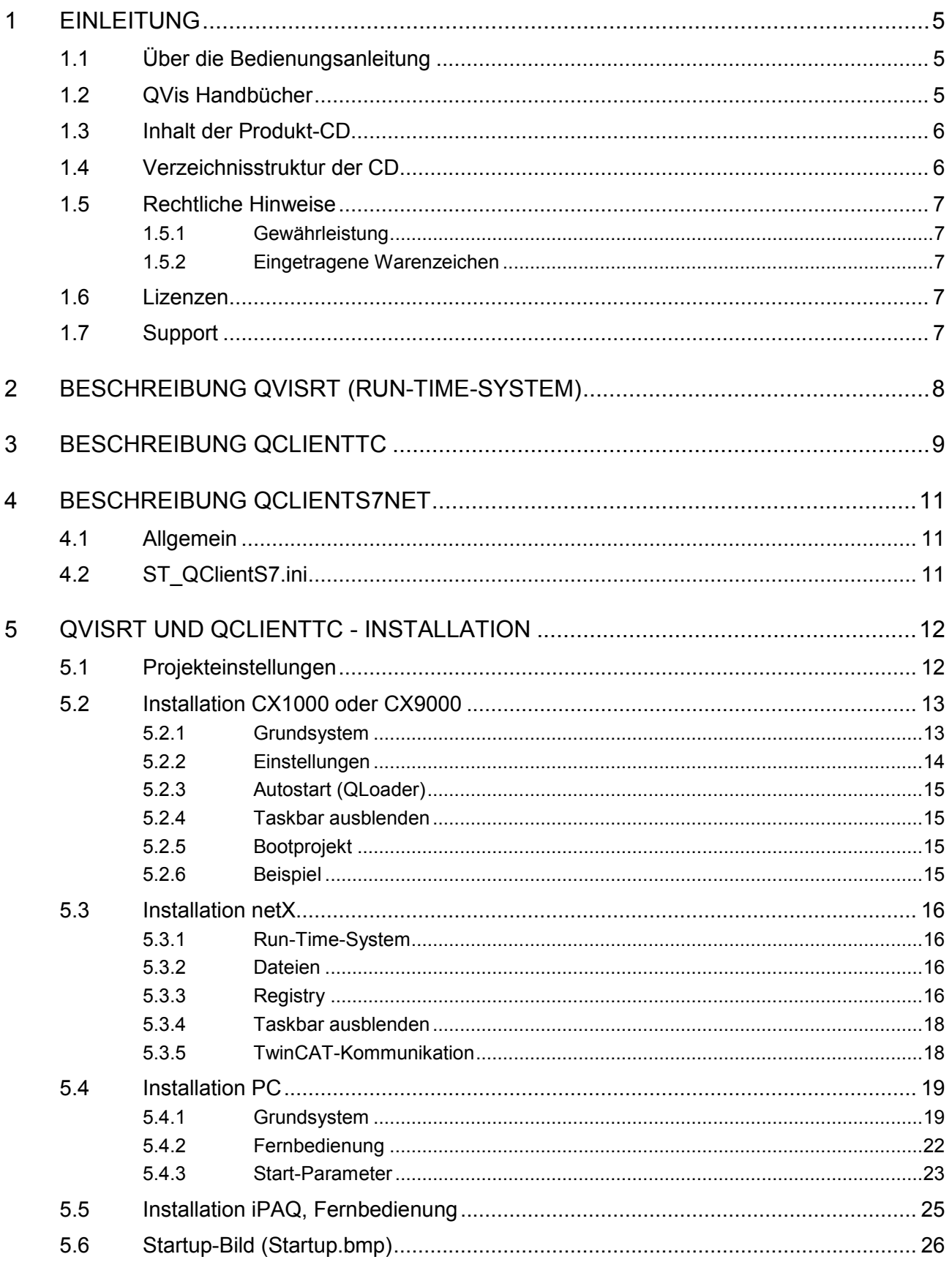

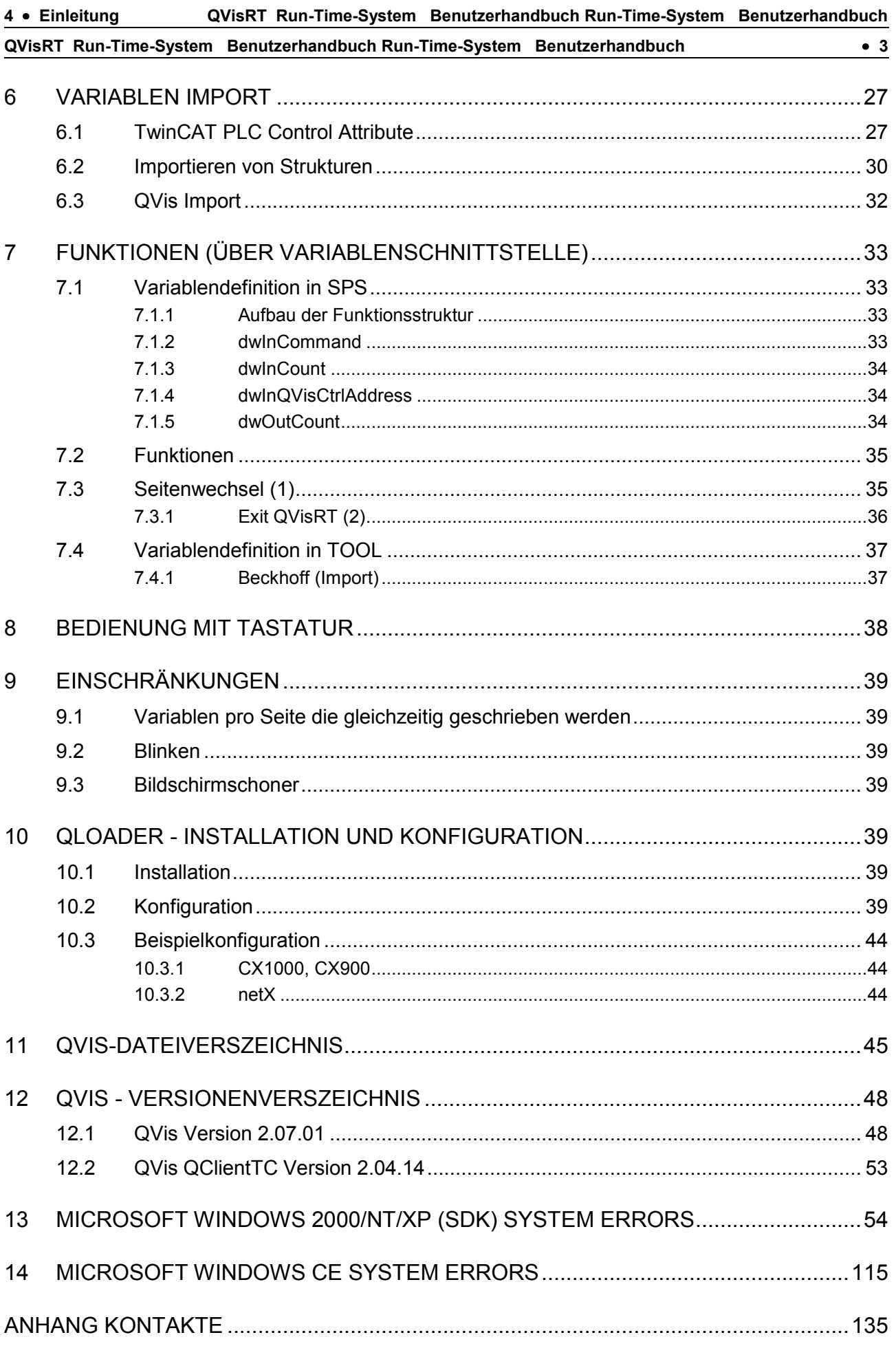

# **1 Einleitung**

# **1.1 Über die Bedienungsanleitung**

Diese Bedienungsanleitung enthält eine Beschreibung des Visualisierungssystem QVis Run-Timesystem mit Treiber für diverse Steuerungen.

Mittels eines Demo-Projektes steigt man in Qvis ein, erstellt ein neuees Projekt und bearbeitet dies Schritt für Schritt.

Die Anleitung enthält im Weiteren Informationen über Fehlerquellen

# **1.2 QVis Handbücher**

Die nachfolgende Dokumentationsübersicht gibt Auskunft darüber, in welchem Handbuch Sie zu welchen Inhalten weitere Informationen finden können.

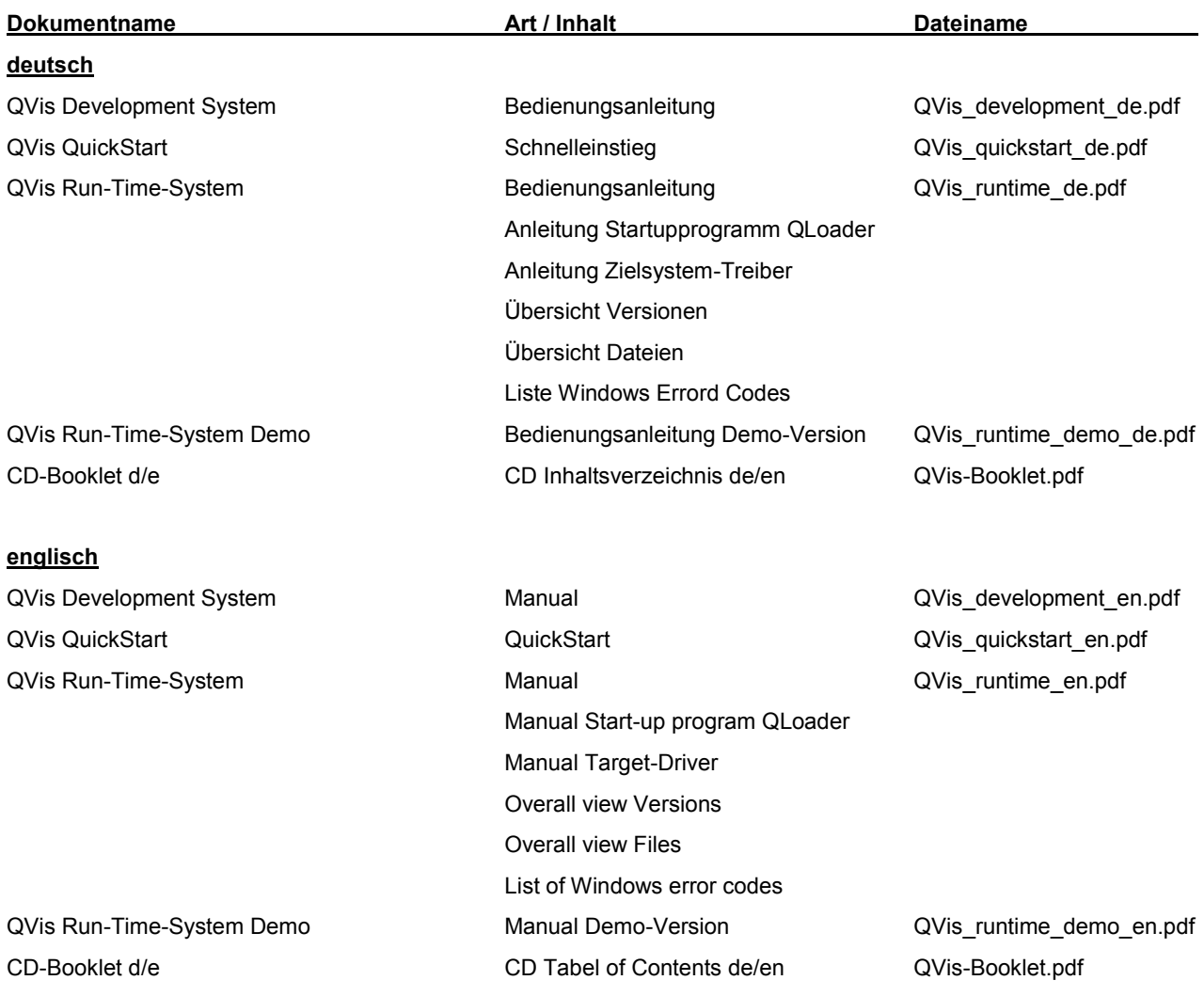

**QVisRT Run-Time-System Benutzerhandbuch Run-Time-System Benutzerhandbuch Einleitung 5**

## **1.3 Inhalt der Produkt-CD**

Die Produkt-CD beinhaltet immer das Entwicklungssystem und as in Bezug auf die Version passendem Run-Time-System.

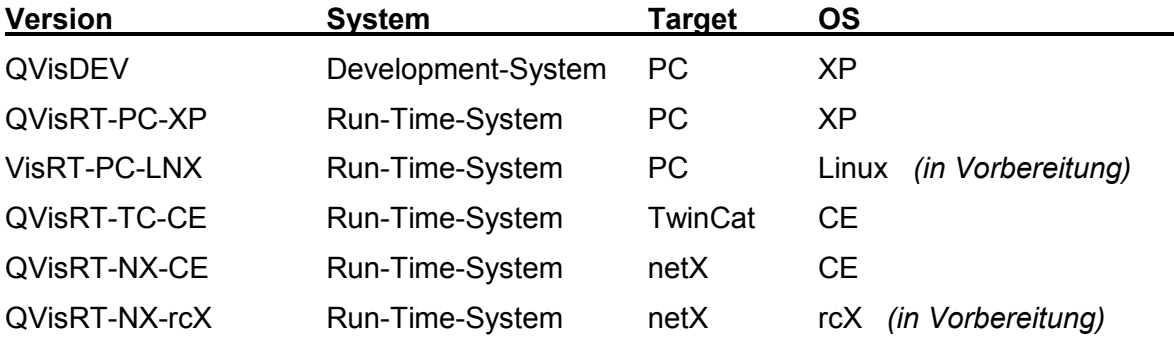

## **1.4 Verzeichnisstruktur der CD**

Sie erhalten auf dieser CD alle Dokumentationen im Adobe-Acrobat® Reader-Format (PDF). Im Verzeichnis ACROREAD ist eine Runtime-Version enthalten.

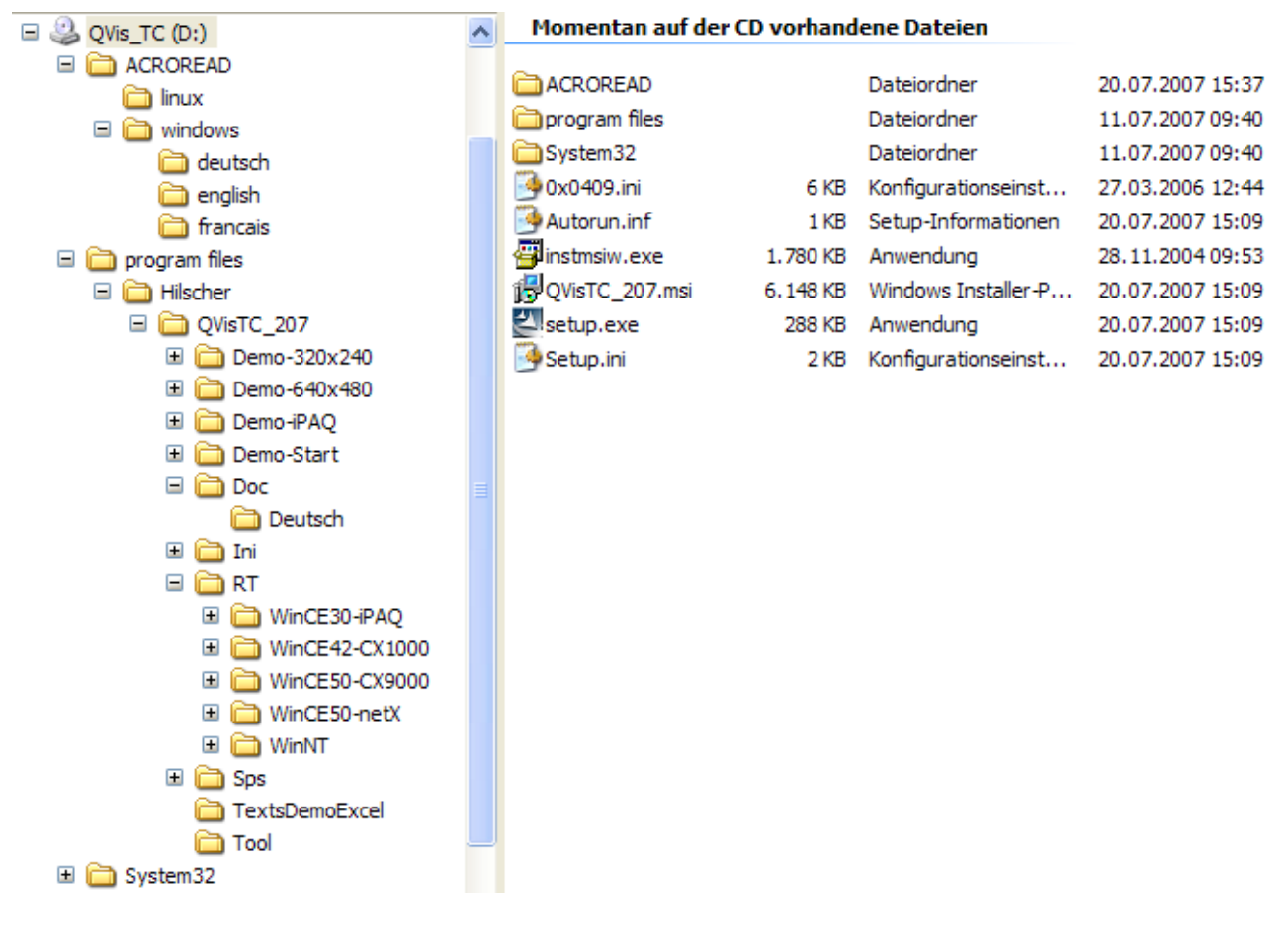

## **1.5 Rechtliche Hinweise**

### **1.5.1 Gewährleistung**

Obwohl dieses Programm mit großer Sorgfalt entwickelt und intensiv getestet wurde, übernimmt die Hilscher Swiss GmbH keine Garantie für die Eignung dieses Programms für irgendeinen Zweck, der von uns nicht schriftlich bestätigt wurde.

Gewährleistungsansprüche beschränken sich auf das Recht, Nachbesserung zu verlangen. Die Haftung für etwaige Schäden, die durch die Verwendung dieses Programms bzw. dessen Dokumentation entstanden sein könnten, beschränken sich auf den Fall des Vorsatzes.

Wir behalten uns das Recht vor, unsere Produkte und deren Spezifikation, soweit es dem technischen Fortschritt dient jederzeit zu ändern. Es gilt jeweils das Manual, das mit dem Programm ausgeliefert wird.

### **1.5.2 Eingetragene Warenzeichen**

Windows<sup>®</sup> 2000/Windows<sup>®</sup> XP sind eingetragene Warenzeichen der Microsoft Corporation.

## **1.6 Lizenzen**

QVis unterliegt einer Lizenzierungspflicht.

Lizenziert werden:

- QVisDEV QVis Entwicklungssystem
- QVisRT-XP QVis Run-Time für Windows XP
- QVisRT-CE QVis Run-Time für Windows CE
- -QVisRT-Linux QVis Run-Time für Linux
- -QVisRT-rcX QVis Run-Time für rcX

# **1.7 Support**

Bei weiteren Fragen wenden Sie sich bitte an eine unserer Geschäftsstellen, Ihren lokalen Distributor oder an unseren technischen Support:

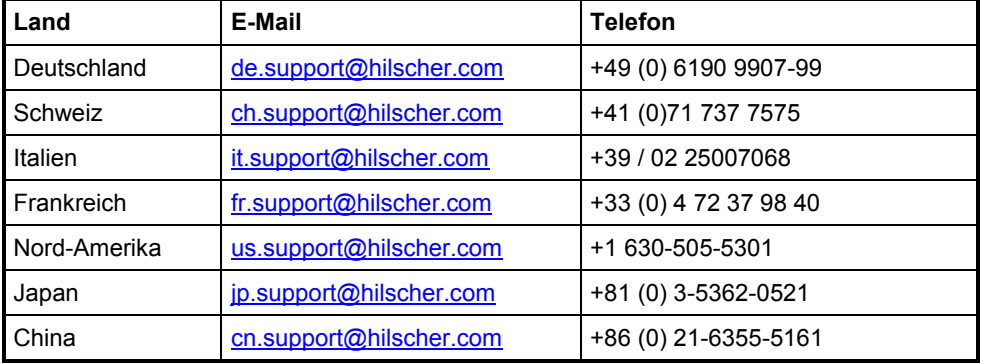

**8 Beschreibung QVisRT (Run-Time-System)QVisRT Run-Time-System Benutzerhandbuch Run-Time-System Benutzerhandbuch**

**QVisRT Run-Time-System Benutzerhandbuch Run-Time-System Benutzerhandbuch Einleitung 7**

# **2 Beschreibung QVisRT (Run-Time-System)**

**QVisRT** ist die Abkürzung für QVis Runtime. Das heißt **QVis** wird benötigt um die Oberfläche und Funktionen für die Visualisierung zu erstellen und zu ändern. Mit **QVis** wird die Projektdatei (project.bin) erstellt. Auf dem Zielsystem (z.B. CX1000, netX) wird **QVisRT** benötigt, welches diese Projektdatei öffnet und verwendet.

**QVis** ist das Entwicklungstool und **QVisRT** das Run-Time-System des Visualisierung-Paketes.

QVisRT läuft auf folgenden Systemen:

- QVisRT.exe für Windows CE (netX, CX1000, CX9000, iPAQ)
- QVisRT.exe für Windows NT / 2000 / XP

# **3 Beschreibung QClientTC**

Der QClientTC ermöglicht die Anbindung von QVis an eine TwinCAT Steuerung. QClientTC wird in Form einer DLL von QVisRT.exe geladen. QVis ist für WinNT/2000/XP (PC) und für WinCE (CX1000, CX9000, iPAQ) ausgelegt und es ergeben sich folgende Möglichkeiten.

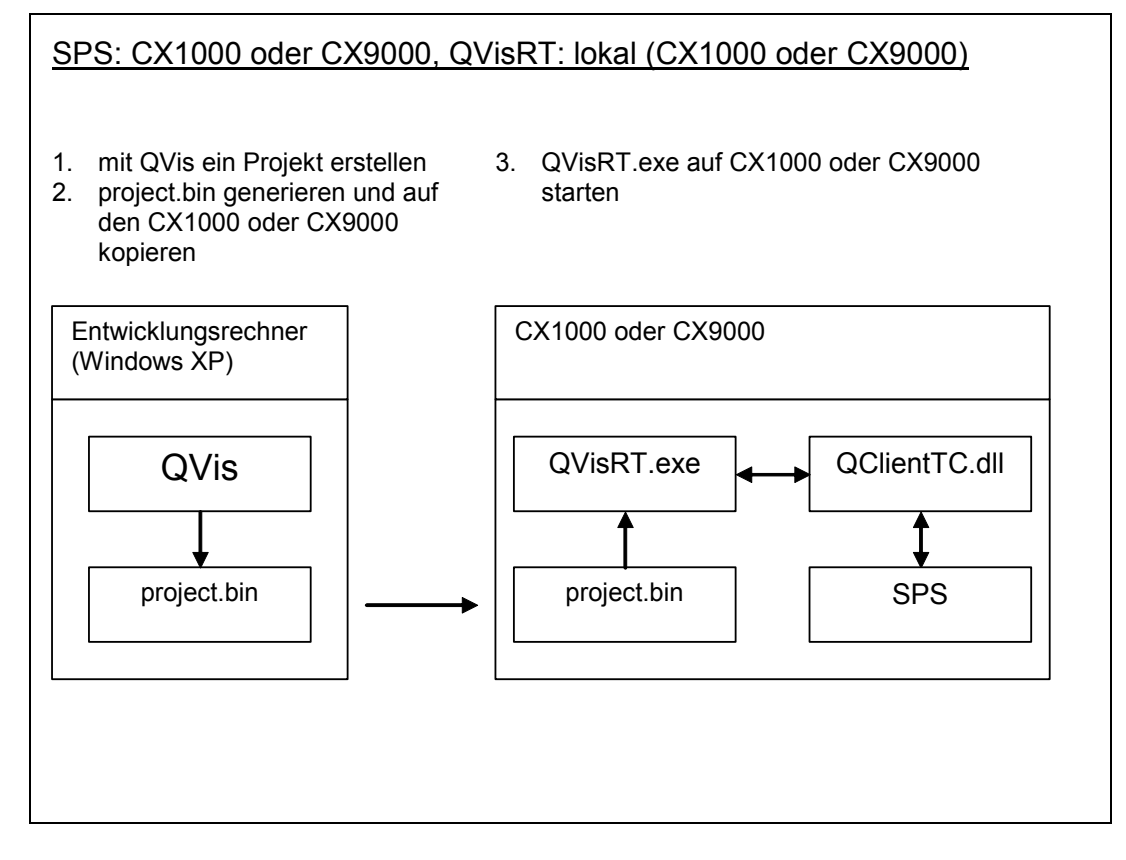

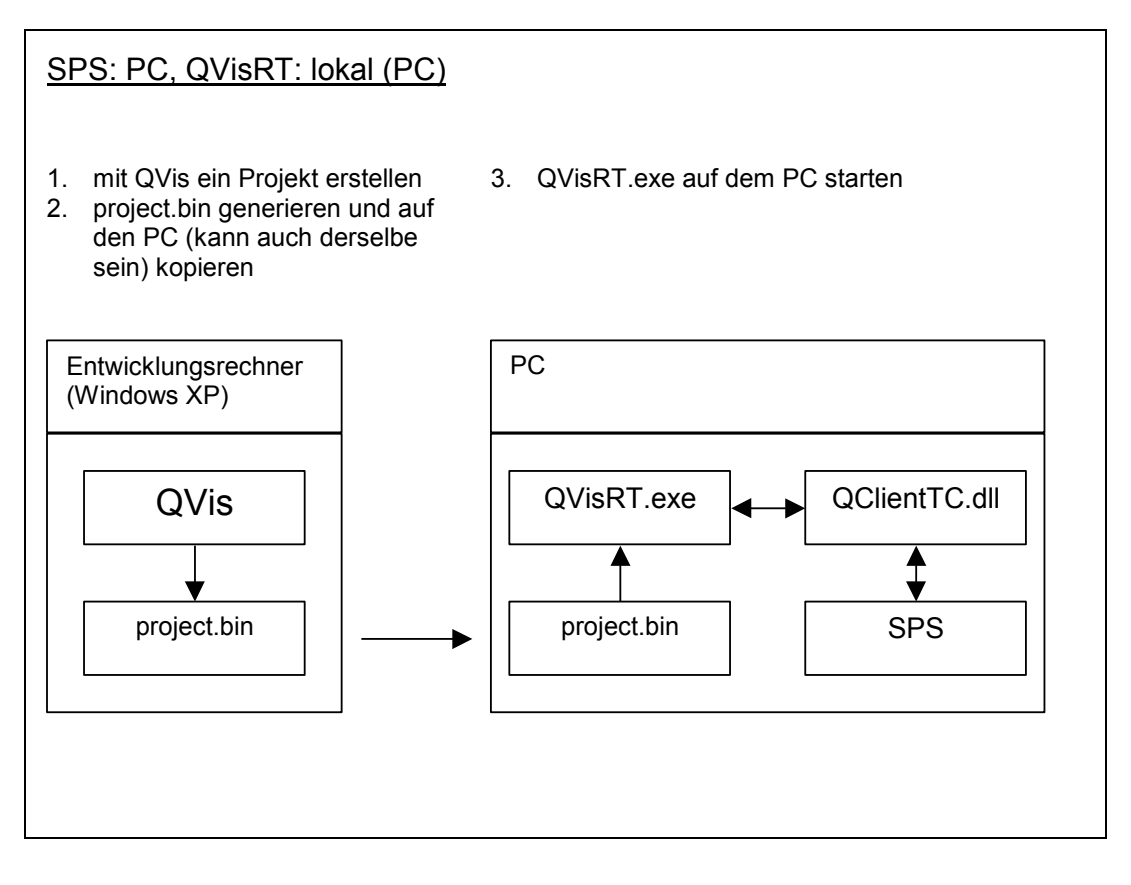

**QVisRT Run-Time-System Benutzerhandbuch Run-Time-System Benutzerhandbuch Beschreibung QClientTC 9**

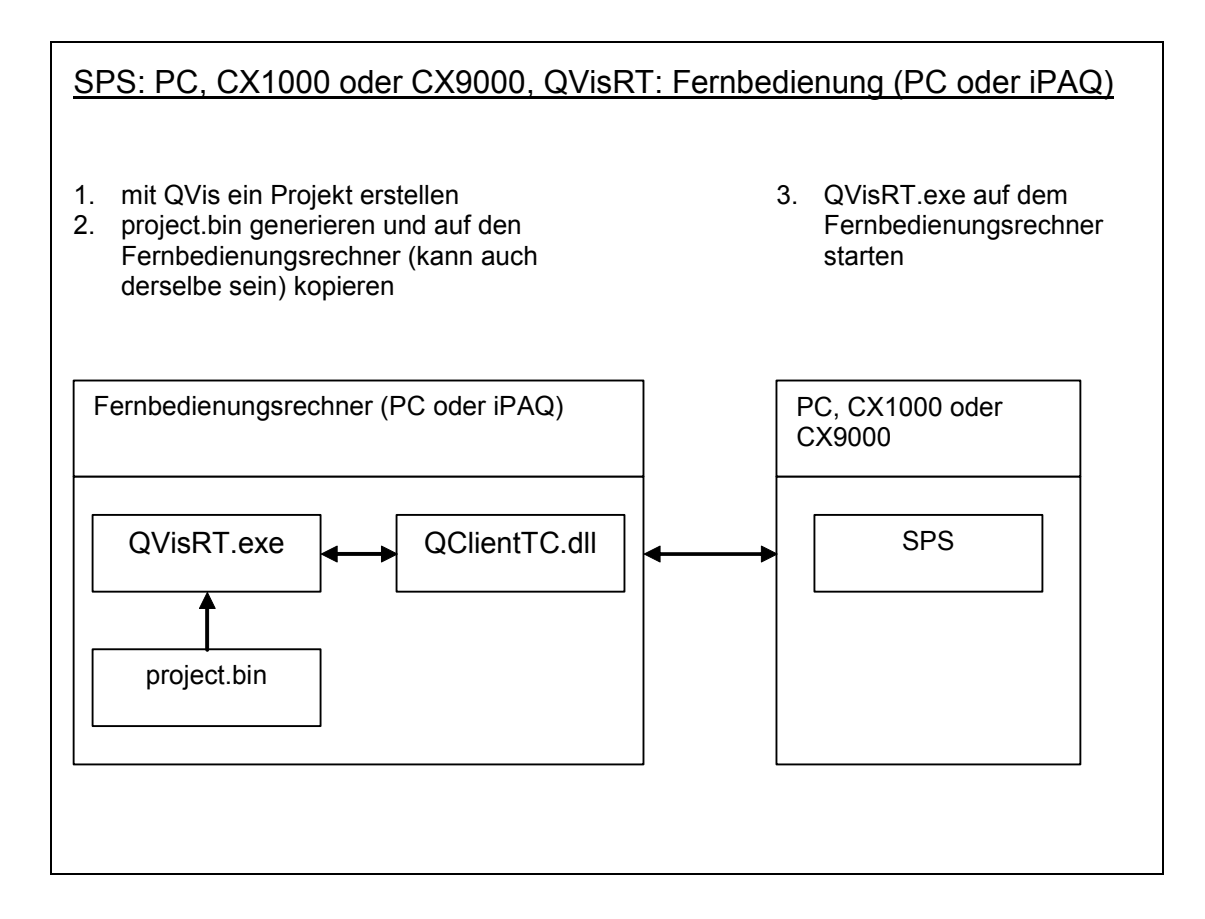

# **4 Beschreibung QClientS7Net**

# **4.1 Allgemein**

ST\_QClientS7Net ist ein Treiber um mit QVisRT auf eine S7-Steuerung über Ethernet TCP/IP zugreifen zu können. ST\_QClientS7Net.dll muss als Kommunikations-DLL für QVisRT eingestellt sein.

Diese Einstellung kann am netX mit dem der Datei 'QVisRT.cfg' gemacht werden:

VI\_DLL = \FlashDisk\QVisRT\ST\_QClientS7Net.dll

Im selben Verzeichnis wie QVisRT.exe muss zusätzlich die Kommunikations - DLL **ST\_S7Net.dll** und die INI-Datei **ST\_QClientS7Net.ini** vorhanden sein.

# **4.2 ST\_QClientS7.ini**

; Ini Datei für S7 Net Kommunikation:

; Hier können bis maximal 31 PLCs konfiguriert werden (1..31).

; PLC 32 ist für MTool reserviert und sollte hier nicht verwendet werden.

; Die PLC Nummern entsprechen jenen im QVis Projekt.

; Diese Datei muss ins selbe Verzeichnis kopiert werden wie S7\_Net.dll!

Für jede PLC muss folgender Eintrag vorhanden sein.

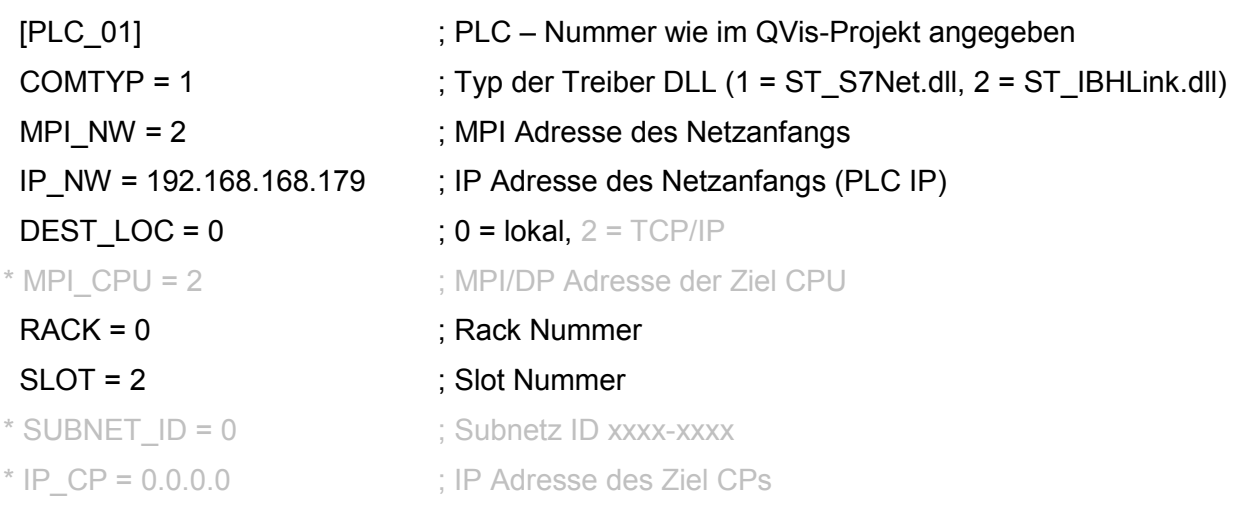

\* Reserviert für spätere Erweiterung

**QVisRT Run-Time-System Benutzerhandbuch Run-Time-System Benutzerhandbuch Beschreibung**  QClientS7Net • 11

# **5 QVisRT und QClientTC - Installation**

## **5.1 Projekteinstellungen**

Erstellen Sie mit QVis ein Projekt (siehe Dokumentation QVis).

Vergewissern Sie sich, dass der Steuerungstyp 'TwinCAT' eingestellt ist (QVis Menü: 'Edit' 'Settings ...')

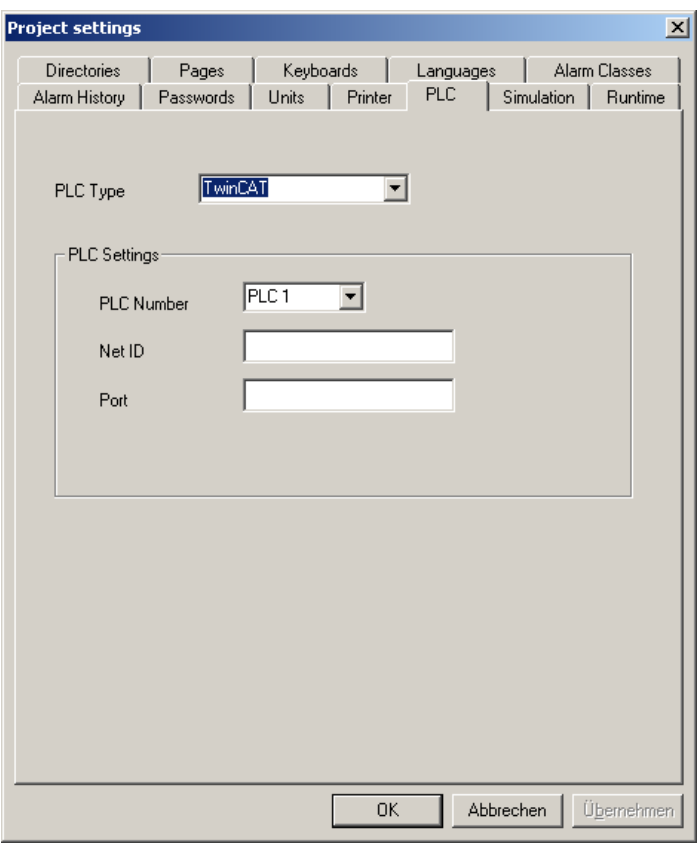

Einträge für Net ID und Port sind nicht zwingend erforderlich. Werden hier keine Einträge für Net ID und Port gemacht, werden diese zur Laufzeit aus der Registratur gelesen, wobei die Standardeinstellung für NetID 'local' und für den Port '801' ist. Diese Registratur-Einträge können natürlich auch angepasst werden.

**QVisRT Run-Time-System Benutzerhandbuch Run-Time-System Benutzerhandbuch QVisRT und QClientTC - Installation • 13** 

## **5.2 Installation CX1000 oder CX9000**

### **5.2.1 Grundsystem**

In den Projekteinstellungen (QVis Menü 'Edit' → 'Settings...' → Register 'PLC') kann der Zielpfad des CX1000 oder CX9000 eingestellt werden. (Remote download path)

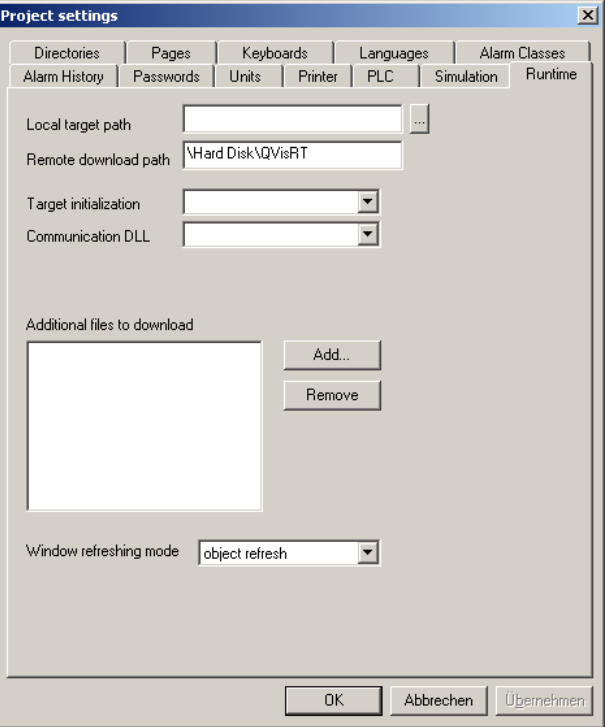

Übersetzen Sie mit QVis das Projekt: 'File' → 'Build'. Wenn das Projekt fehlerfrei ist, wird anschließend das Download-Fenster geöffnet:

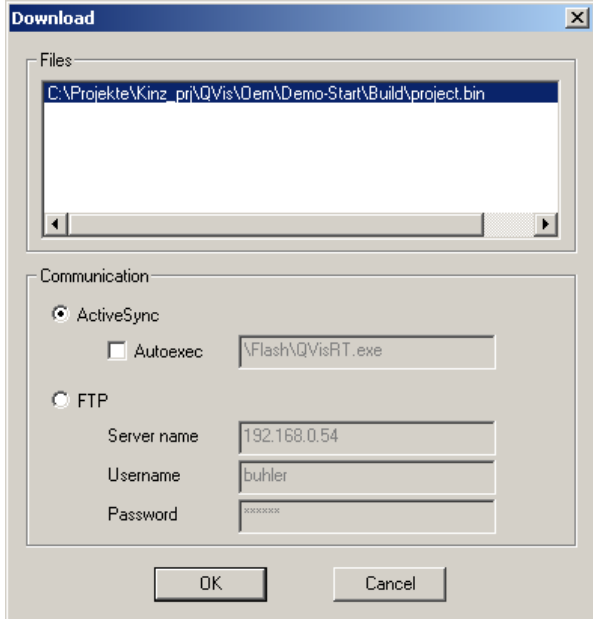

Besteht eine Verbindung zum CX1000 oder CX9000 mittels MS-ActiveSync, kann mit 'OK' der Download gestartet werden.

**14 QVisRT und QClientTC - Installation QVisRT Run-Time-System Benutzerhandbuch Run-Time-System Benutzerhandbuch**

**QVisRT Run-Time-System Benutzerhandbuch Run-Time-System Benutzerhandbuch QVisRT und QClientTC - Installation • 13** 

### **5.2.2 Einstellungen**

Auf dem CX1000 oder CX9000 müssen folgende Dateien vorhanden sein:

- QVisRT.exe (bereits auf dem CX1000 oder CX9000)
- QClientTC.dll (bereits auf dem CX1000 oder CX9000)
- project.bin (wird z.B. mit QVis auf den CX1000 oder CX9000 kopiert)
- QLoader.exe (bereits auf dem CX1000 oder CX9000)

Die Einstellungen von QVisRT und QClientTC werden in der Registratur des CX1000 oder CX9000 gespeichert. Diese sind bereits von Beckhoff so eingestellt, dass Sie diese nicht ändern müssen. Trotzdem sind diese in den folgenden Kapitel kurz beschrieben. Um die Registratur zu überprüfen bzw. zu ändern können Sie auf dem CX1000 oder CX9000 Menü 'Start' → 'Run...' → 'regedit' ausführen.

#### **5.2.2.1 QVisRT**

QVisRT muss die QClientTC.dll als Kommunikations-DLL (VI\_DLL) verwenden.

\HKEY\_LOCAL\_MACHINE\Software\Hilscher\QVisRT\

VI\_DLL \Pfad\QClientTC.dll

#### **5.2.2.2 QClientTC**

HKEY\_LOCAL\_MACHINE\Software\Hilscher\QVisRT\QClientTC\PLCxxx

AdsNetID TwinCAT NetID für Steuerung xxx, (bei lokaler SPS: 'local') beim CX1000 oder CX9000 wird nur local unterstützt!

AdsPort TwinCAT Port für Steuerung xxx, (Default: '801')

**QVisRT Run-Time-System Benutzerhandbuch Run-Time-System Benutzerhandbuch QVisRT und QClientTC -** Installation • 15

### **5.2.3 Autostart (QLoader)**

QVisRT sollte automatisch nach dem Einschalten des CX1000 oder CX9000 gestartet werden. Sollte dies nicht der Fall sein müssen Sie folgende Werte in der Registratur des CX1000 oder CX9000 setzen (Menü 'Start'  $\rightarrow$  'Run'  $\rightarrow$  'regedit'):

HKEY\_LOCAL\_MACHINE\init

Launch96 \Hard Disk\QVisRT\QLoader.exe

Depend96 14 00 1E 00 32 00 50 00 5A 00

QLoader ist ein Startup-Programm, das QVisRT.exe starten soll. Wird QVisRT nicht gestartet, kontrollieren Sie die Konfiguration von QLoader (siehe Dokumentation 'QLoader-TC').

### **5.2.4 Taskbar ausblenden**

Damit die Taskbar des CX1000 oder CX9000 ausgeblendet wird, muss auf dem CX1000 oder CX9000 'Start'  $\rightarrow$  'Settings'  $\rightarrow$  'Taskbar and Start Menu...' gestartet werden und 'Auto hide' aktiviert werden. Wird der Mouse-Cursor an den unteren Rand des Bildschirms bewegt wird die Taskleiste wieder eingeblendet.

Soll nach dem Starten einer Anwendung (z.B. QVisRT) die Taskleiste nicht mehr eingeblendet werden können, muss 'Always on top' deaktiviert werden.

Um diese Einstellungen zu speichern, beenden Sie Windows ('Start'  $\rightarrow$  'Suspend') und starten Sie den CX1000 oder CX9000 neu.

### **5.2.5 Bootprojekt**

Erscheint nach dem Starten von QVisRT eine Fehlermeldung "ADS Connection dropped!", erstellen Sie mit TwinCAT PLC Control ein Bootprojekt. Erscheint die Fehlermeldung immer noch, prüfen Sie die Konfiguration von QClientTC.

### **5.2.6 Beispiel**

Die Dateien QVisRT.exe, QClientTC.dll und project.bin befinden sich im Ordner '\Hard Disk\QVisRT\'. In der Registratur werden folgende Einstellungen definiert:

\HKEY\_LOCAL\_MACHINE\Software\Hilscher\QVisRT\

VI\_DLL \Hard Disk\QClientTC.dll

project **\Hard Disk\project.bin** 

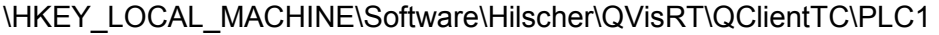

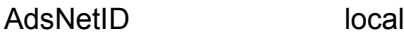

AdsPort 801

**16 QVisRT und QClientTC - Installation QVisRT Run-Time-System Benutzerhandbuch Run-Time-System Benutzerhandbuch**

**QVisRT Run-Time-System Benutzerhandbuch Run-Time-System Benutzerhandbuch QVisRT und QClientTC -** Installation • 15

## **5.3 Installation netX**

### **5.3.1 Run-Time-System**

Die Installation der Systemsoftware QVisRT erfolgt mittels einer CAB-Datei.

Die Datei "QVisRT.cab" im Ordner "QVisTC 207\RT\WinCE50-netX\QVisRT" wird mittels ActiveSynch in das Grundverzeichnis kopiert und im Explorer gestartet mit 'Start'  $\rightarrow$  'Run'.

Die CAB-Datei installiert die Dateien und macht Einträge in der Regitry.

Nach der Installation muss die Registry in Flash gesichert werden. Dies erfolgt im Explorer mit 'Start'  $\rightarrow$  'Programs'  $\rightarrow$  'Flush Registry'.

#### **5.3.2 Dateien**

Nach dem Installationsvorgang sind folgende Dateien im Verzeichnis "**\FlashDisk\QVisRT"** abgelegt.

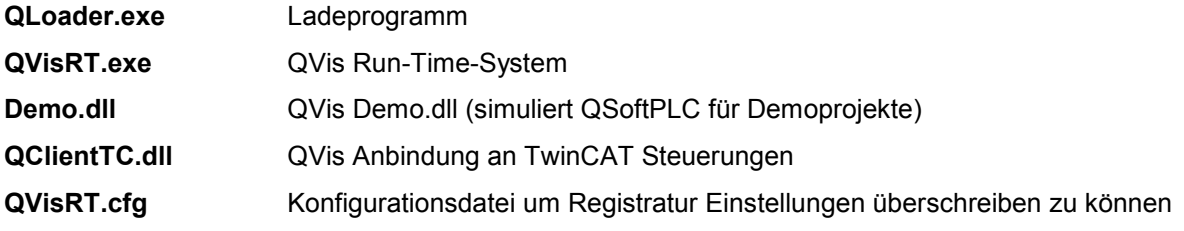

### **5.3.3 Registry**

Nach dem Installationsvorgang werden folgende Einträge in der Registry vorgenommen.

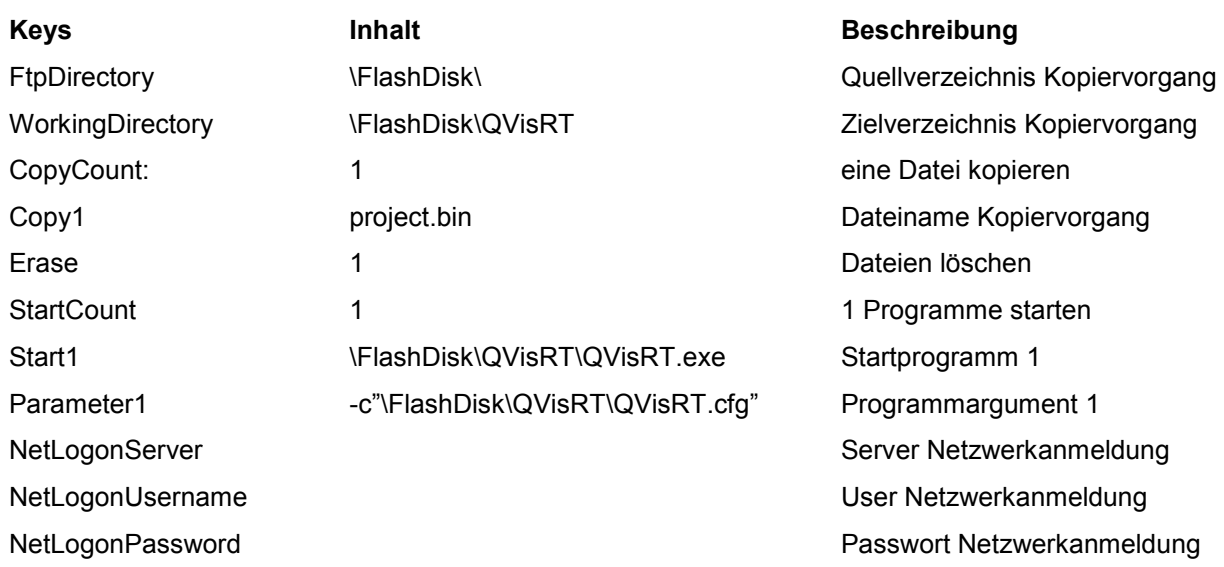

#### **Registry-Pfad QLoader** HKEY\_LOCAL\_MACHINE\Software\Hilscher\QLoader

**QVisRT Run-Time-System Benutzerhandbuch Run-Time-System Benutzerhandbuch QVisRT und QClientTC - Installation • 17** 

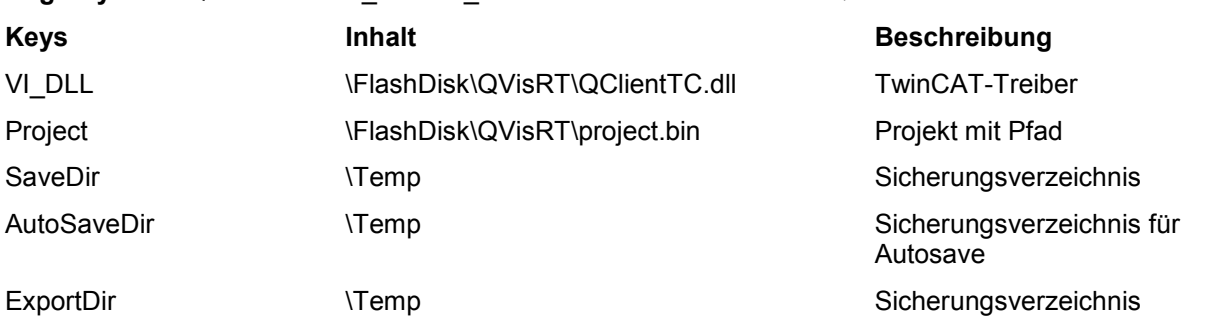

**Registry-Pfad QVisRT** HKEY\_LOCAL\_MACHINE\Software\Hilscher\QVisRT

#### **5.3.3.1 Konfigurationsdatei (QVisRT.cfg)**

QVisRT muss die QClientTC.dll oder Demo.dll als Kommunikations-DLL (VI\_DLL) verwenden.

```
Beispiel:
```

```
[QVisRT, SOFTWARE\Hilscher\QVisRT]
RefreshTime = dword:200
AutoSaveDir = "\Temp\ASave"
ExportDir = "\Temp\exp"
SaveDir = "\T{Temp}\save"PositionX = dword:0
PositionY = dword:0
QI_DLL = " "Server DLL = ""
VI DLL<sup>-</sup>= "\FlashDisk\QVisRT\Demo.dll"
Project = "\FlashDisk\QVisRT\project.bin"
ServerRecipe = dword:0
HelpApp = ""
HelpPath = ""
[TC-PLC1, SOFTWARE\Hilscher\QVisRT\QClientTC\PLC1]
```
AdsNetID="local" AdsPort=dword:801

```
[TC-PLC2, SOFTWARE\Hilscher\QVisRT\QClientTC\PLC2]
AdsNetID="local"
AdsPort=dword:801
```
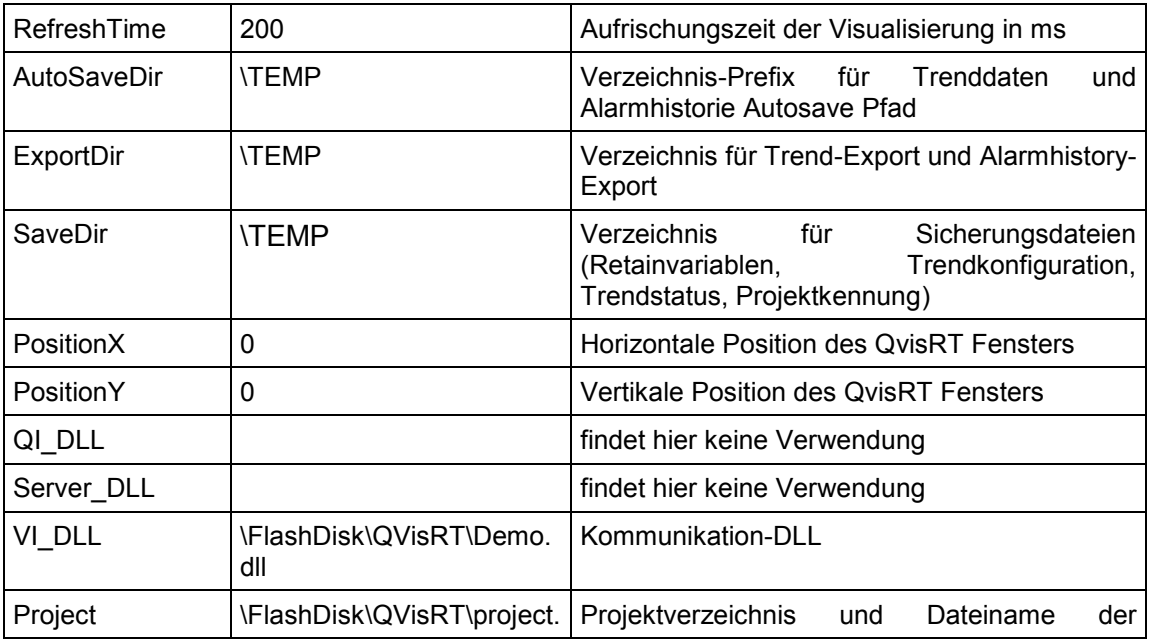

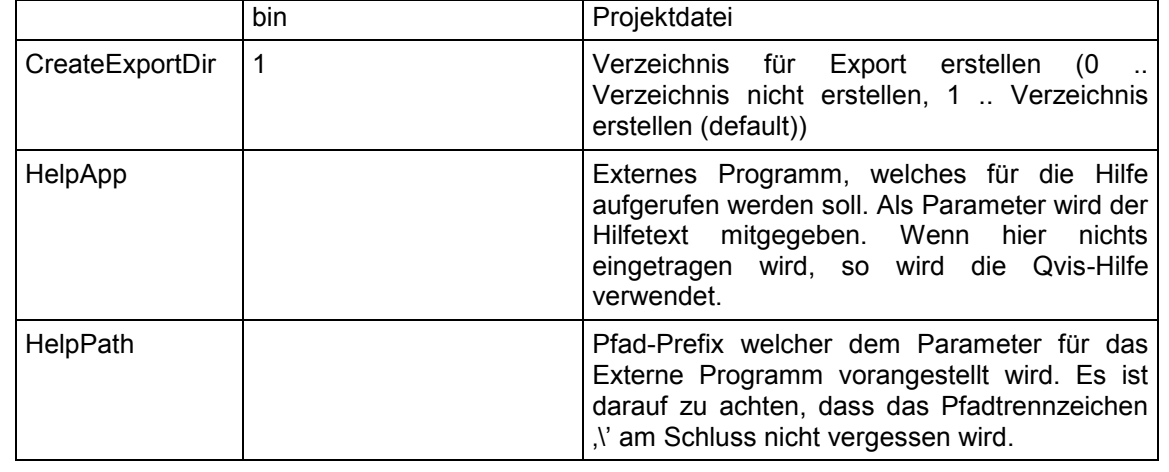

**QVisRT Run-Time-System Benutzerhandbuch Run-Time-System Benutzerhandbuch QVisRT und QClientTC - Installation • 17** 

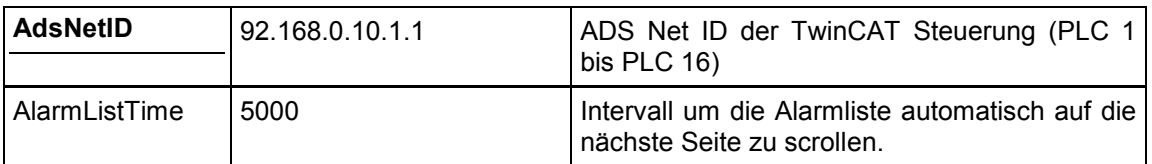

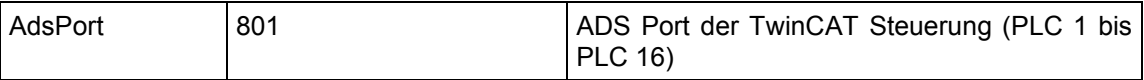

Werden Werte in der Konfigurationsdatei nicht aufgeführt so werden die Einstellungen aus der Registratur verwendet.

#### **5.3.4 Taskbar ausblenden**

Damit die Taskbar des netX ausgeblendet wird, muss auf dem netX 'Start'  $\rightarrow$  'Settings'  $\rightarrow$  'Taskbar and Start Menu...' gestartet werden und 'Auto hide' aktiviert werden. Wird der Mouse-Cursor an den unteren Rand des Bildschirms bewegt wird die Taskleiste wieder eingeblendet.

Soll nach dem Starten einer Anwendung (z.B. QVisRT) die Taskleiste nicht mehr eingeblendet werden können, muss 'Always on top' deaktiviert werden.

Um diese Einstellungen zu speichern starten Sie das Programm 'Flush Registry' ('Start' 'Programs'  $\rightarrow$  'Flush Registry').

#### **5.3.5 TwinCAT-Kommunikation**

Auf dem netX muss noch folgende Bibliothek von Beckhoff installiert werden: TcAdsDllCe.dll für ARMV4I. Diese wird von Beckhoff kostenlos angeboten (Bezeichnung: TwinCAT ADS Communication Library). Nach einem Download und der Installation auf einem PC, finden Sie in einem Verzeichnis eine entsprechendes Installations-Paket für den netX (Programme\TwinCAT\ADS Api\TcAdsDllCe\setup). Dieses kann auf den netX kopiert werden und wird dann mittels Doppelklick installiert. Genauere Informationen erhalten Sie von Beckhoff.

Wenn Sie übers Netzwerk eine Steuerung ansprechen so sind in der QVis-Projekteinstellung die NetID und der Port, des Rechners auf dem die SPS läuft, einzutragen. Die NetID kann dem TwinCAT System Manager entnommen werden.

**Hinweis:** Es sind für TwinCAT die entsprechenden Routen am SPS- und Fernbedienungsrechner einzutragen. Diese kann auf Rechnern mit TwinCATSystem über den TwinCAT System Manager erfolgen. Für Fernbedienungsrechner ohne TwinCAT System wird mit der Installation der TwinCAT ADS Communication Library ein Tool für die Konfiguration der AmsRemote Verbindung installiert. Genauere Information ist der Dokumentation von der Firma Beckhoff zu entnehmen.

## **5.4 Installation PC**

## **5.4.1 Grundsystem**

Wenn Sie z.B. von einem PC auf eine TwinCAT-Steuerung zugreifen möchten, benötigen Sie QVisRT und den dazugehörigen QClientTC für WinNT/2000/XP).

Kopieren Sie folgende Dateien in ein gemeinsames Verzeichnis:

- QVisRT.exe
- QClientTC.dll
- project.bin

Die Dateien QVisRT.exe und QClientTC.dll für Windows NT/2000/XP befinden sich in dem Verzeichnis: '[Installationspfad]\QVis\RT\WinNT'.

Die Datei project.bin finden Sie, nachdem Sie das Projekt übersetzt haben (QVis Menü 'File' → 'Build') im Projektverzeichnis im Ordner *'build'*.

Bevor Sie QVisRT starten, bearbeiten Sie die Registrierungsdatei 'QVisRT-TC.reg' und 'QClientTC.reg' ('[Installationspfad]\QVis\ini\WinNT' )und tragen die nötigen Einstellungen ein:

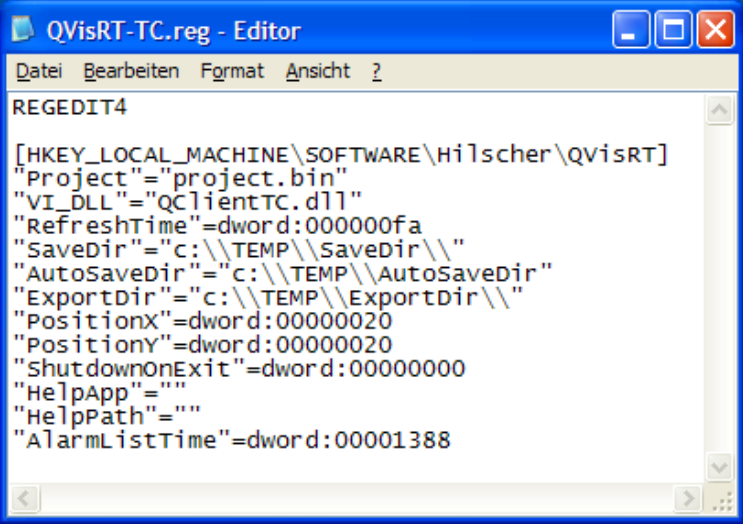

**QVisRT Run-Time-System Benutzerhandbuch Run-Time-System Benutzerhandbuch QVisRT und QClientTC -** Installation • 19

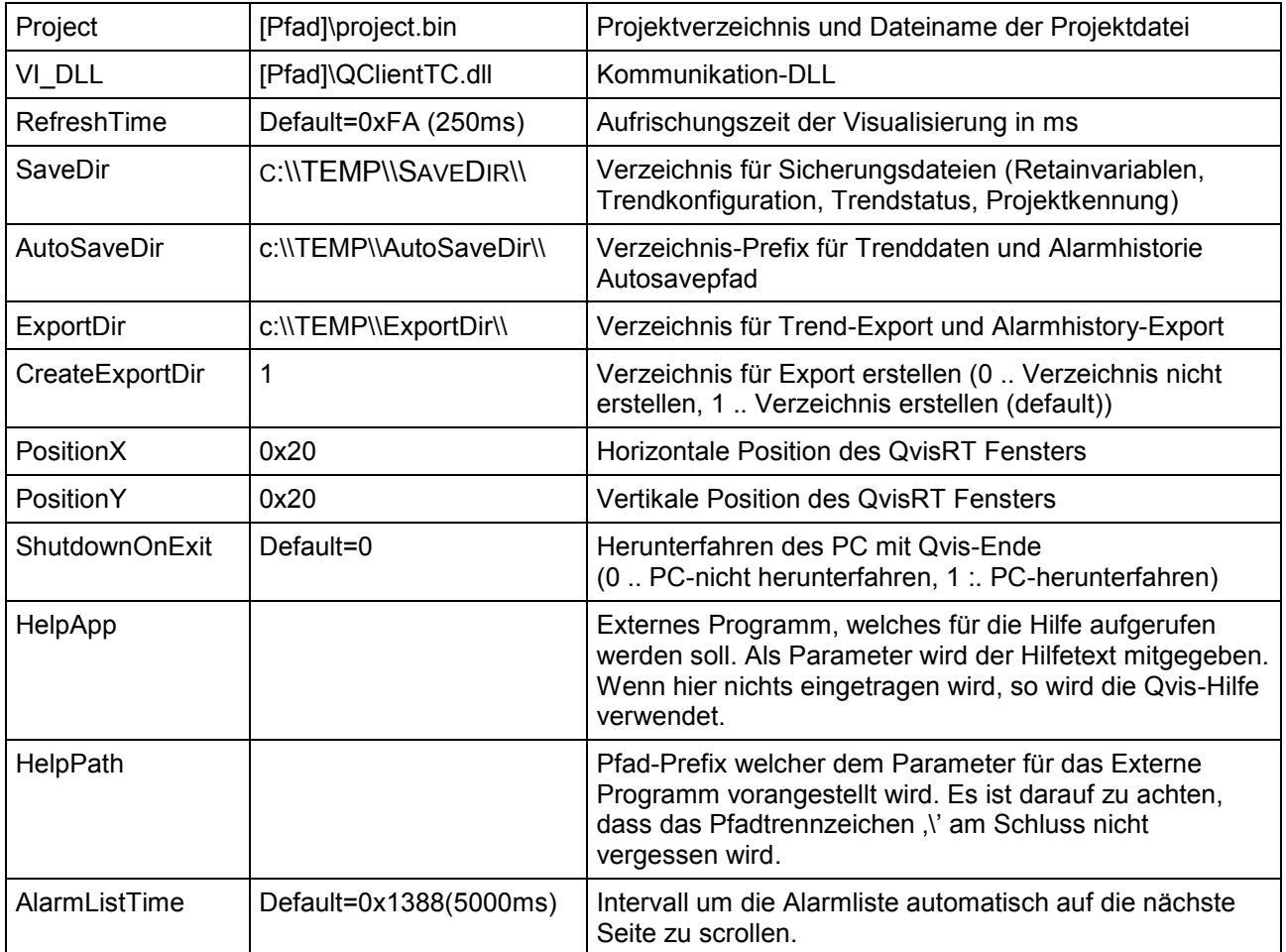

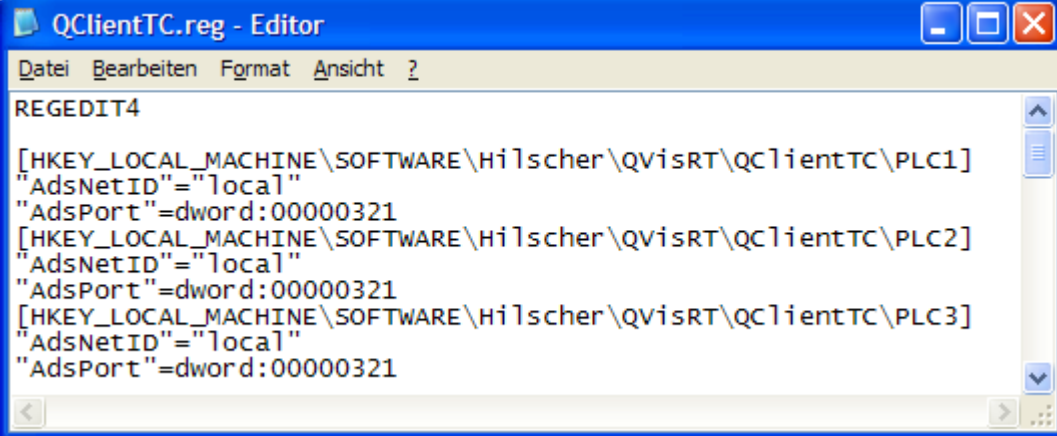

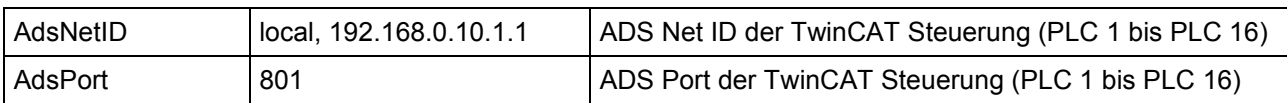

Ä

×

**QVisRT Run-Time-System Benutzerhandbuch Run-Time-System Benutzerhandbuch QVisRT und QClientTC - Installation 21**

Übernehmen Sie die Registrierungseinstellungen indem Sie auf 'QVisRT.reg' bzw. 'QClientTC.reg' doppelklicken.

**HINWEIS für Windows 2000:** um die Registraturänderungen durchzuführen muss das Administratorrecht gegeben sein. Nach dem Erstellen der Registratureinstellungen muss, wenn QVisRT unter dem Recht eines normalen Benutzers laufen soll, das Recht in der Registratur für den normalen Benutzer mit Vollzugriff auf den Schlüssel "HKEY\_LOCAL\_MACHINE\SOFTWARE\Hilscher\QVisRT" hinzugefügt werden.

**Vorgehen:** Als Administrator anmelden "Start->Ausführen..." Programm "regedt32.exe" starten. Den Schlüssel "HKEY\_LOCAL\_MACHINE\SOFTWARE\Hilscher\QVisRT" öffnen und "QVisRT" markieren, dann über "Menü->Sicherheit->Berechtigungen..." die Rechte für den Benutzer

hinzufügen.

**HINWEIS für Windows XP:** um die Registraturänderungen durchzuführen muss das Administratorrecht gegeben sein. Nach dem Erstellen der Registratureinstellungen muss, wenn QVisRT unter dem Recht eines normalen Benutzers laufen soll, das Recht in der Registratur für den normalen Benutzer mit Vollzugriff auf den Schlüssel "HKEY\_LOCAL\_MACHINE\SOFTWARE\Hilscher\QVisRT" hinzugefügt werden.

**Vorgehen:** Als Administrator anmelden "Start->Ausführen..." Programm "regedit" starten. Den Schlüssel "HKEY\_LOCAL\_MACHINE\SOFTWARE\Hilscher\QVisRT" öffnen und "QVisRT" markieren, dann über "Rechte-Maustaste->Berechtigungen…" die Rechte für den Benutzer hinzufügen.

Starten Sie anschließend QVisRT.

**22 QVisRT und QClientTC - Installation QVisRT Run-Time-System Benutzerhandbuch Run-Time-System Benutzerhandbuch**

**QVisRT Run-Time-System Benutzerhandbuch Run-Time-System Benutzerhandbuch QVisRT und QClientTC -** Installation • 21

#### **5.4.2 Fernbedienung**

Der Zugriff erfolgt über die ADS-Schnittstelle von Beckhoff. Damit diese funktioniert muss entweder ein komplettes TwinCAT System auf dem Rechner (auf dem QVisRT gestartet wird) sein oder die kostenlose ADS DLL: TcAdsDll.dll, welche gratis von Beckhoff zur Verfügung gestellt wird (Bezeichnung: TwinCAT ADS Communiction Library). Genauere Informationen dazu erfahren Sie von der Firma Beckhoff.

Wenn Sie übers Netzwerk eine Steuerung ansprechen so sind in der QVis-Projekteinstellung die NetID und der Port, des Rechners auf dem die SPS läuft, einzutragen. Die NetID kann dem TwinCAT System Manager entnommen werden.

**Hinweis:** Es sind für TwinCAT die entsprechenden Routen am SPS- und Fernbedienungsrechner einzutragen. Diese kann auf Rechnern mit TwinCATSystem über den TwinCAT System Manager erfolgen. Für Fernbedienungsrechner ohne TwinCAT System wird mit der Installation der TwinCAT ADS Communication Library ein Tool für die Konfiguration der AmsRemote Verbindung installiert. Genauere Information ist der Dokumentation von der Firma Beckhoff zu entnehmen.

**QVisRT Run-Time-System Benutzerhandbuch Run-Time-System Benutzerhandbuch QVisRT und QClientTC - Installation 23**

### **5.4.3 Start-Parameter**

Beim Programmstart können noch weitere Parameter mitgegeben werden.

z.B.: "QVisRT.exe – C"Konfiguration.gcf" – T"zusätzlicher Titel"

- C"Konfiguration.qcf" die Werte der Datei "Konfiguration.qcf" ersetzen die Konfigurationswerte der Installation.
- T"zusätzlicher Titel" Zum angezeigten Fenstertitel "QVisRT Main Window" wird der "zusätzliche Titel" in eckigen Klammern hinzugefügt zu "QVisRT Main Window [zusätzlicher Titel]".

Werden beim Start von QVisRT.exe keine Parameter angegeben so wird versucht zusätzliche Konfigurationswerte aus der Datei "QVisRT.qcf" zu lesen, welche sich in demselben Verzeichnis wie QVisRT.exe erwartet wird.

#### **5.4.3.1 Konfigurationsdatei**

Um für den Programmstart von der Installation abweichende Einstellungen verwenden zu können, gibt es die Möglichkeit über eine Konfigurationsdatei andere Werte zu spezifizieren.

#### **Aufbau**

Beispiel:

[QVisRT, SOFTWARE\Hilscher\QVisRT]

Project = "C:\Programme\Hilscher\QVis1\_38\Demo-640x480\Build\project.bin"

VI\_DLL = "C:\Programme\Hilscher\QVis\_138\RT\WinNT\QClientTC\QClientTC.dll" RefreshTime = dword:200

```
AutoSaveDir = ""
ExportDir = "CreateExportDir = dword:1
SaveDir = "PositionX = dword:150PositionY = dword:150
QIDLL = ""
Server_DLL = ""
ServerRecipe = dword:0
HelpApp = ""
HelpPath = ""
```
AlarmListTime = dword:1388

[QClientTC-PLC1, SOFTWARE\Hilscher\QVisRT\QClientTC\PLC1]

 $AdsNetID = local$  $AdsPort = dword:101$ 

#### **24 QVisRT und QClientTC - Installation QVisRT Run-Time-System Benutzerhandbuch Run-Time-System Benutzerhandbuch**

#### **QVisRT Run-Time-System Benutzerhandbuch Run-Time-System Benutzerhandbuch QVisRT und QClientTC - Installation 23**

Die Konfigurationsdatei beginnt immer mit einem Abschnitt der durch eckige Klammern "[…]" gekennzeichnet wird. Die Abschnittbezeichnung ist zweigeteilt und durch ein Beistrich (Komma, ",") getrennt. Der erste Teil dient zur Übersichtlichkeit und wird nicht ausgewertet. Der zweite Teil enthält den Registratur-Pfad unter HKEY\_LOCAL\_MACHINE für welchen die Schlüssel und Werte folgen. Mögliche Schlüssel entsprechen den weiter oben angeführten Einstellungen für die Registrierungsdateien.

- Schlüssel: Beliebige Zeichenfolge
- Werte: Zeichenfolgen sind mit Anführungszeichen zu versehen, wenn keine Leerzeichen in der Zeichenfolge vorkommen können sie auch entfallen.

Numerische Werte werden mit "dword:" eingeleitet.

Es können auch Voreinstellungen für die weiteren Dll´s gemacht werden. Dazu muss nur ein entsprechender Abschnitt mit dem richtigen Registratur-Pfad angelegt werden. Für die anzupassenden Werte ist dann ein entsprechender Eintrag zu erstellen. Siehe auch das Beispiel der Konfigurationsdatei.

**QVisRT Run-Time-System Benutzerhandbuch Run-Time-System Benutzerhandbuch QVisRT und QClientTC - Installation 25**

# **5.5 Installation iPAQ, Fernbedienung**

Ein Compaq / HP iPAQ kann QVisRT zur Fernbedienung einer TwinCAT-Steuerung verwendet werden.

Wenn Sie das mitgelieferte QVis-Projekt (Demo-iPAQ) verwenden wollen, müssen Sie den Steuerungstyp auf TwinCAT einstellen und die ADS Net ID und den ADS Port anpassen(QVis: 'Edit'  $\rightarrow$  'Settings...'  $\rightarrow$  'PLC').

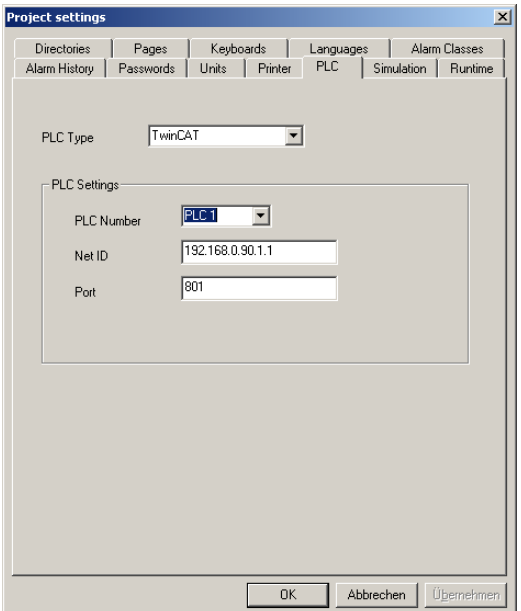

Im Regsiter 'Runtime' müssen Sie folgende Einträge anpassen:

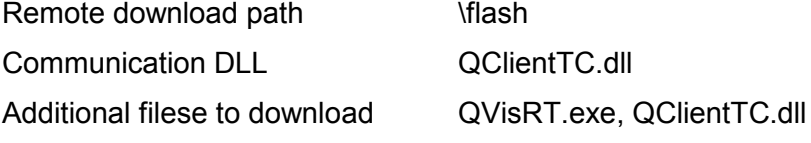

**QVisRT Run-Time-System Benutzerhandbuch Run-Time-System Benutzerhandbuch QVisRT und QClientTC - Installation 25**

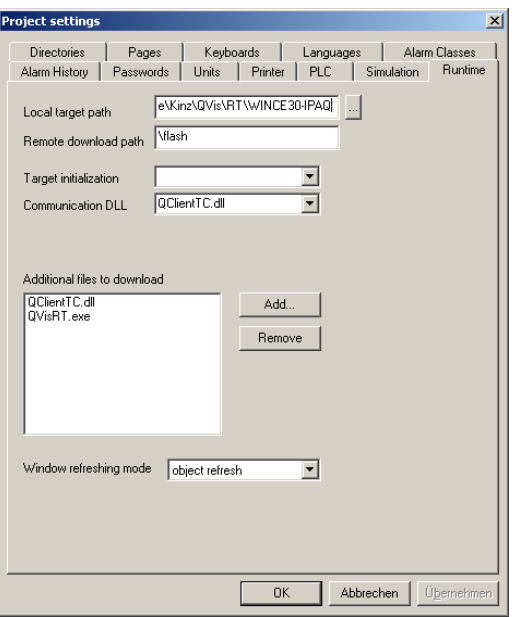

Beim iPAQ werden bereits alle Einstellungen im Projekt angegeben, weil auf dem iPAQ die Registratur nicht geändert werden kann. Mit Ausnahme Sie besitzen ein Tool dazu, dann können Sie die Einstellungen in der Registratur anpassen (siehe Kapitel 'Installation auf einem PC').

Erstellen Sie auf dem iPAQ den Ordner '\flash' und starten Sie in QVis den Download (Menü QVis: 'File' 'Download'). Somit werden folgende Dateien in den Ordner 'flash' kopiert:

- QVisRT.exe
- QClientTC.dll
- project.bin

Auf dem iPAQ muss noch folgende Bibliothek von Beckhoff installiert werden: TcAdsDllCe.dll für StrongARM. Diese wird von Beckhoff kostenlos angeboten (Bezeichnung: TwinCAT ADS Communication Library). Nach einem Download und der Installation auf einem PC, finden Sie in einem Verzeichnis eine entsprechendes Installations-Paket für den iPAQ (HPC steht für Handheld PC, PPC steht für Pocket PC). Dieses kann auf den iPAQ kopiert werden und wird dann mittels Doppelklick installiert. Genauere Informationen erhalten Sie von Beckhoff.

Wenn Sie übers Netzwerk eine Steuerung ansprechen so sind in der QVis-Projekteinstellung die NetID und der Port, des Rechners auf dem die SPS läuft, einzutragen. Die NetID kann dem TwinCAT System Manager entnommen werden.

**Hinweis:** Es sind für TwinCAT die entsprechenden Routen am SPS- und Fernbedienungsrechner einzutragen. Diese kann auf Rechnern mit TwinCATSystem über den TwinCAT System Manager erfolgen. Für Fernbedienungsrechner ohne TwinCAT System wird mit der Installation der TwinCAT ADS Communication Library ein Tool für die Konfiguration der AmsRemote Verbindung installiert. Genauere Information ist der Dokumentation von der Firma Beckhoff zu entnehmen.

Anschließend kann auf dem iPAQ \flash\QVisRT.exe gestartet werden.

## **5.6 Startup-Bild (Startup.bmp)**

Wenn sich im Verzeichnis von QVisRT.exe ein Bitmap mit dem Dateinamen "**Startup.bmp**" befindet, so wird dieses Bild während dem Laden des Projektes angezeigt.

# **6 Variablen Import**

Wird in 'TwinCAT PLC Control' ein Projekt übersetzt, wird eine Datei mit der Endung .tpy erzeugt. Dies ist eine XML-Datei in der Informationen über alle Variablen des Projektes stehen. Diese Variablen können in QVis importiert werden.

## **6.1 TwinCAT PLC Control Attribute**

Damit nicht alle Variablen eines TwinCAT Projektes ins QVis importiert werden, kann eine Variable gekennzeichnet werden. In der Variablendeklaration können zusätzliche Attribute durch folgende Schreibweise hinzugefügt werden:

Variablename : Variablentyp

**(\*~**

(Attribute), ...

**~\*)**

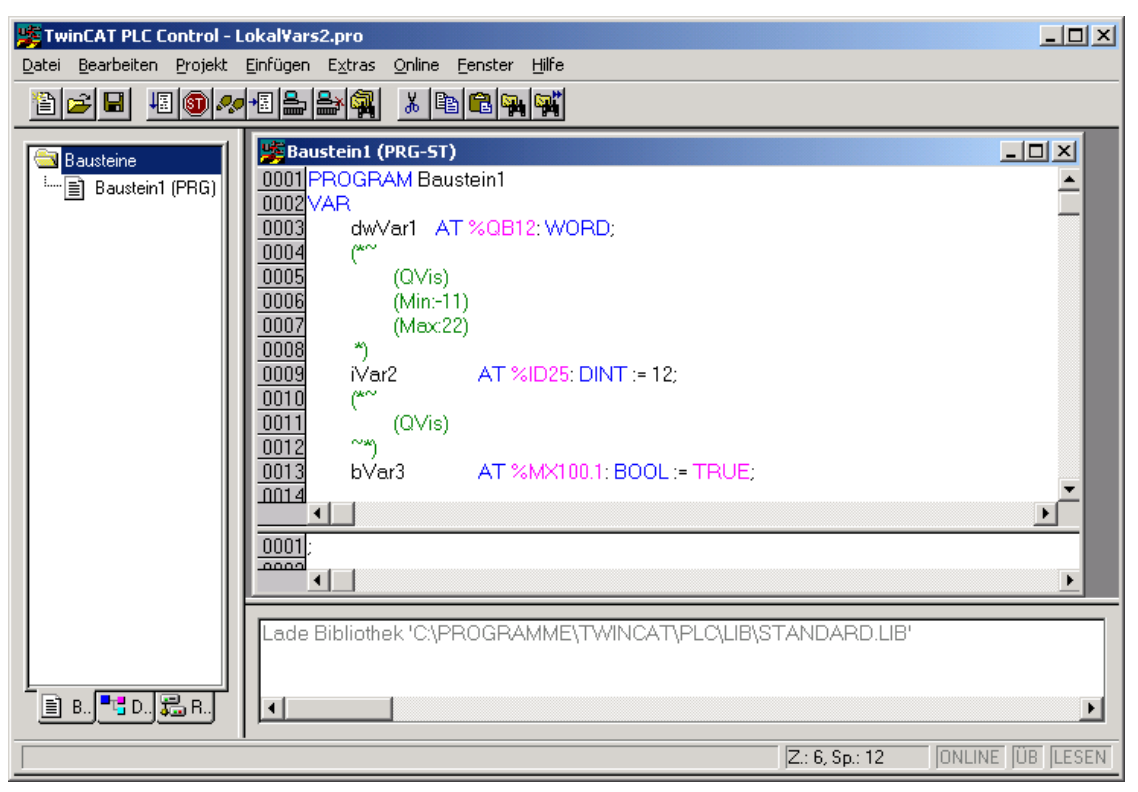

Jede Variable, die im QVis importiert werden soll, muss das Attribut 'QVis' besitzen.

**QVisRT Run-Time-System Benutzerhandbuch Run-Time-System Benutzerhandbuch Variablen Import 27**

Zusätzlich können optional noch mehrere Informationen für QVis bereits im TwinCAT Projekt definiert werden:

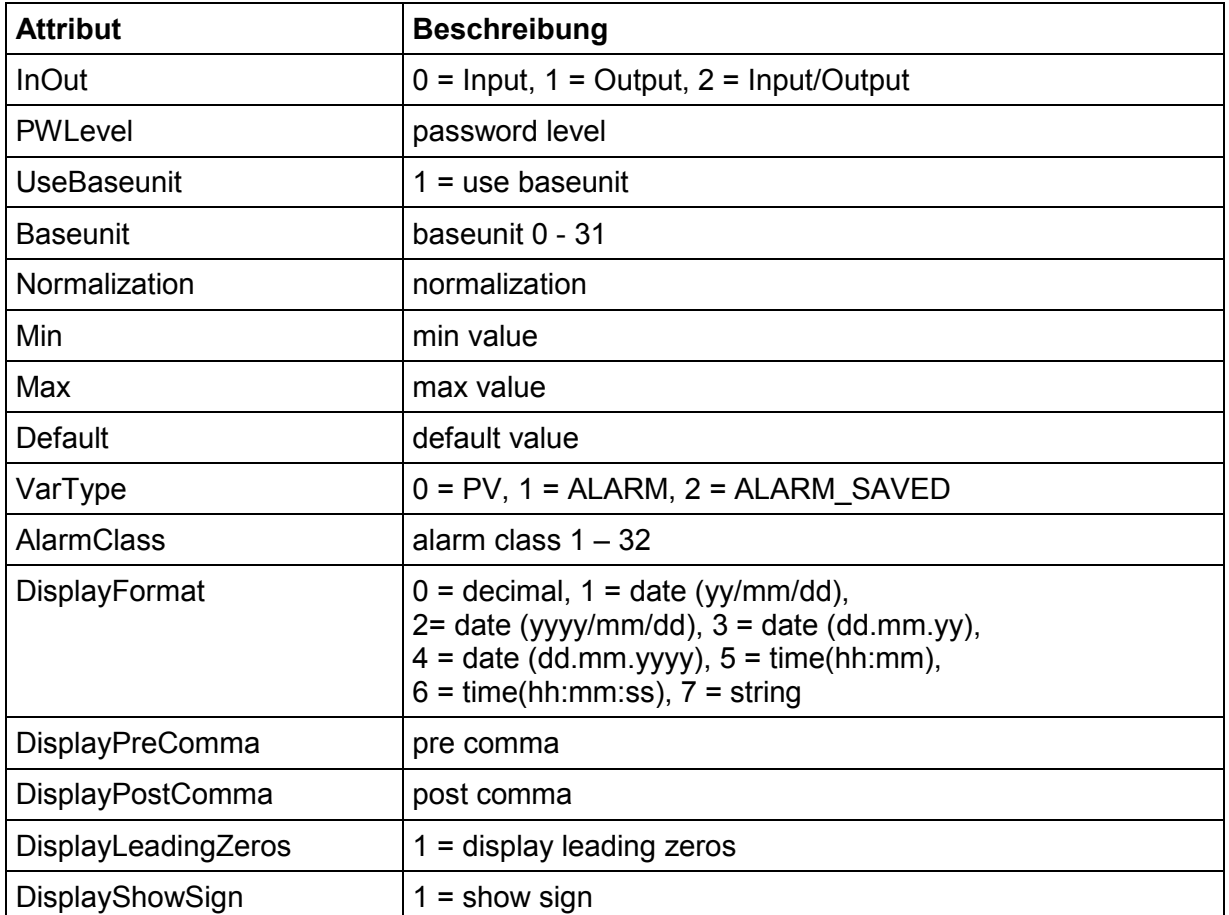

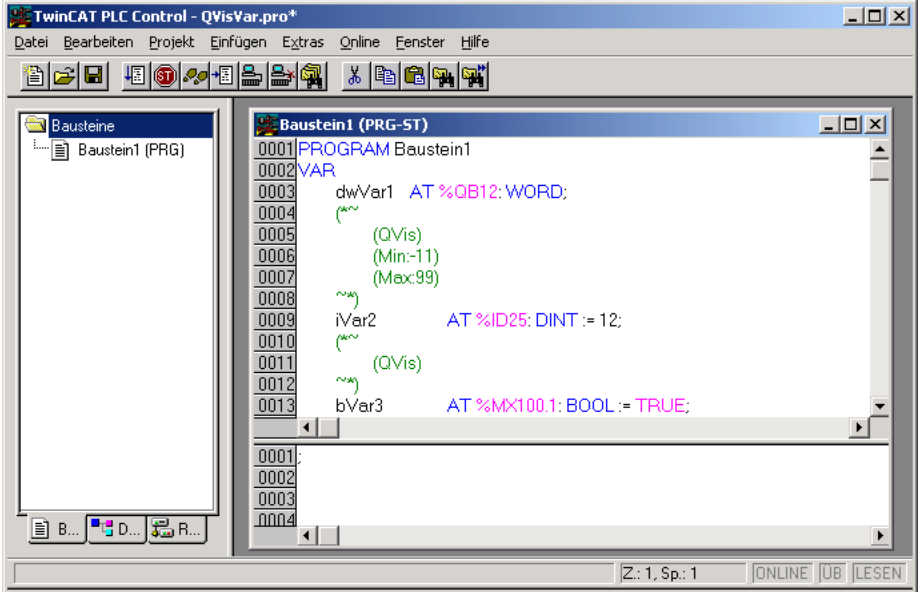

Hinweis: verwenden Sie keine Leerzeichen!

falsch: (Min: 123)

richtig: (Min:123)

**QVisRT Run-Time-System Benutzerhandbuch Run-Time-System Benutzerhandbuch Variablen Import 29**

### **6.2 Importieren von Strukturen**

Werden in 'TwinCAT PLC Control' eigene Datentypen (Strukturen) verwendet, können diese ebenfalls in QVis importiert werden. Wird wie bei den Standard-Datentypen das Attribut *QVis* verwendet, wird die komplette Struktur mit all ihren Variablen und Unterstrukturen imporiert:

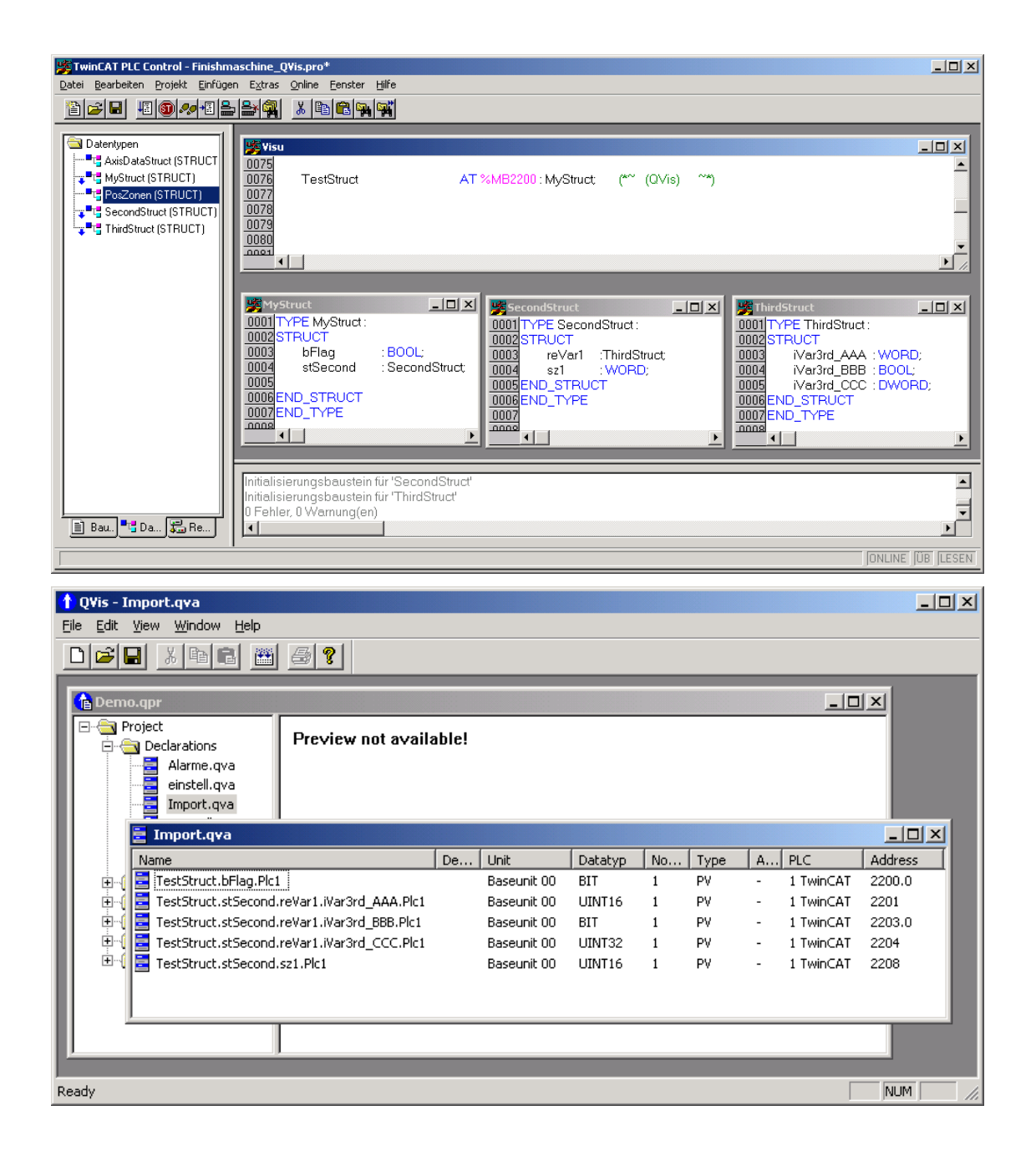

Attribute gelten für alle 'Untervariablen' der Struktur.

Soll von einer Struktur nur eine bestimmte Variable in QVis importiert werden, muss bei der Deklaration in 'TwinCAT PLC Control' wieder das Attribut *QVis* verwendet werden, aber zusätzlich noch die gewünschte Variable:

*(\*~ (QVis:Membervariable)~\*)*

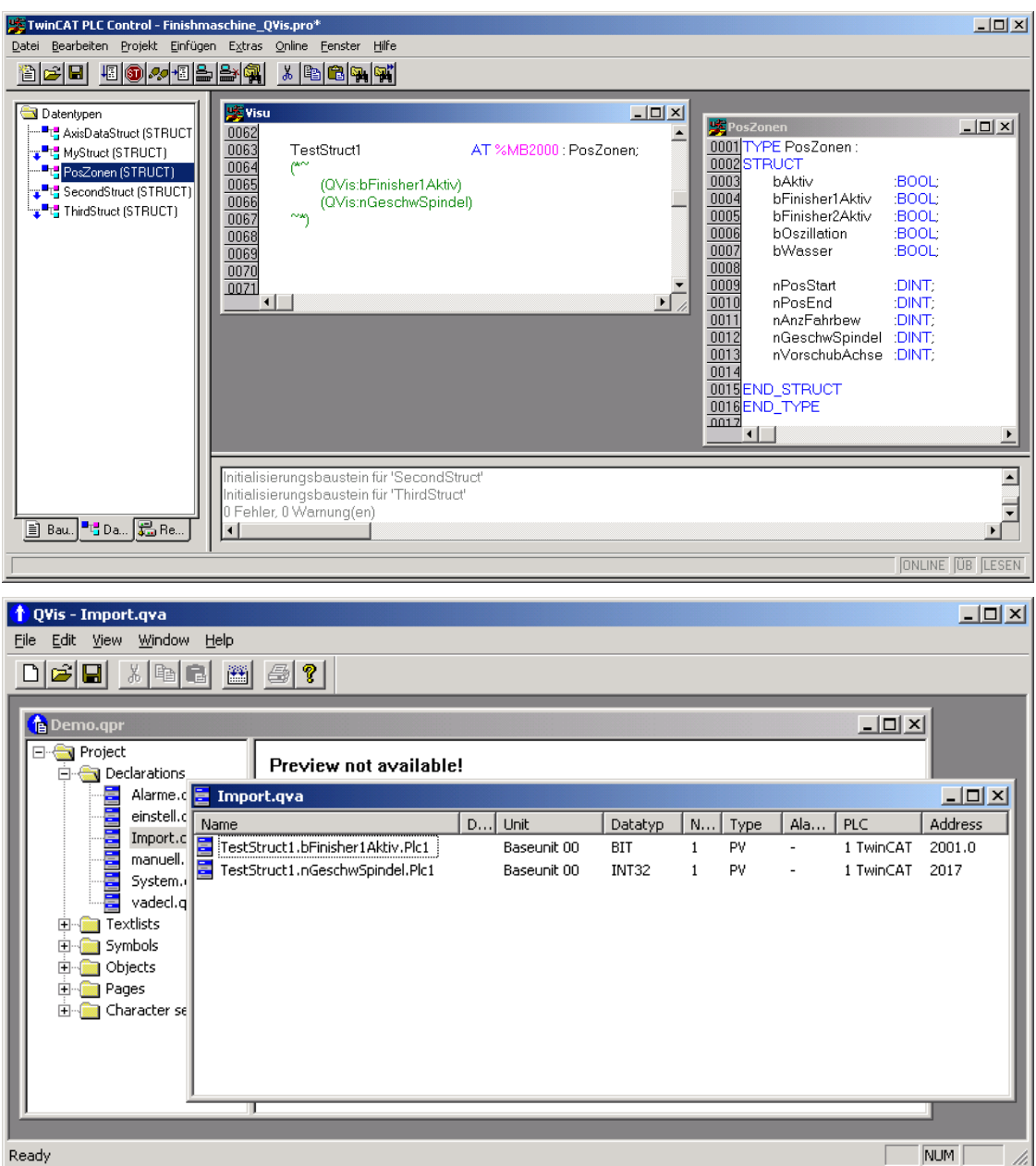

Achten Sie bei der Namensgebeung der Strukturen auf Groß- und Kleinschreibung. In TwinCAT können Sie eine Variable der Struktur "poszonen" definieren, obwohl die Struktur "PosZonen" heißen sollte. Beim Import wird dann diese Struktur nicht gefunden.

**QVisRT Run-Time-System Benutzerhandbuch Run-Time-System Benutzerhandbuch Variablen Import 31**

## **6.3 QVis Import**

Der Import kann im Menü 'File' → 'Import ...' angewählt werden.

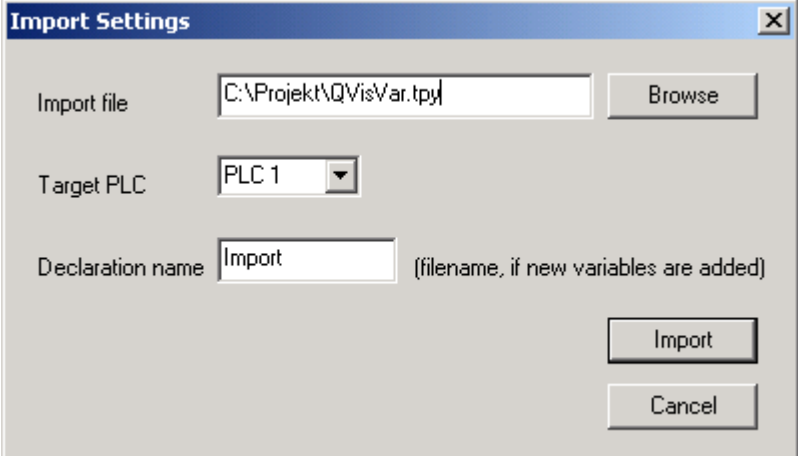

Im neu geöffneten Fenster können folgende Einstellungen gemacht werden:

**Import file:** TwinCAT XML-Datei (.tpy)

Target PLC: Zielsteuerung PLC 1 bis PLC 32

**Declaration name**: Dateinname für Variablendeklaration (.qva), falls neue Variablen importiert werden.

Die zu importierenden Variablen werden, falls sie nicht vorhanden sind angelegt. Ist eine Variable bereits vorhanden werden nur die neuen Eigenschaften abgeändert (zB neue Adresse, neuer Maximal-Wert, ...)

# **7 Funktionen (über Variablenschnittstelle)**

# **7.1 Variablendefinition in SPS**

## **7.1.1 Aufbau der Funktionsstruktur**

Die Struktur QControl hat folgenden Aufbau:

```
TYPE QControl
STRUCT
```

```
dwInCommand : DWORD; (* Kommandnummer die als nächstes ausgeführt werden soll *)
           dwInCount : DWORD; (* Zähler für den nächsten Kommand *)
           dwInQVisCtrlAddress : DWORD; (* Adresse der globalen Variablen QVisCtrl *)
           dwInParameterAddress : DWORD; (* Adresse für die zu übergebenden Parameter *)
           dwOutCount : DWORD; (* Kommando ist ausgeführt wenn der Wert wInCount entspricht *)
           diOutStatus : DINT; (* Status des zuletzt ausgeführten Kommandos *)
END_STRUCT
END_TYPE
```
Die Variablen dwInCommand, dwInCount, dwInQvisCtrlAddress und dwInParameterAddress werden von QVis zyklisch ausgewertet und wenn dwInCount sich ändert wird der in dwInCommand spezifizierte Befehl ausgeführt. dwInParameterAddress gibt die Adresse der zusätzlichen Parameter an, dwInQvisCtrlAddress wird benötigt um die Leseadresse in der SPS bestimmen zu können.

dwOutCount und diOutStatus dienen der SPS um über das Ende bzw. den Erfolg der Verarbeitung entscheiden zu können.

Es ist eine Variable mit dem fixen Namen QVisCtrl mit dem Typ QControl anzulegen. Für einen Import in das Tool sollten auch die Attribute (\*~(QVis)(InOut:2)~\*) hinzugefügt werden. QVisRT erwartet für die Funktionen die Variablen QVisCtrl.dwInCommand, QVisCtrl.dwInCount, QVisCtrl.dwInQVisCtrlAddress, QVisCtrl.dwInParameterAddress, QVisCtrl.dwOutCount und QVisCtrl.diOutStatus. Kann eine dieser Variablen nicht gefunden werden, so stellt QVisRT diese Funktion nicht zur Verfügung.

- Hinweis: Die Variablen dieser Strukturen für die verschiedenen Funktionen müssen einheitlich definiert werden. Alle als normale Variablen oder alle auf Merker. Die Typen Input bzw. Output sind nicht möglich.
- Hinweis: Die Variable QVisCtrl ist global anzulegen, damit sie nicht den Präfix des Programmnamens erhält.

## **7.1.2 dwInCommand**

In dieser Variablen wird von der SPS die Kommandonummer für die nächste auszuführende Funktion angegeben. Folgende Funktionen bzw. Kommandonummern stehen zur Verfügung:

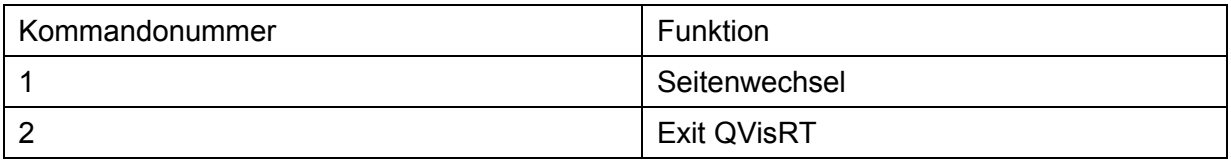

**34 Funktionen (über Variablenschnittstelle) QVisRT Run-Time-System Benutzerhandbuch Run-Time-System Benutzerhandbuch**

**QVisRT Run-Time-System Benutzerhandbuch Run-Time-System Benutzerhandbuch Funktionen (über Variablenschnittstelle) 33**

### **7.1.3 dwInCount**

Zur Ausführung des nächsten Kommandos ist dieser Wert zu erhöhen. Sobald QVisRT einen neuen Wert erkennt wird entsprechend der Kommandonummer und dem Parameter der Befehl ausgeführt. Daher ist dieser Wert erst zu erhöhen wenn das Kommando und die Parameter gesetzt wurden.

### **7.1.4 dwInQVisCtrlAddress**

Gibt die Adresse der Kommandostruktur an um für die Parameter die Leseadresse in der SPS bestimmen zu können.

Die Kommandostruktur ist bereits in LQCTRL.lib definiert.

dwInParameterAddress

Gibt die Adresse der Parameter an.

Die Parameterstruktur ist bereits in LQCTRL\_COMMON.lib definiert.

## **7.1.5 dwOutCount**

Dieser Wert wird auf dwInCount erhöht wenn die Bearbeitung des Kommandos abgeschlossen ist. diOutStatus

Zeigt nach Bearbeitung des Kommandos den Status (Erfolg) an.

## **7.2 Funktionen**

# **7.3 Seitenwechsel (1)**

Mit dieser Funktion wird auf eine andere mögliche Seite gewechselt.

#### **Aufbau der Struktur für den Seitenwechsel (QCtrlChangePage)**

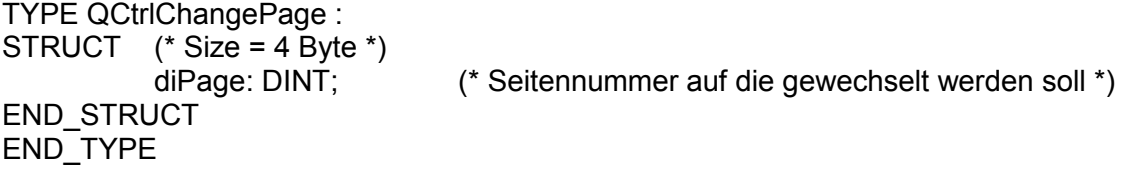

#### **Parameter**

diPage Seitennummer

#### **Rückgabe**

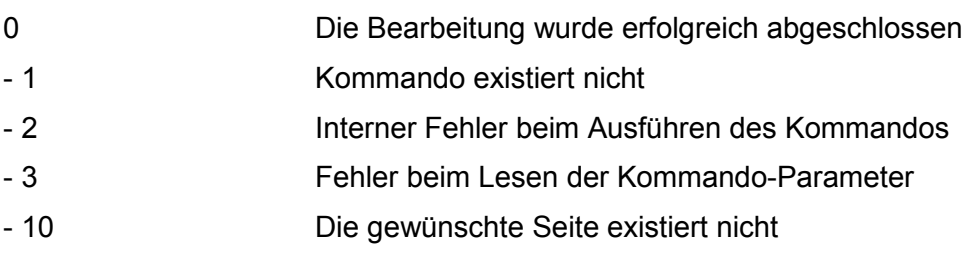

#### **Beispiel:**

#### **SPS-Programm**

```
(* global *)
QVisCtrl : QControl; (*~(QVis)(InOut:2)~*)
(* local *)
```
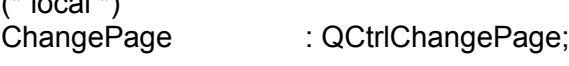

ChangePage.diPage := 10;

QVisCtrl.dwInCommand := 1; (\* Seitenwechsel \*) QVisCtrl.dwInQVisCtrlAddress := ADR(QVisCtrl); QVisCtrl.dwInParameterAddress := ADR(ChangePage);

IF … THEN QVisCtrl.dwInCount := QVisCtrl.dwInCount + 1; (\* Seitenwechsel wird ausgeführt)

END\_IF

wenn QVisCtrl.dwOutCount = QVisCtrl.dwInCount wurde die Befehlsausführung beendet, Status QVisCtrl.diOutStatus kann geprüft werden.

**36 Funktionen (über Variablenschnittstelle) QVisRT Run-Time-System Benutzerhandbuch Run-Time-System Benutzerhandbuch**

**QVisRT Run-Time-System Benutzerhandbuch Run-Time-System Benutzerhandbuch Funktionen (über Variablenschnittstelle) 35**

### **7.3.1 Exit QVisRT (2)**

Mit dieser Funktion wird QVisRT beendet.

#### **Keine Struktur für das Programmende**

#### **Rückgabe**

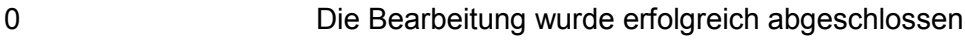

- 1 Kommando existiert nicht

#### **Beispiel:**

#### **SPS-Programm**

(\* global \*) QVisCtrl : QControl; (\*~(QVis)(InOut:2)~\*)

QVisCtrl.dwInCommand := 2; (\* Programmende QVisRT \*) QVisCtrl.dwInQVisCtrlAddress := ADR(QVisCtrl); QVisCtrl.dwInParameterAddress := 0;

IF … THEN QVisCtrl.dwInCount := QVisCtrl.dwInCount + 1; (\* QVisRT wird beendet)

#### END\_IF

wenn QVisCtrl.dwOutCount = QVisCtrl.dwInCount wurde die Befehlsausführung beendet, Status QVisCtrl.diOutStatus kann geprüft werden.
# **7.4 Variablendefinition in TOOL**

### **7.4.1 Beckhoff (Import)**

Bei Beckhoff kann nach einer entsprechenden Definition der Variablen im SPS-Projekt über den Import die Definition in das QVis-Projekt übernommen werden. Bei der Deklaration der Variablen QVisCtrl mit Typ QControl sind die Attribute (\*~ (QVis)(InOut:2) ~\*) hinzuzufügen, damit die Variablen auch durch die SPS exportiert werden und für den Import in QVis zur Verfügung stehen.

Hinweis: Diese Variable und die Strukturen für die verschiedenen Funktionen dürfen nicht auf Merker gelegt werden.

**QVisRT Run-Time-System Benutzerhandbuch Run-Time-System Benutzerhandbuch Funktionen (über Variablenschnittstelle) 37**

# **8 Bedienung mit Tastatur**

Zusätzlich zum Touch/Mouse können die Eingabefelder im Projekt auch mittels Tastatur angesprungen und bedient werden.

Pfeil links / Pfeil rechts:dient um jeweils das nächste / vorherige Eingabefeld der Seite anzuspringen. Das jeweils aktive Eingabefeld wird invertiert dargestellt.

Pfeil auf / Pfeil ab: dient um den jeweiligen markierten Wert zu erhöhen / erniedrigen. Der Wert wird erst übernommen, wenn das nächste Feld angesprungen wird.

ENTER / ESC: ENTER öffnet den Dialog für die Werteingabe. ESC beendet die Eingabemöglichkeit, der eventuell geänderte Wert wird auf den ursprünglichen zurückgesetzt.

# **9 Einschränkungen**

## **9.1 Variablen pro Seite die gleichzeitig geschrieben werden**

Auf einer Seite können gleichzeitig nur 65535 Variablen geschrieben werden. Dies betriff hauptsächlich Rezeptseiten, denn hier werden mit Download alle Werte gleichzeitig gesetzt. Wird diese Anzahl überschritten erscheint eine Fehlermeldung.

## **9.2 Blinken**

Das Blinken von numerischen Variablen/Strings, dynamischen Texten, Bargrafen und Bögen ist auf dem CX1000, CX9000, netX, iPAQ und am PC (WinNT/2k/XP) nicht möglich.

# **9.3 Bildschirmschoner**

Der Bildschirmschoner wird auf dem CX1000, CX9000, netX, iPAQ und am PC (WinNT/2k/XP) aus mittels der QVis Einstellung nicht unterstützt.

# **10 QLoader - Installation und Konfiguration**

## **10.1 Installation**

Die Datei QLoader.exe ins Ziel-Verzeichnis des Terminals kopieren (z.B. "\FlashDisk\QVisRT" für netX und "\Hard Disk\QVisRT" CX1000 oder CX9000) mit ActiveSync oder mit QVis:

Die Datei QLoader.exe ins QVis-Verzeichnis legen Im Menüpunkt *Settings\Runtime* unter *Additional Files* QLoader.exe angeben

Einstellungen in der Registratur anpassen (siehe Kapitel Konfiguration)

# **10.2 Konfiguration**

Die Konfiguration von QLoader wird in der Registratur des CX1000 abgelegt. Starten Sie 'Start' → 'Run...'  $\rightarrow$  'regedit'. Folgende Einträge verwendet QLoader:

Registry-Pfad der Einträge: HKEY\_LOCAL\_MACHINE\Software\Hilscher\QLoader

### **Zielverzeichnis:**

Hierhin werden beim Systemstart die Dateien aus dem Quellverzeichnis kopiert.

KEY="WorkingDirectory"

Typ: STRING

Default-Einstellung: \Flash

Max. Länge: 256 Zeichen

### **40 QLoader - Installation und Konfiguration QVisRT Run-Time-System Benutzerhandbuch Run-Time-System Benutzerhandbuch**

**QVisRT Run-Time-System Benutzerhandbuch Run-Time-System Benutzerhandbuch Einschränkungen 39**

### **Quellverzeichnis**

Von hier werden beim Systemstart die Dateien in das Zielverzeichnis kopiert.

KEY="FtpDirectory" Typ: STRING Default-Einstellung: \Flash\QServer Max. Länge: 256 Zeichen

### **Anzahl der Copy-Einträge**

Die einzelnen Dateien, die vom Quell- ins Zielverzeichnis kopiert werden sollen, werden in den Einträgen *Copy1, Copy2, Copy3* usw. angegeben. Hier wird angegeben, wie viele dieser Einträge auszulesen sind

KEY="CopyCount" Typ: DWORD Default-Wert: 1 Max-Wert: 4294967295 Min-Wert: 0

### **QVisRT Run-Time-System Benutzerhandbuch Run-Time-System Benutzerhandbuch QLoader - Installation**  und Konfiguration • 41

### **Erste zu kopierende Datei**

Dateiname, relativer Pfad zum Quellverzeichnis, Wildcard oder Kombination aus mehreren KEY="Copy1"

Default-Wert: \*. \*

Max. Länge: 256 Zeichen

### **Weitere Dateien**

Die Indizes von Copy*<x>* müssen aufeinanderfolgende Zahlen zwischen 1 und dem Wert von CopyCount sein.

KEYS="Copy2", "Copy3", ...

### **Quelldateien löschen**

In diesem Eintrag wird festgelegt, ob die Dateien im Quellverzeichnis des QLoaders nach dem Kopieren ins Zielverzeichnis gelöscht werden oder erhalten bleiben. Steht hier eine 1, so werden die Dateien im Quellverzeichnis gelöscht. Diese Einstellung empfiehlt sich beim gewöhnlichen Betrieb, da sonst bei jedem Starten des Terminals die Dateien aus dem FTP-Verzeichnis von neuem ins Zielverzeichnis kopiert werden. Steht in diesem Eintrag eine 0, so bleiben die Dateien im Quellverzeichnis erhalten. Die entsprechenden Dateien im Zielverzeichnis hingegen werden in jedem Fall überschrieben und somit unwiderruflich gelöscht.

KEY="Erase" Typ: DWORD Default-Wert: 1 Max-Wert: 1 (ja)

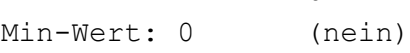

### **Anzahl der zu startenden Programme**

Ähnlich wie bei CopyCount wird hier die Anzahl der Start-Einträge angegeben, die ausgelesen werden sollen

KEY="StartCount"

Default-Wert: 1

Max-Wert: 4294967295

Min-Wert: 0

### **Erstes Programm, das gestartet werden soll**

Hier ist die Verwendung von Wildcards nicht erlaubt KEY="Start1" Default-Einstellung: \Flash\OVisRT.exe Max. Länge: 256 Zeichen

**42 QLoader - Installation und Konfiguration QVisRT Run-Time-System Benutzerhandbuch Run-Time-System Benutzerhandbuch**

**QVisRT Run-Time-System Benutzerhandbuch Run-Time-System Benutzerhandbuch QLoader - Installation und Konfiguration 41**

### **Kommandozeilenargumente Programm1**

Jedem zu startenden Programm können Kommandozeilenargumente mitgegeben werden. Es muss allerdings nicht für jeden Start-Eintrag ein Parameter-Eintrag existieren. Bei QVisRT kann z.B. als Parameter das zu verwendende Projekt mitgegeben werden. Verwenden Sie hierzu Anführungszeichen, damit der Parameter korrekt übergeben wird: "\Hard disk\QVisRT\project2.bin"

KEY="Parameter1"

Default-Einstellung: \Flash\project.bin

Max. Länge: 256 Zeichen

### **Weitere Programme**

Die Indizes von Start*<x>* und Parameter*<x>* müssen aufeinanderfolgende Zahlen zwischen 1 und dem Wert von StartCount sein.

KEYS="Start2", "Parameter2", "Start3", "Parameter3", .......

### **Netzwerk-Anmeldung**

Hier wird der Name eines Servers angegeben, z.B. eines DHCP-Servers, bei welchem sich das Terminal nach dem Systemstart anmelden soll. Soll keine Anmeldung erfolgen, so kann hier ein leerer String stehen.

KEY="NetLogonServer"

Typ: STRING

Default-Einstellung: *(leer)*

Max. Länge: 256 Zeichen

### **Passwort für Netzwerkanmeldung**

Dieser Eintrag wird ignoriert, wenn *NetLogonServer* leer bleibt. KEY="NetLogonPassword" Typ: STRING Default-Einstellung: *(leer)* Max. Länge: 256 Zeichen

### **Username für Netzwerkanmeldung**

Dieser Eintrag wird ignoriert, wenn *NetLogonServer* leer bleibt. KEY="NetLogonUsername" Typ: STRING Default-Einstellung: *(leer)* Max. Länge: 256 Zeichen

### **CAB-File installieren**

Hier kann eine CAB-Datei angegeben werden, welche wenn vorhanden installiert wird.

KEY="CABFile"

Default-Einstellung: *(leer)*

Max. Länge: 256 Zeichen

Typ: String

### **CAB-Name Installationseintrag in Registratur**

Hier kann der Registratur-Eintrag der Installation angegeben werden, unter welchem bei der Installation der CAB-Datei die Einstellungen gespeichert wurden. Zu finden ist dieses "Verzeichnis" unter HKEY\_LOCAL\_MACHINE\Software\Apps. Nach der Installation befindet sich in diesem "Verzeichnis" ein Eintrag mit der Bezeichnung "CabFile" in welchem die CAB-Datei samt Pfad abgelegt wurde. Dieser Eintrag wird benötigt, damit die Installation ohne Benutzereingabe ablaufen kann.

KEY="CABName"

Default-Einstellung: *(leer)*

Max. Länge: 256 Zeichen

Typ: String

### **CAB-File Einstellungen sichern**

Dieser Eintrag definiert, ob nach der Installation eventuelle Einstellungen die in der Registratur vorgenommen wurden permanent gesichert werden sollen..

### KEY="CABSaveReg"

Default-Einstellung: *0*

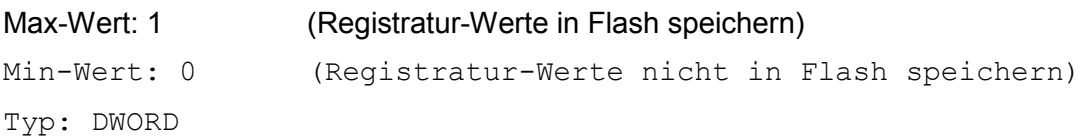

### **Neustart nach CAB-File-Installation und dem Sichern der Einstellungen**

Dieser Eintrag definiert, ob nach der Installation und dem Sichern der Einstellungen ein Restart des Terminals erfolgen soll.

### KEY="CABRestart"

Default-Einstellung: *0*

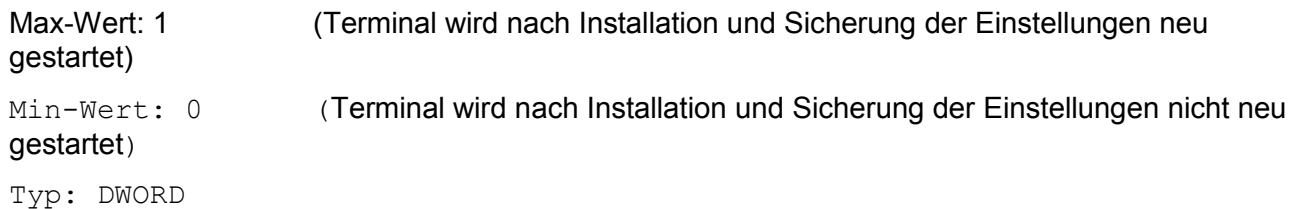

**44 QLoader - Installation und Konfiguration QVisRT Run-Time-System Benutzerhandbuch Run-Time-System Benutzerhandbuch**

**QVisRT Run-Time-System Benutzerhandbuch Run-Time-System Benutzerhandbuch QLoader - Installation**  und Konfiguration • 43

## **10.3 Beispielkonfiguration**

### **10.3.1 CX1000, CX900**

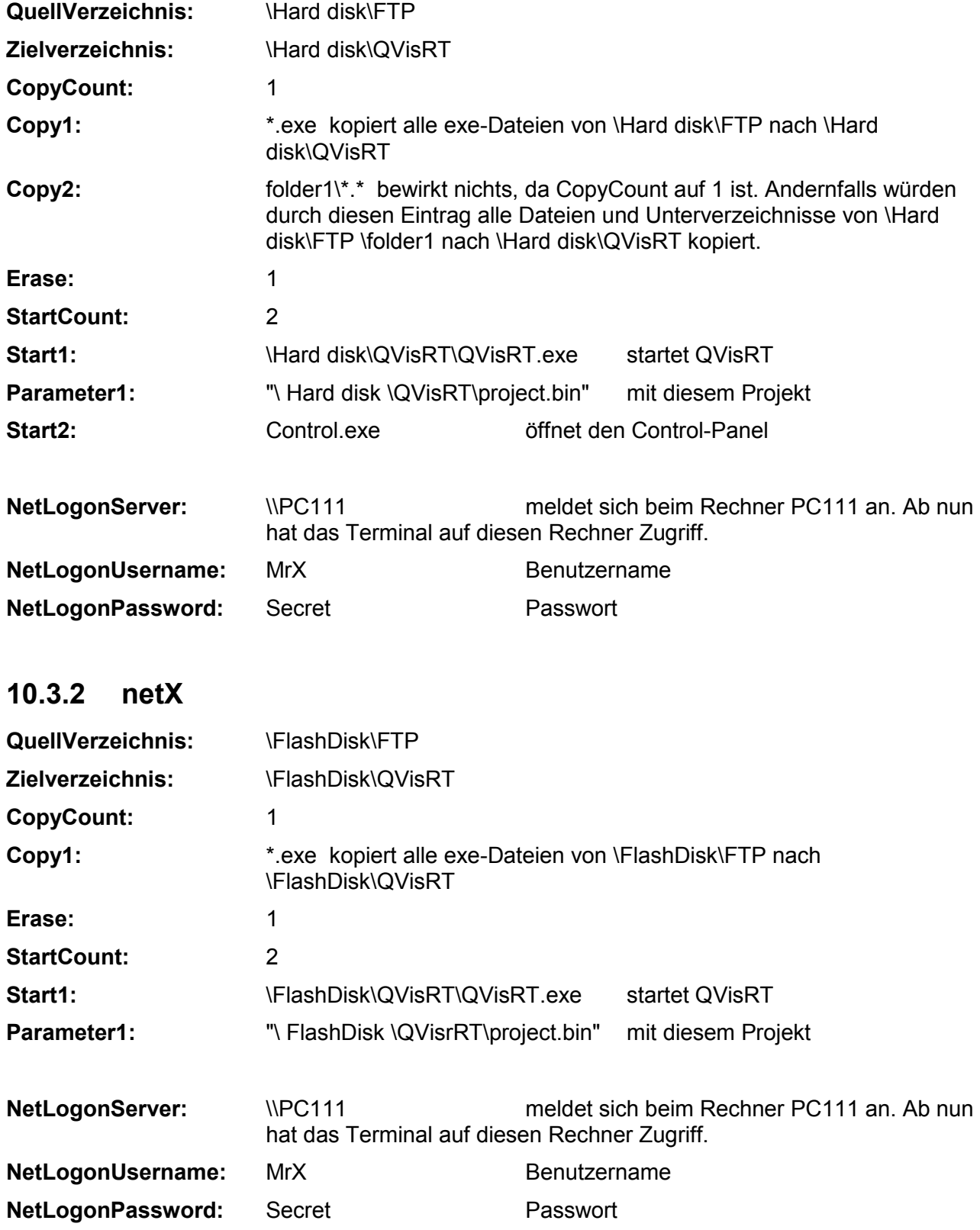

**QVisRT Run-Time-System Benutzerhandbuch Run-Time-System Benutzerhandbuch QVis-Dateiverszeichnis 45**

# **11 QVis-Dateiverszeichnis**

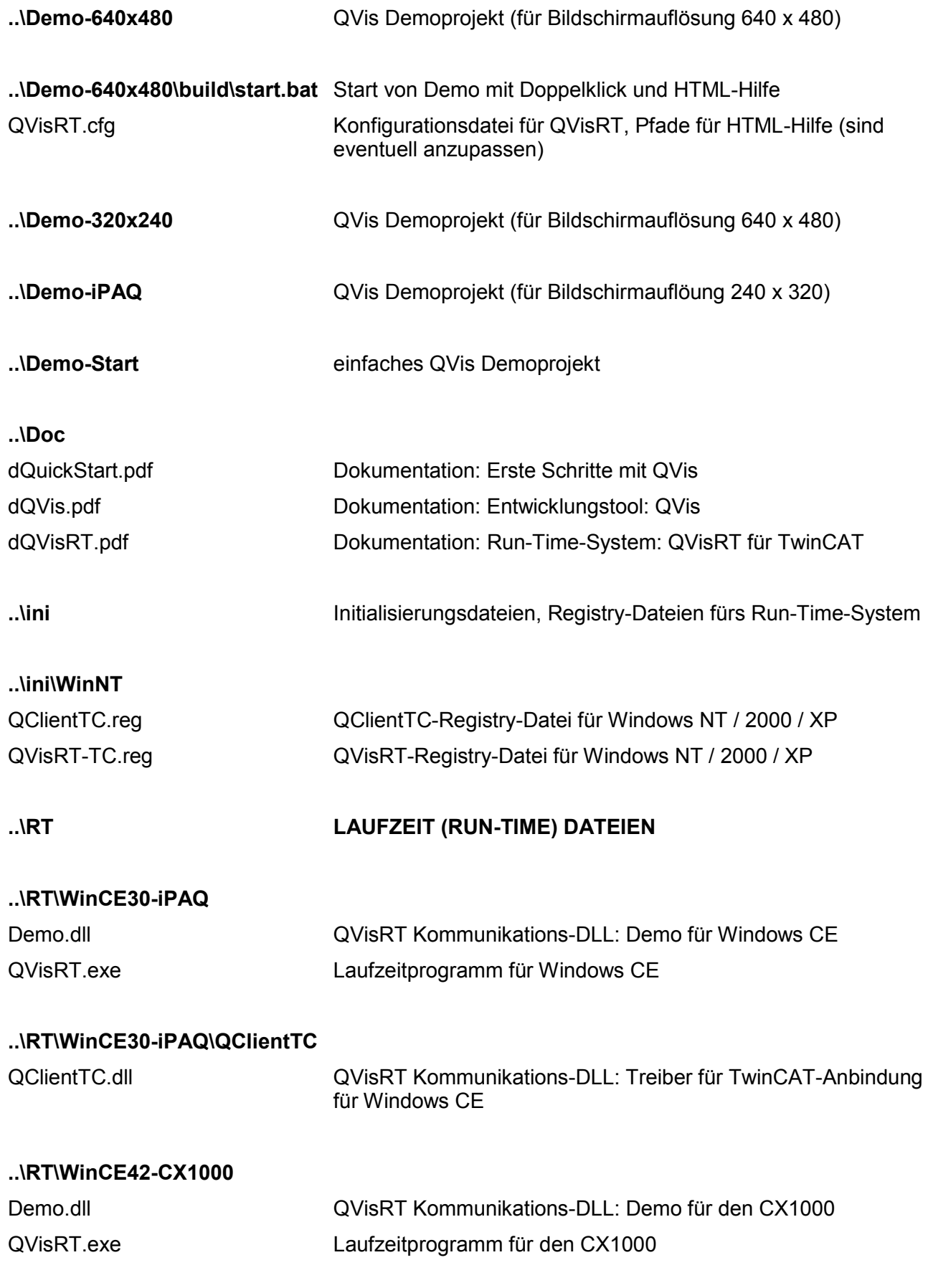

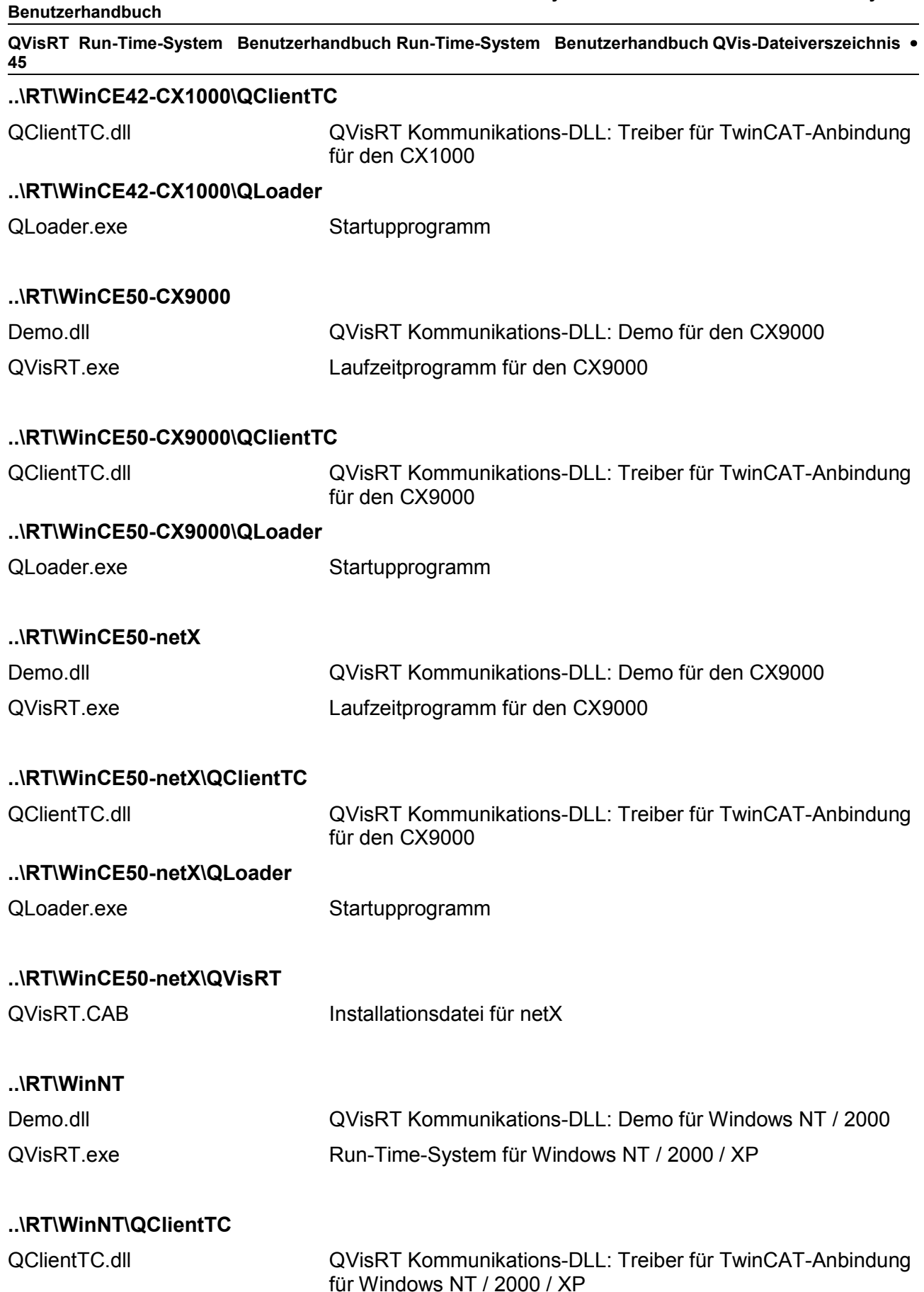

**..\SPS**

**QVisRT Run-Time-System Benutzerhandbuch Run-Time-System Benutzerhandbuch QVis-Dateiverszeichnis 47**

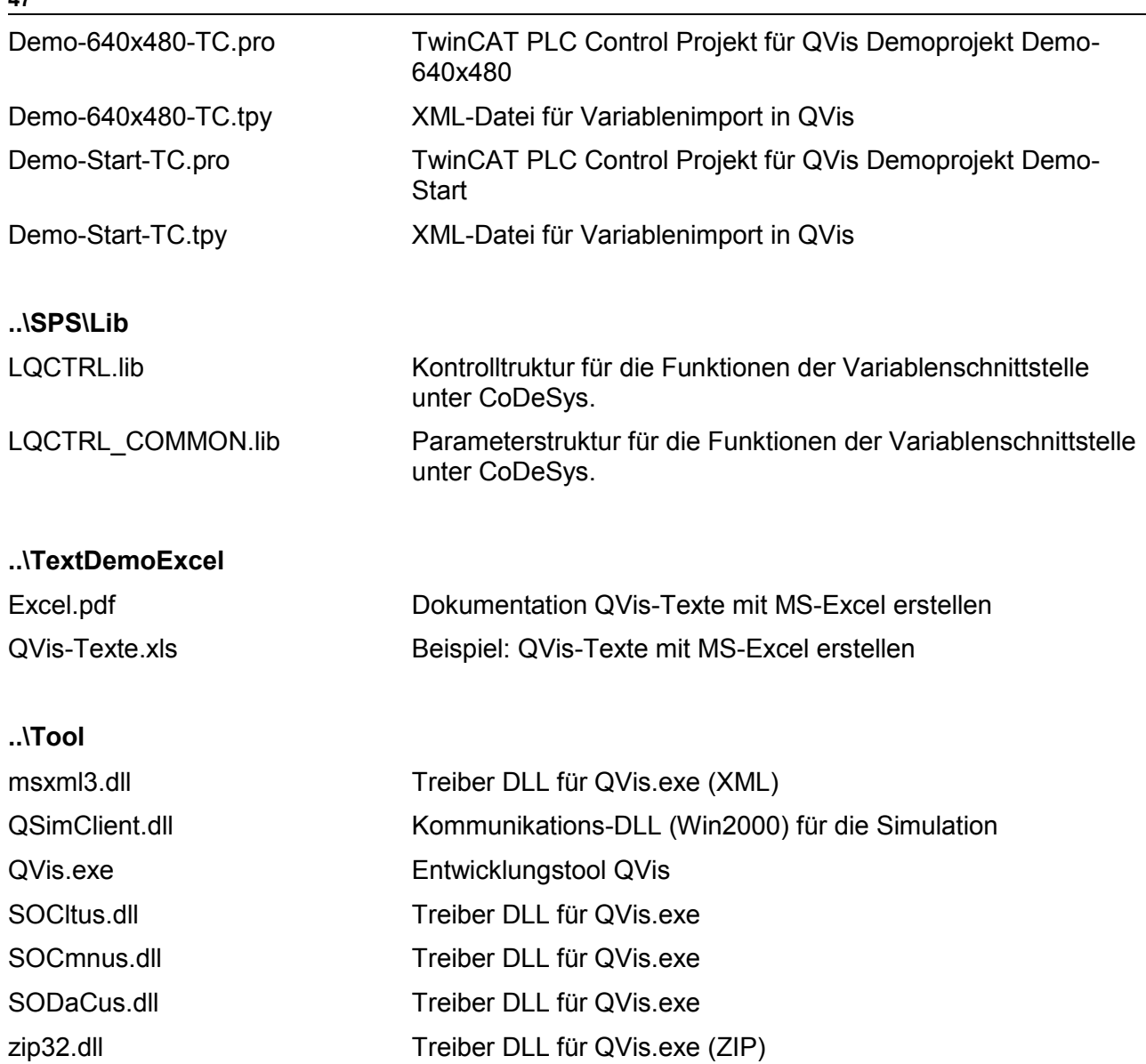

**QVisRT Run-Time-System Benutzerhandbuch Run-Time-System Benutzerhandbuch QVis-Dateiverszeichnis 47**

# **12 QVis - Versionenverszeichnis**

# **12.1 QVis Version 2.07.01**

### **Änderungen gegenüber Version 2.00.00**

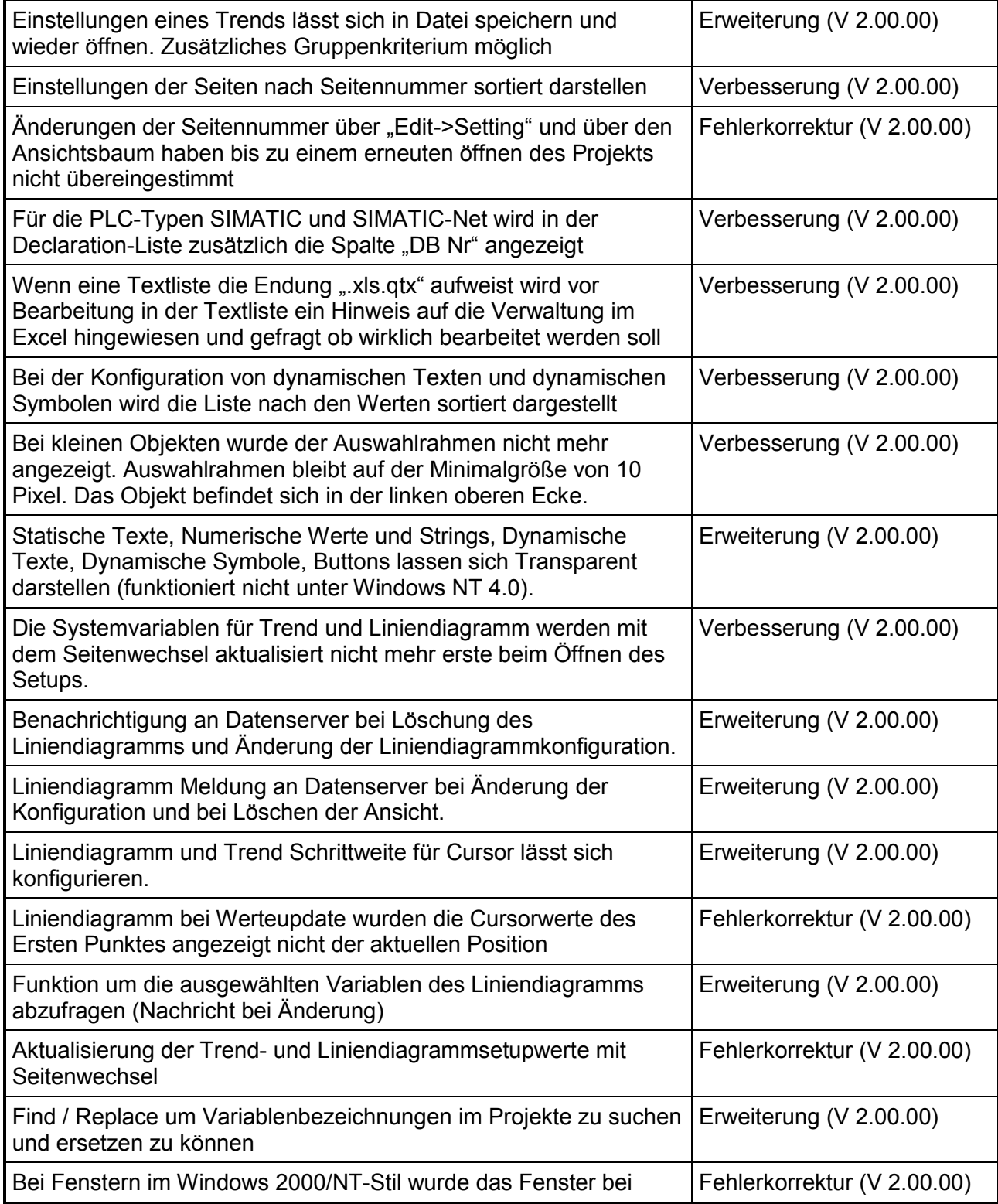

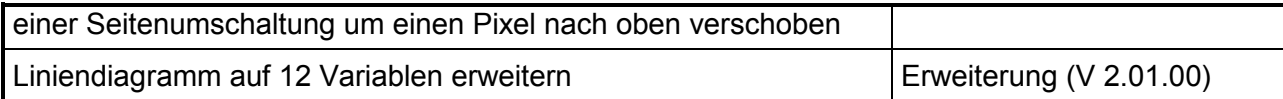

### **QVisRT Run-Time-System Benutzerhandbuch Run-Time-System Benutzerhandbuch QVis - Versionenverszeichnis 49**

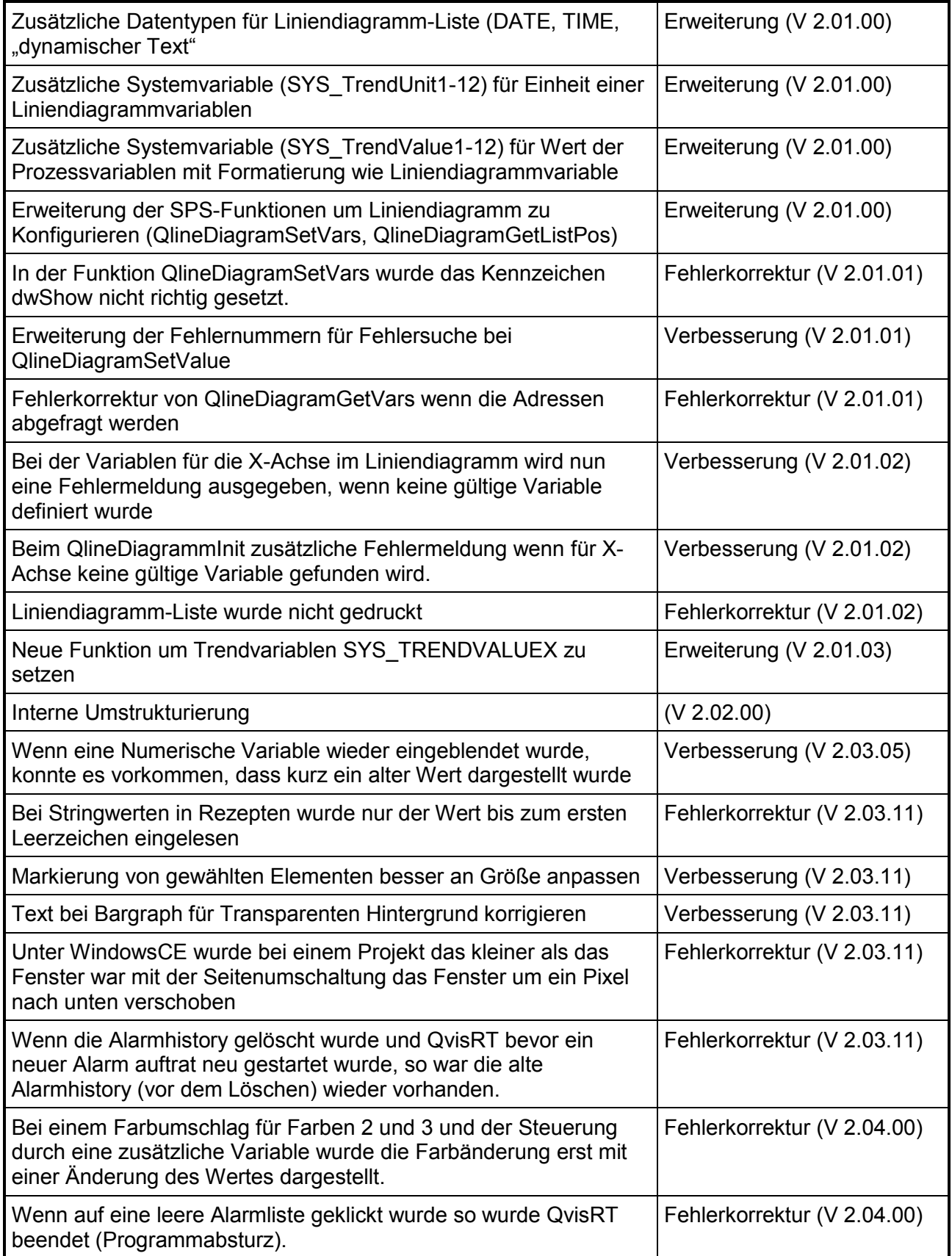

### **QVisRT Run-Time-System Benutzerhandbuch Run-Time-System Benutzerhandbuch QVis -** Versionenverszeichnis • 51

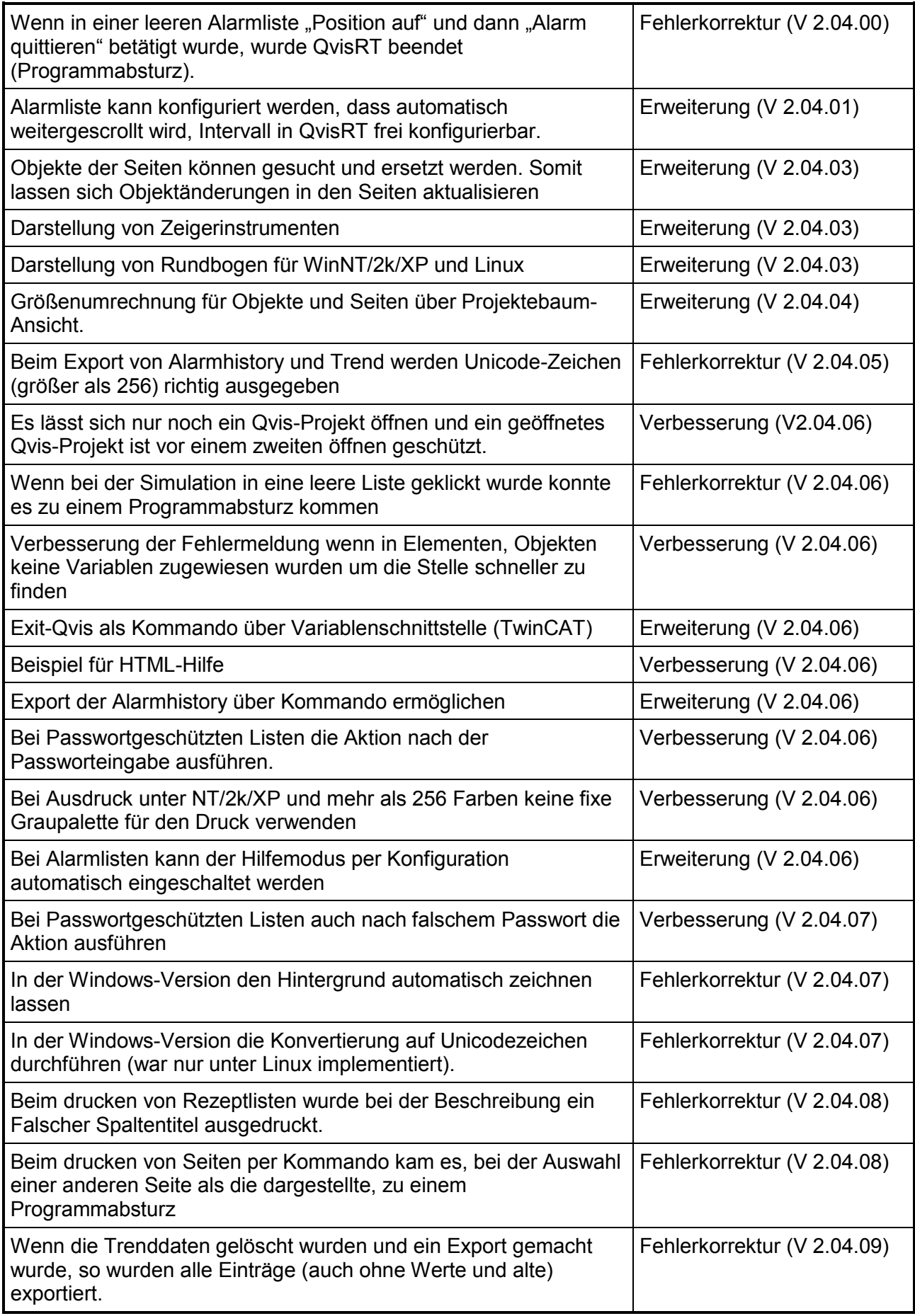

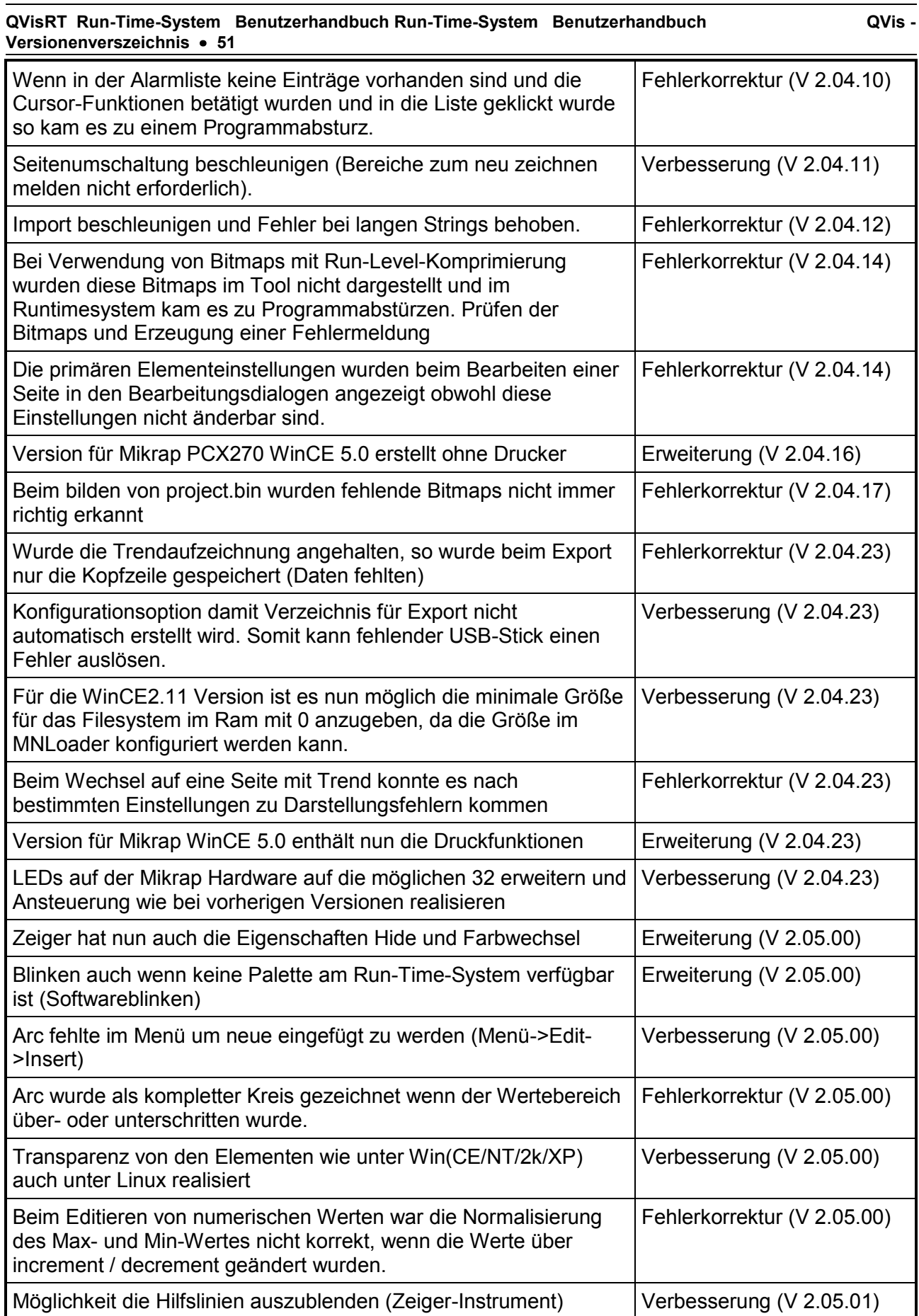

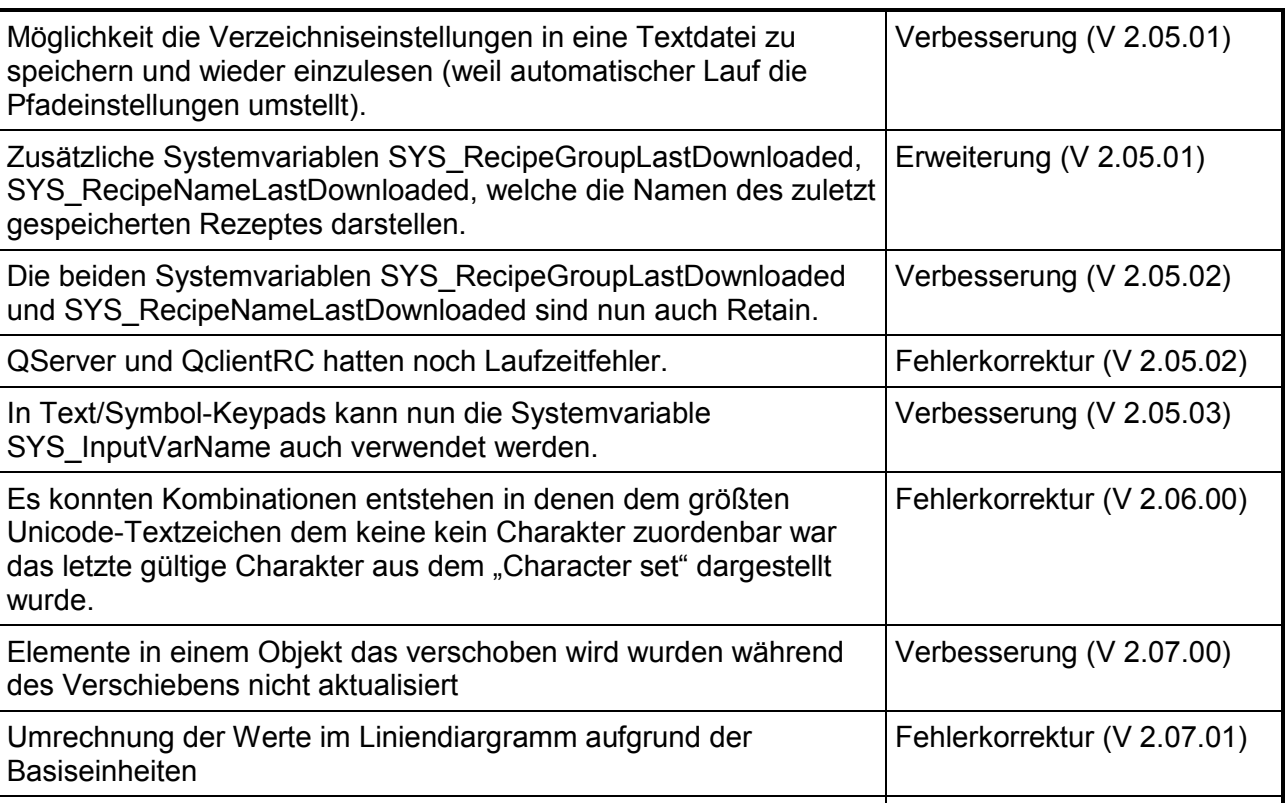

Bei Bitmaps mit 24-Bit Farbtiefe konnte es in speziellen Faällen zu Fehlerkorrektur (V 2.07.01)

# **12.2 QVis QClientTC Version 2.04.14**

### **Änderungen gegenüber Version 1.32.00**

einem Programmabsturz kommen

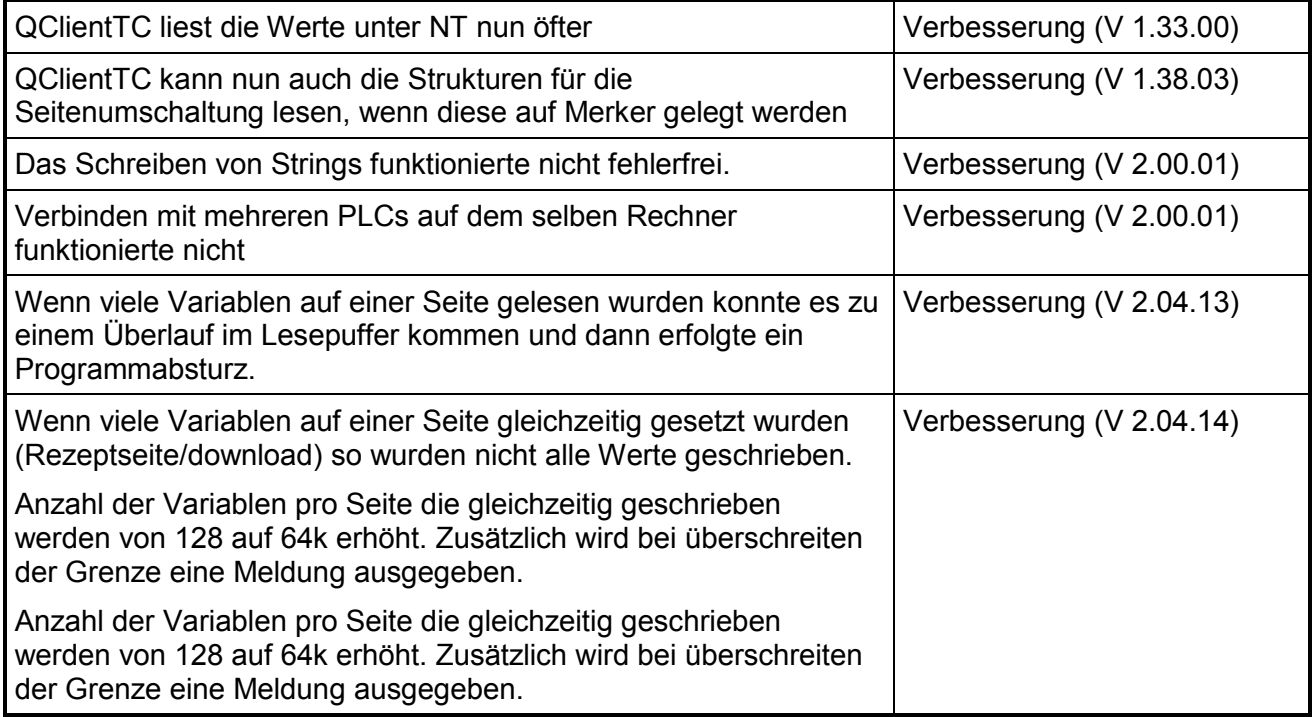

**QVisRT Run-Time-System Benutzerhandbuch Run-Time-System Benutzerhandbuch 53**

# **Microsoft Windows 2000/NT/XP (SDK) System Errors**

The following table provides a list of system error codes. The values are defined in the Winnt.h header file. They are returned by the **[GetLastError](ms-help://MS.MSDNQTR.2003JAN.1033/debug/base/getlasterror.htm)** function when many functions fail. To retrieve the description text for the error in your application, use the **[FormatMessage](ms-help://MS.MSDNQTR.2003JAN.1033/debug/base/formatmessage.htm)** function with the FORMAT\_MESSAGE\_FROM\_SYSTEM flag.

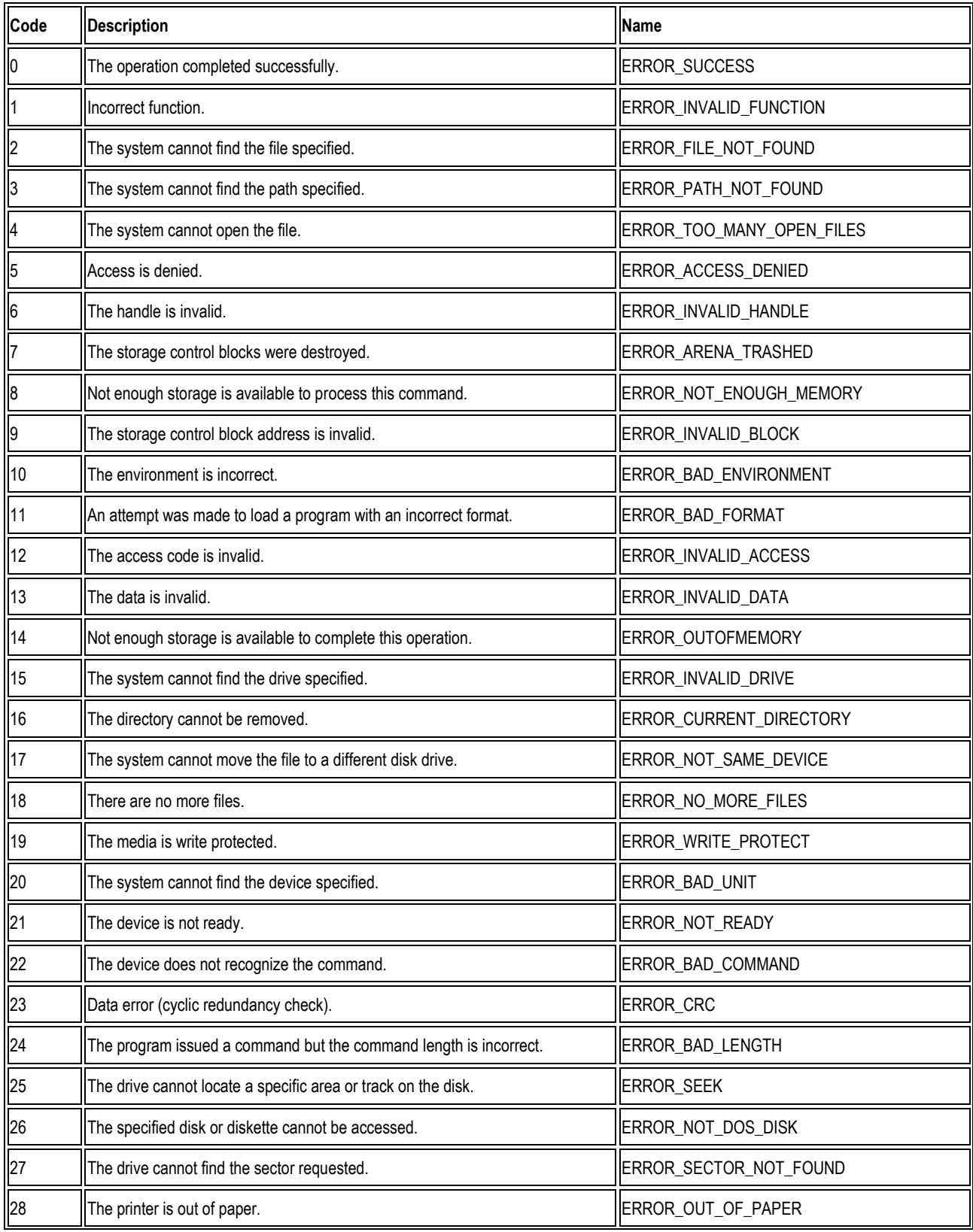

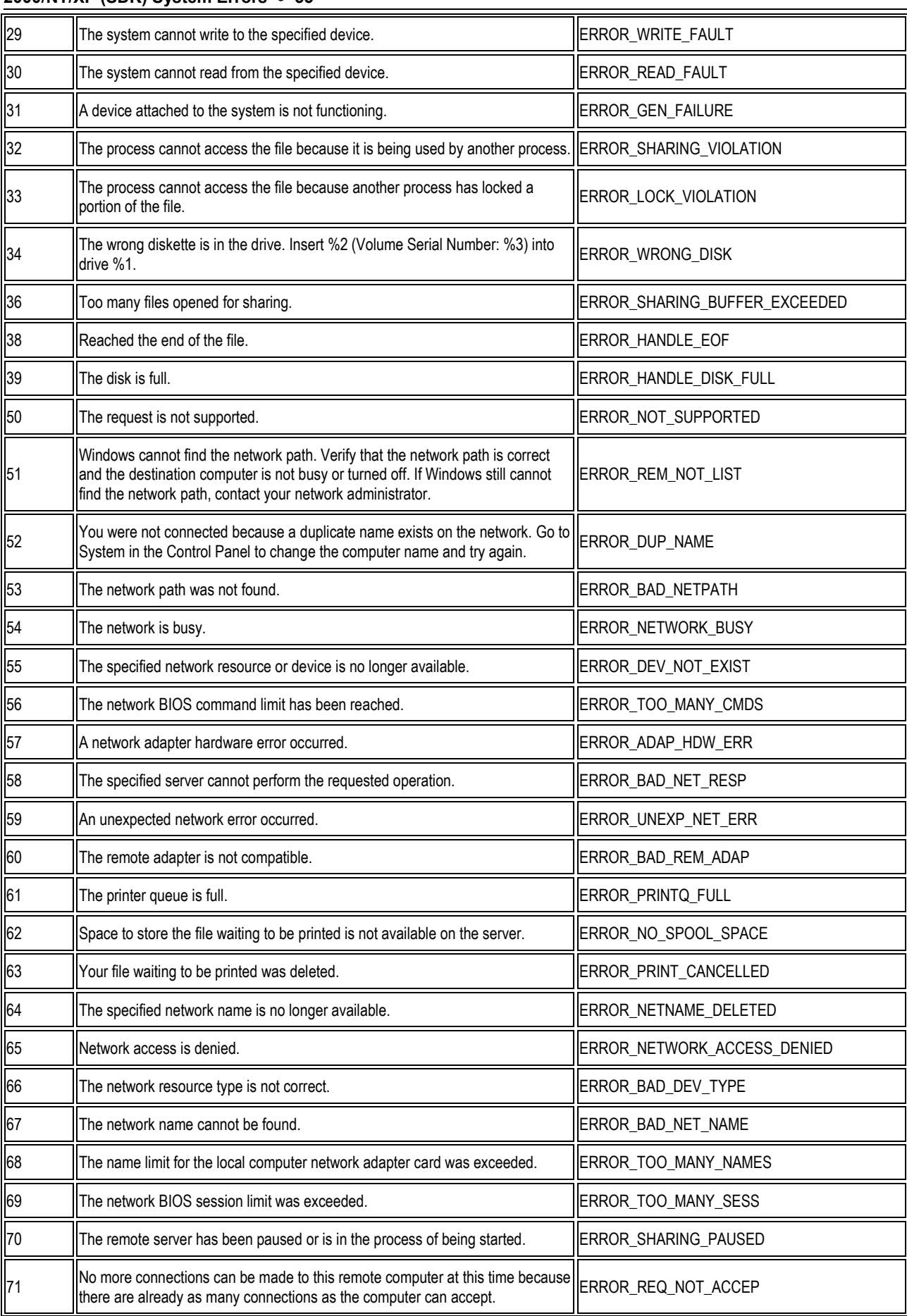

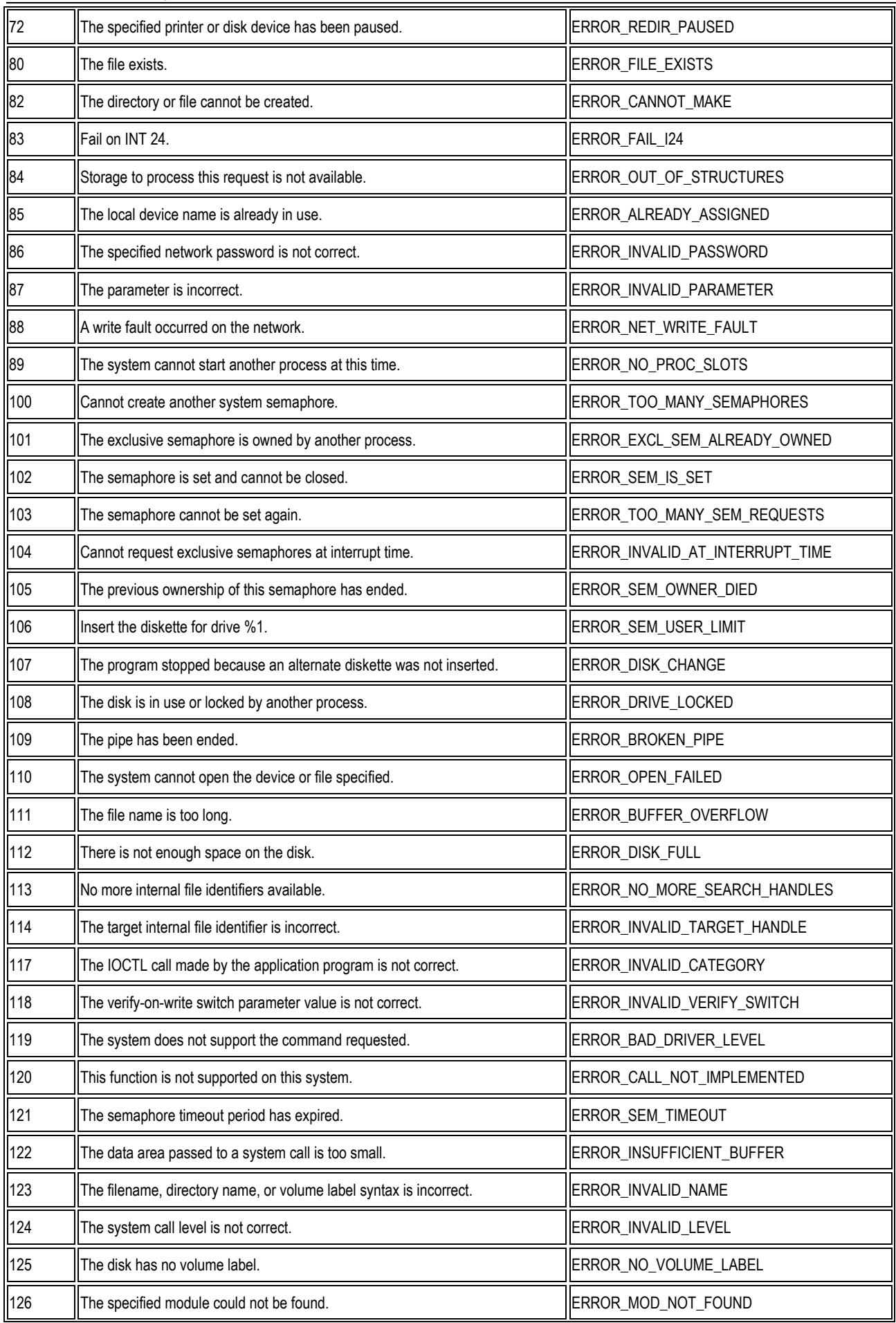

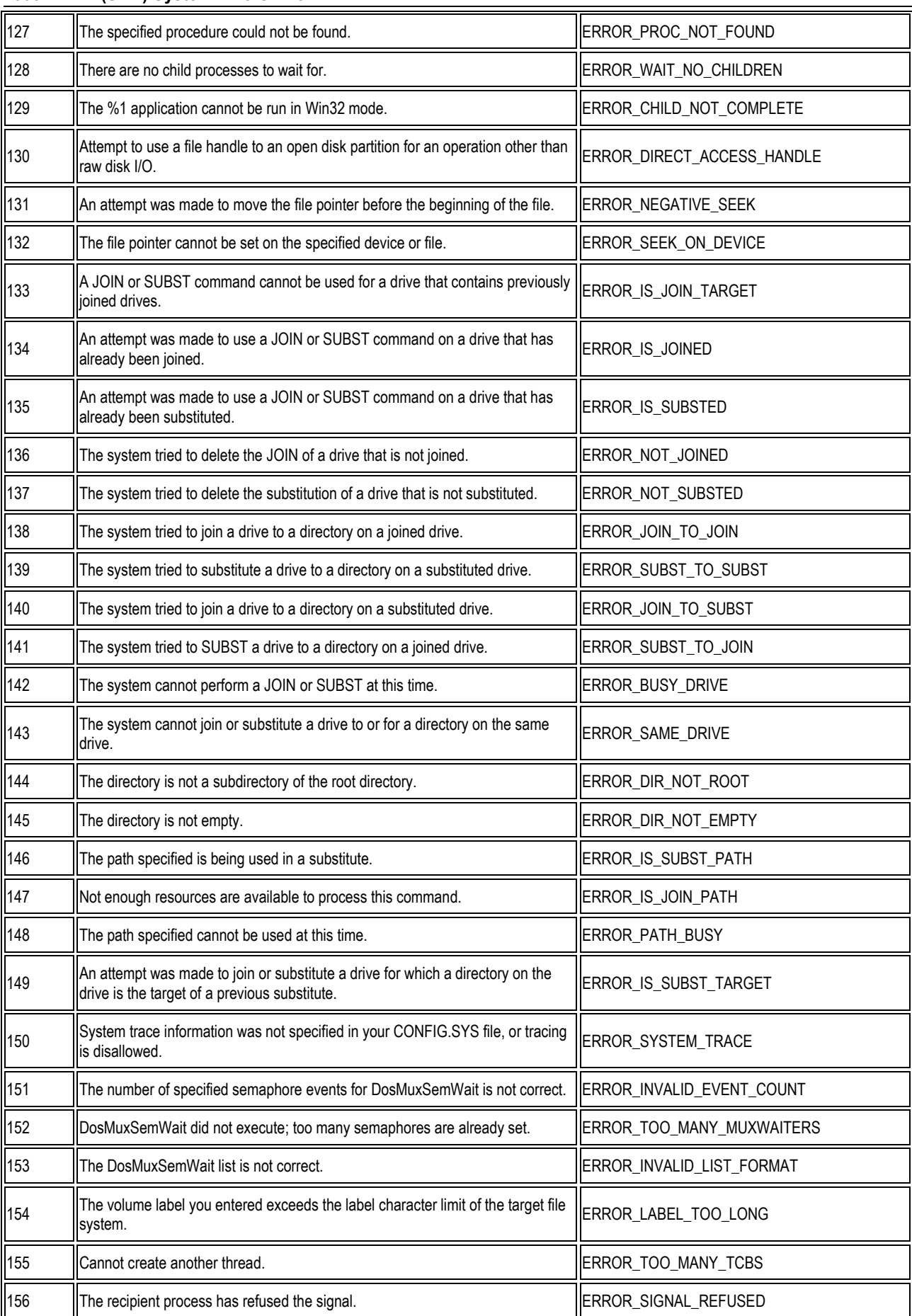

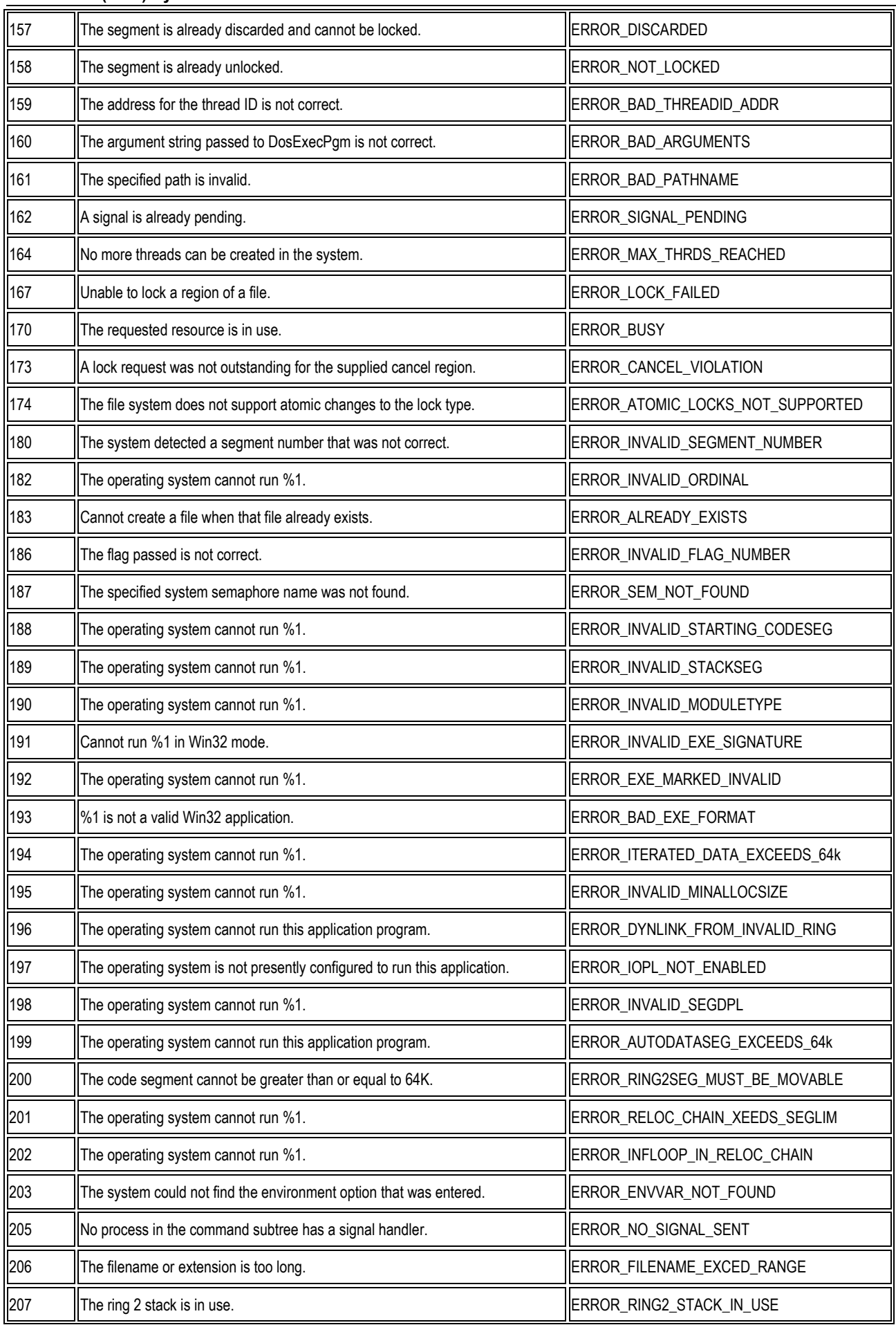

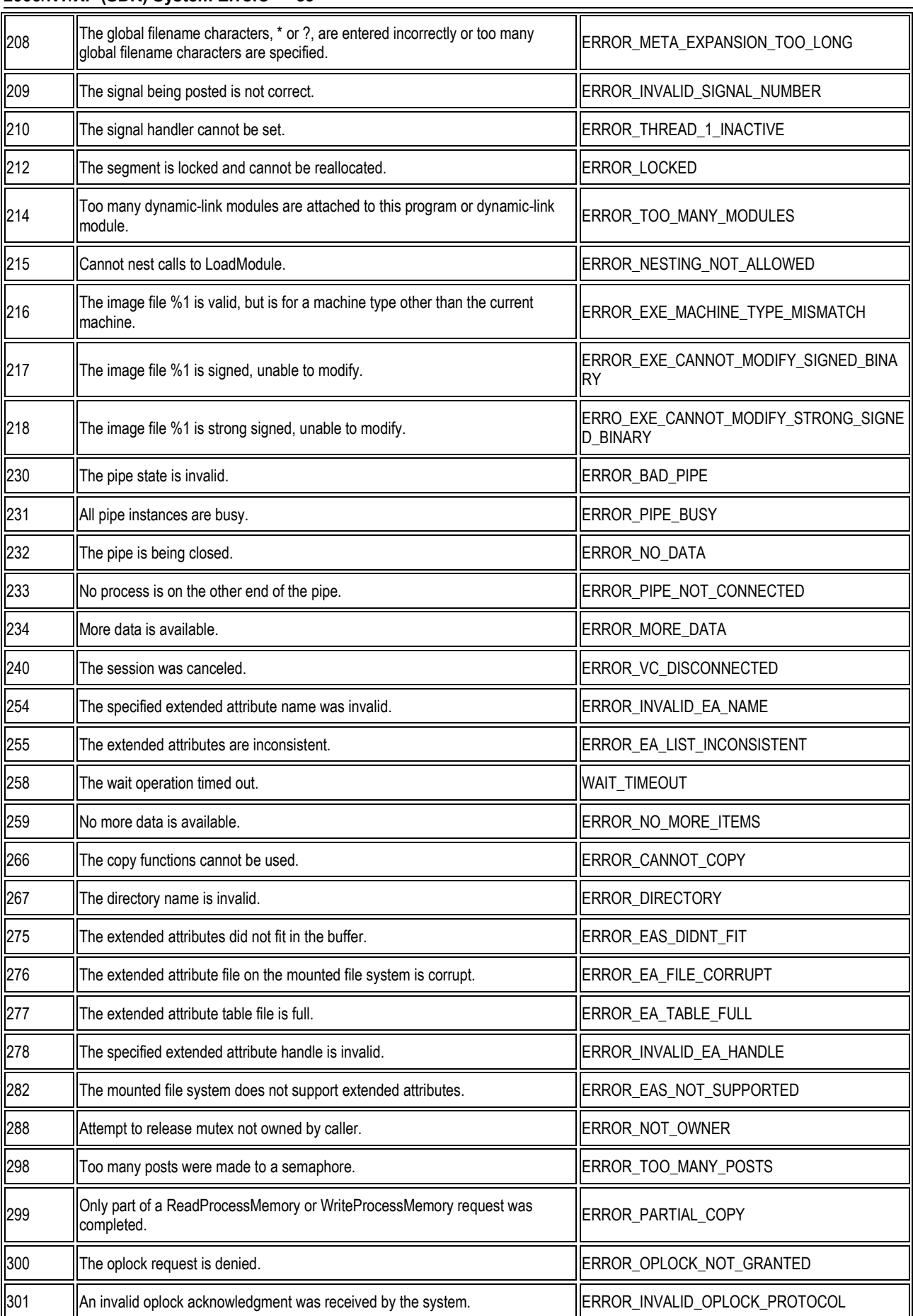

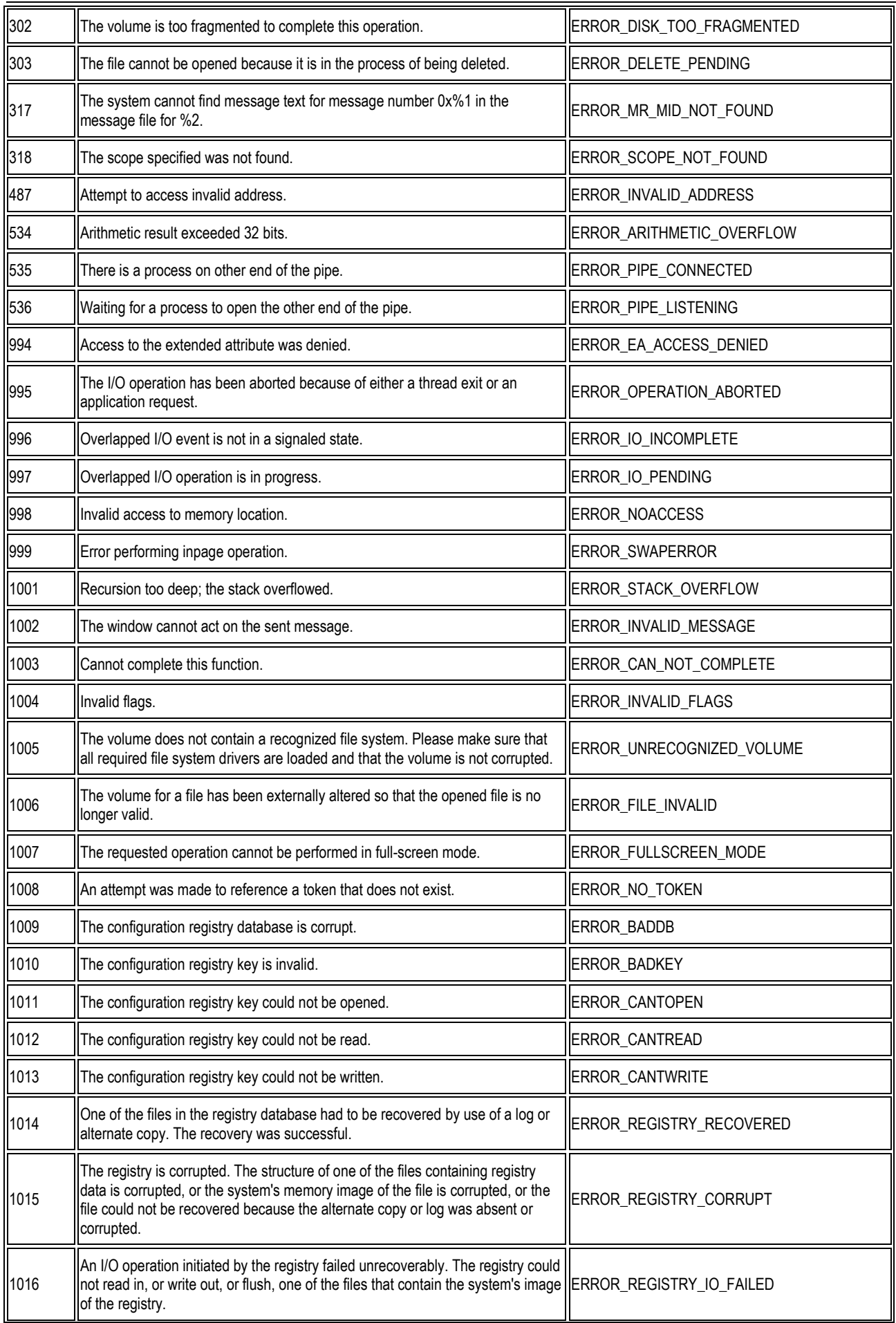

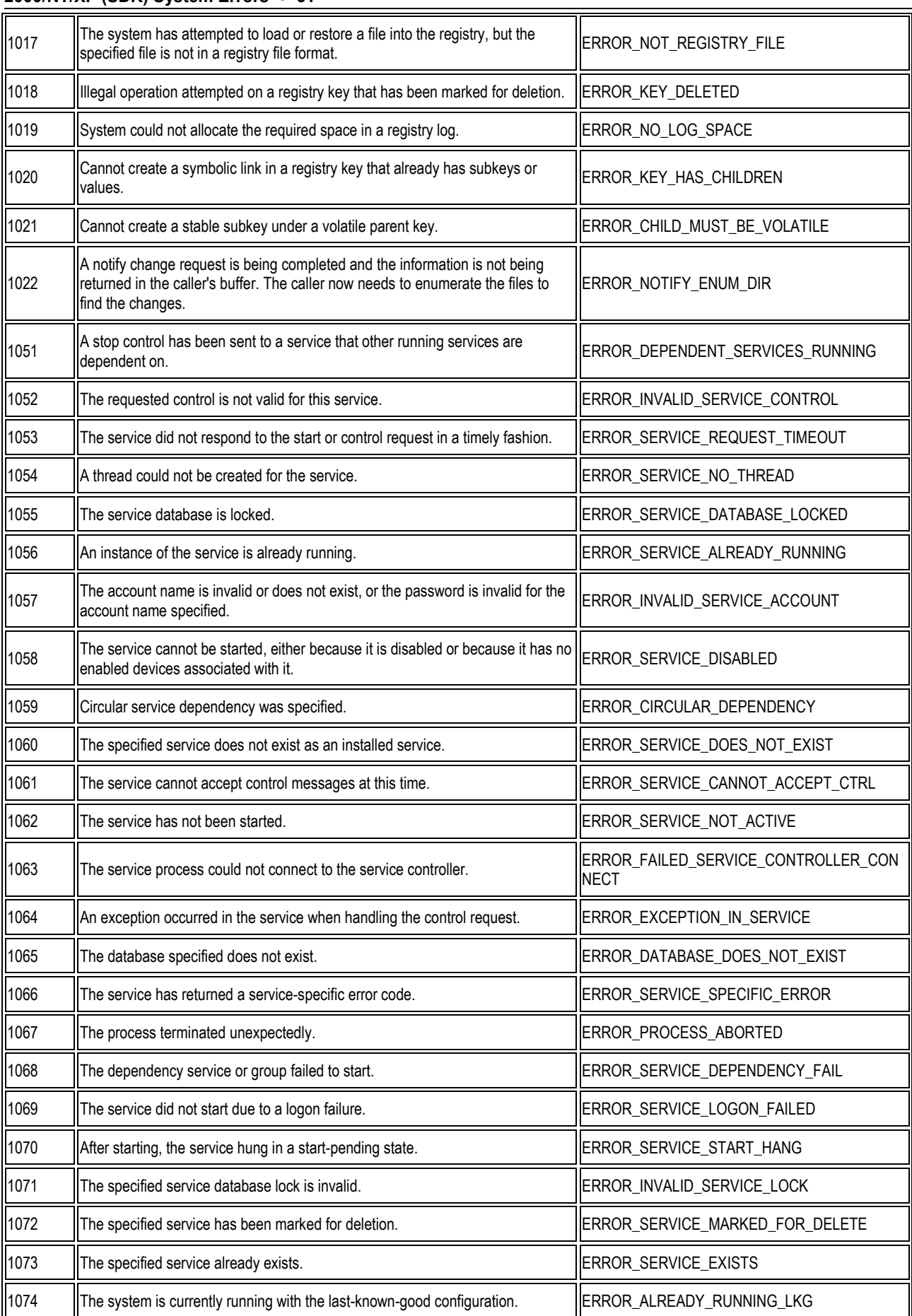

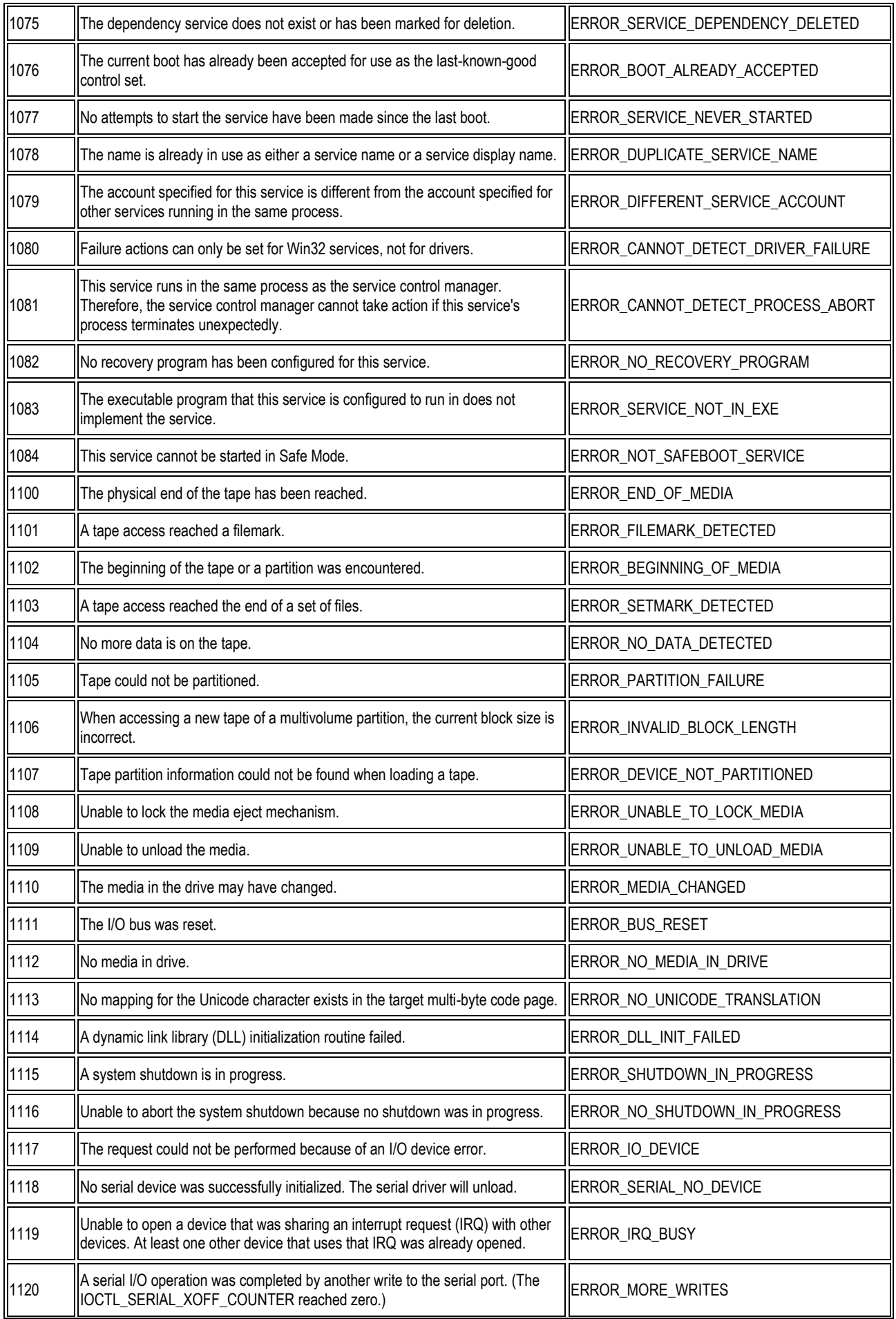

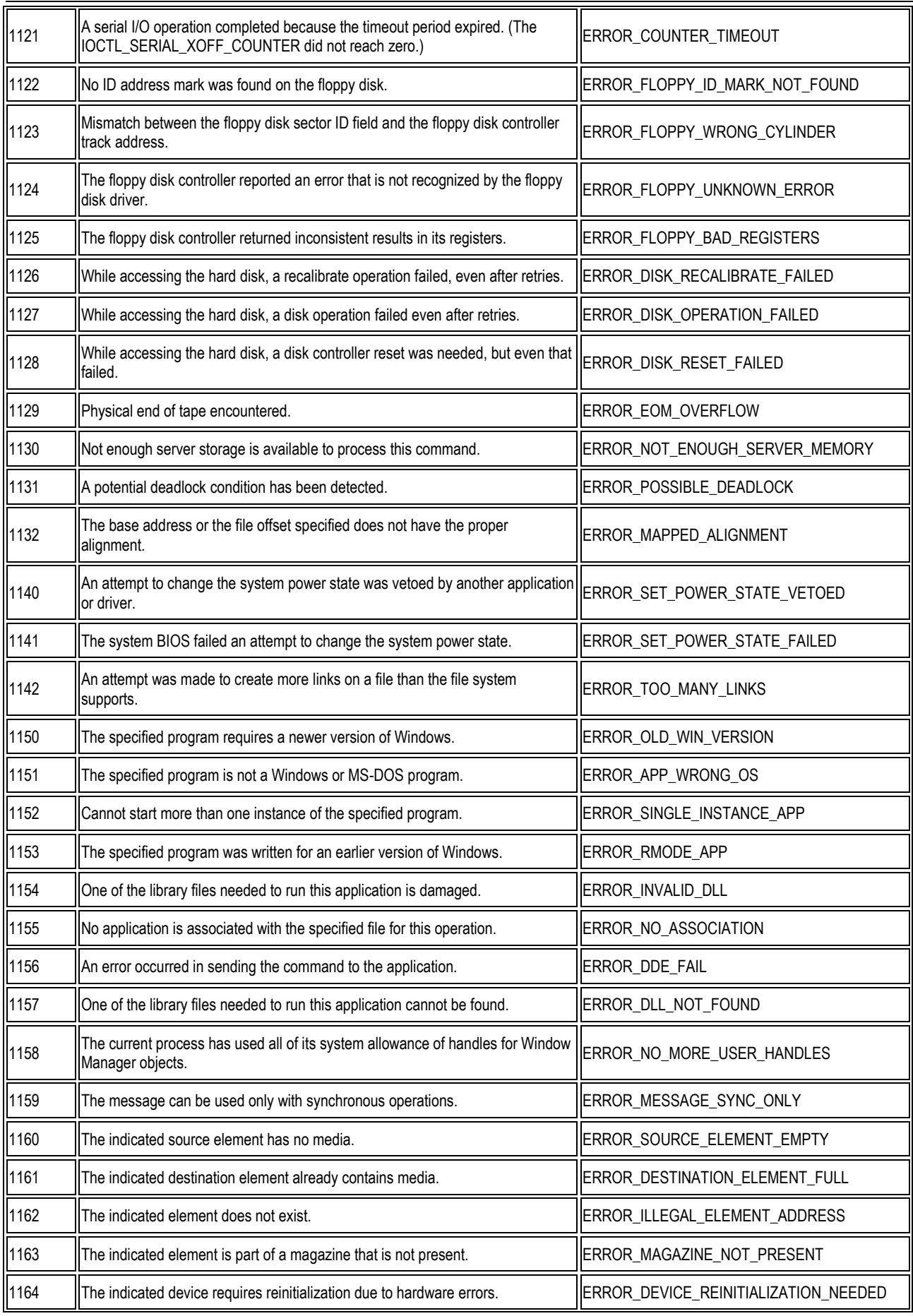

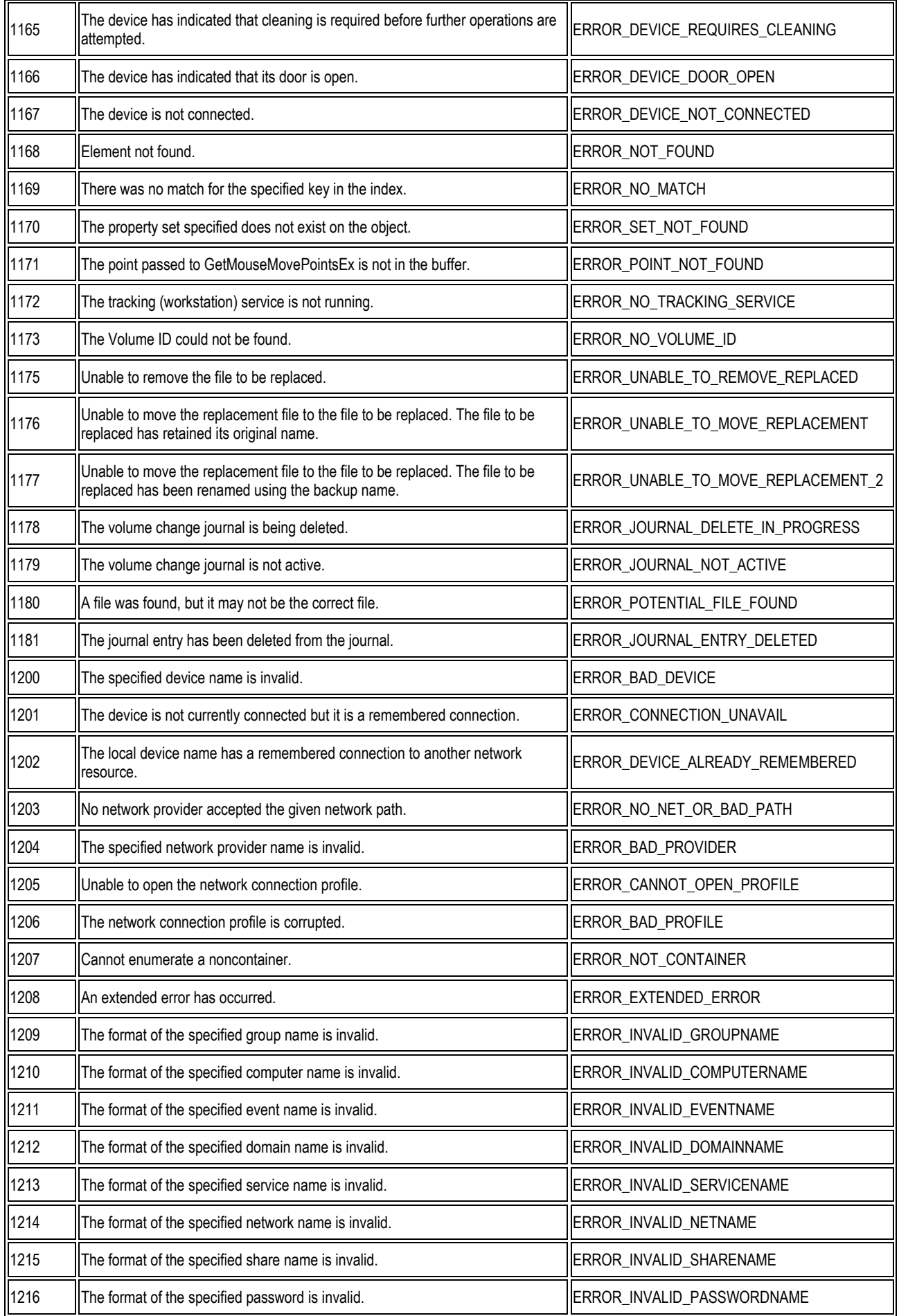

1217 The format of the specified message name is invalid. The state of the SSAGENAME 1218 The format of the specified message destination is invalid. The SERROR\_INVALID\_MESSAGEDEST 1219 Multiple connections to a server or shared resource by the same user, using more than one user name, are not allowed. Disconnect all previous connections to the server or shared resource and try again. ERROR\_SESSION\_CREDENTIAL\_CONFLICT 1220 An attempt was made to establish a session to a network server, but there are already too many sessions established to that server.<br>already too many sessions established to that server. 1221 The workgroup or domain name is already in use by another computer on the FRROR\_DUP\_DOMAINNAME 1222 ||The network is not present or not started. Notice and the started example in the started example in the started in the started in the started in the started in the started in the started in the started in the starte 1223 The operation was canceled by the user. The second second service of the RROR CANCELLED 1224 The requested operation cannot be performed on a file with a user-mapped<br>section open. **ERROR\_USER\_MAPPED\_FILE** 1225 The remote system refused the network connection. The state of the RROR\_CONNECTION\_REFUSED 1226 The network connection was gracefully closed. The state of the state of the RRACEFUL\_DISCONNECT 1227 The network transport endpoint already has an address associated with it. FRROR\_ADDRESS\_ALREADY\_ASSOCIATED 1228 |An address has not yet been associated with the network endpoint. |ERROR\_ADDRESS\_NOT\_ASSOCIATED 1229 An operation was attempted on a nonexistent network connection. ERROR\_CONNECTION\_INVALID 1230 An invalid operation was attempted on an active network connection. The RROR\_CONNECTION\_ACTIVE 1231 The network location cannot be reached. For information about network<br>troubleshooting, see Windows Help. ERROR\_NETWORK\_UNREACHABLE 1232 **The network location cannot be reached. For information about network** the hetwork location cannot be reached. For information about hetwork [ERROR\_HOST\_UNREACHABLE troubleshooting, see Windows Help. 1233 The network location cannot be reached. For information about network<br>troubleshooting, see Windows Help. ERROR\_PROTOCOL\_UNREACHABLE 1234 **No service is operating at the destination network endpoint on the remote** less<br>system. ERROR\_PORT\_UNREACHABLE 1235 The request was aborted. The request was aborted. ERROR\_REQUEST\_ABORTED 1236 The network connection was aborted by the local system. The SERROR\_CONNECTION\_ABORTED 1237 **The operation could not be completed. A retry should be performed. ERROR\_RETRY** 1238 A connection to the server could not be made because the limit on the number of concurrent connections for this account has been reached.<br>of concurrent connections for this account has been reached. 1239 Attempting to log in during an unauthorized time of day for this account. FRROR\_LOGIN\_TIME\_RESTRICTION 1240 The account is not authorized to log in from this station. **EXALCORELOGIN\_WKSTA\_RESTRICTION** 1241 The network address could not be used for the operation requested. The RROR\_INCORRECT\_ADDRESS 1242 The service is already registered. ERROR\_ALREADY\_REGISTERED 1243 The specified service does not exist. ERROR SERVICE\_NOT\_FOUND 1244 The operation being requested was not performed because the user has not ERROR\_NOT\_AUTHENTICATED<br>
||been authenticated.

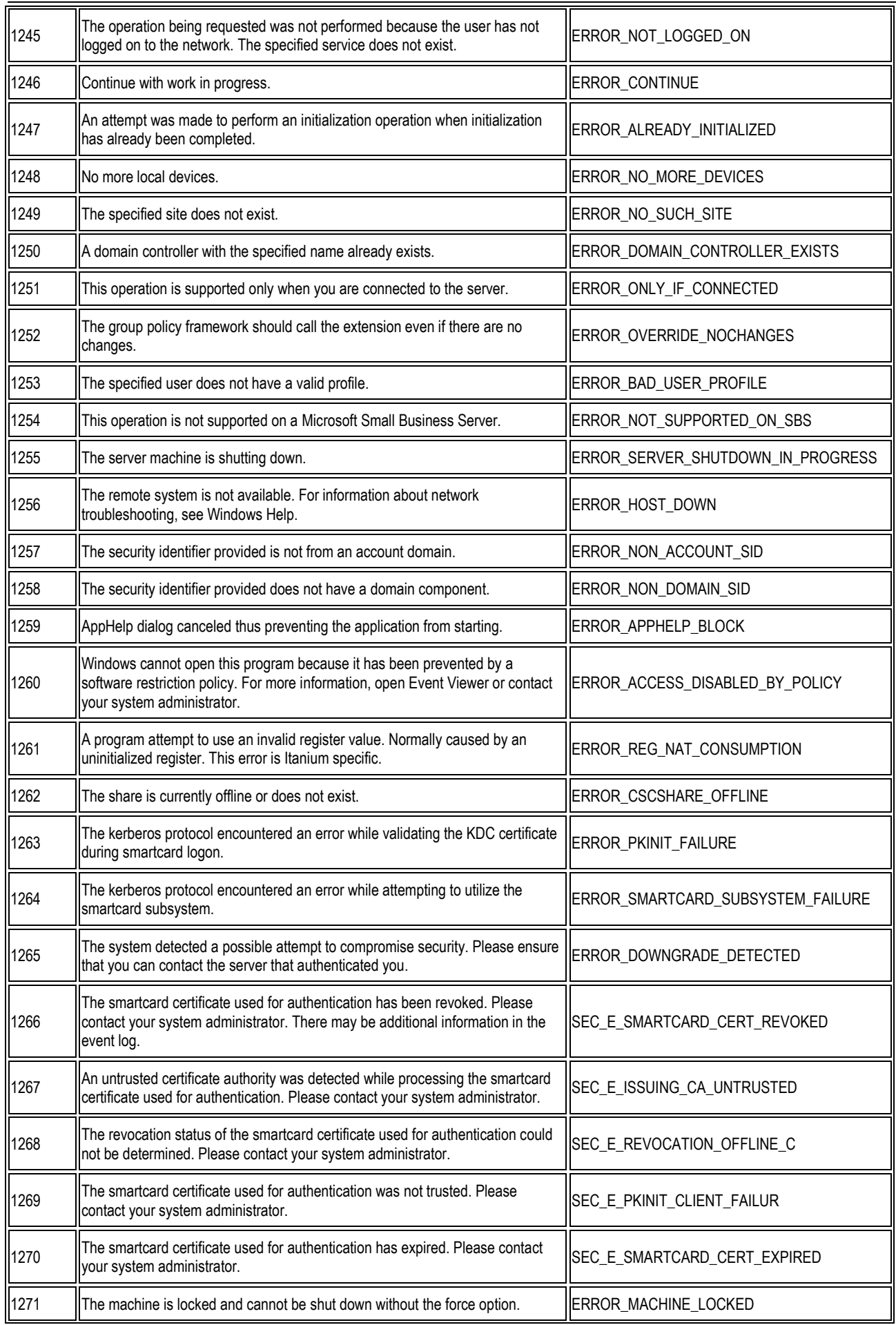

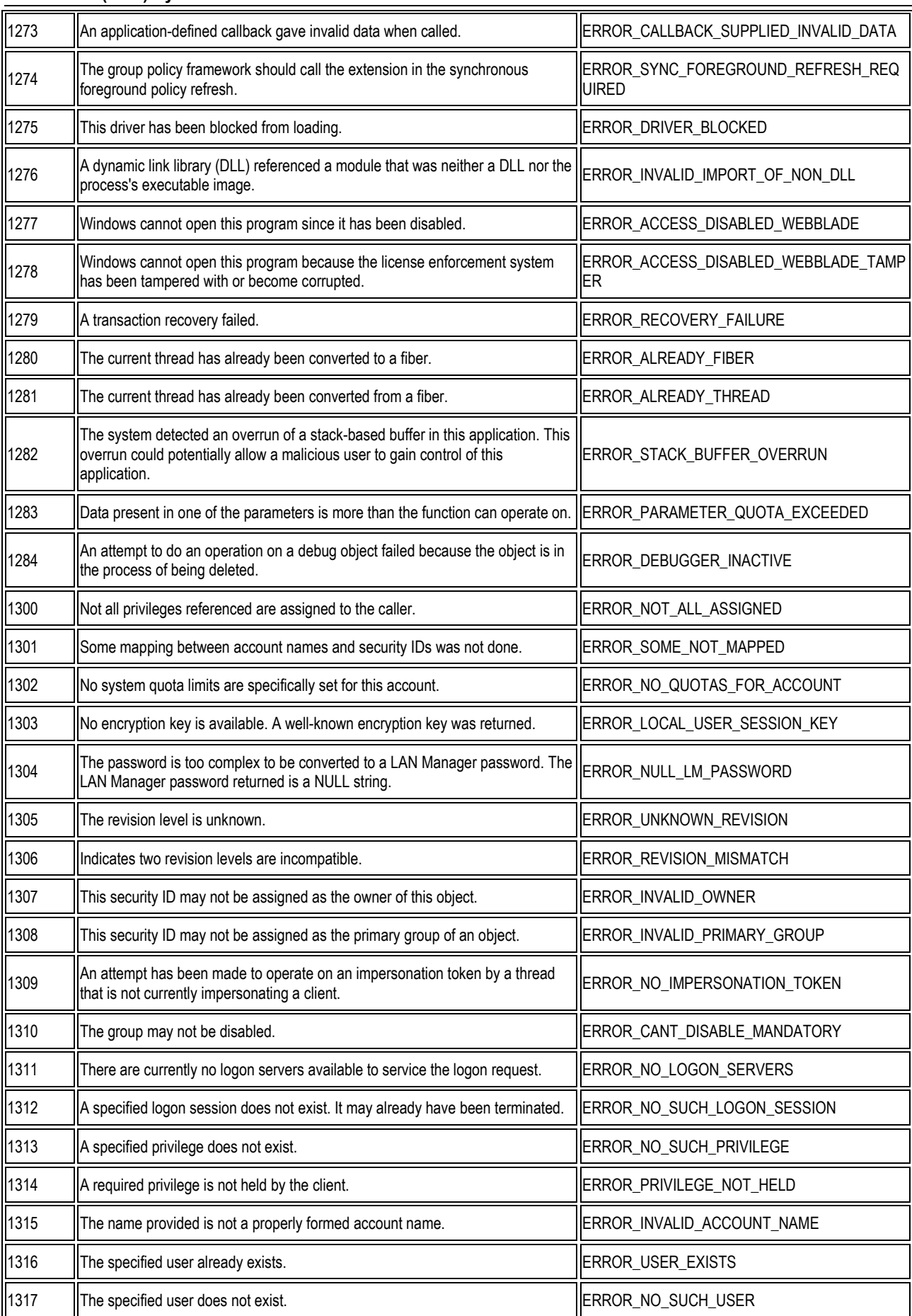

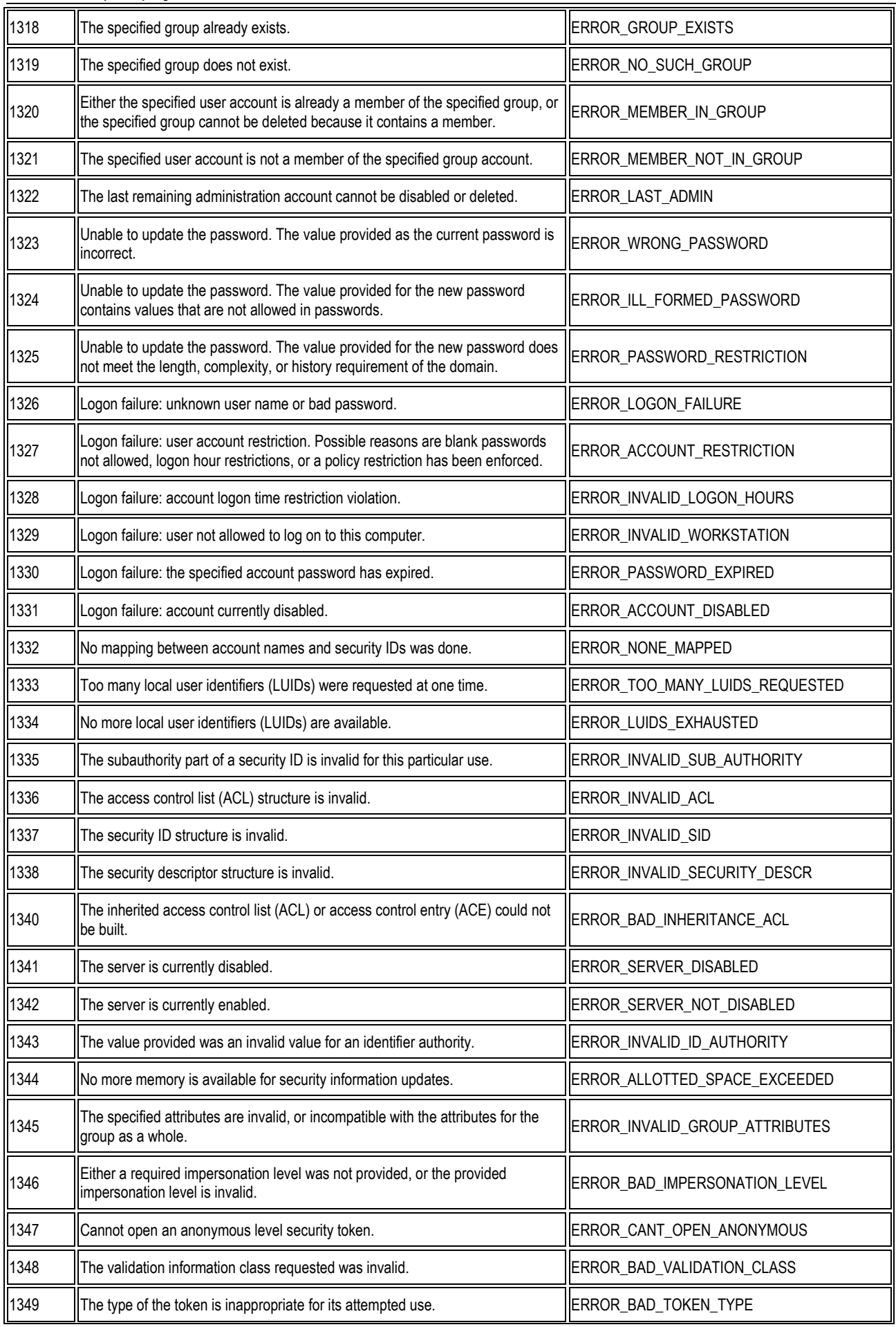

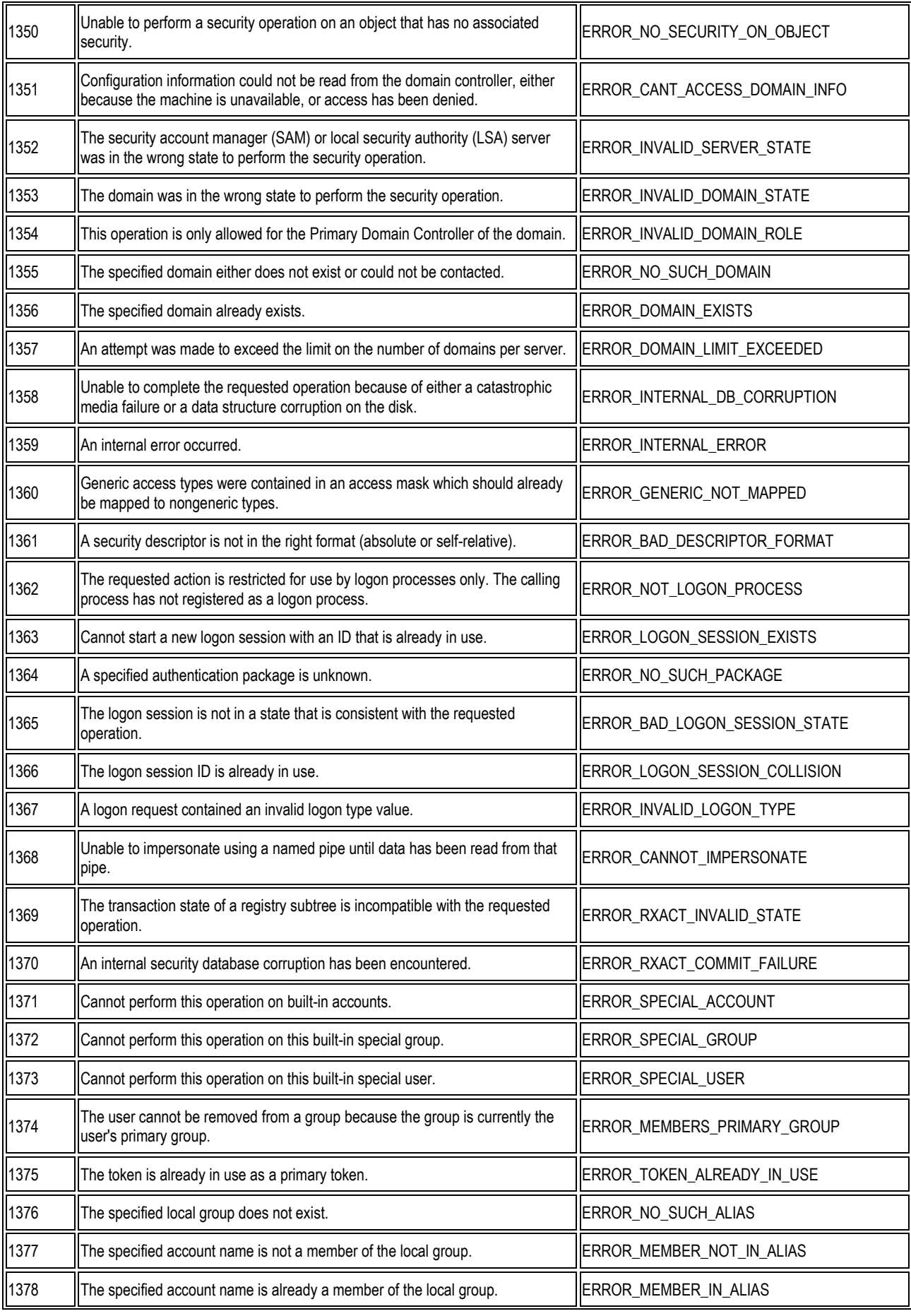

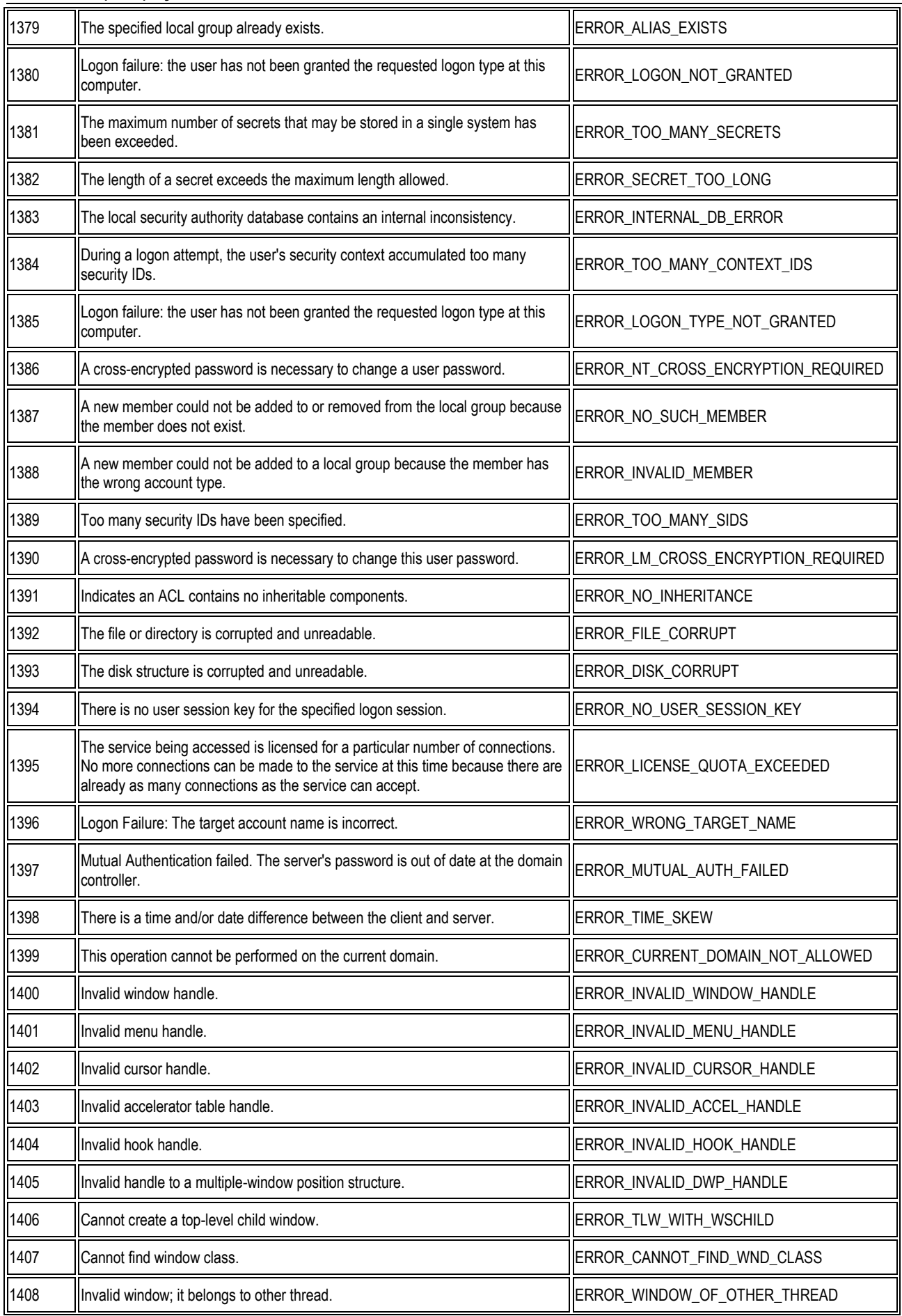

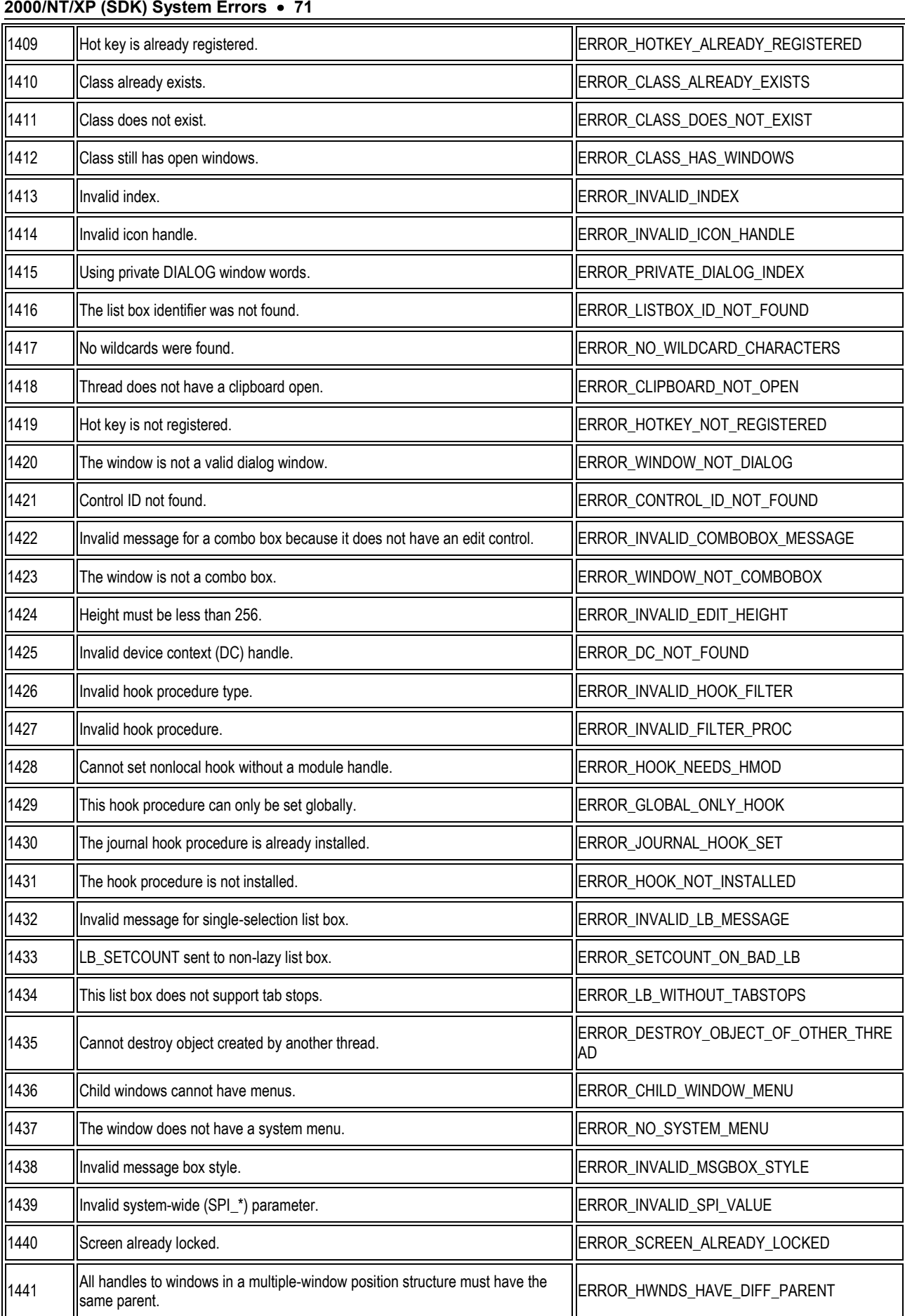

**QVisRT Run-Time-System Benutzerhandbuch Run-Time-System Benutzerhandbuch Microsoft Windows**
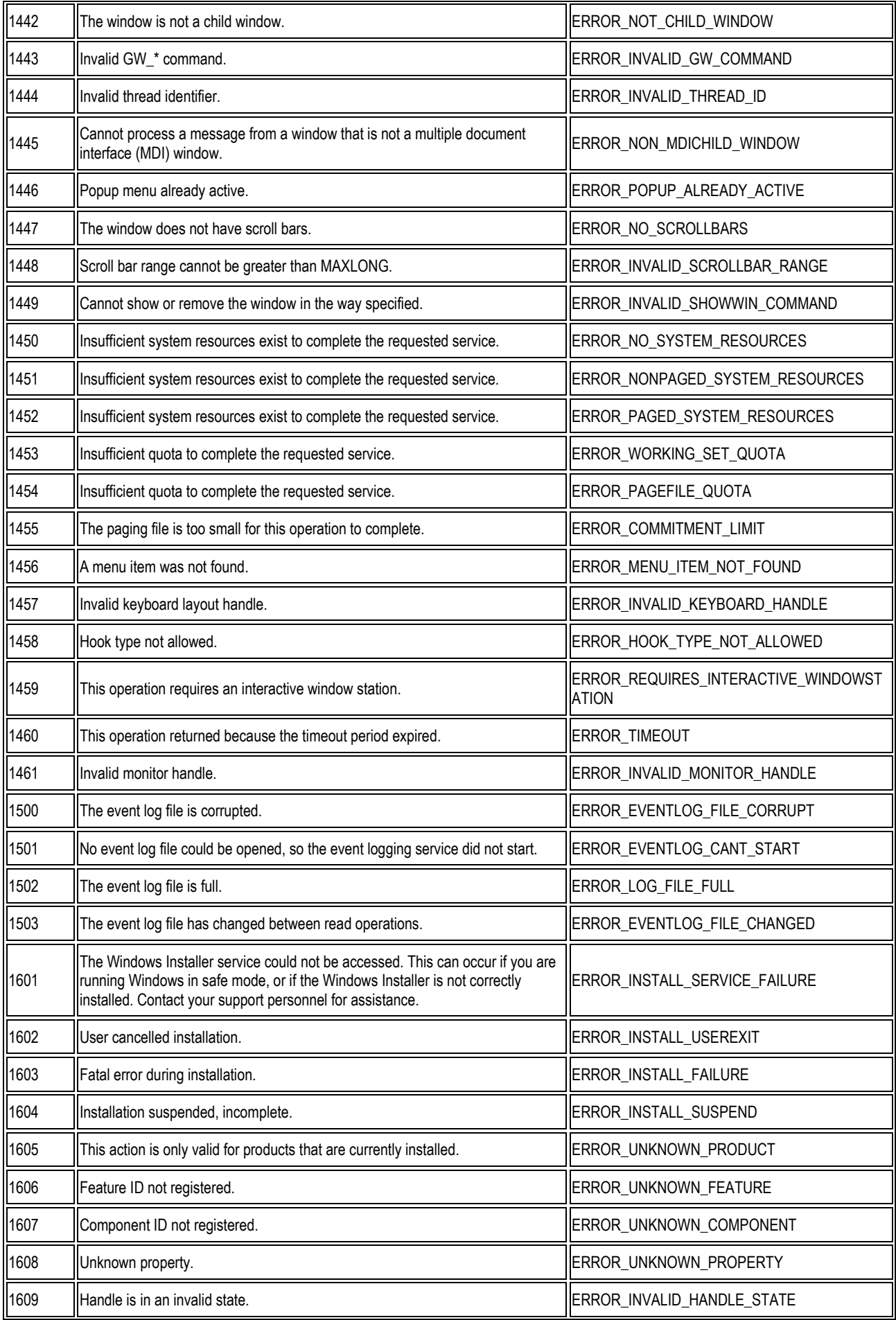

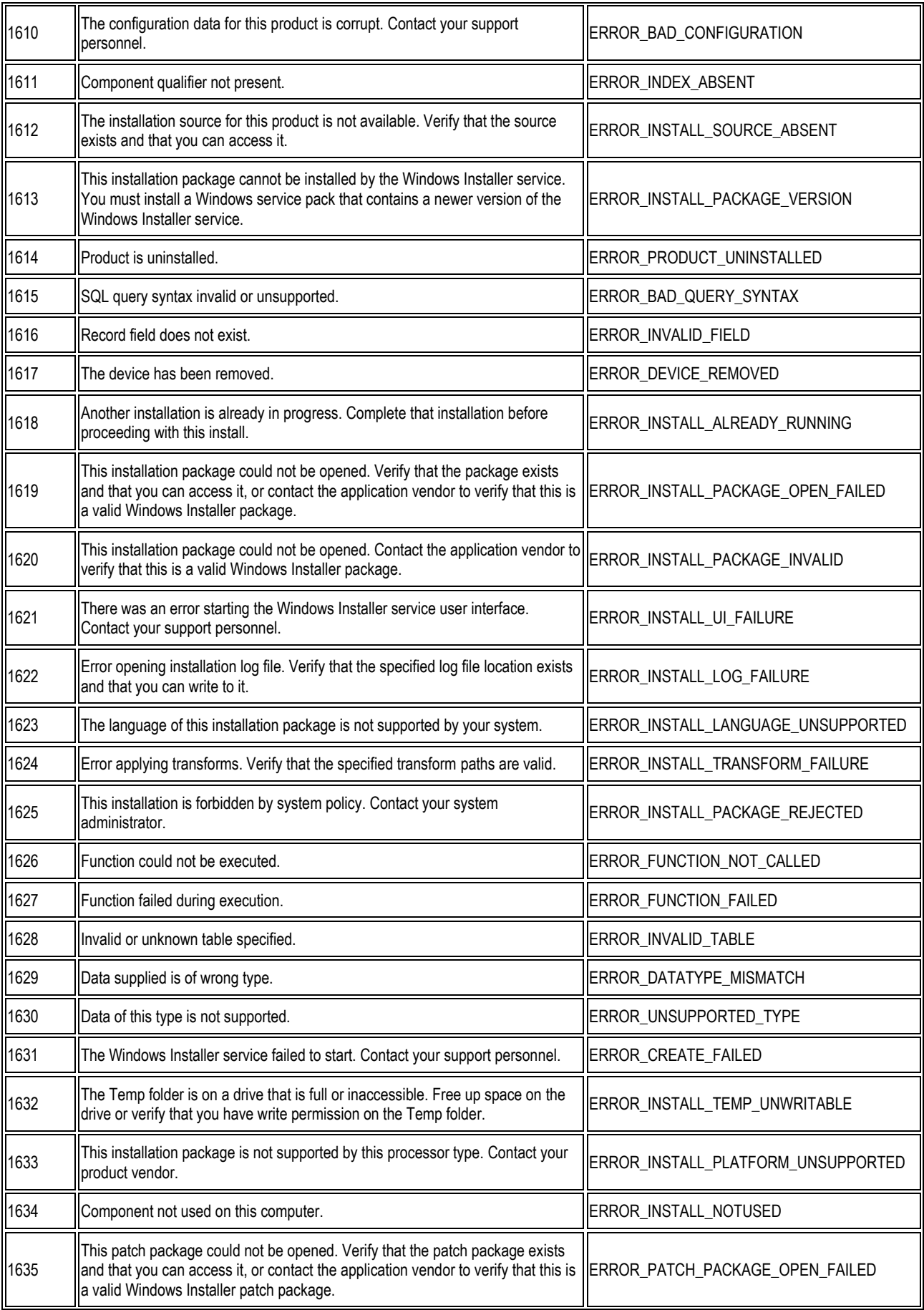

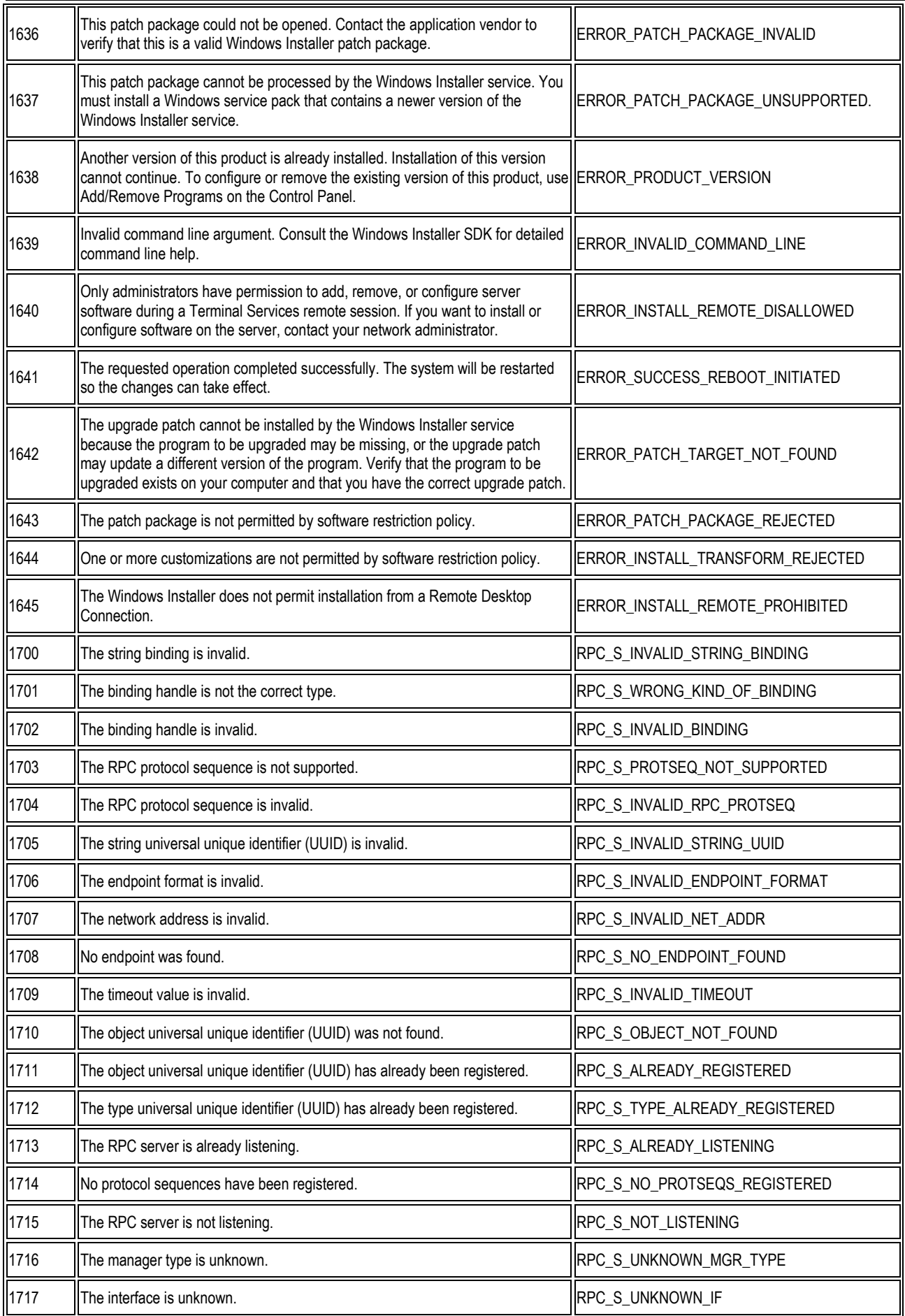

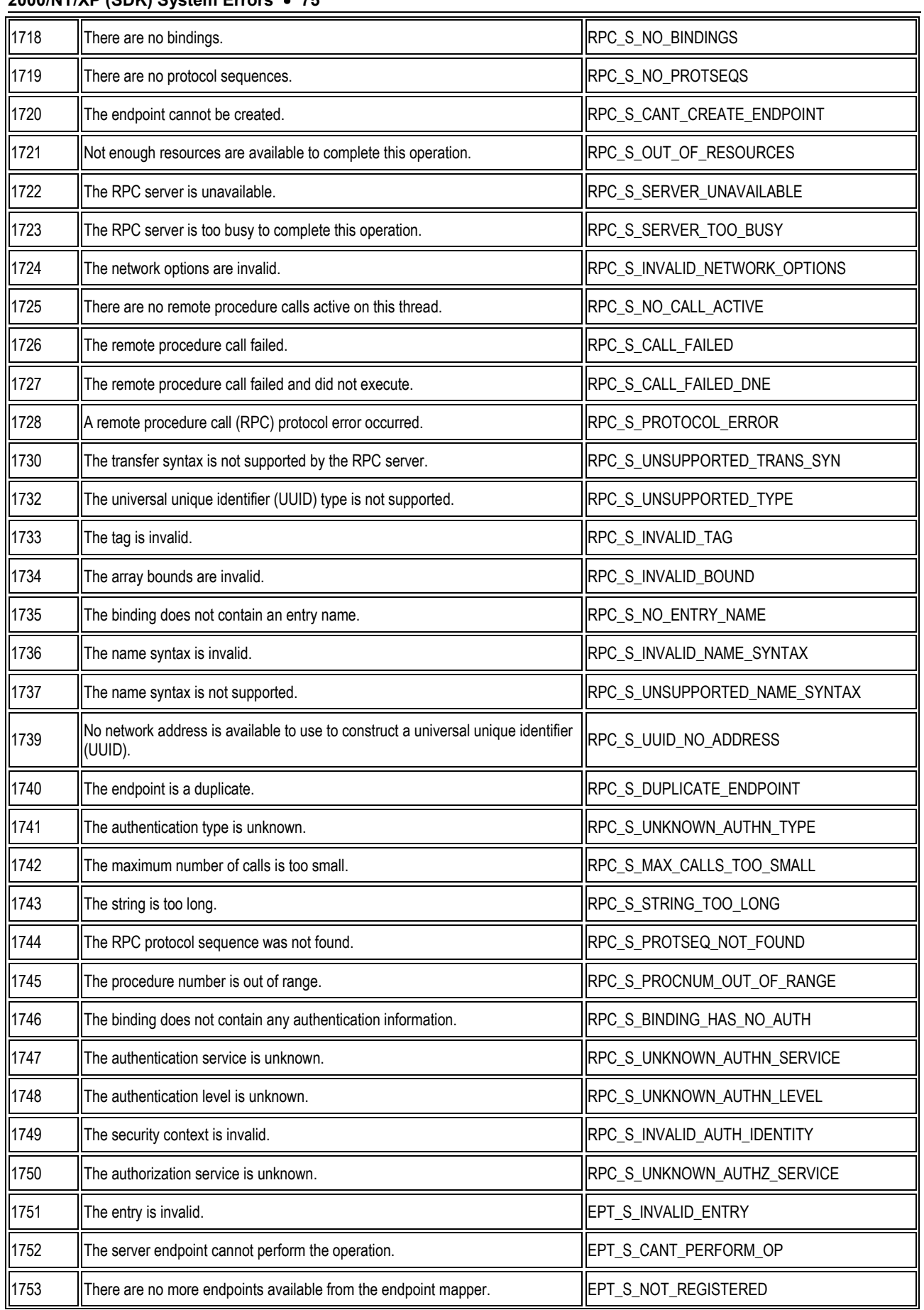

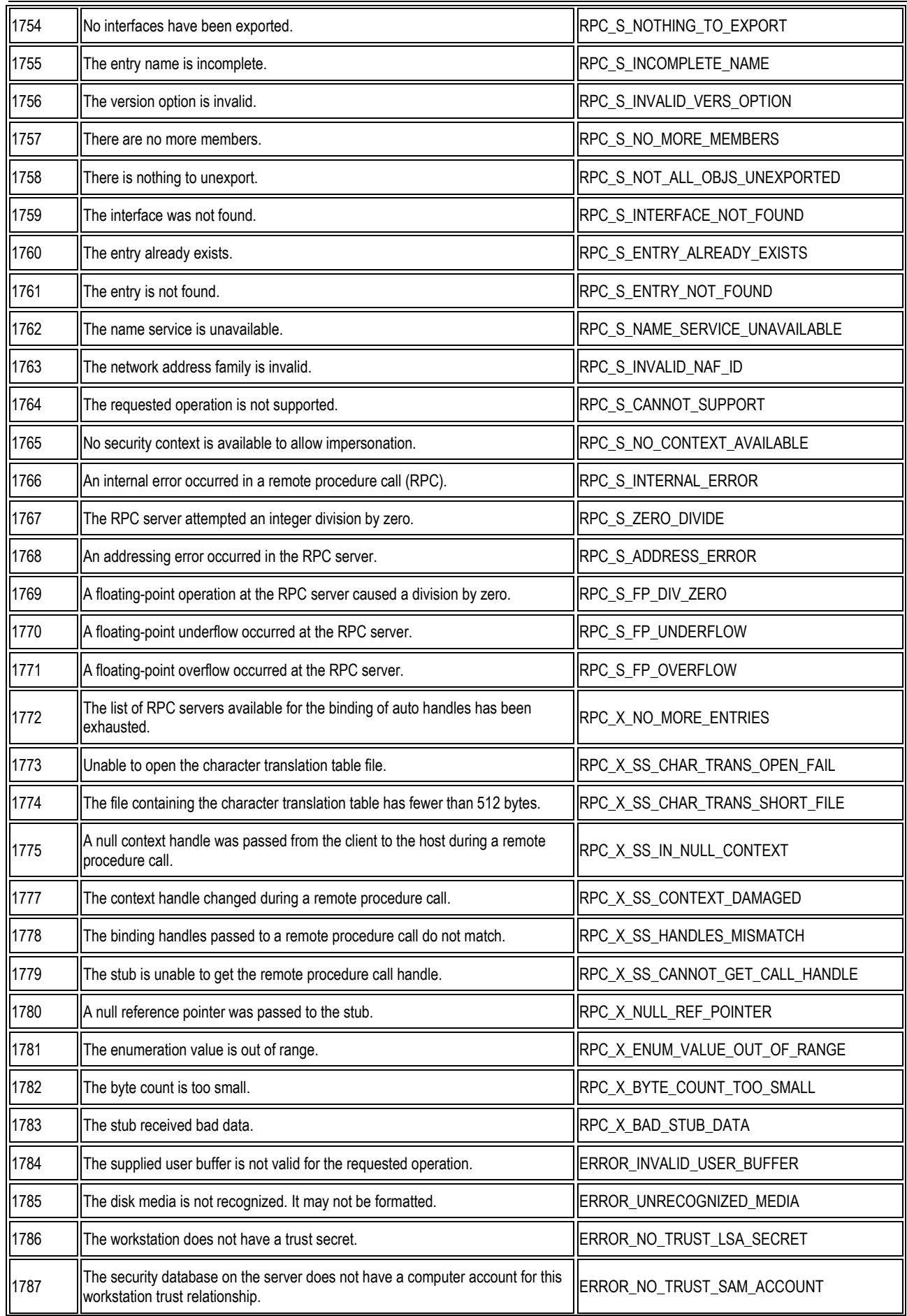

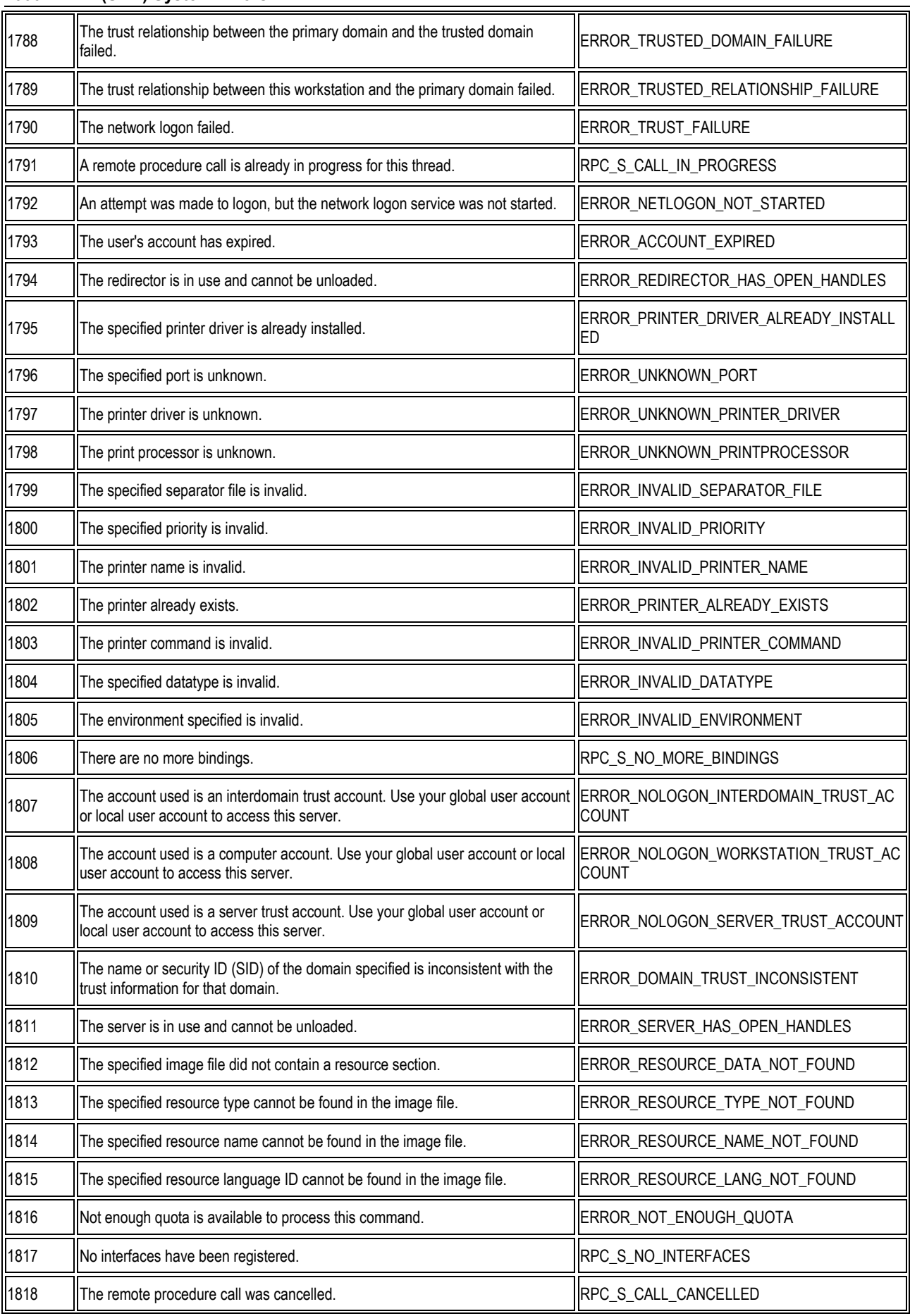

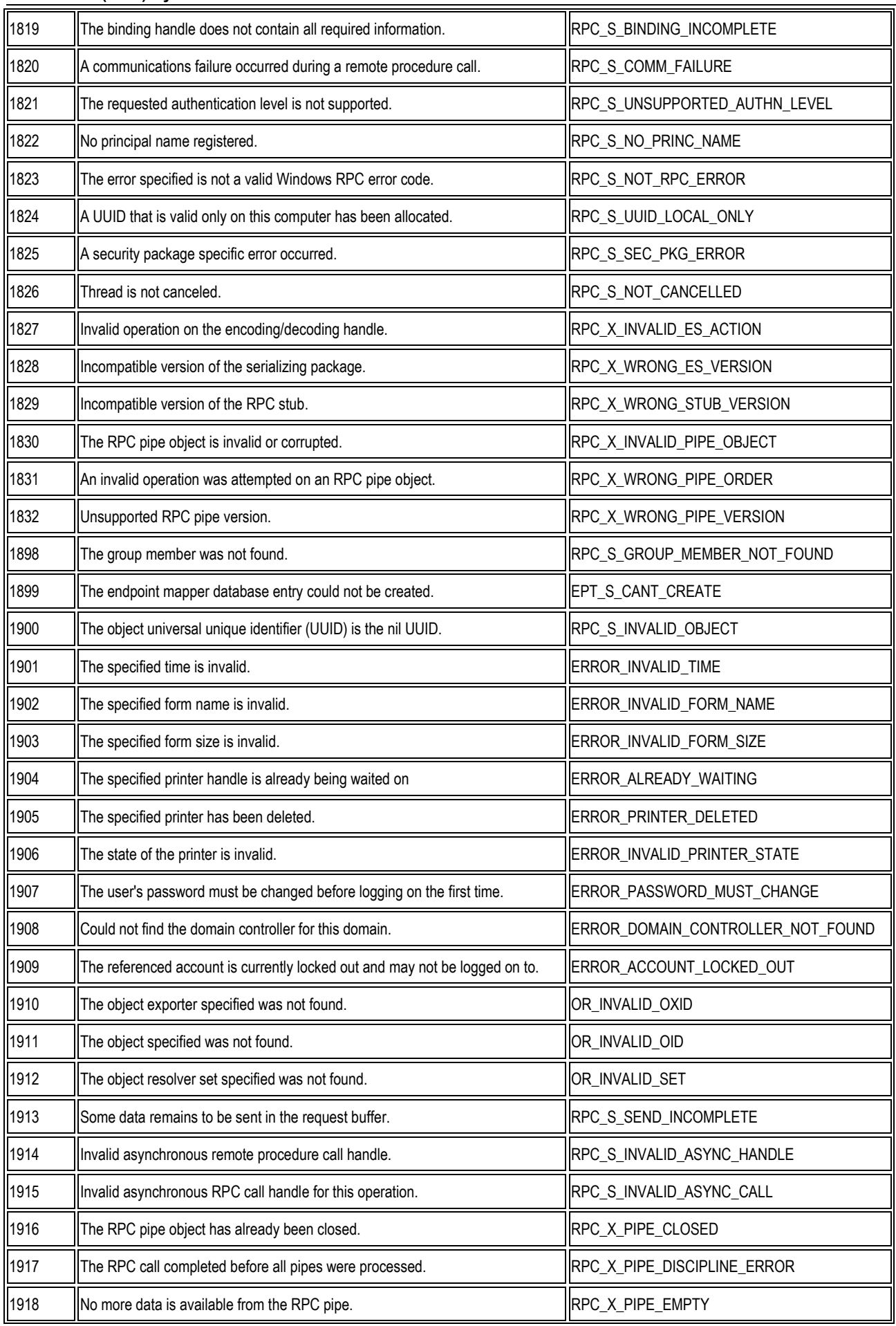

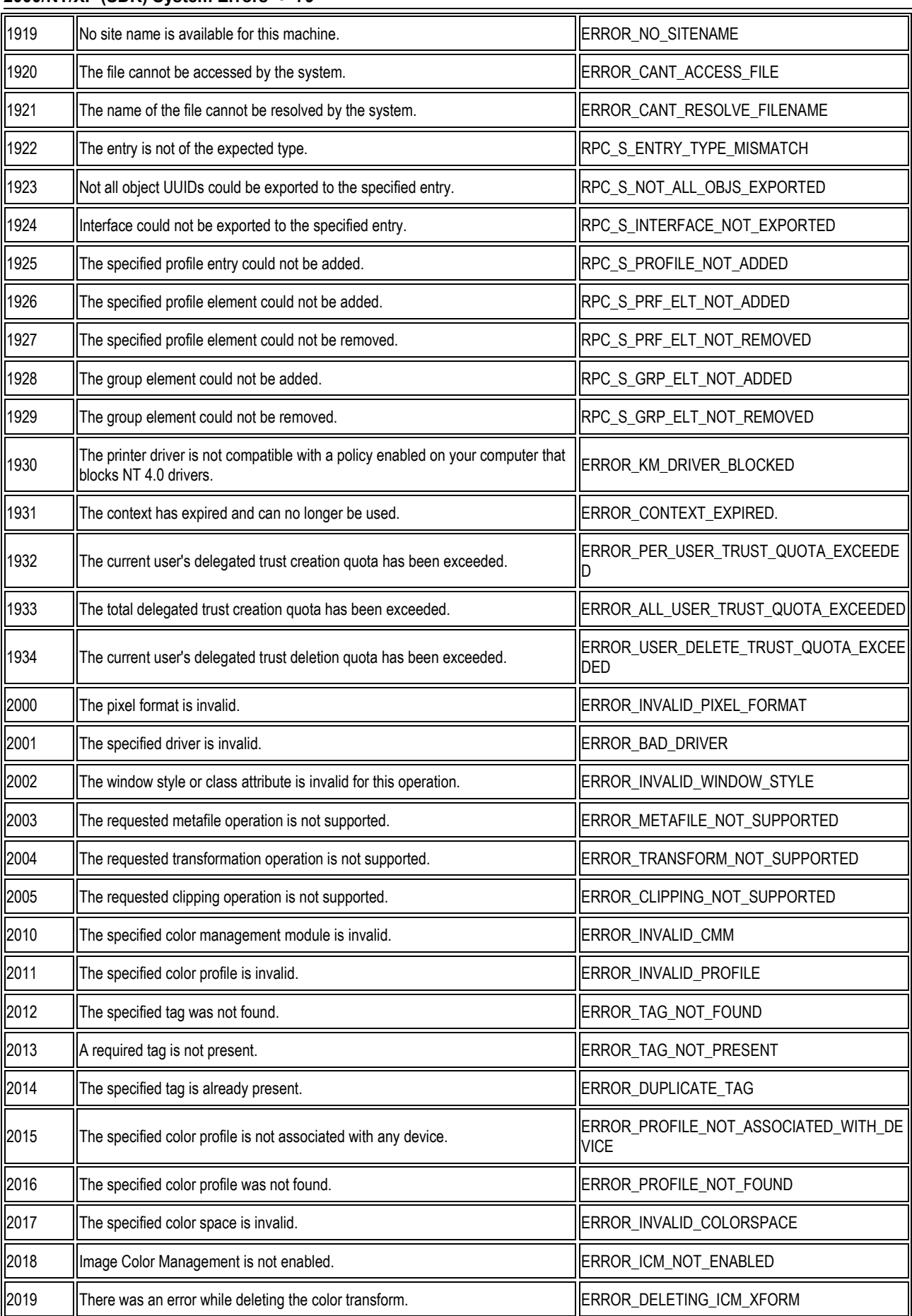

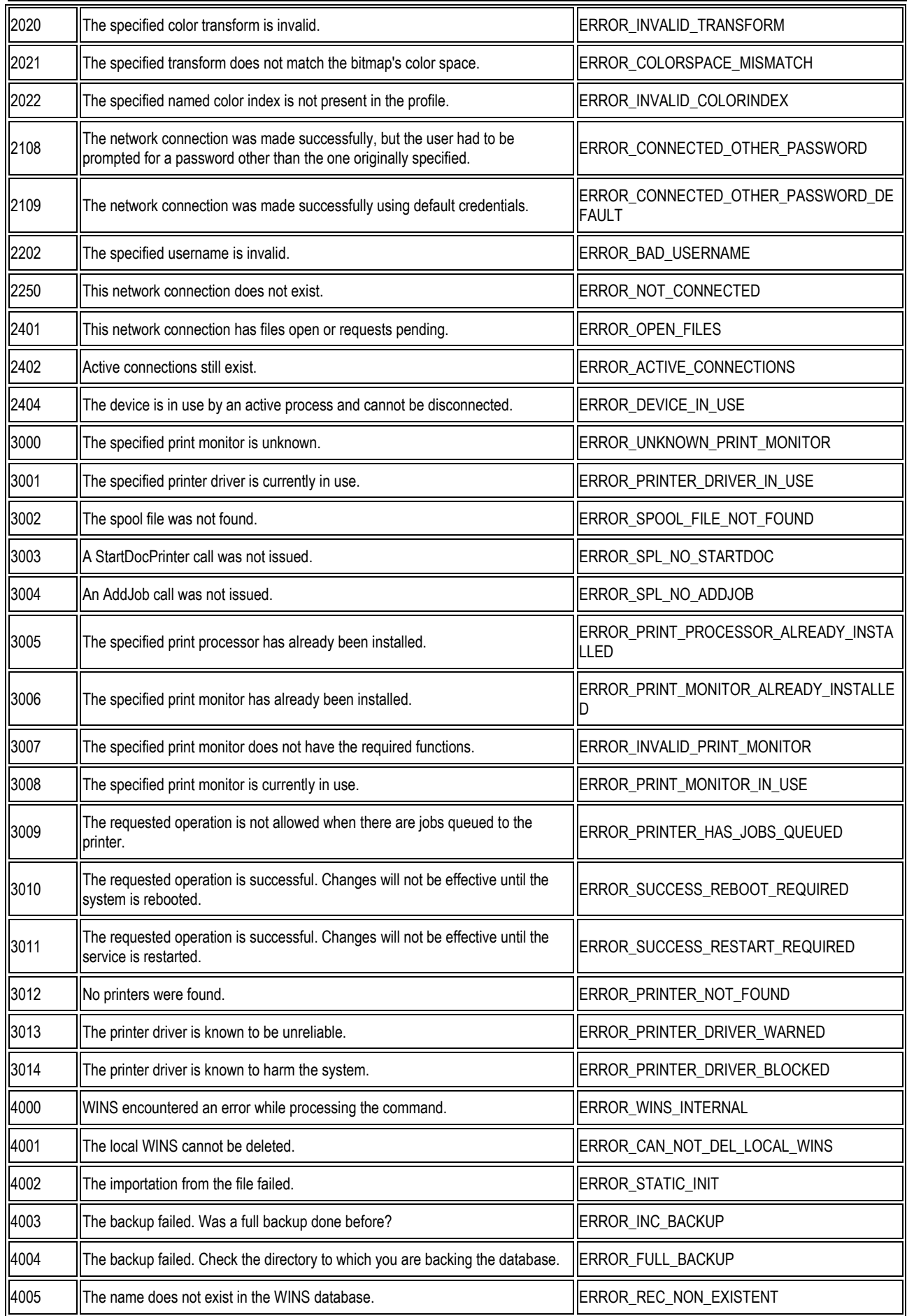

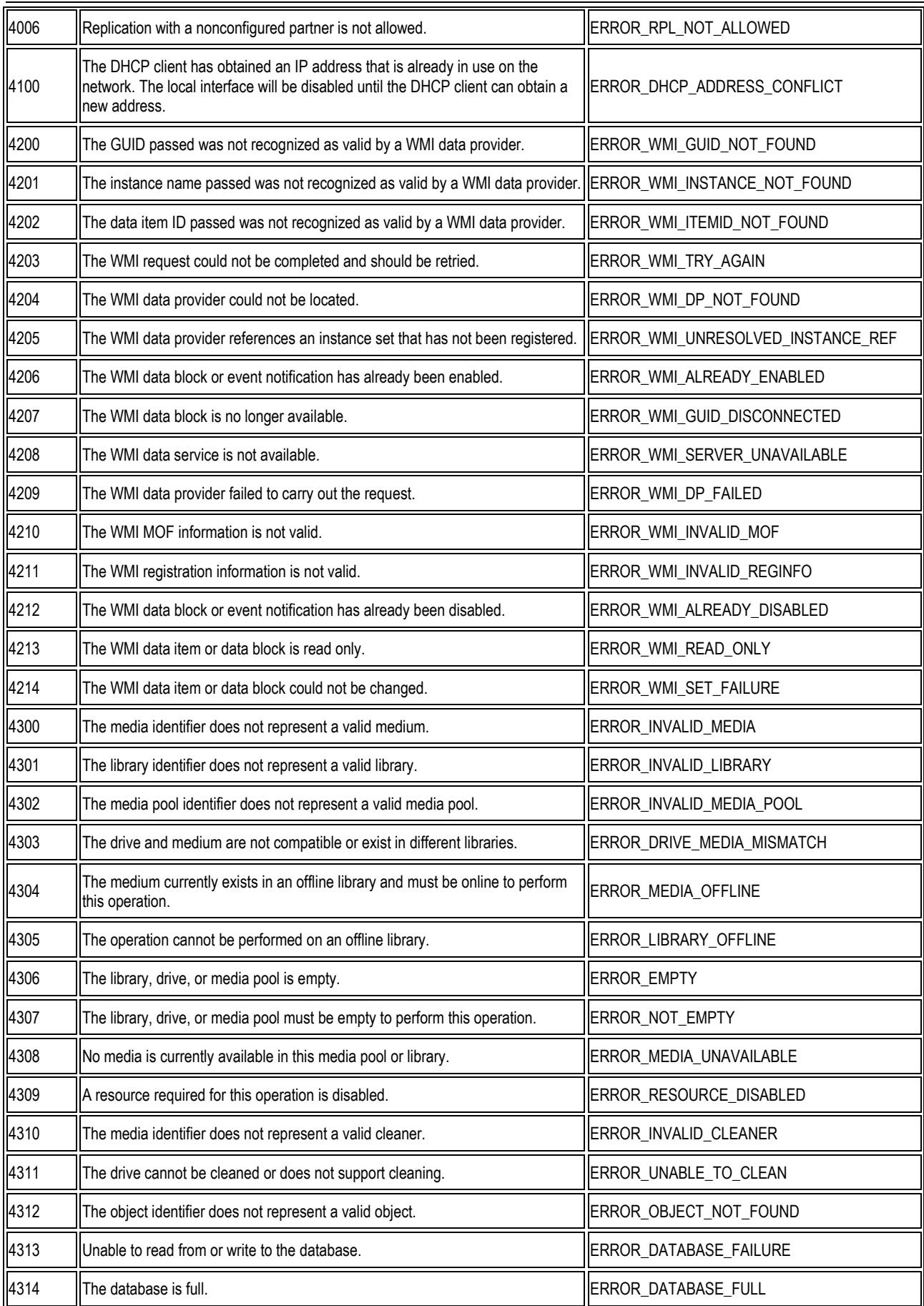

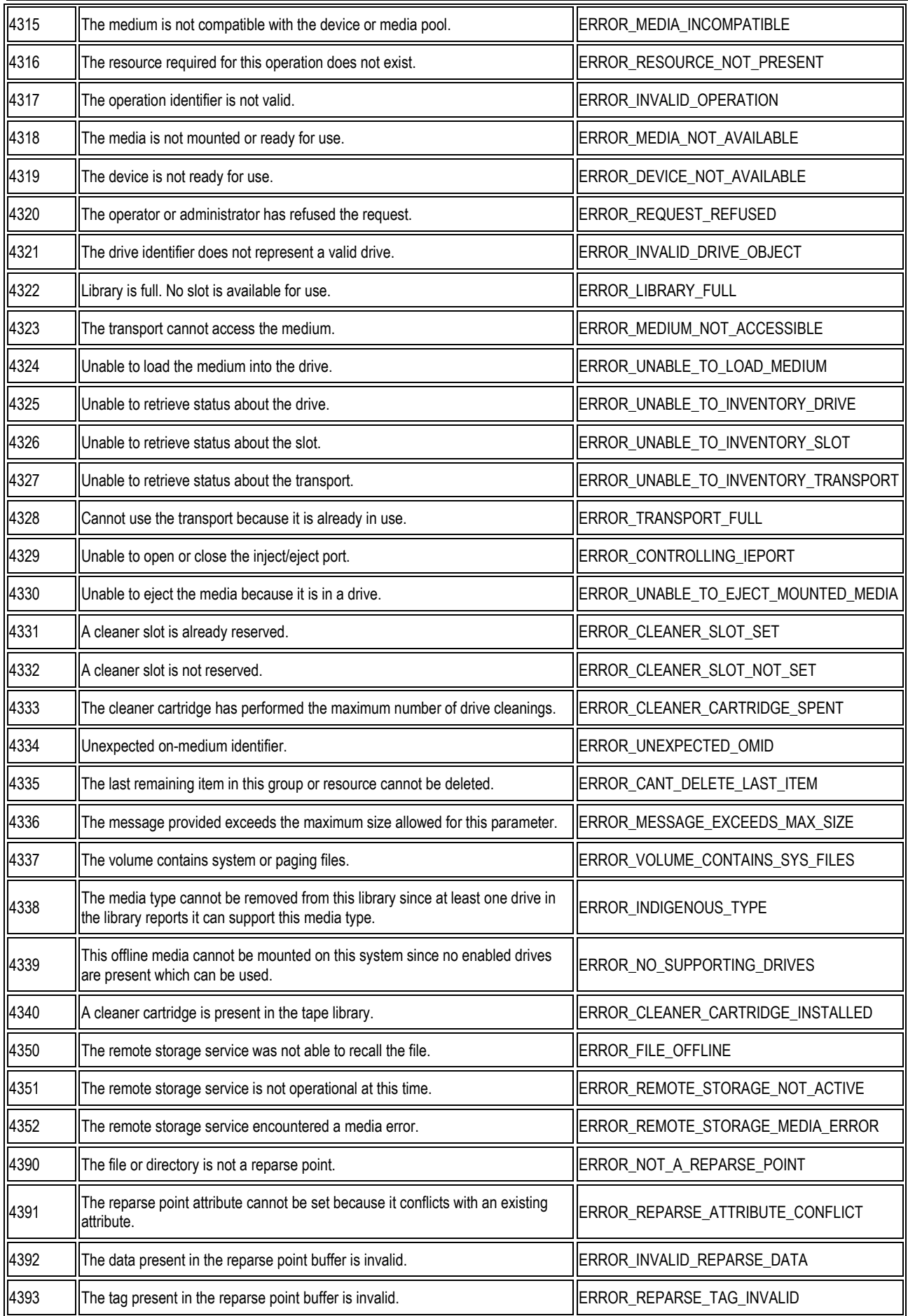

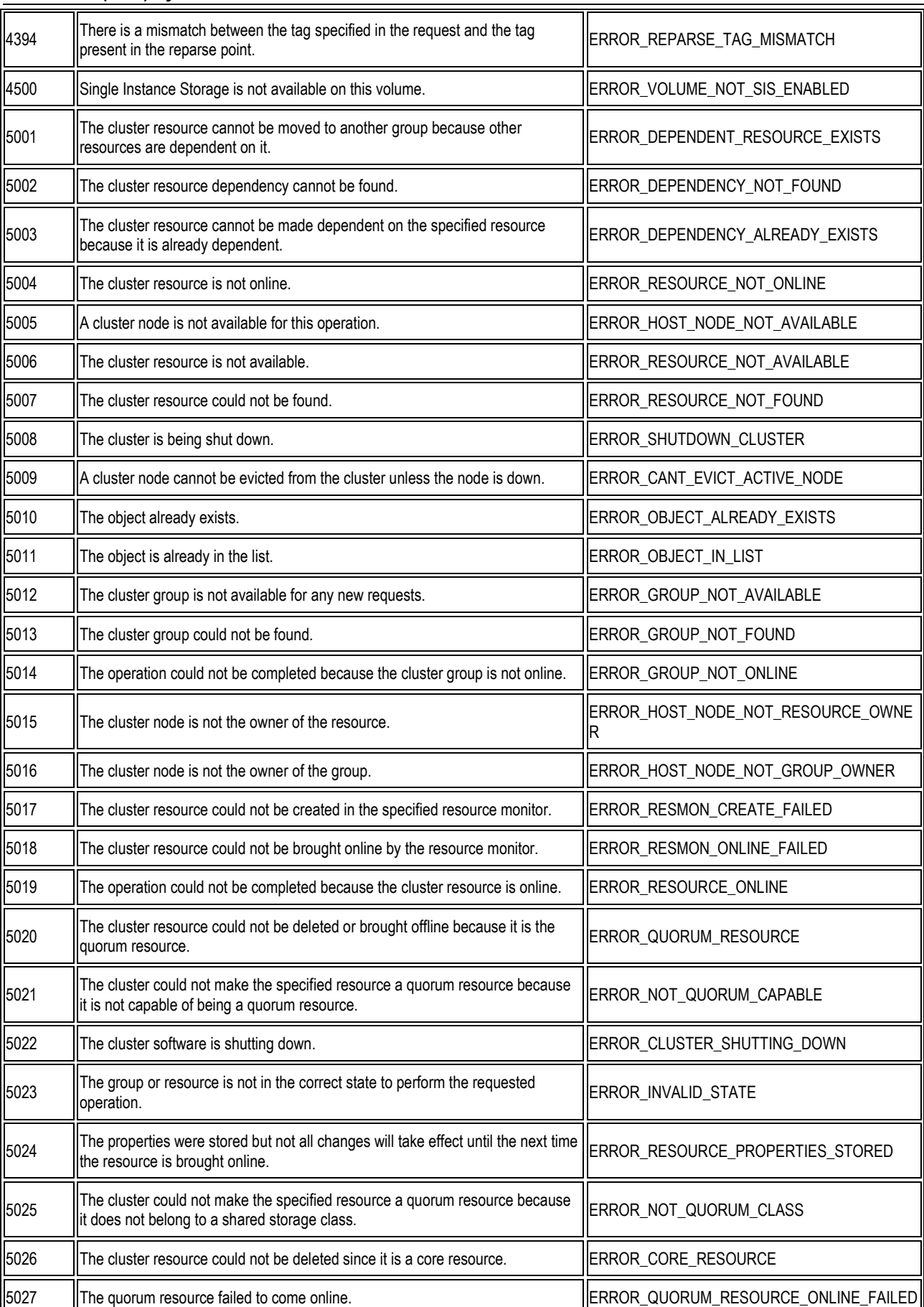

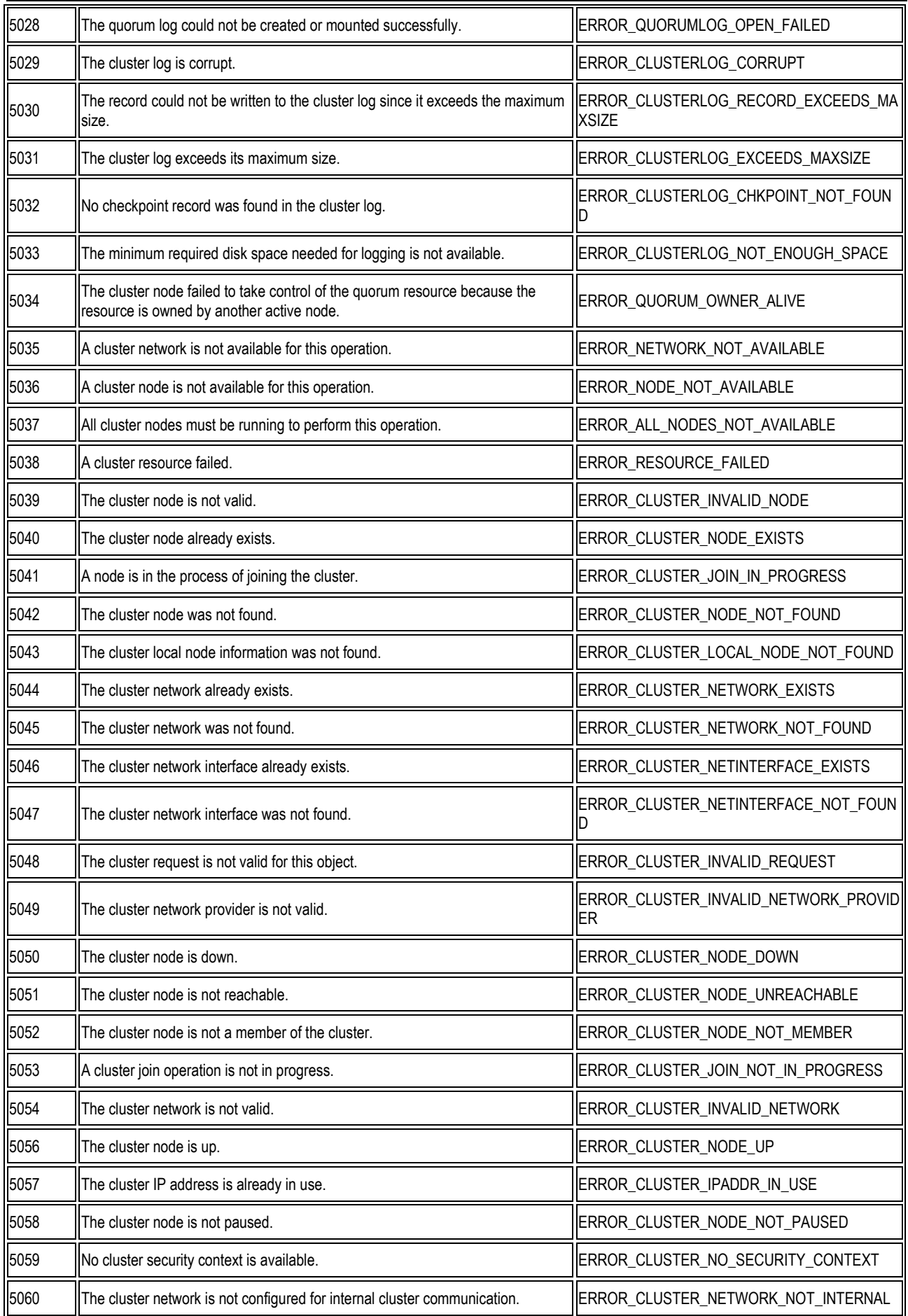

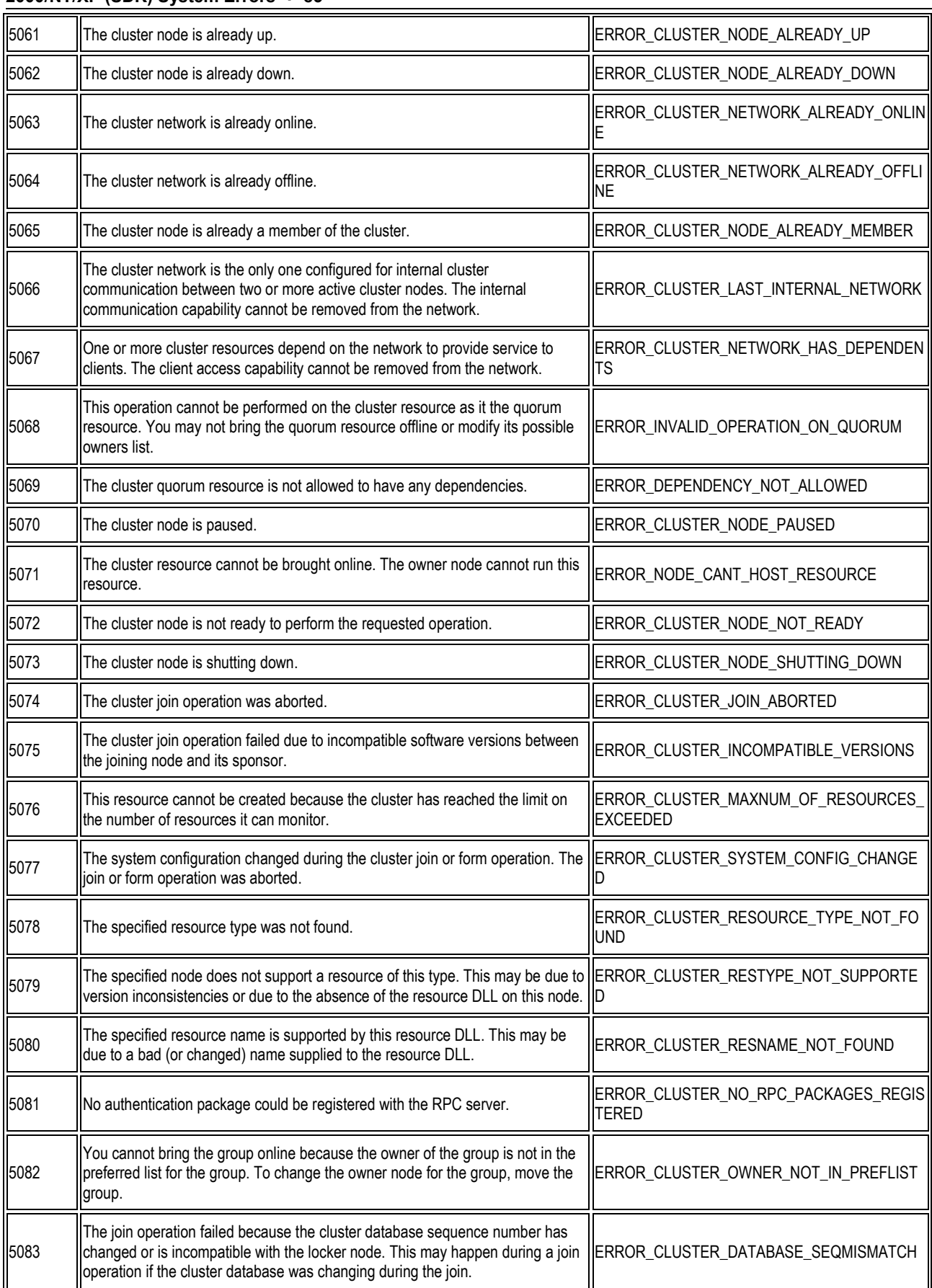

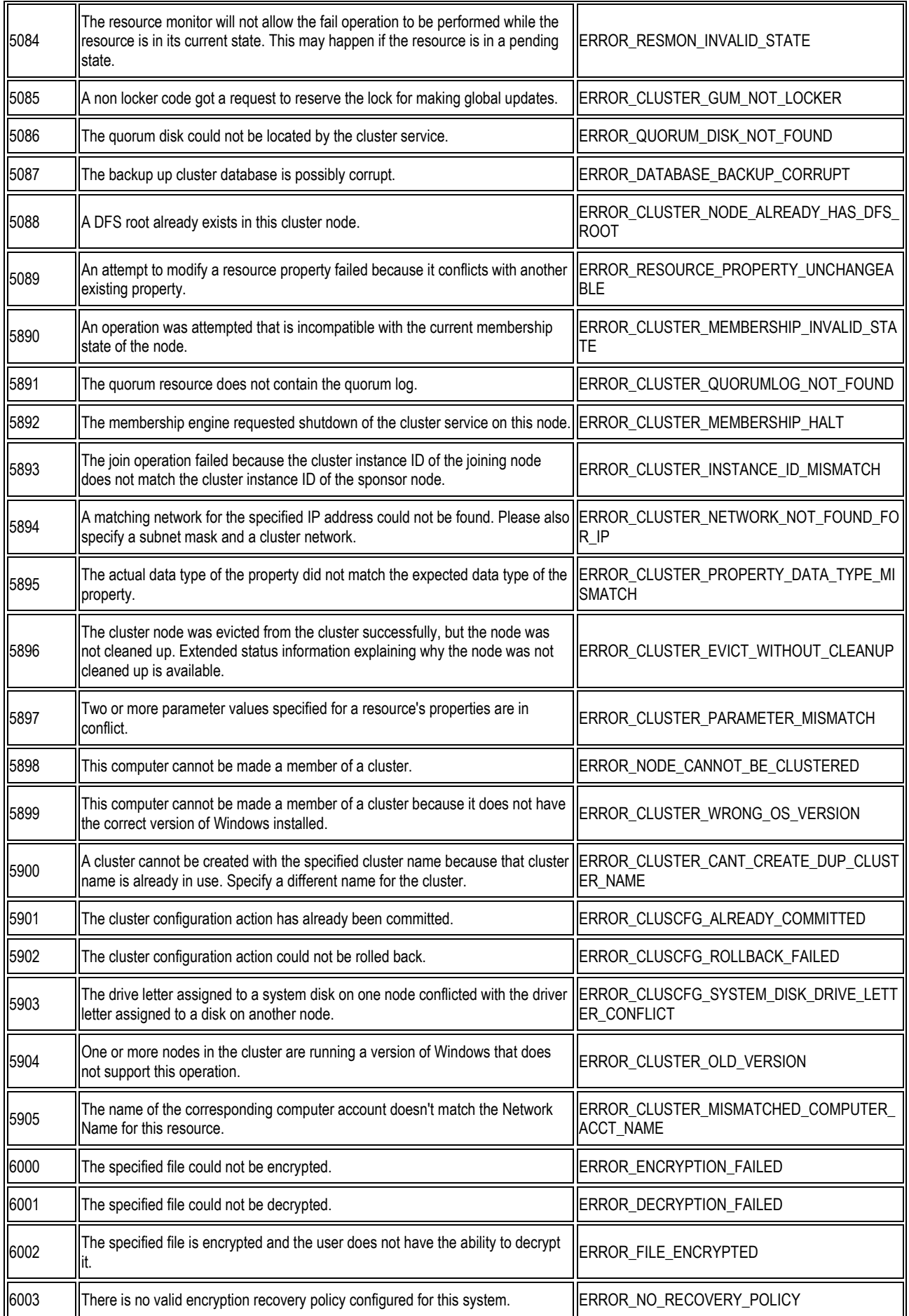

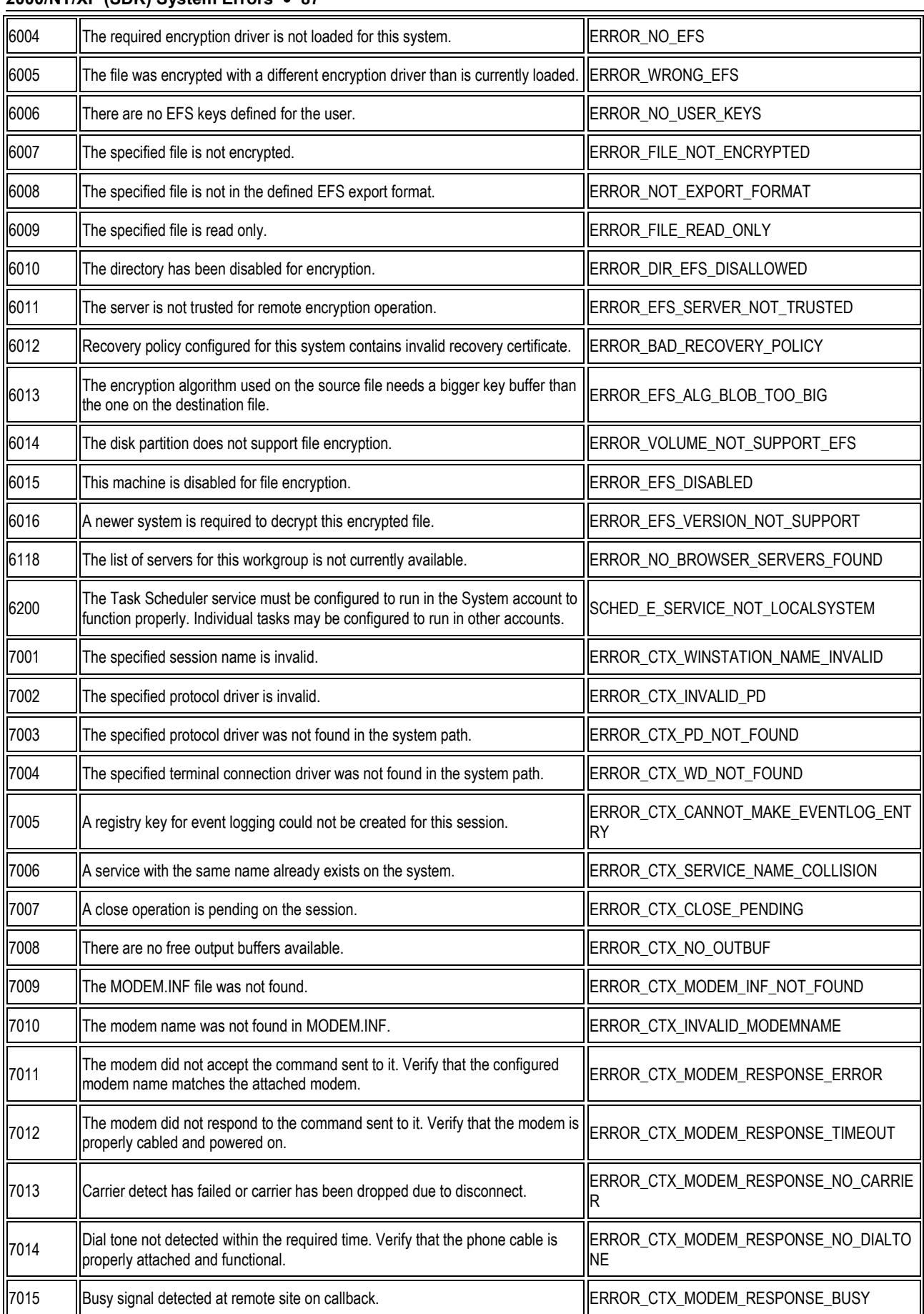

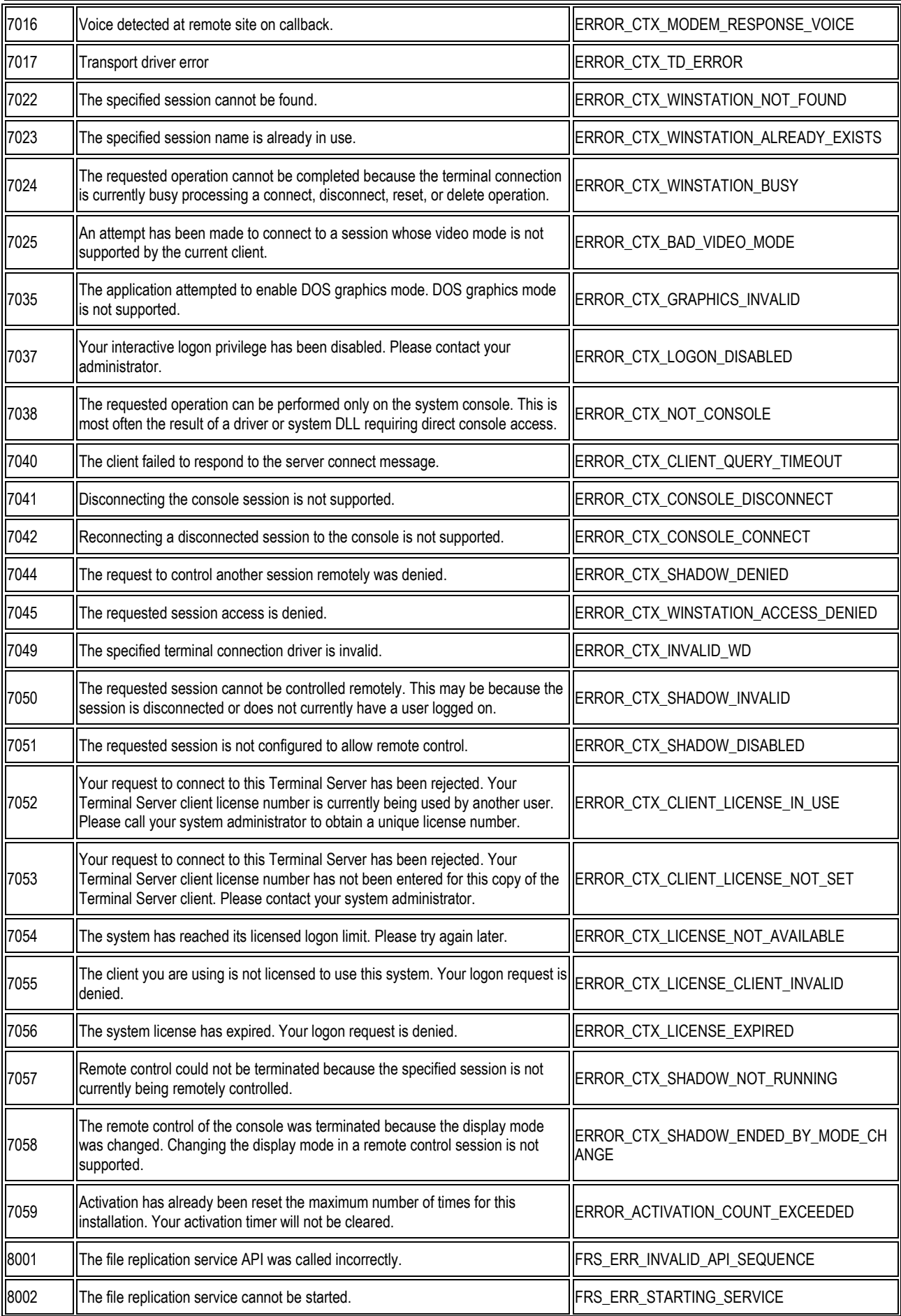

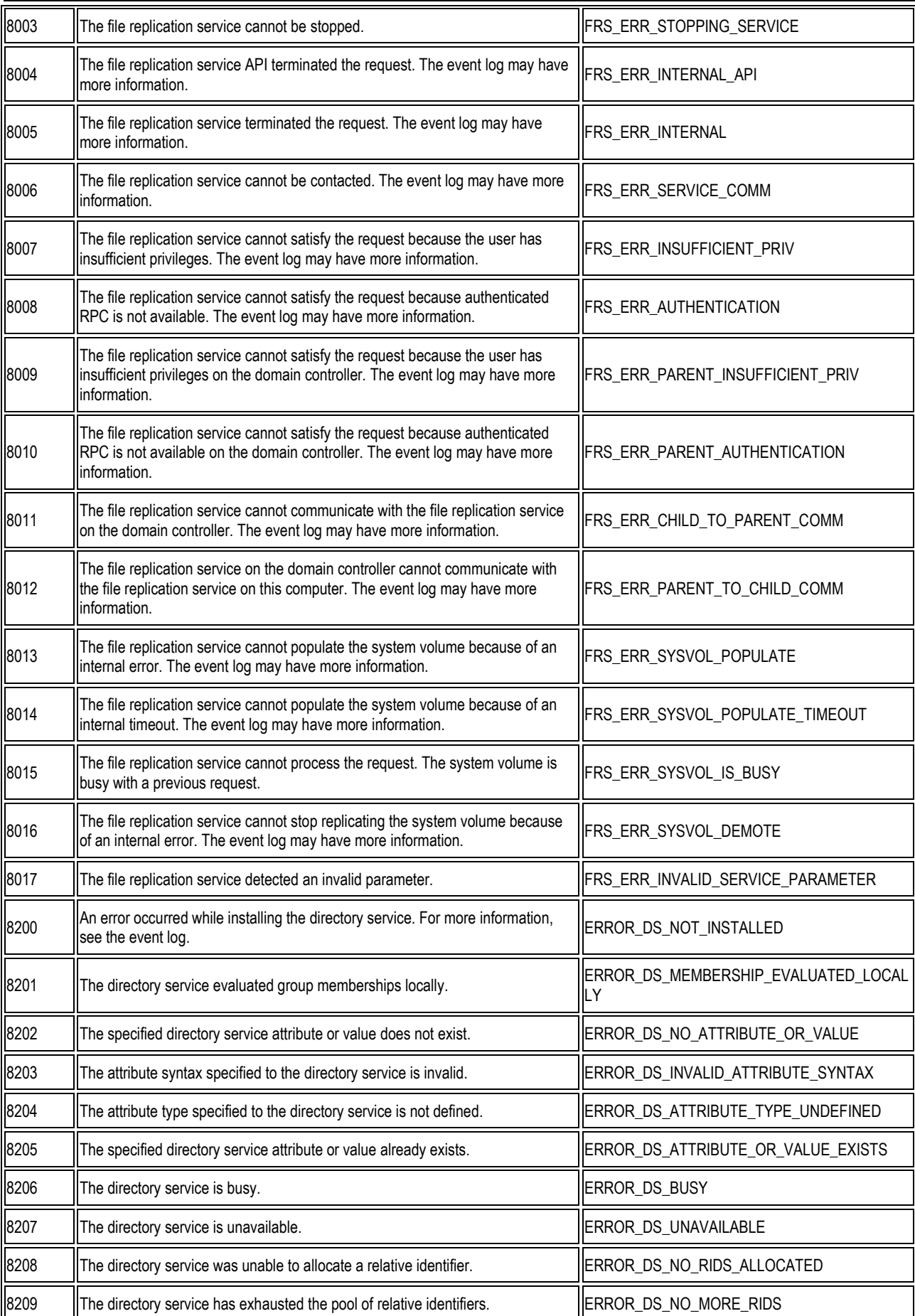

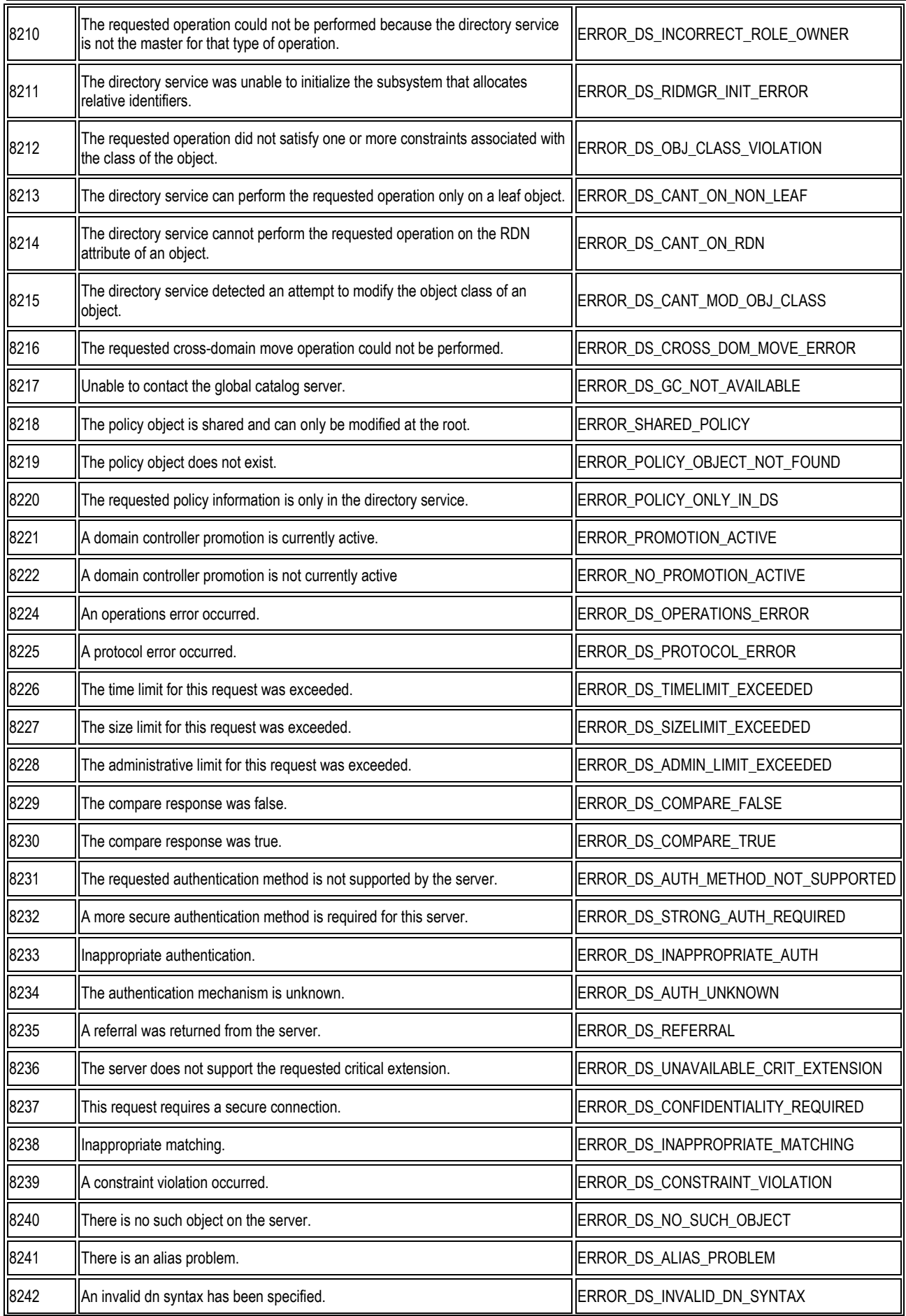

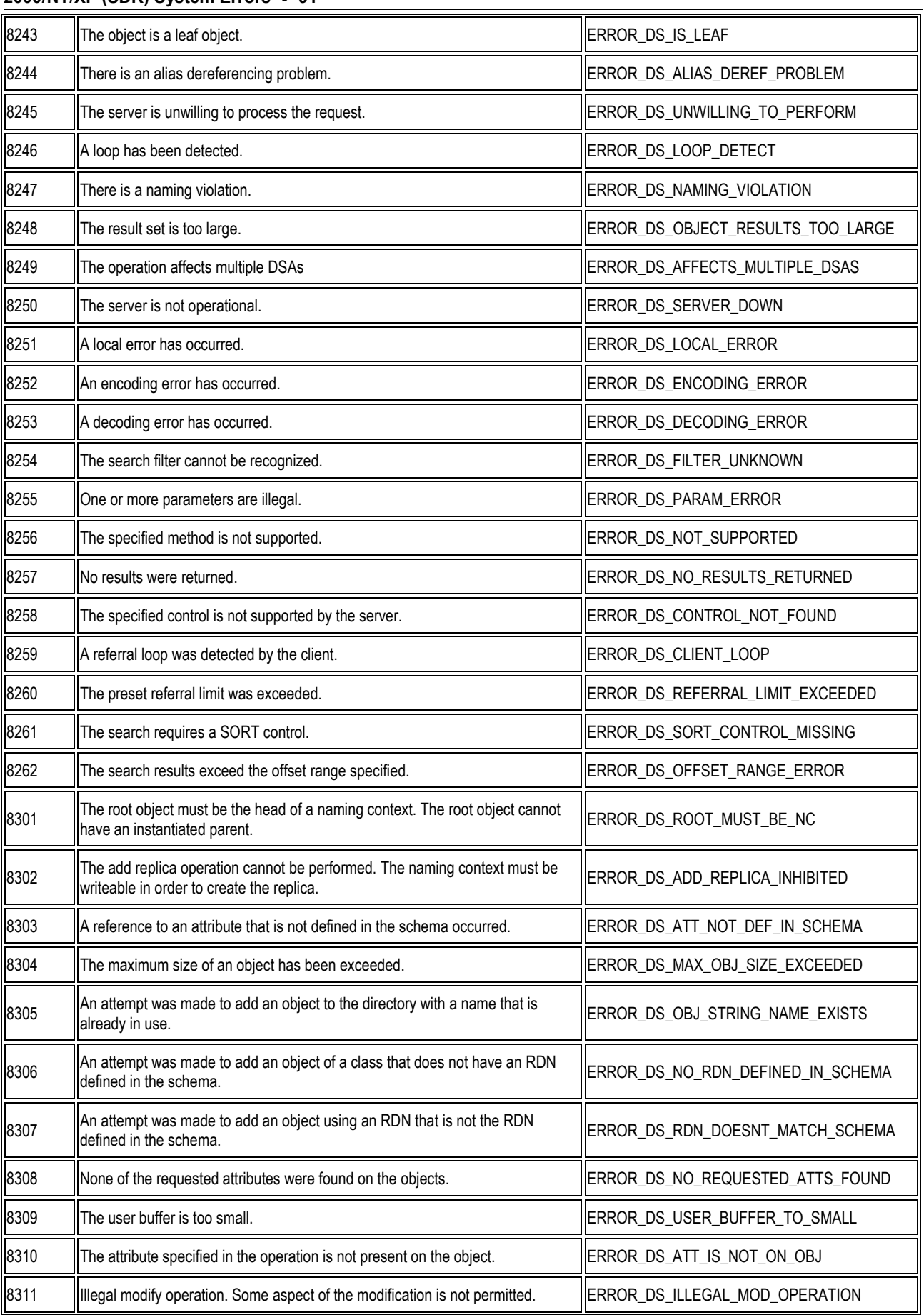

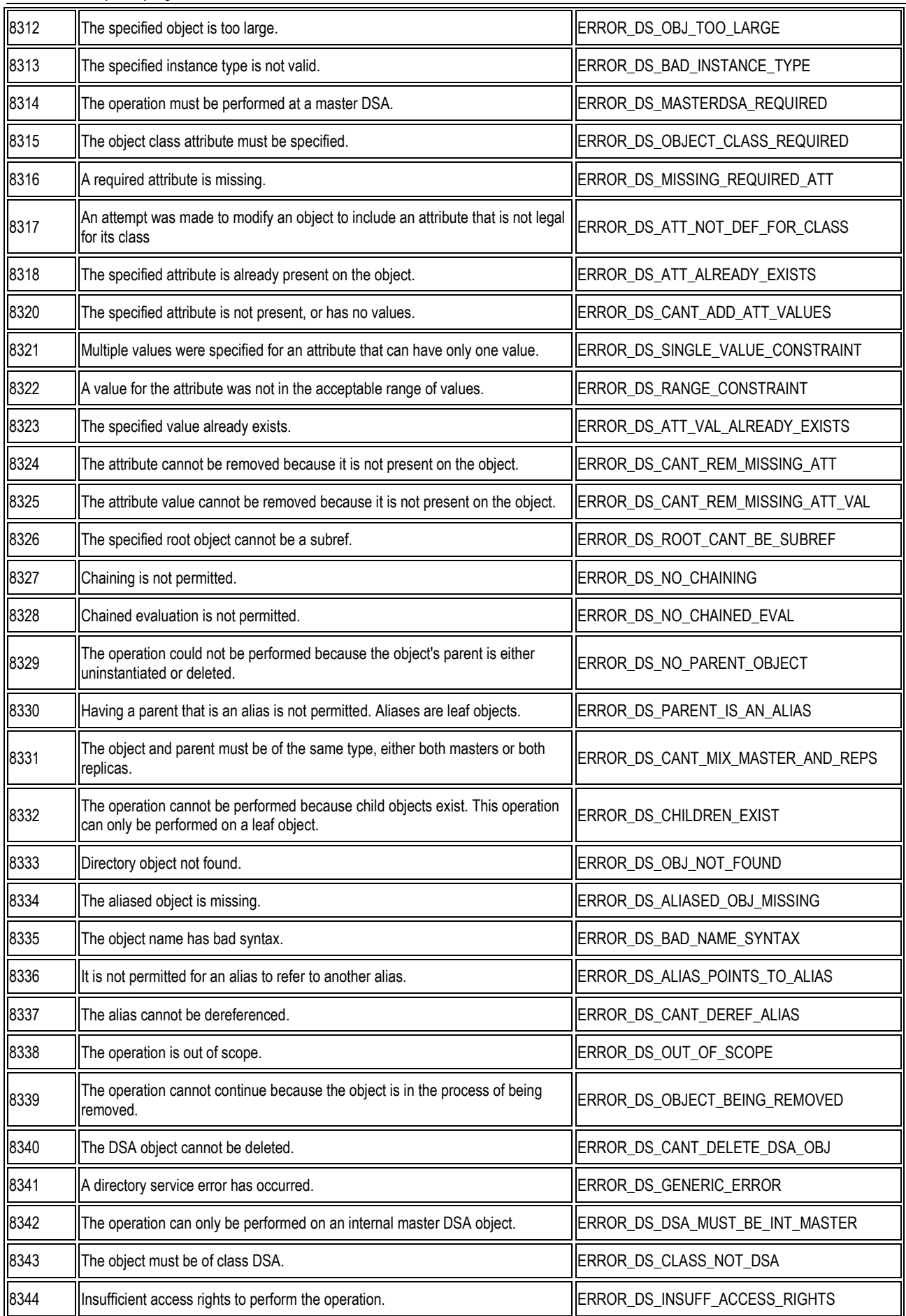

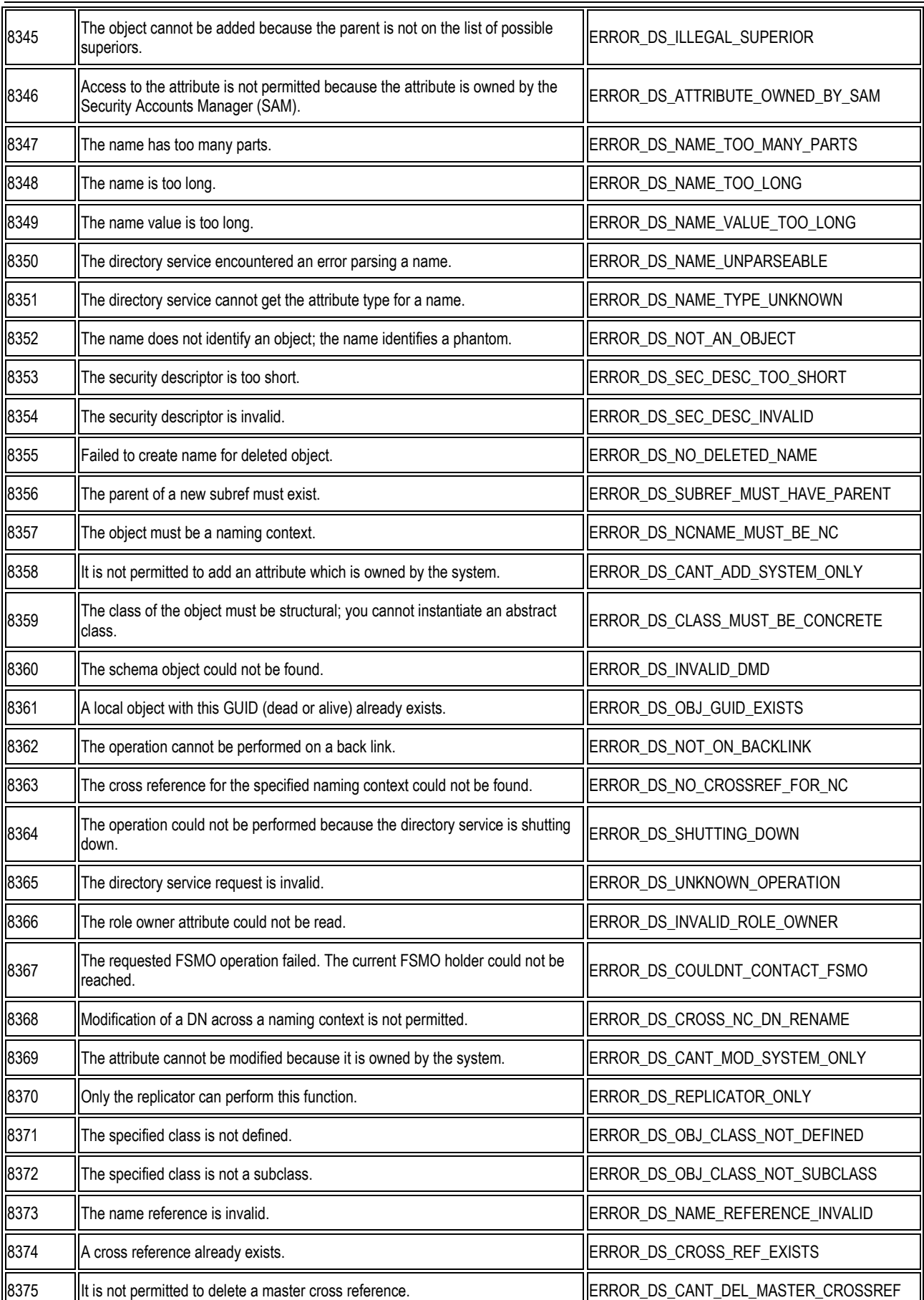

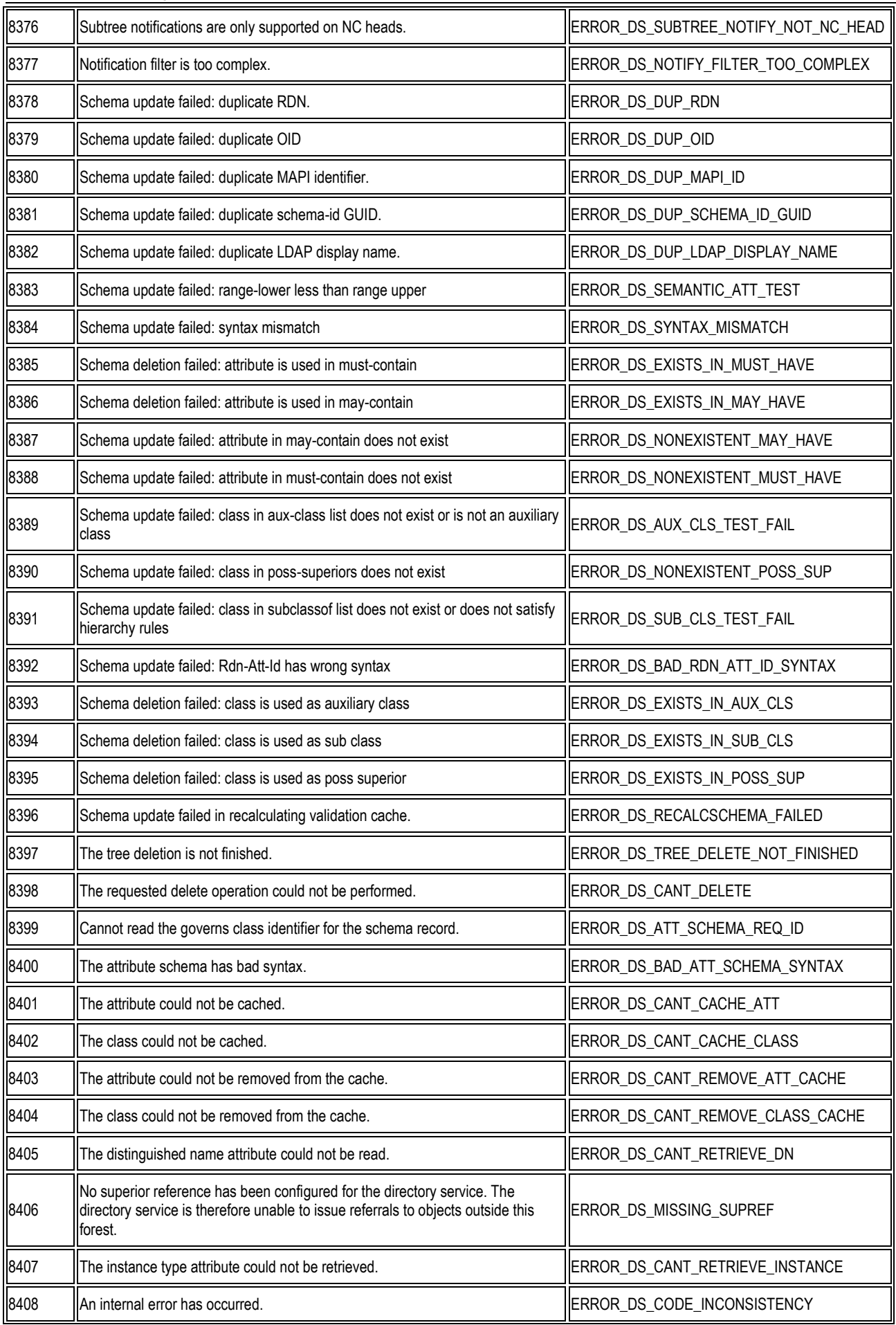

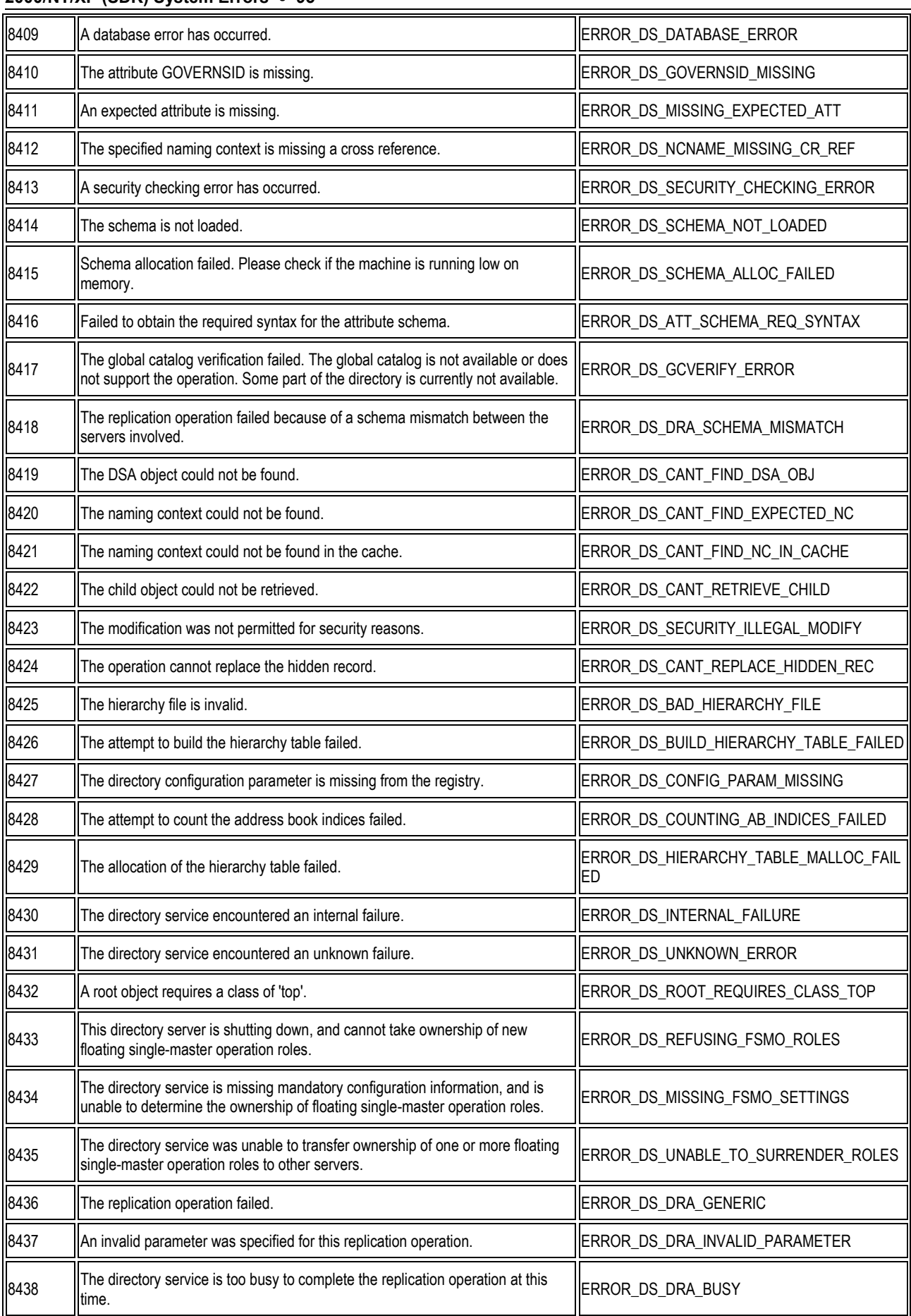

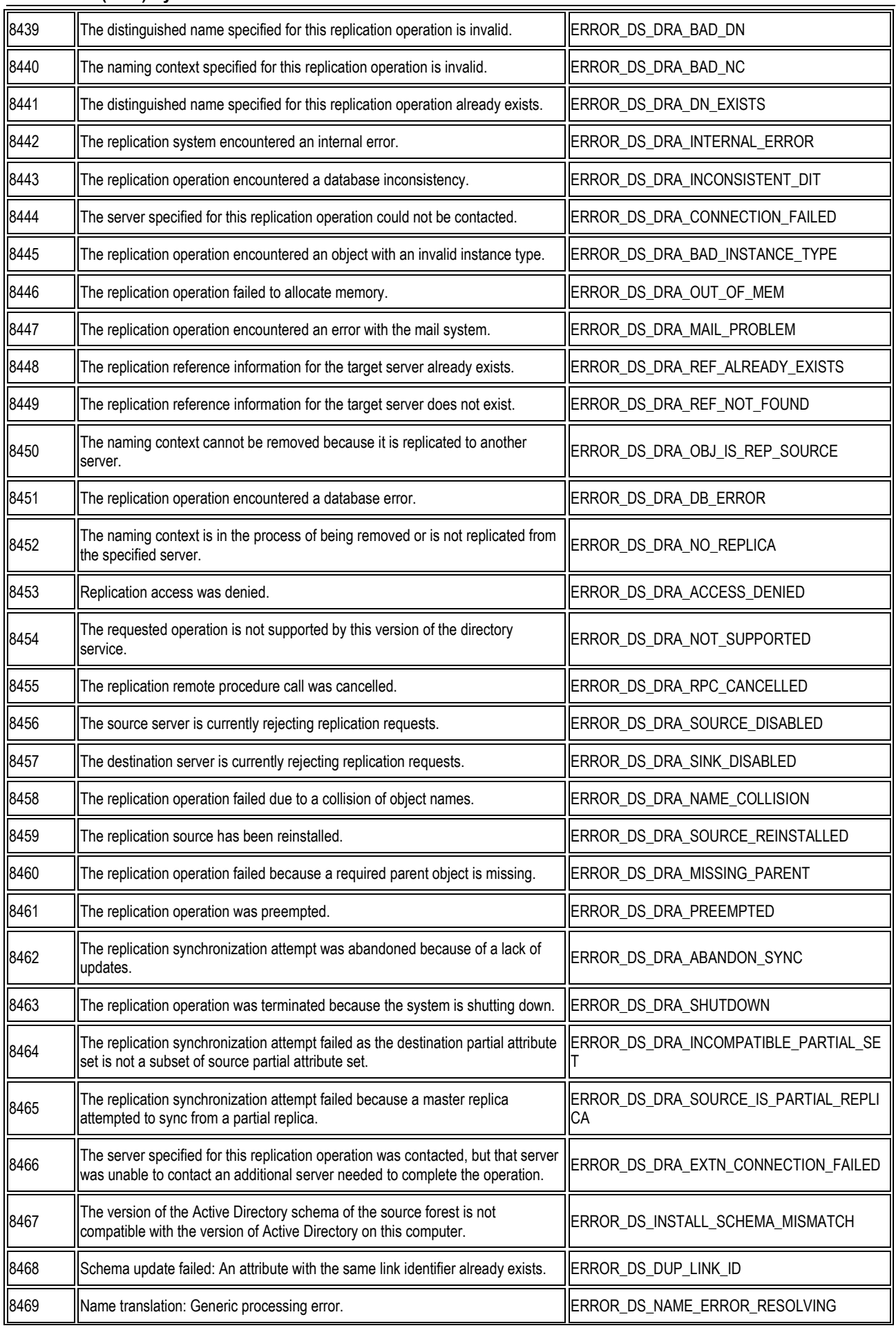

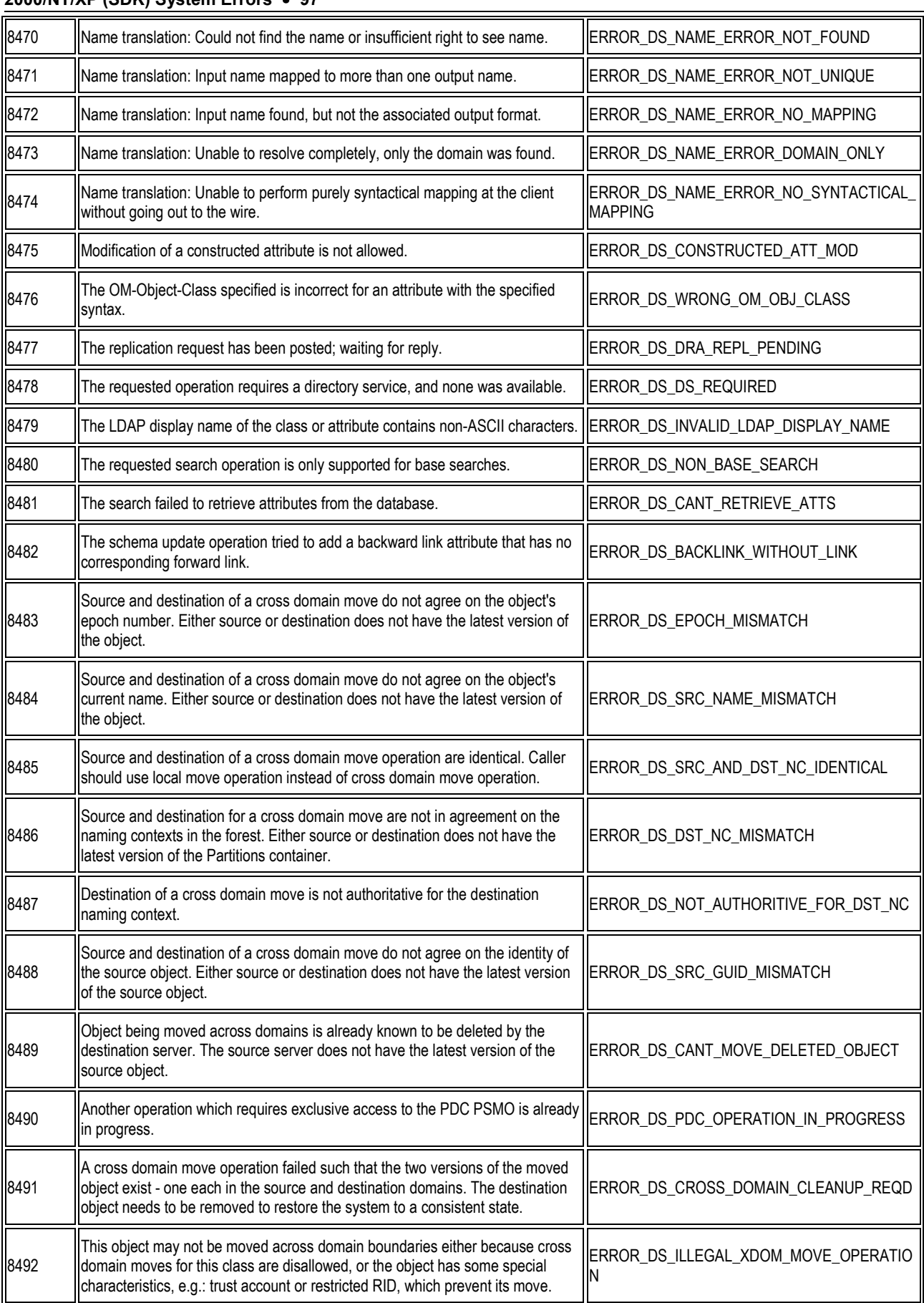

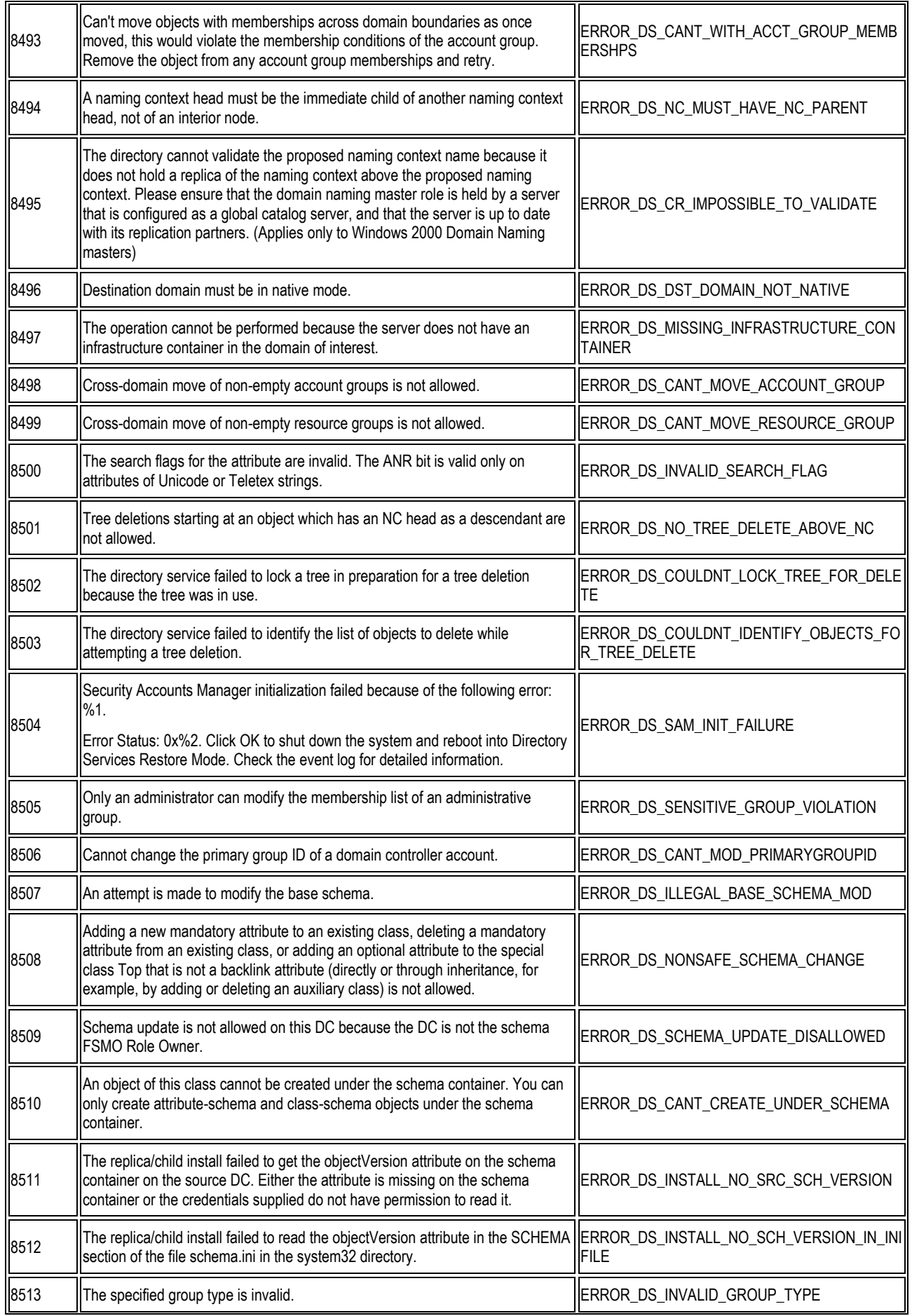

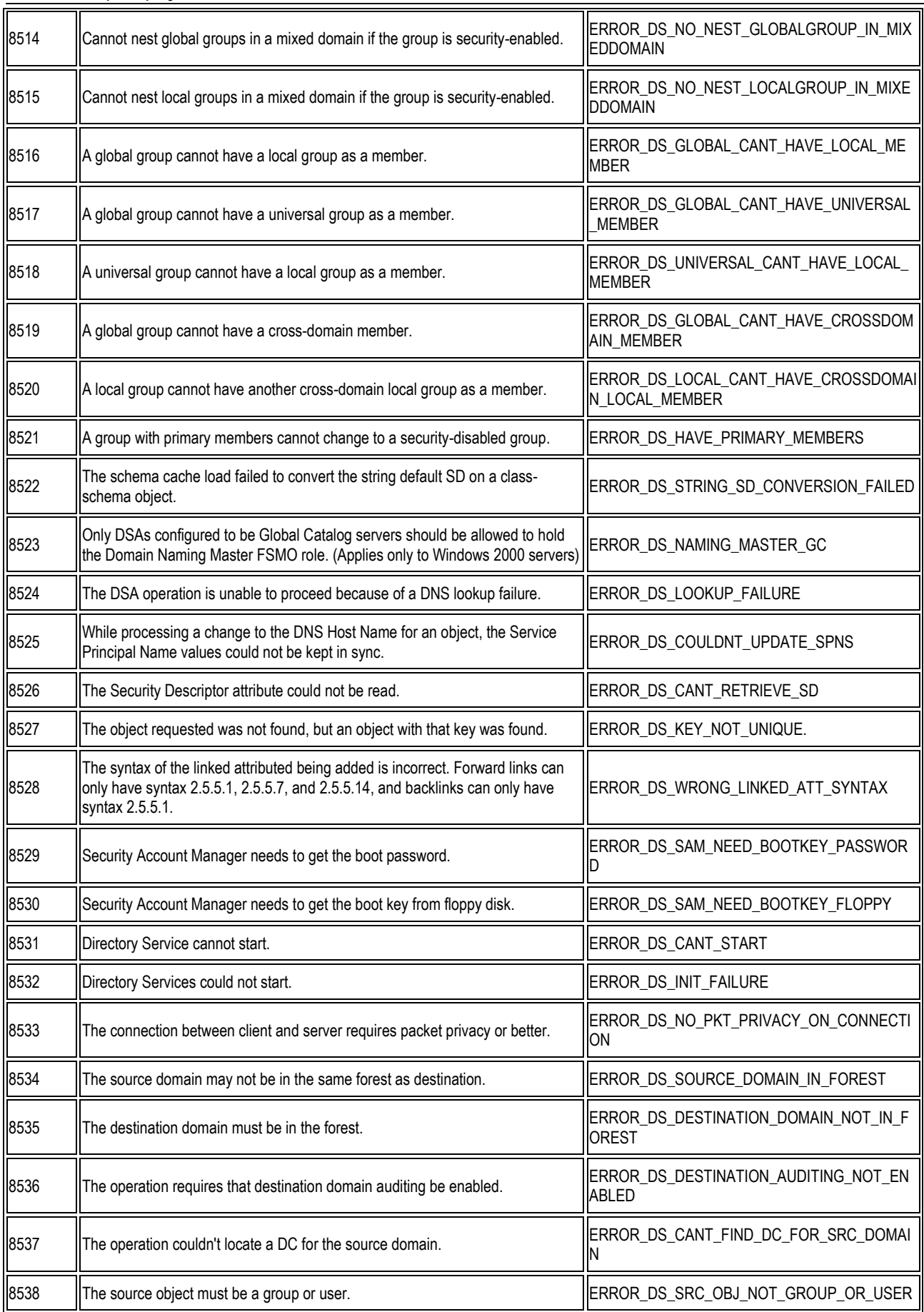

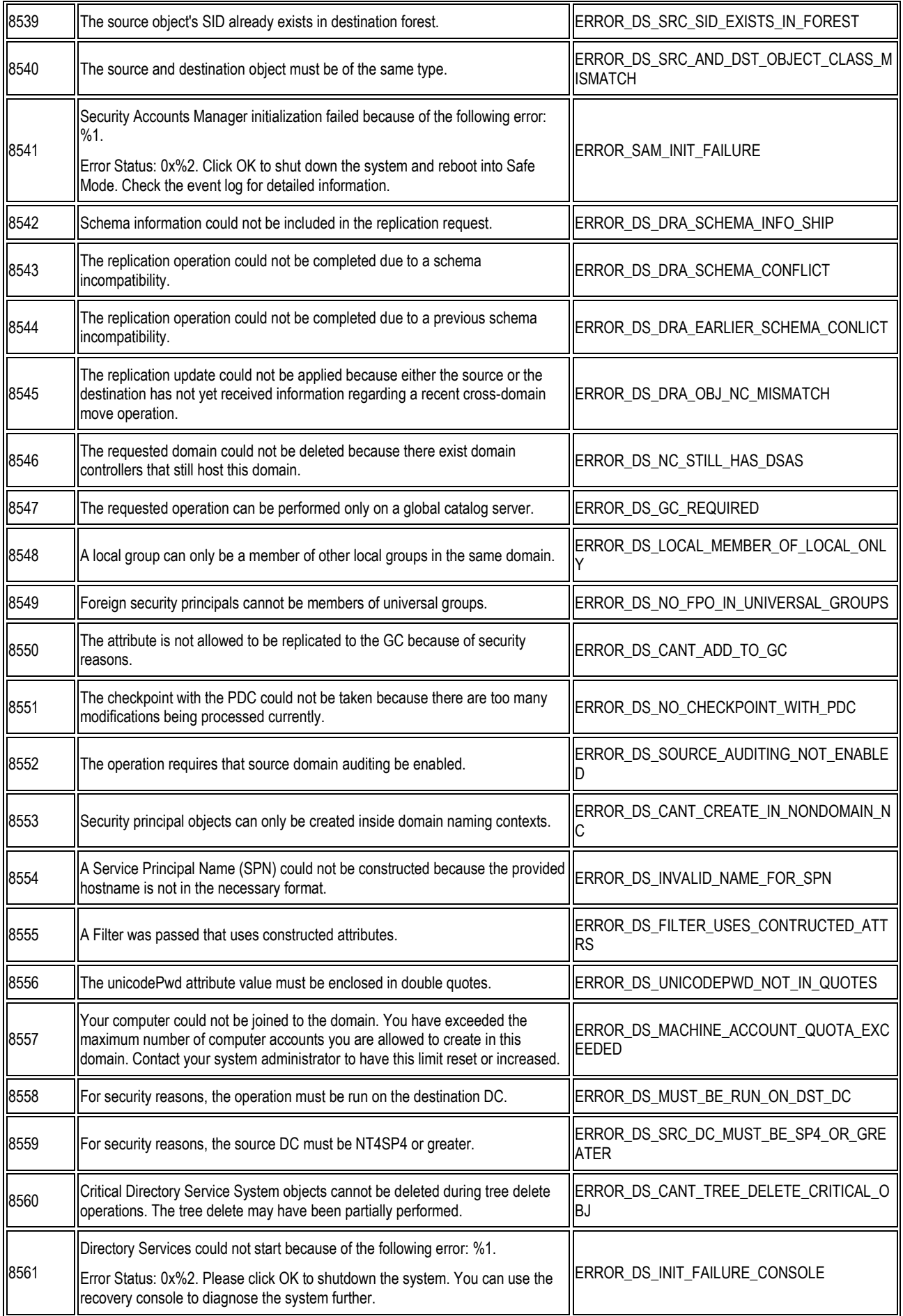

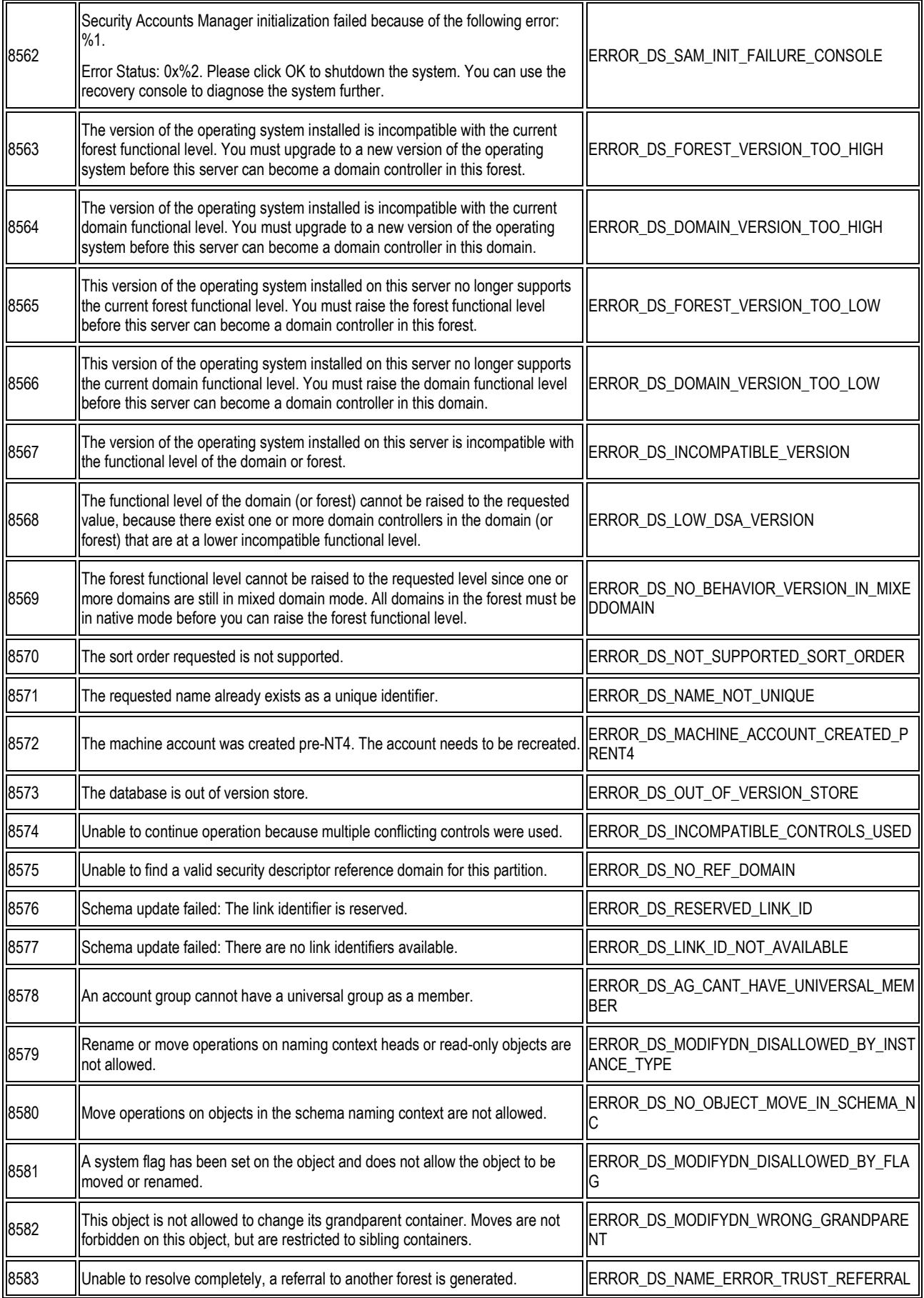

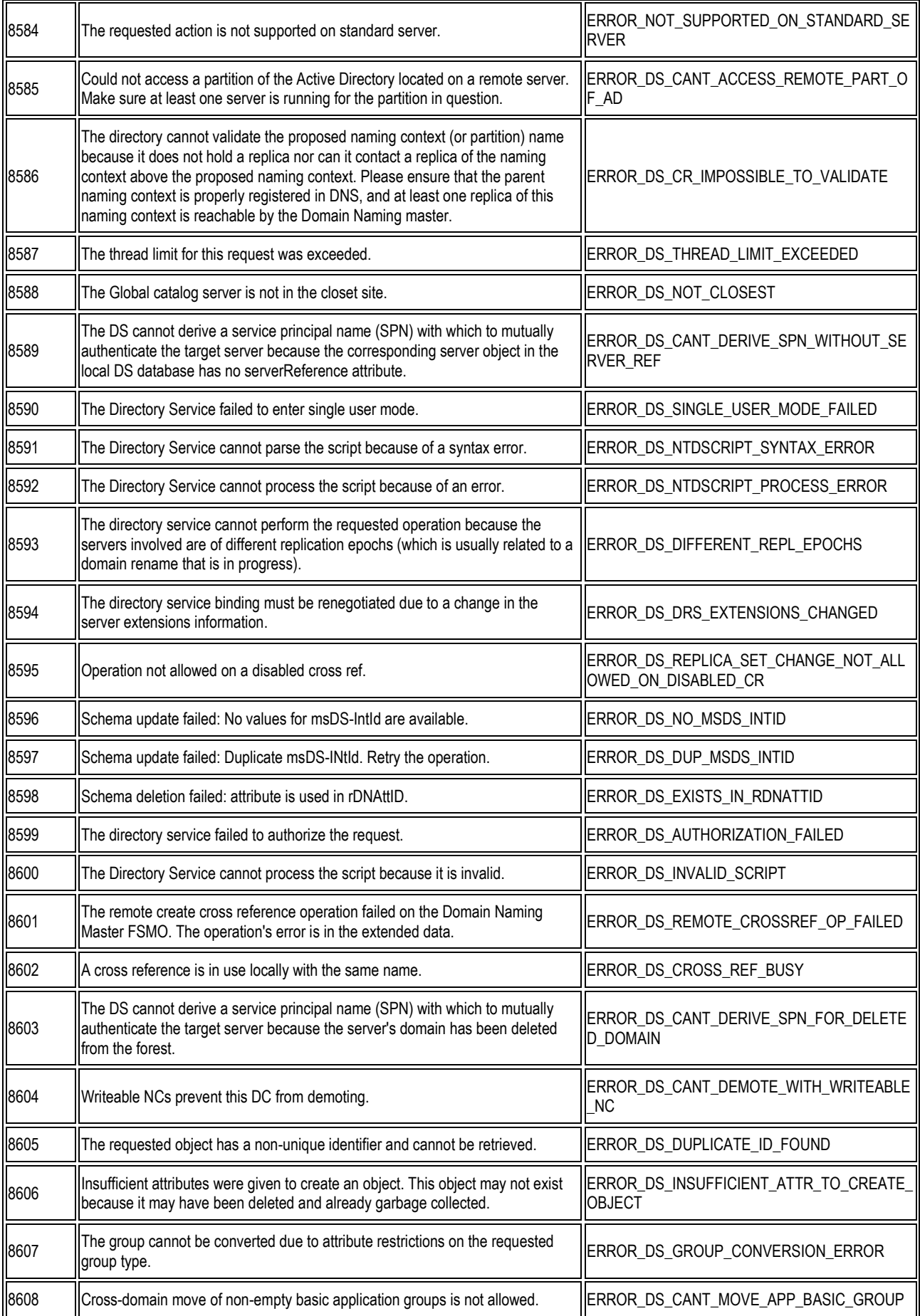

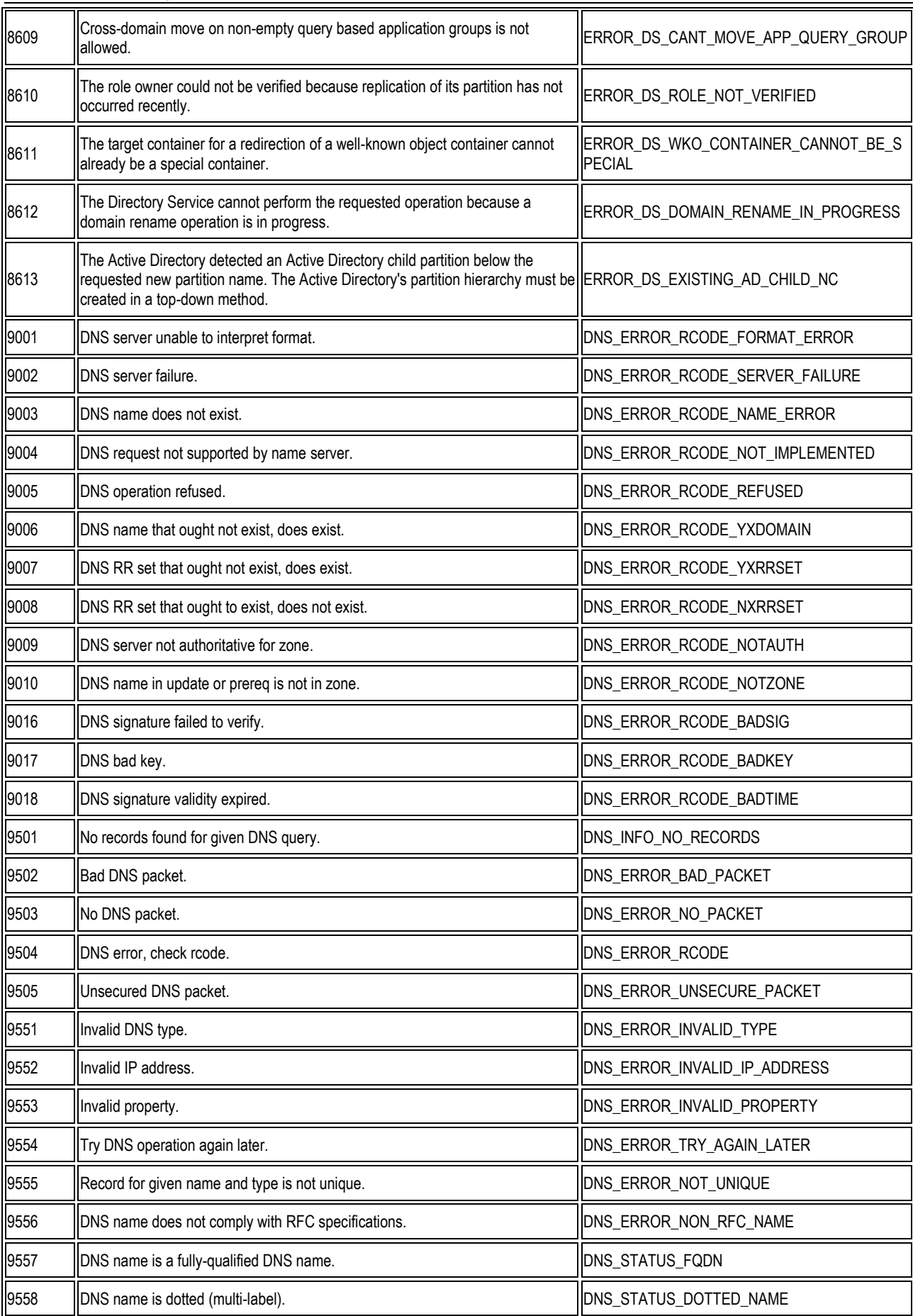

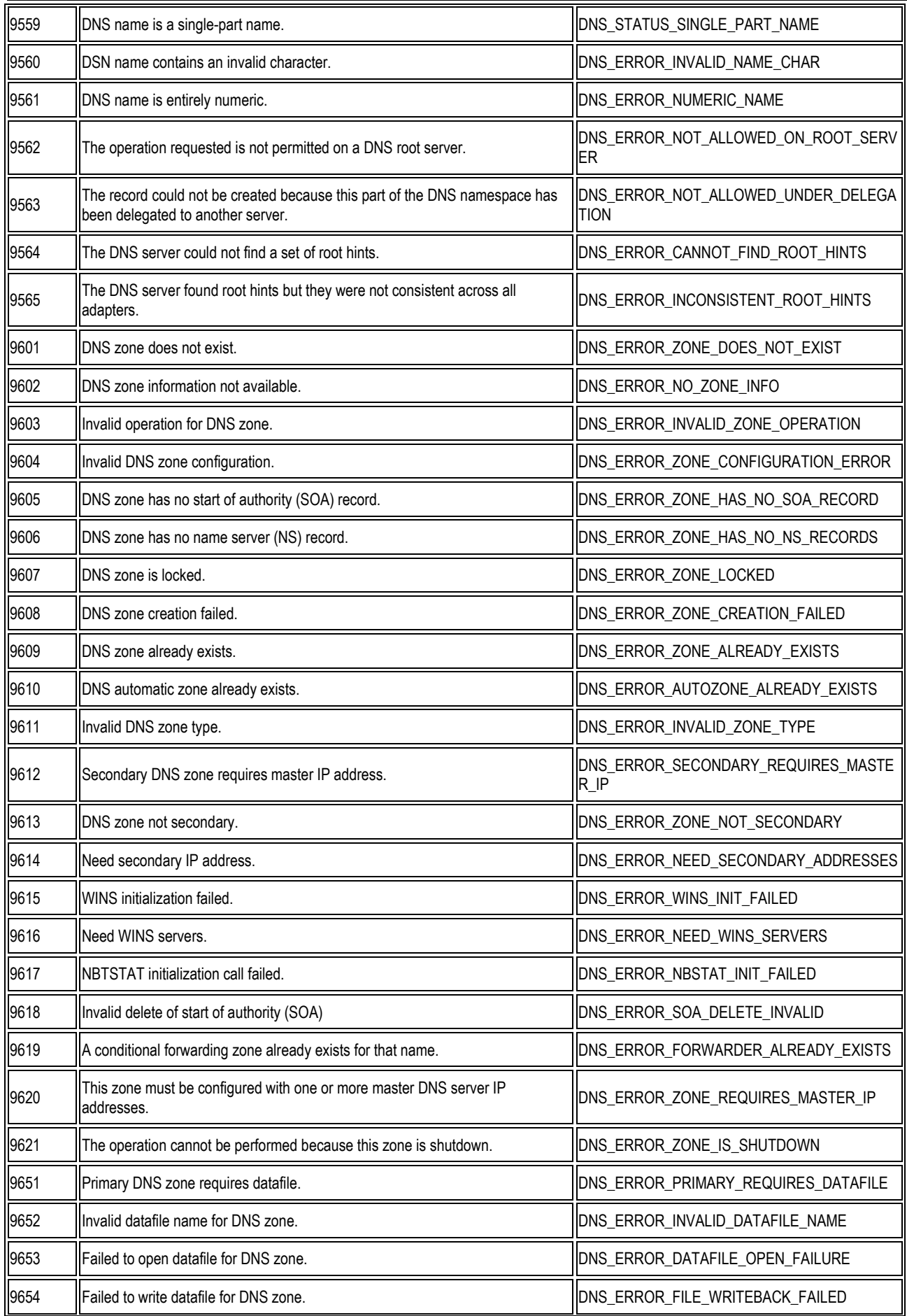

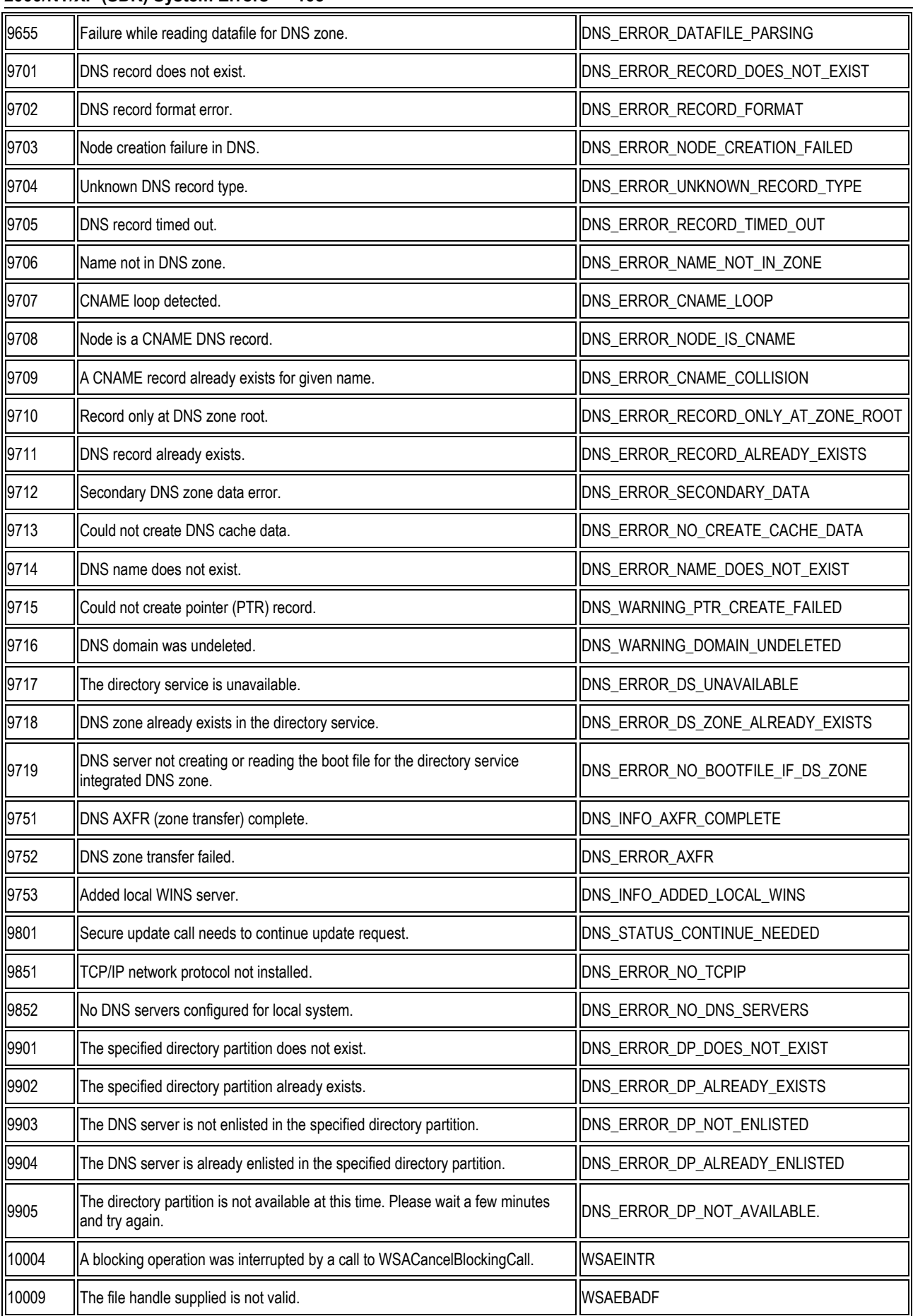

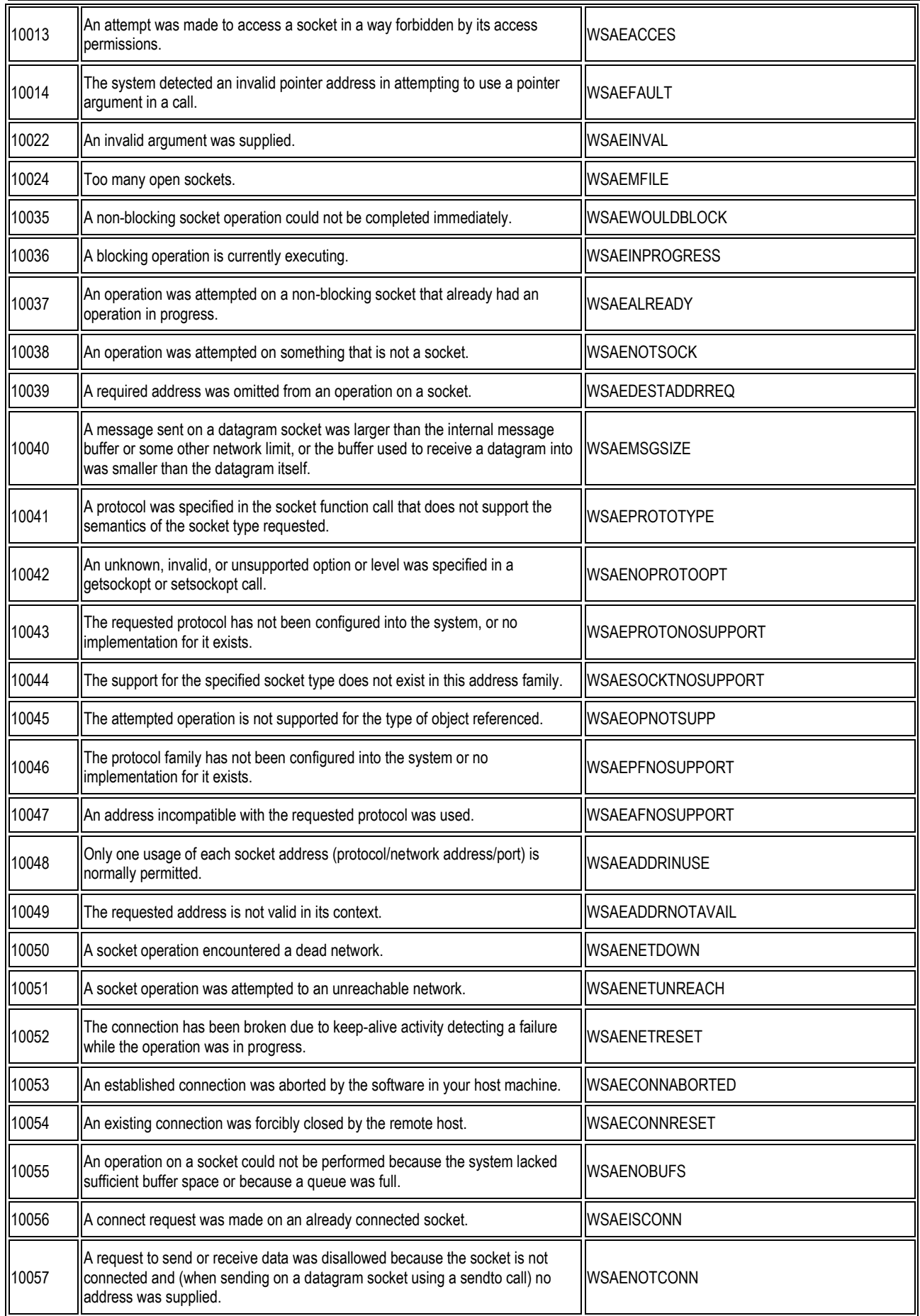

10058 A request to send or receive data was disallowed because the socket had already been shut down in that direction with a previous shutdown call. WSAESHUTDOWN 10059 Too many references to some kernel object. WELL CONSERVING MELL IN SAETOOMANYREFS 10060 A connection attempt failed because the connected party did not properly respond after a period of time, or established connection failed because connected host has failed to respond. **WSAFTIMEDOUT** 10061 No connection could be made because the target machine actively refused it. WSAECONNREFUSED 10062 Cannot translate name. We are not contained by the contained with the containing term of the containing term of the containing term of the containing term of the containing term of the containing term of the containi 10063 Name component or name was too long. We can consider the state of NSAENAMETOOLONG 10064 | A socket operation failed because the destination host was down. | WSAEHOSTDOWN 10065 ||A socket operation was attempted to an unreachable host. ||WSAEHOSTUNREACH 10066 Cannot remove a directory that is not empty. Notice that the CONSERVITY CONSERVENTY 10067 | A Windows Sockets implementation may have a limit on the number of A vindows Sockets implementation may have a limit on the number of Manuson MUSAEPROCLIM 10068 Ran out of quota. We are not contained by the contact of the contact of the contact of the contact of the contact of the contact of the contact of the contact of the contact of the contact of the contact of the conta 10069 Ran out of disk quota. We are not contained a set of the set of the set of the set of the set of the set o 10070 ||File handle reference is no longer available. WSAESTALE 10071 ||Item is not available locally. We are not as a set of the set of the set of the set of the set of the set of the set of the set of the set of the set of the set of the set of the set of the set of the set of the se 10091 WSAStartup cannot function at this time because the underlying system it uses wordial lup cannot function at this time because the underlying system it uses  $\bigcirc$  WSASYSNOTREADY 10092 The Windows Sockets version requested is not supported. WSAVERNOTSUPPORTED 10093 Either the application has not called WSAStartup, or WSAStartup failed. WSANOTINITIALISED 10101 Returned by WSARecv or WSARecvFrom to indicate the remote party has Neturned by WSANECY OF WSANECYFION to marcate the remote party has MUSAEDISCON<br>Initiated a graceful shutdown sequence. 10102 ||No more results can be returned by WSALookupServiceNext. | ||WSAENOMORE 10103 | A call to WSALookupServiceEnd was made while this call was still processing. | WSAECANCELLED<br>The call has been canceled. 10104 The procedure call table is invalid. We are not contained to the set of the procedure call table is invalid. 10105 The requested service provider is invalid. WEINTHE SERVICE RESERVATION IN THE RESERVIT OF THE SERVICE RE 10106 ||The requested service provider could not be loaded or initialized. ||WSAEPROVIDERFAILEDINIT 10107 | A system call that should never fail has failed. Notice that MICSASYSCALLFAILURE  $\vert$ 10108  $\vert$ No such service is known. The service cannot be found in the specified name space. WSASERVICE\_NOT\_FOUND 10109 The specified class was not found. We are seen to the specified class was not found. 10110 ||No more results can be returned by WSALookupServiceNext. | WSA\_E\_NO\_MORE 10111 ||A call to WSALookupServiceEnd was made while this call was still processing. A call to WSALOOKupServiceLifu was filade writte this call was still processing.<br>The call has been canceled.

**QVisRT Run-Time-System Benutzerhandbuch Run-Time-System Benutzerhandbuch Microsoft Windows 2000/NT/XP (SDK) System Errors • 107** 

10112 ||A database query failed because it was actively refused. ||WSAEREFUSED
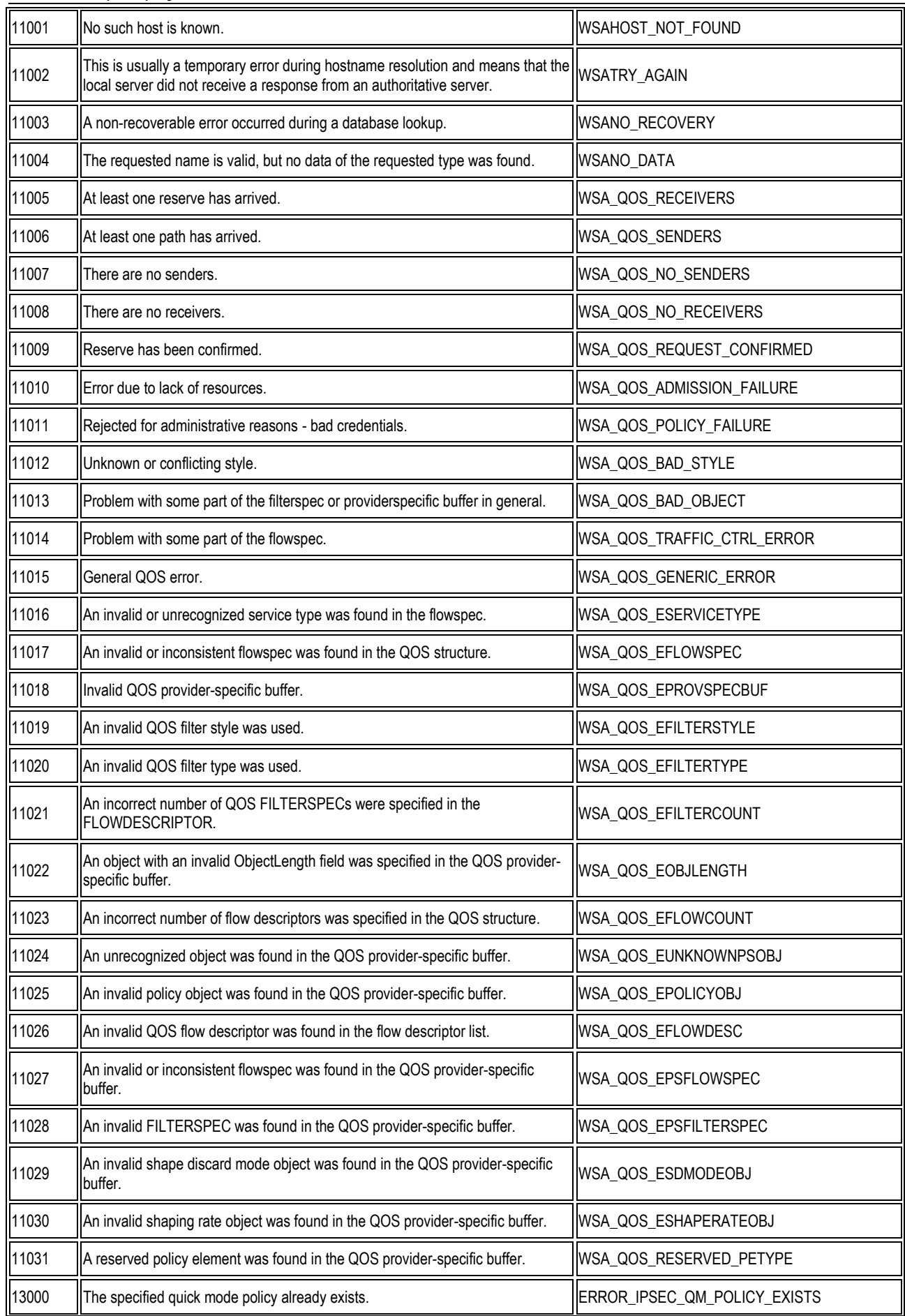

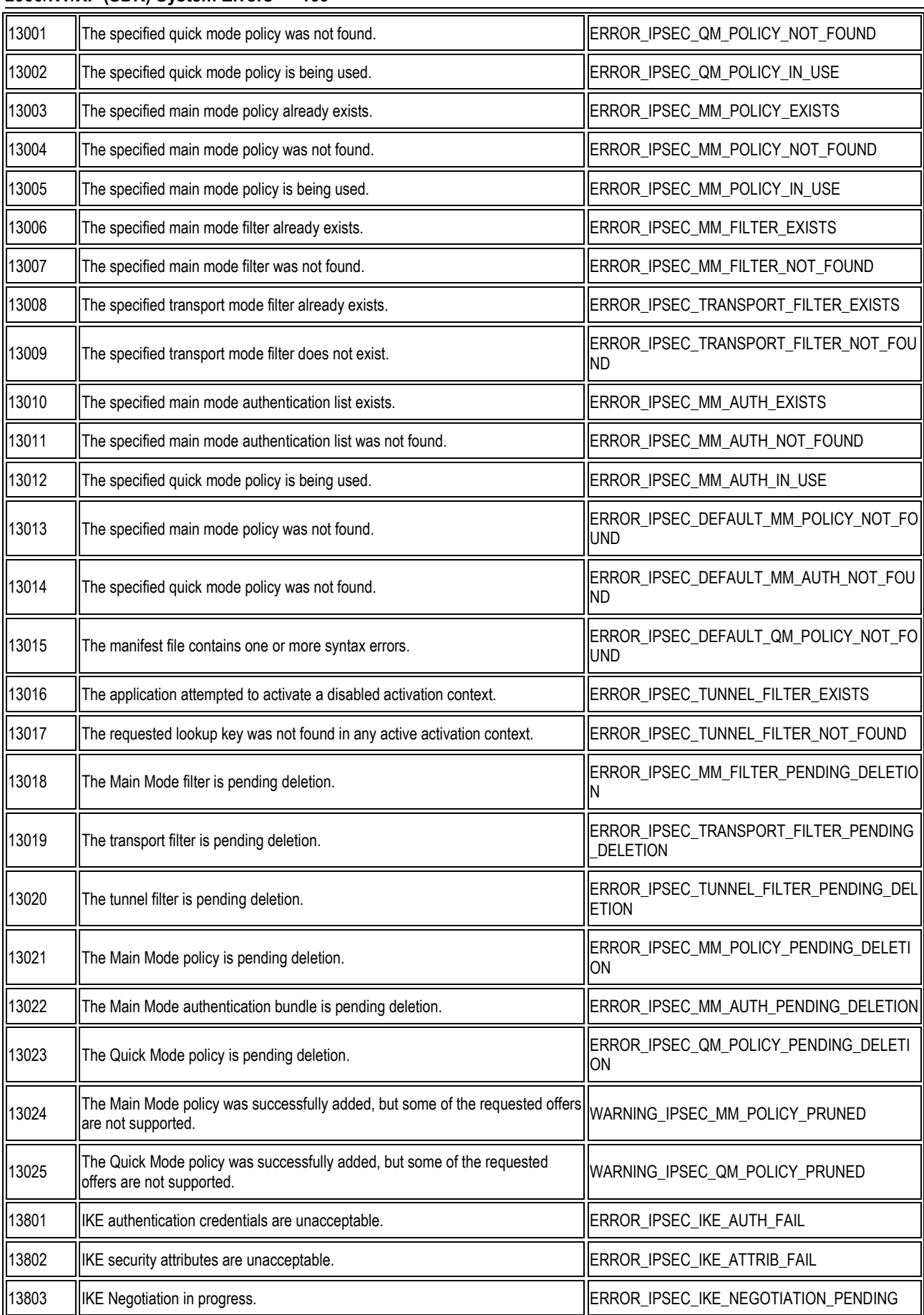

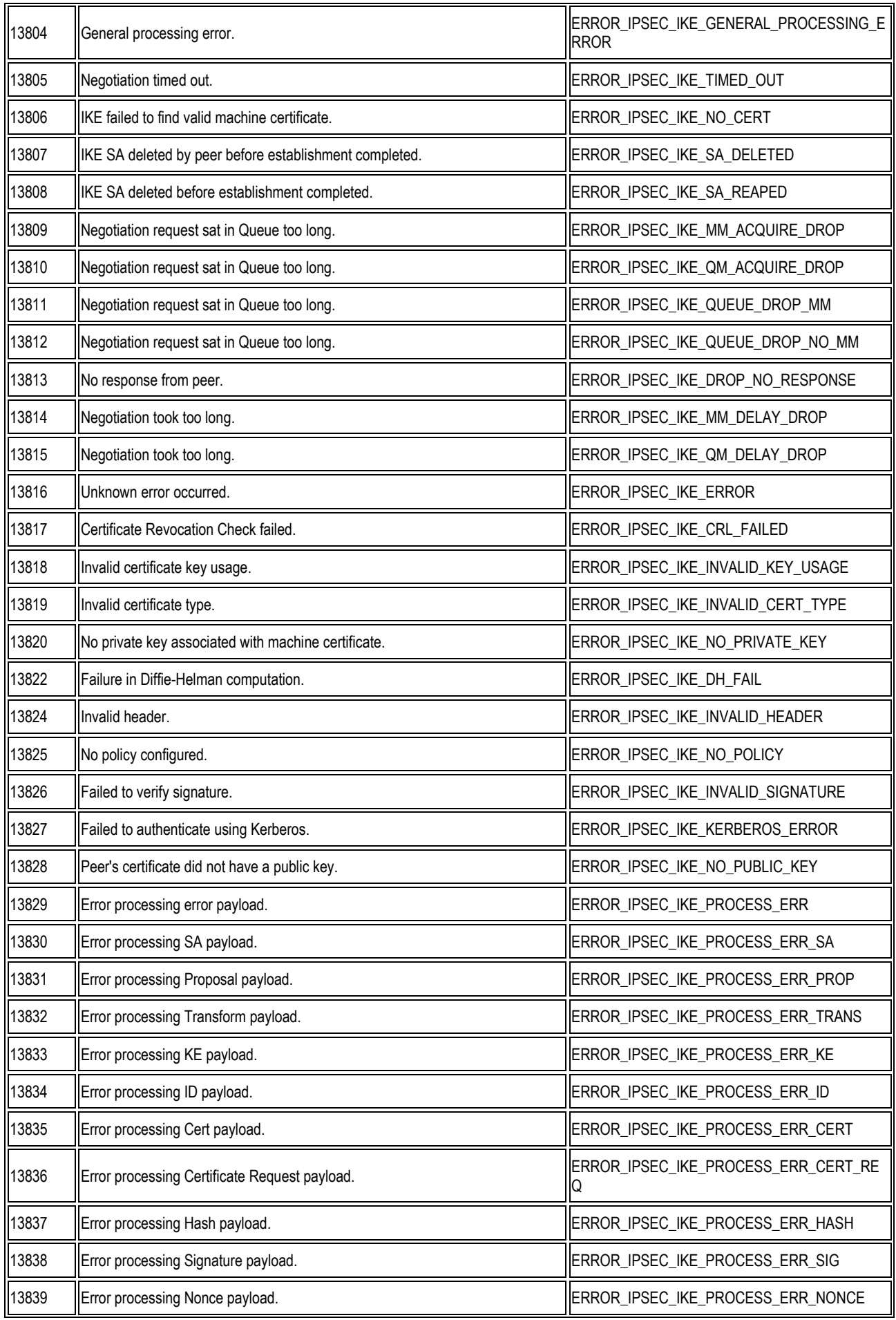

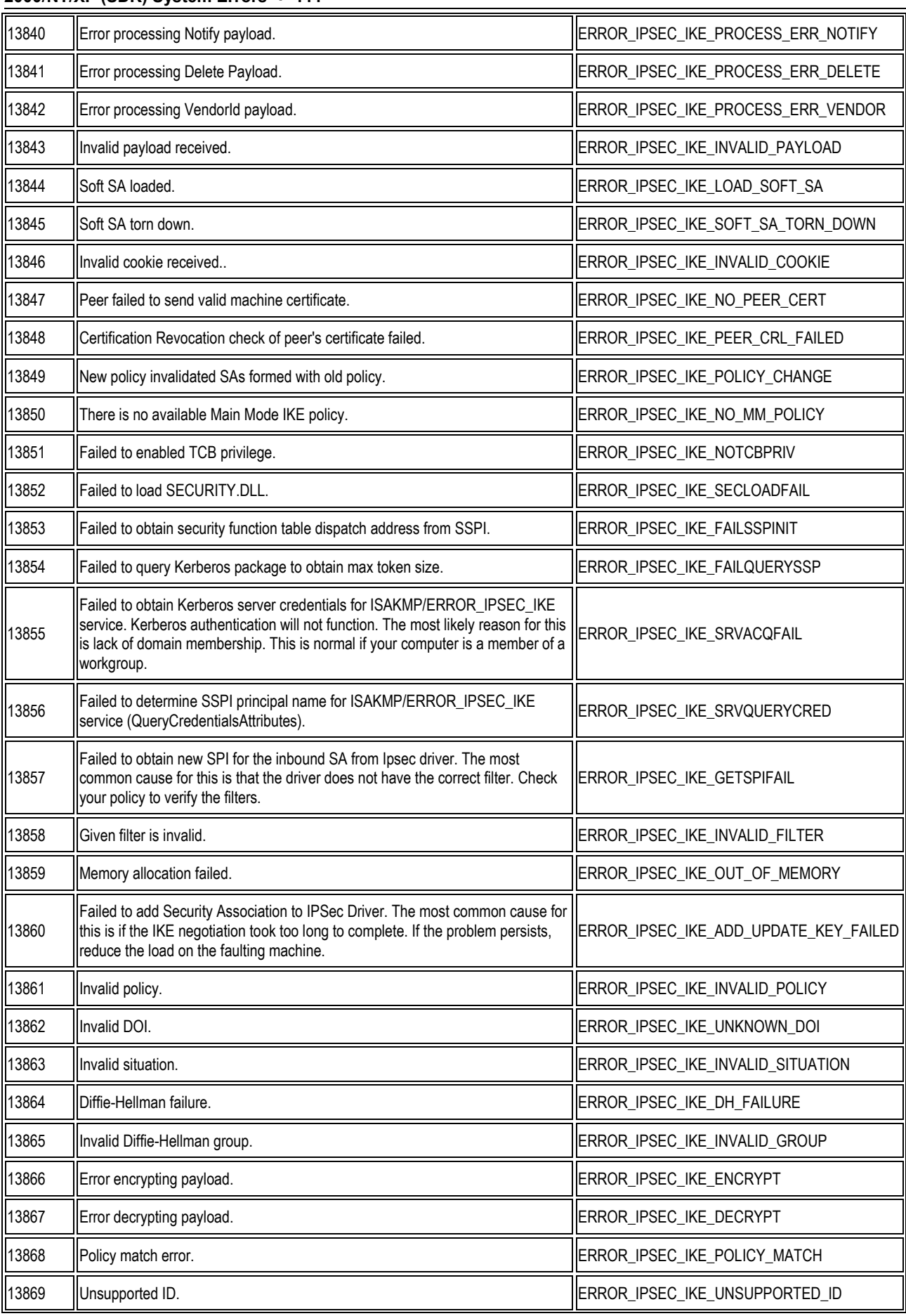

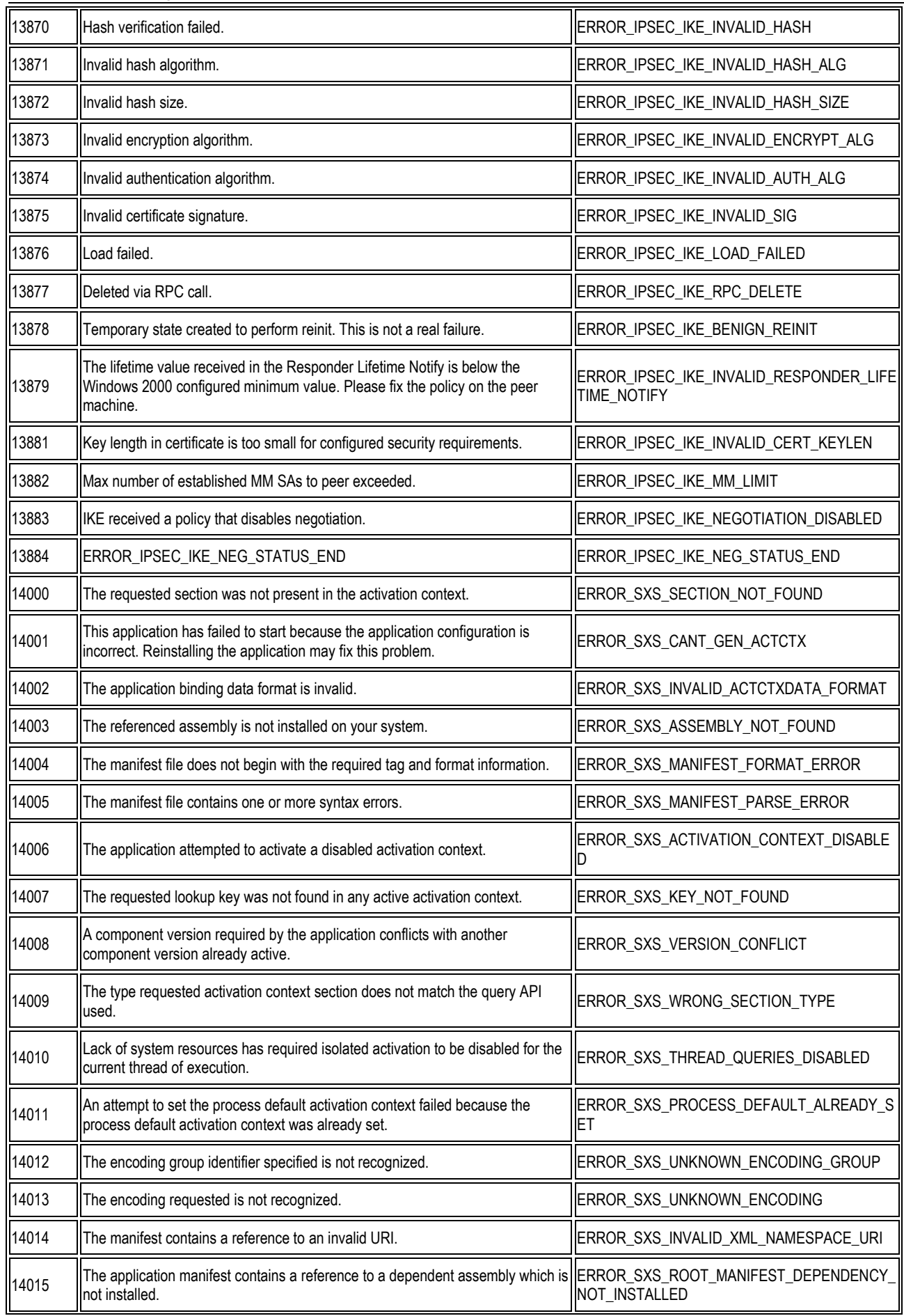

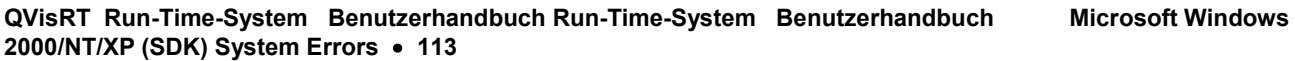

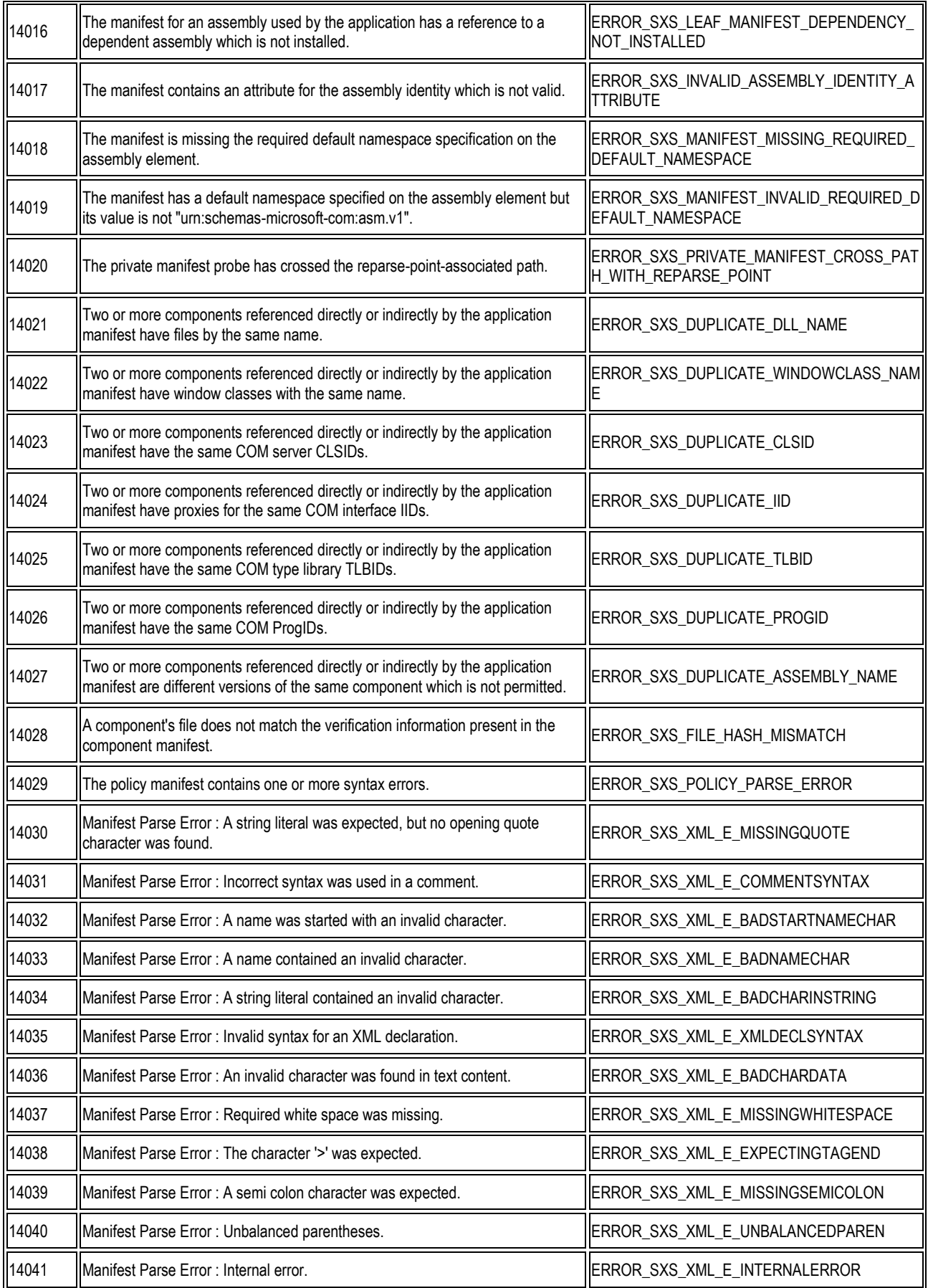

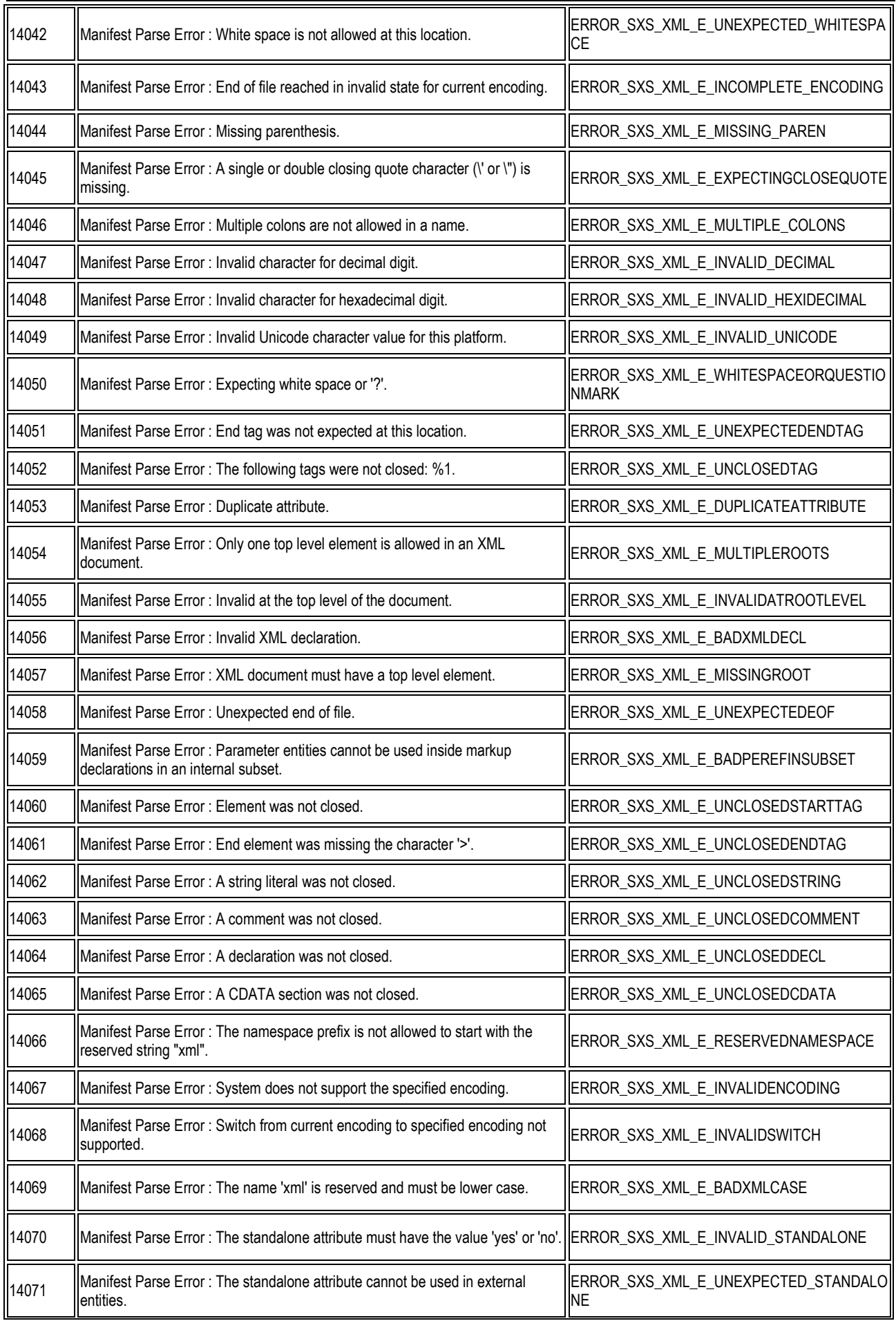

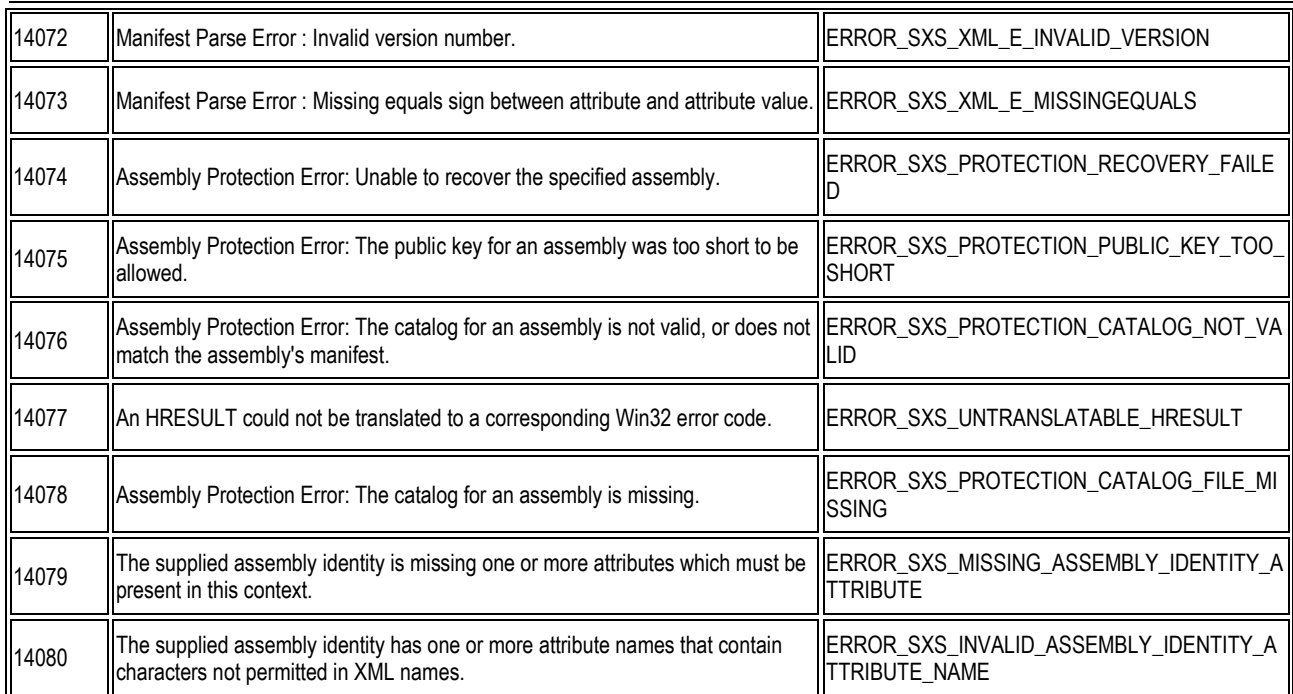

**QVisRT Run-Time-System Benutzerhandbuch Run-Time-System Benutzerhandbuch Microsoft Windows**  2000/NT/XP (SDK) System Errors • 115

# **Platform SDK Release: October 2002**

# **Microsoft Windows CE System Errors**

Microsoft Windows CE 3.0

The following table shows possible system error values.

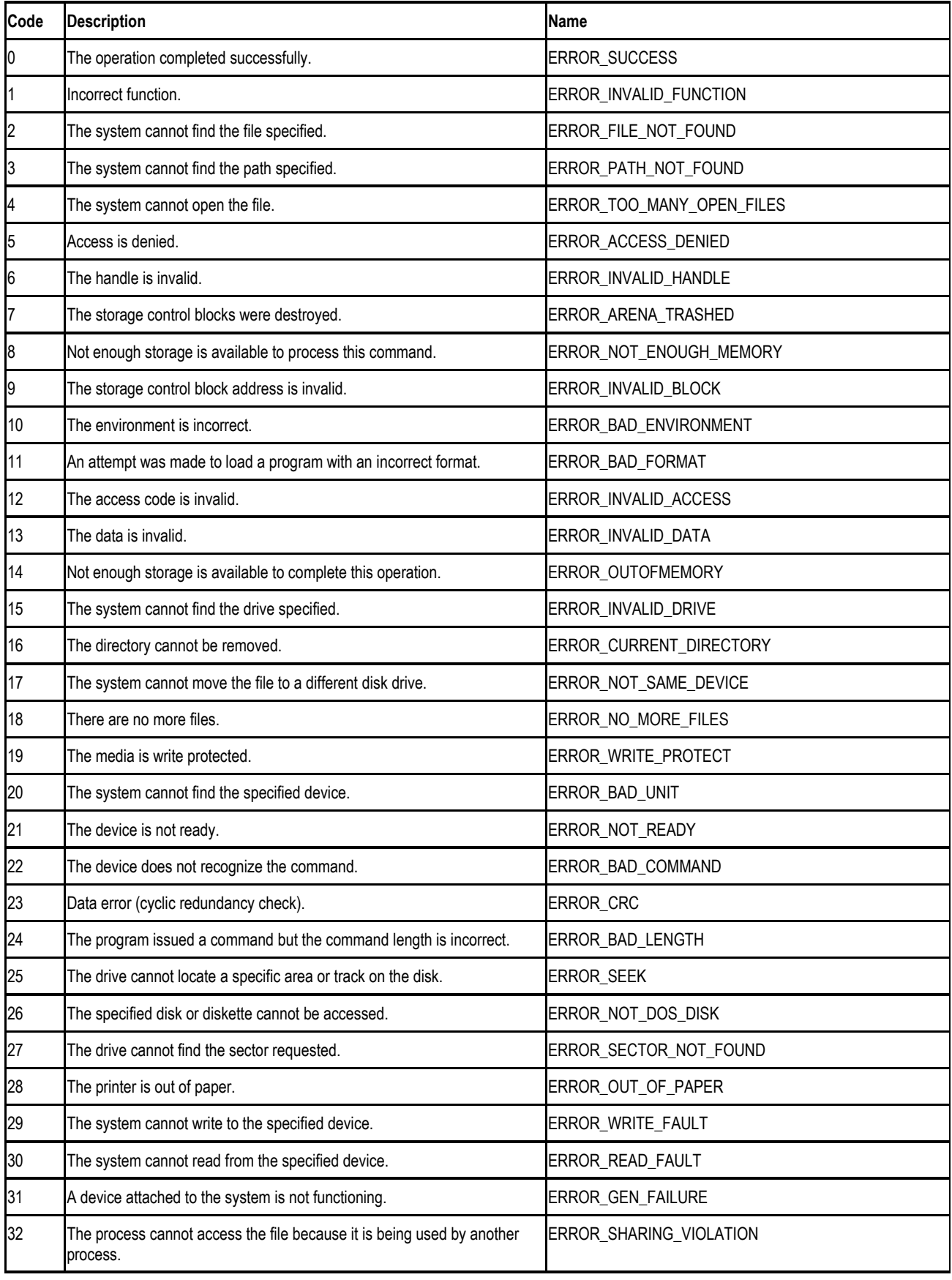

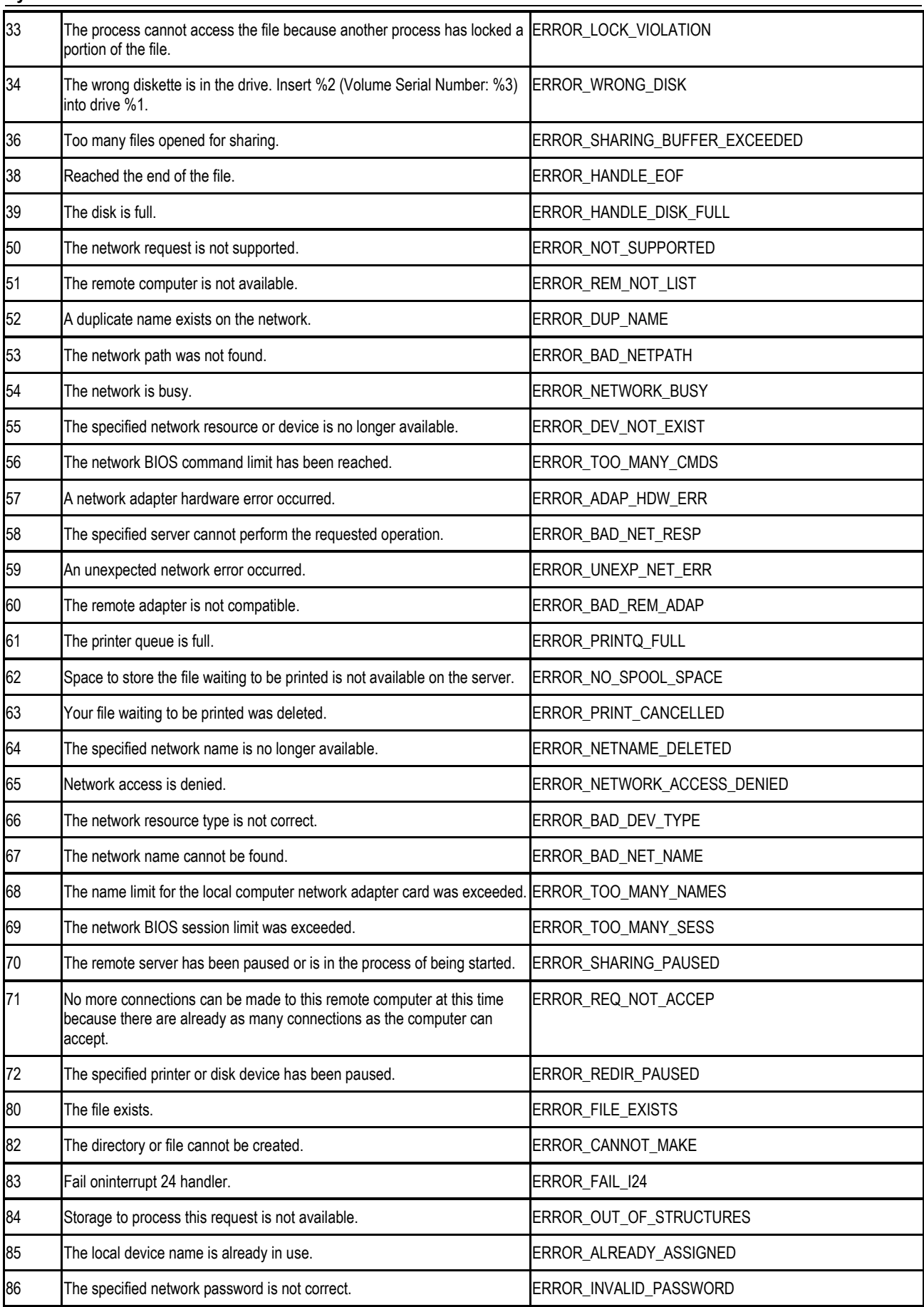

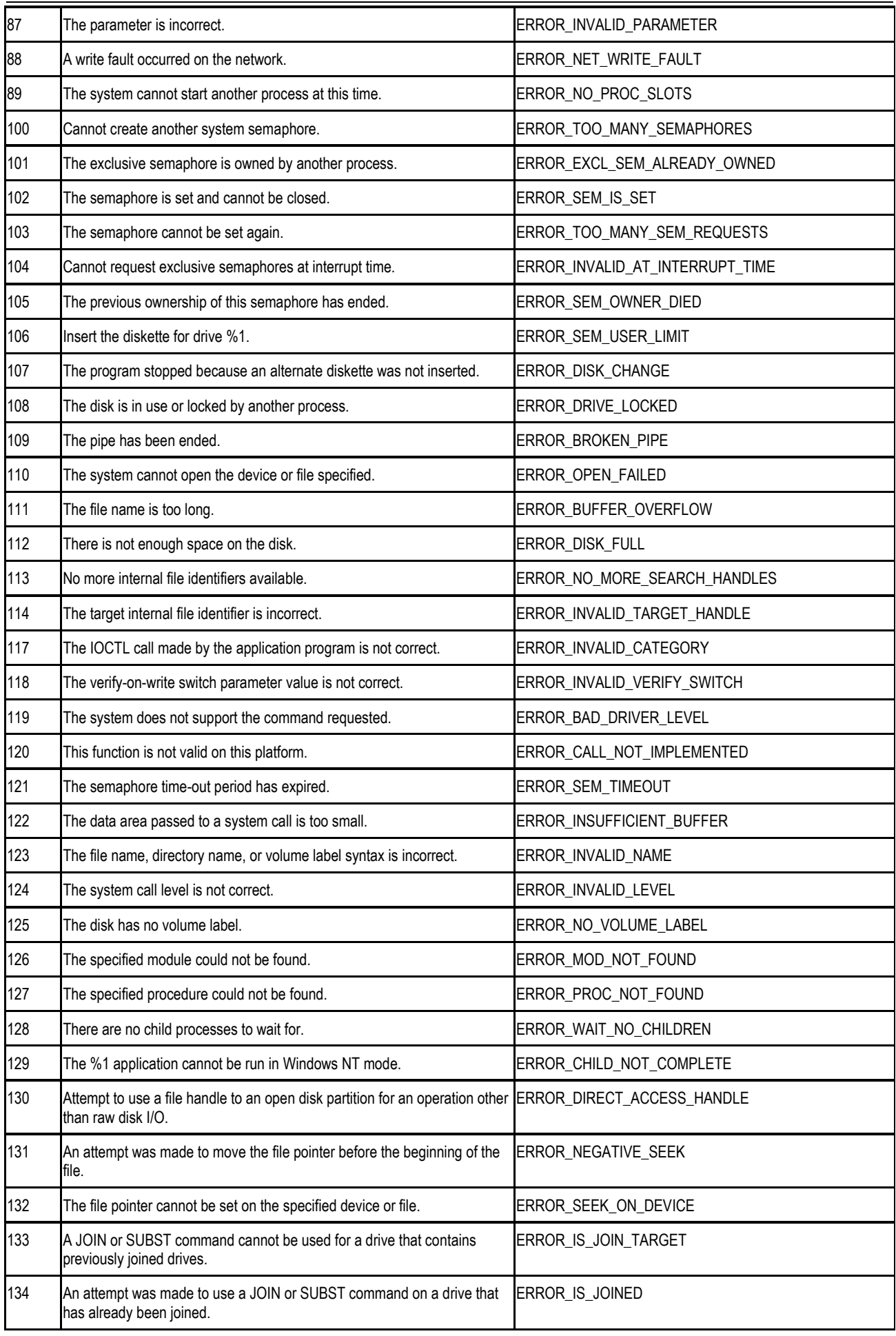

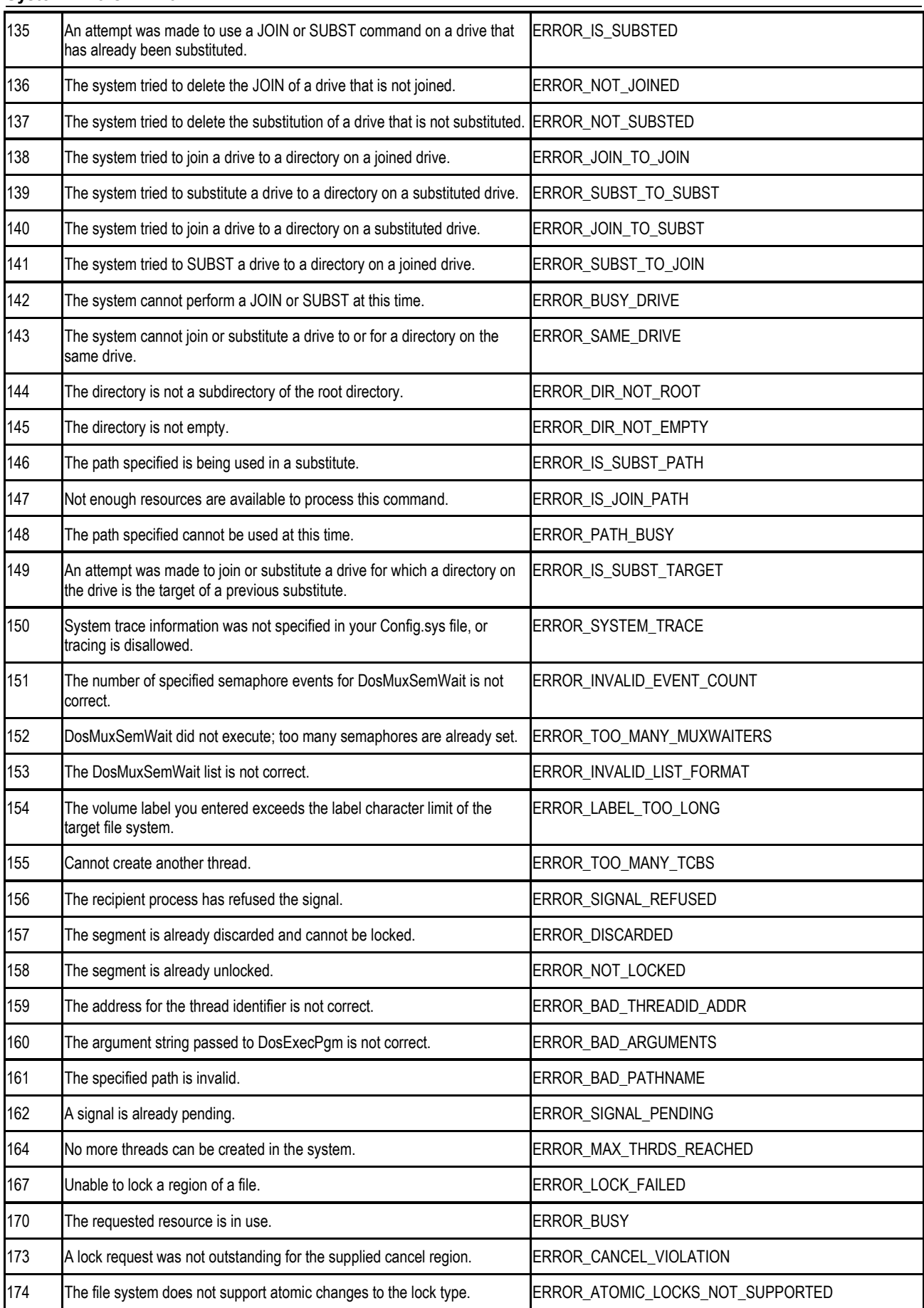

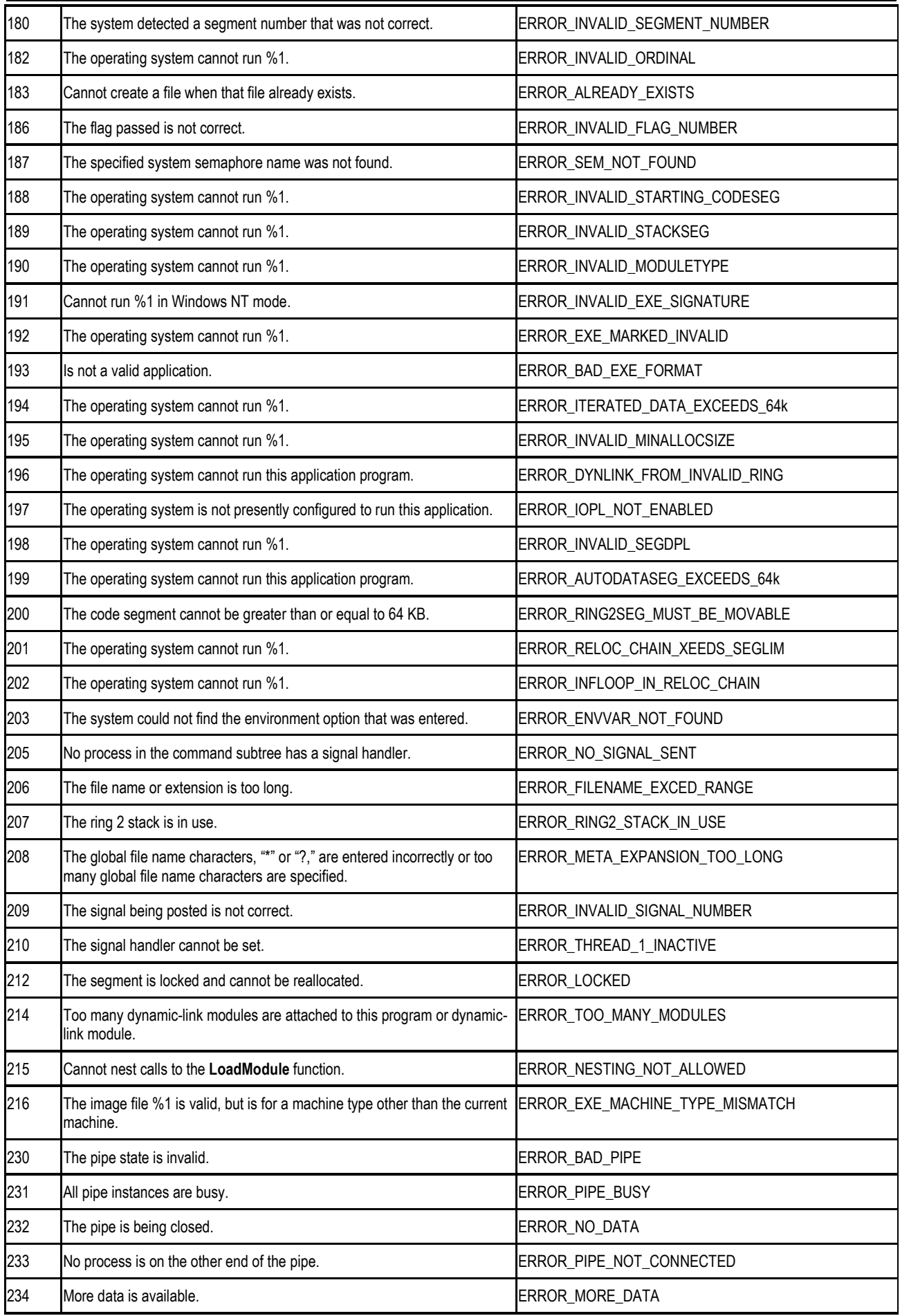

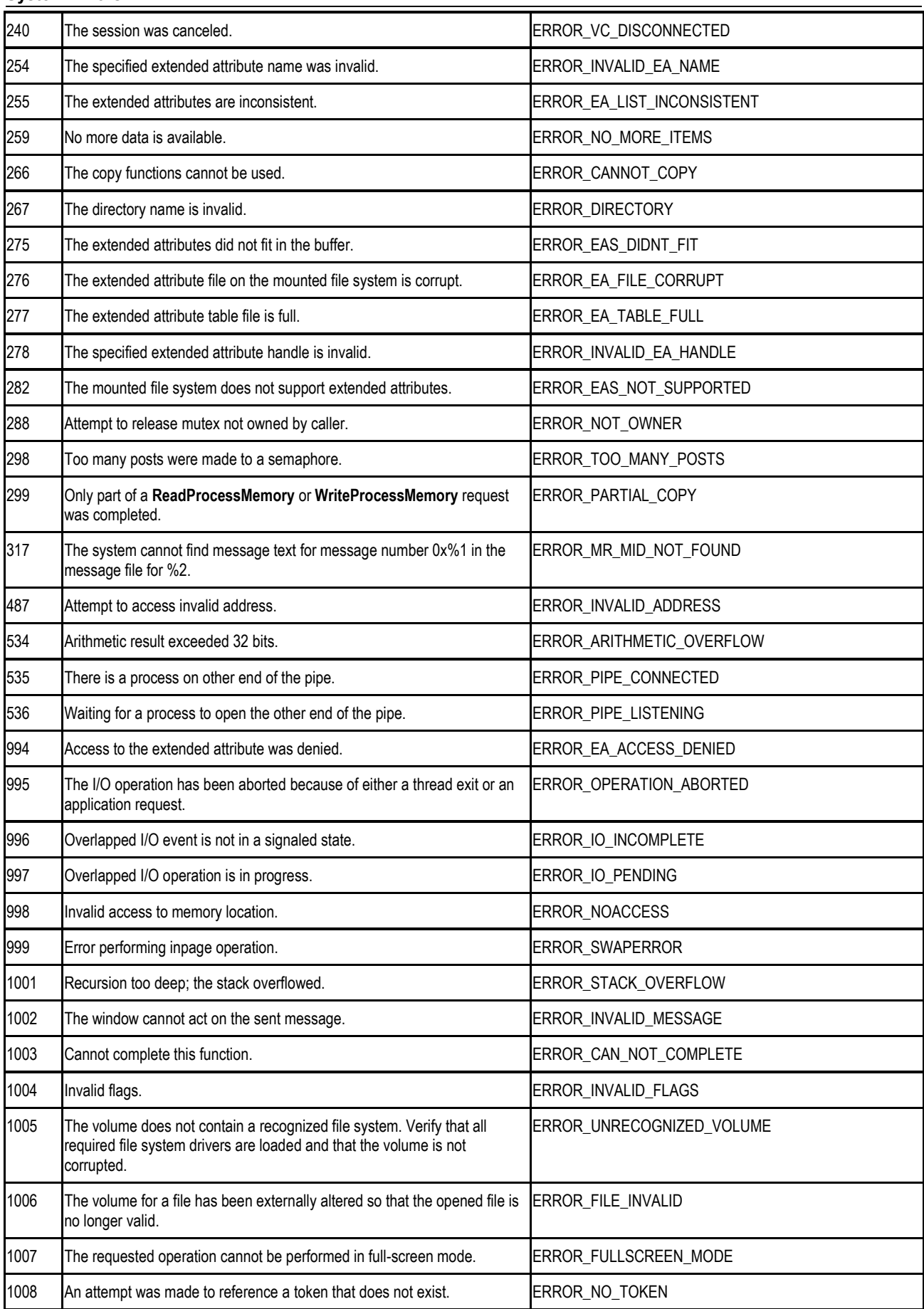

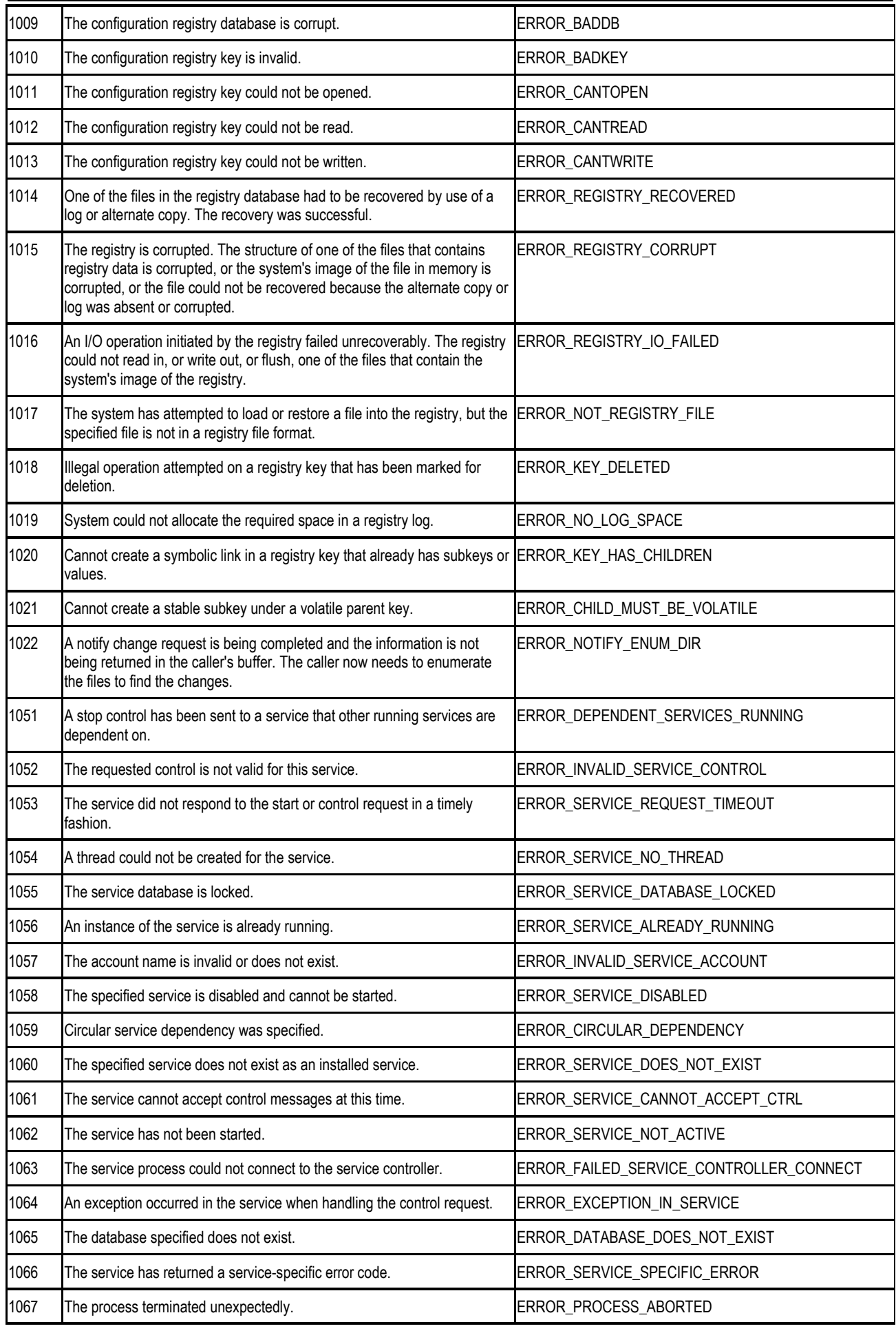

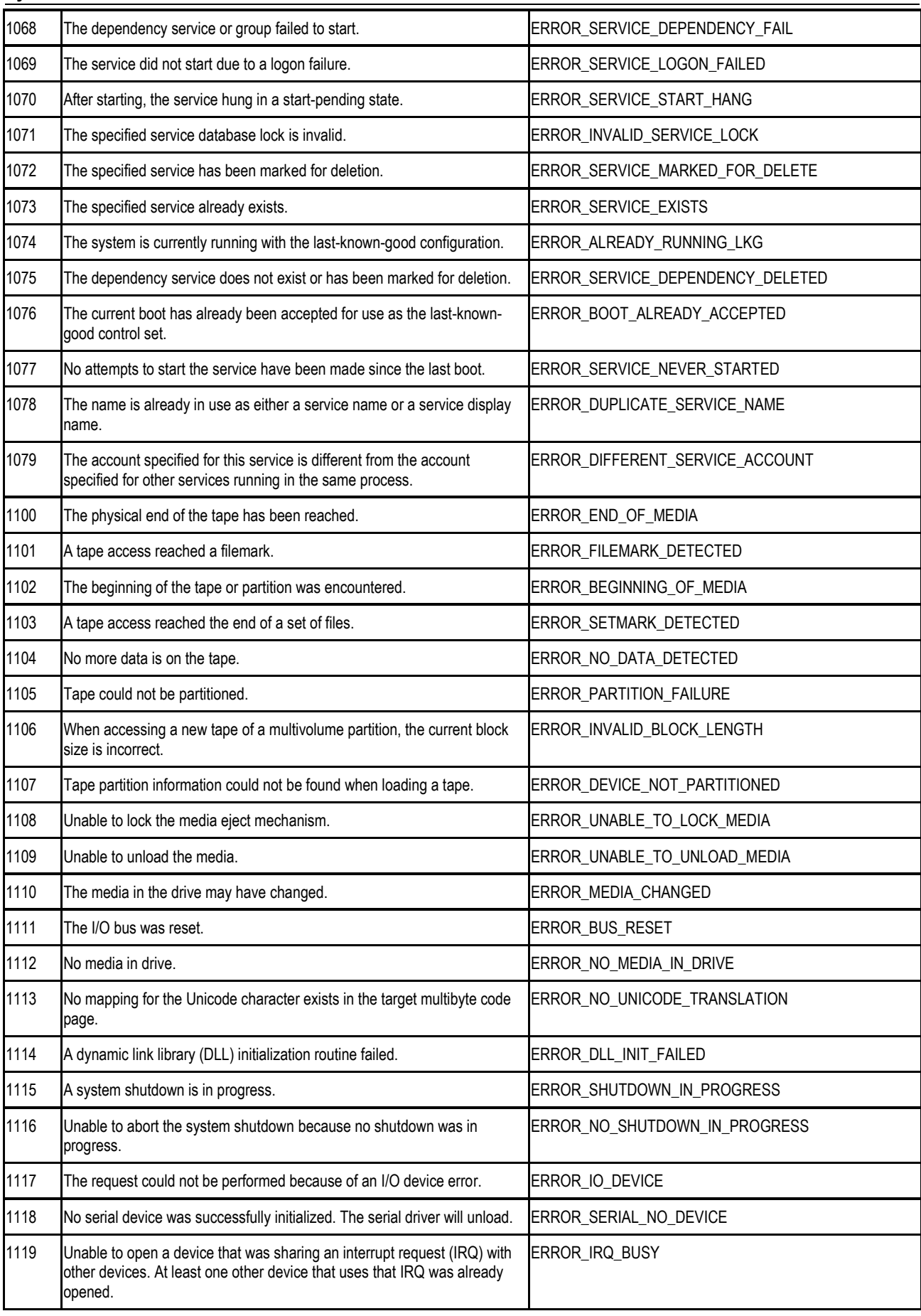

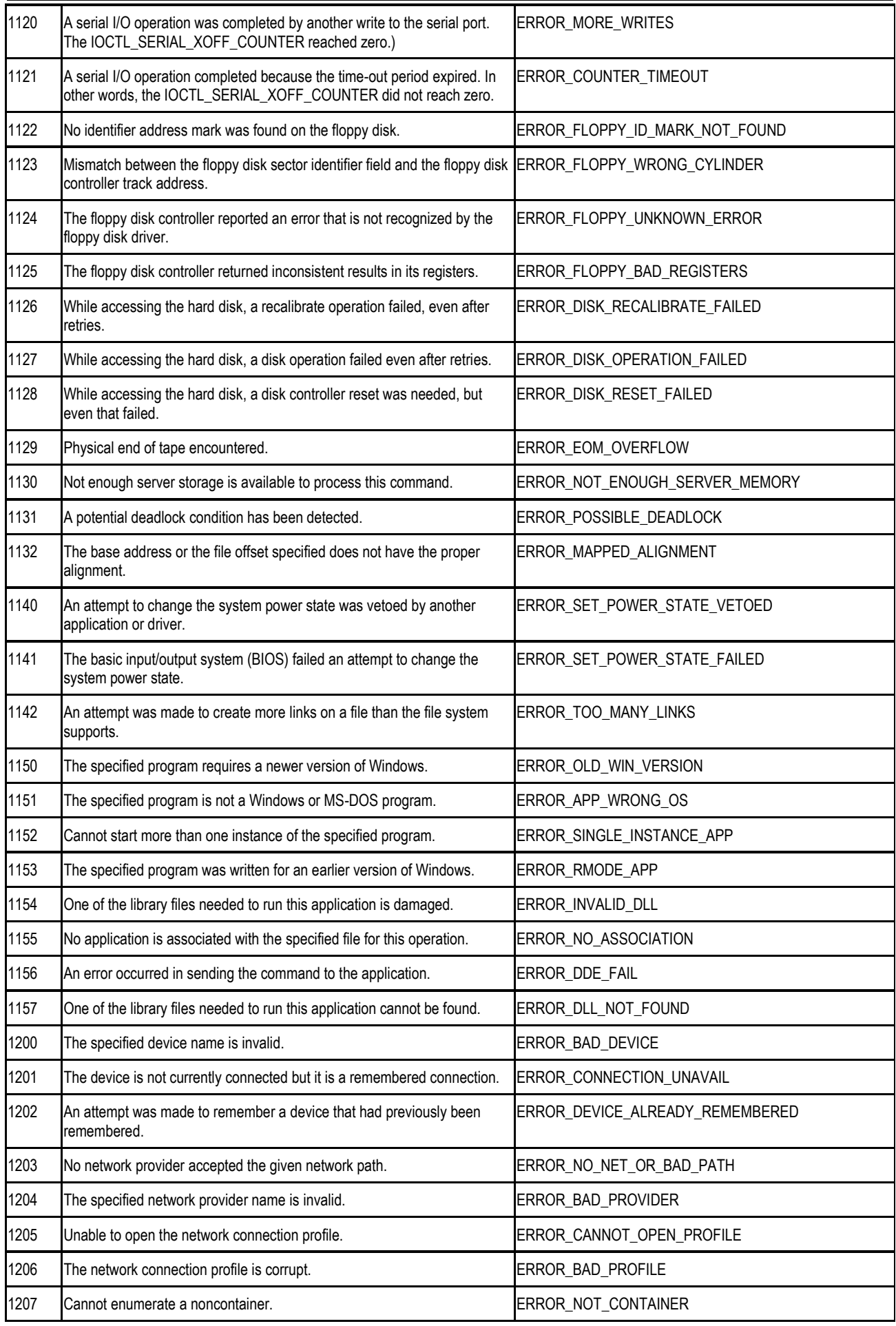

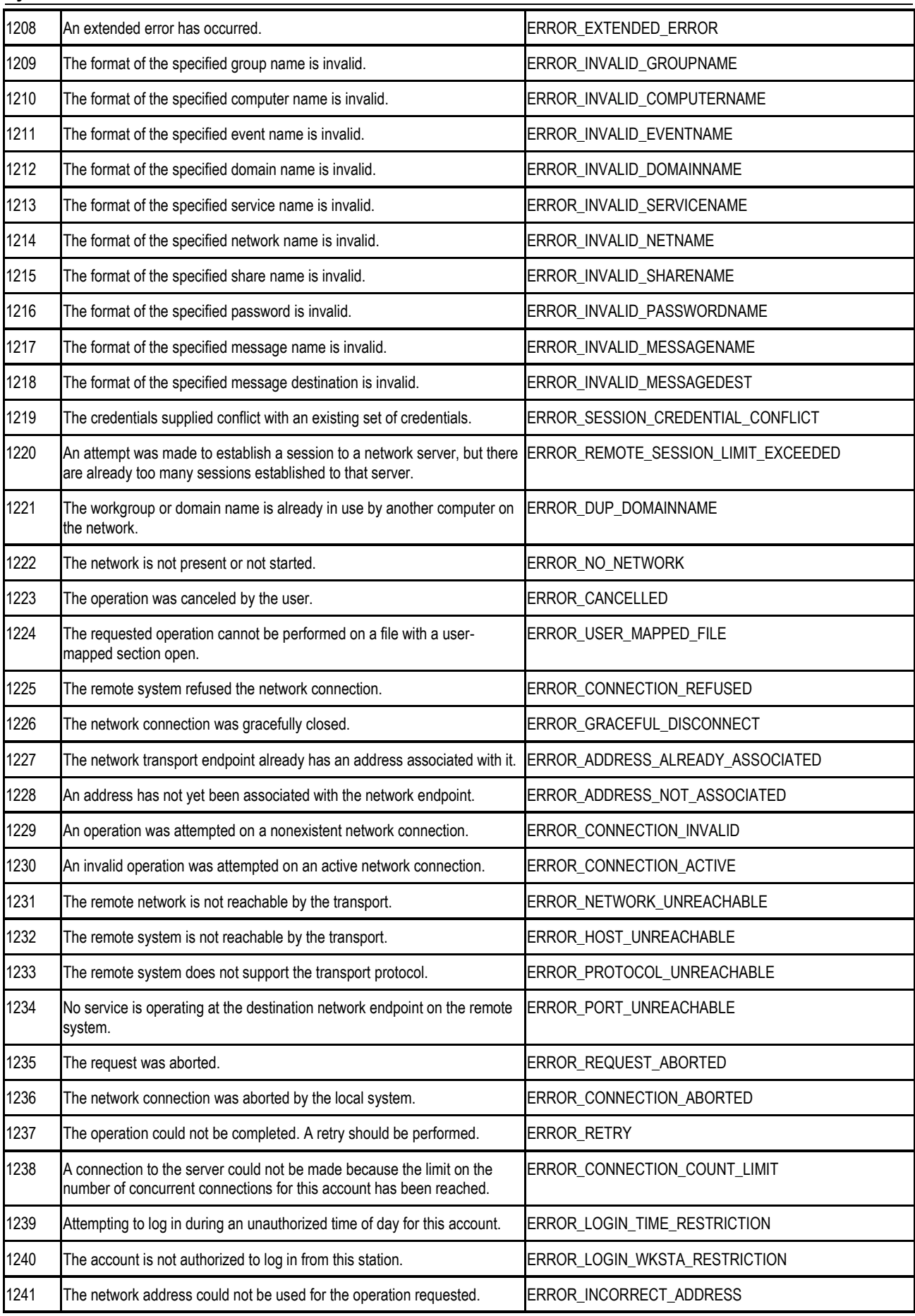

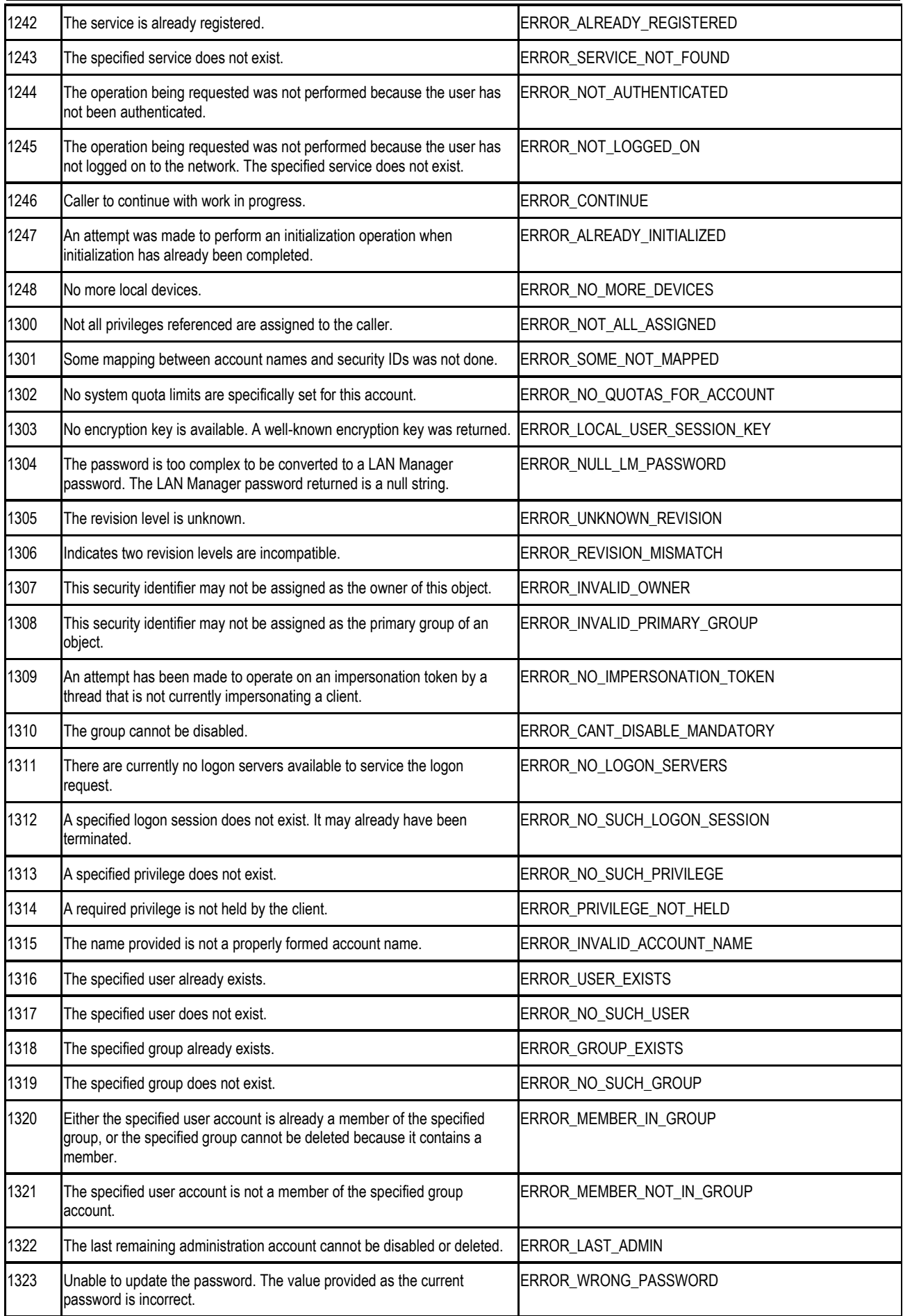

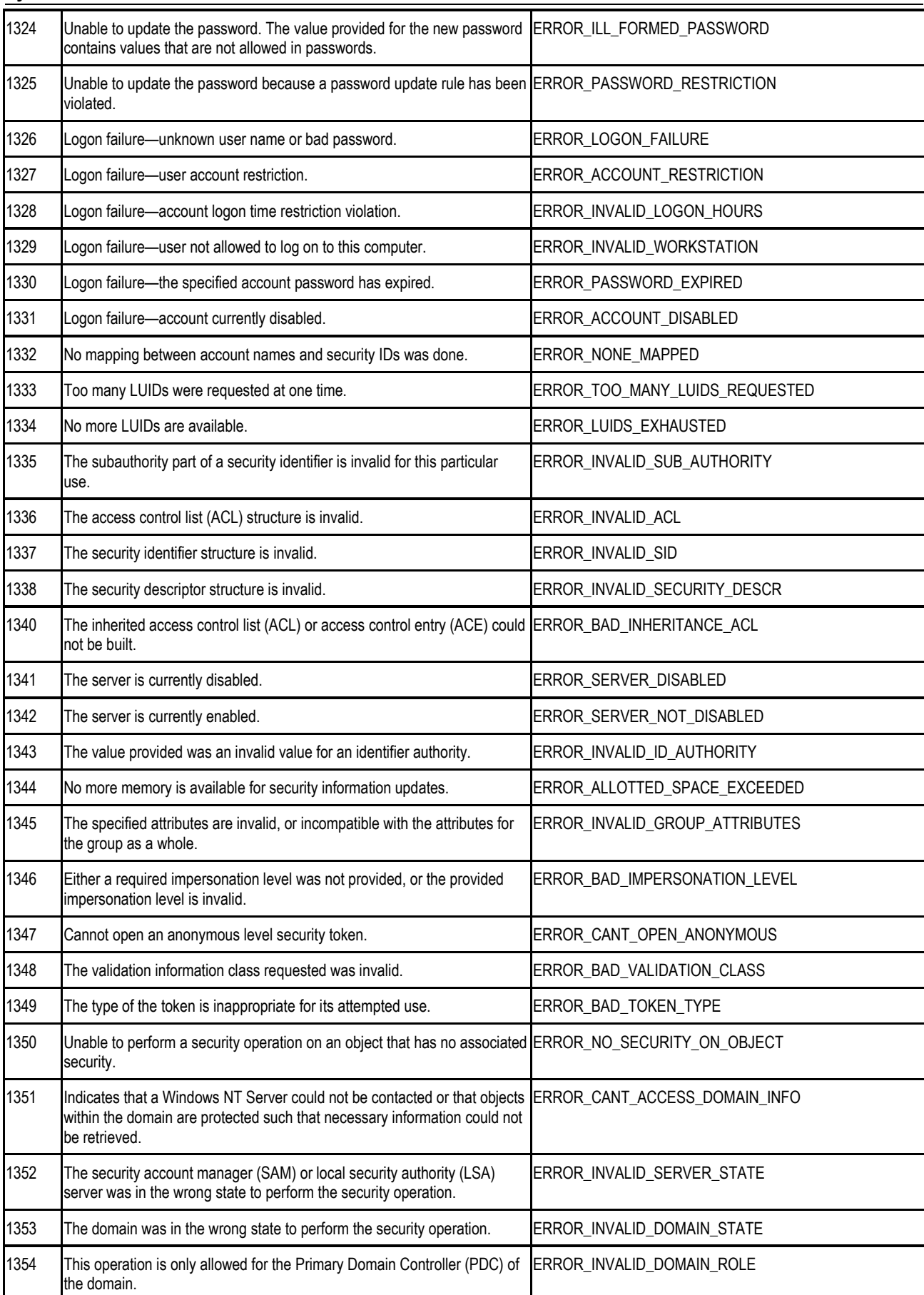

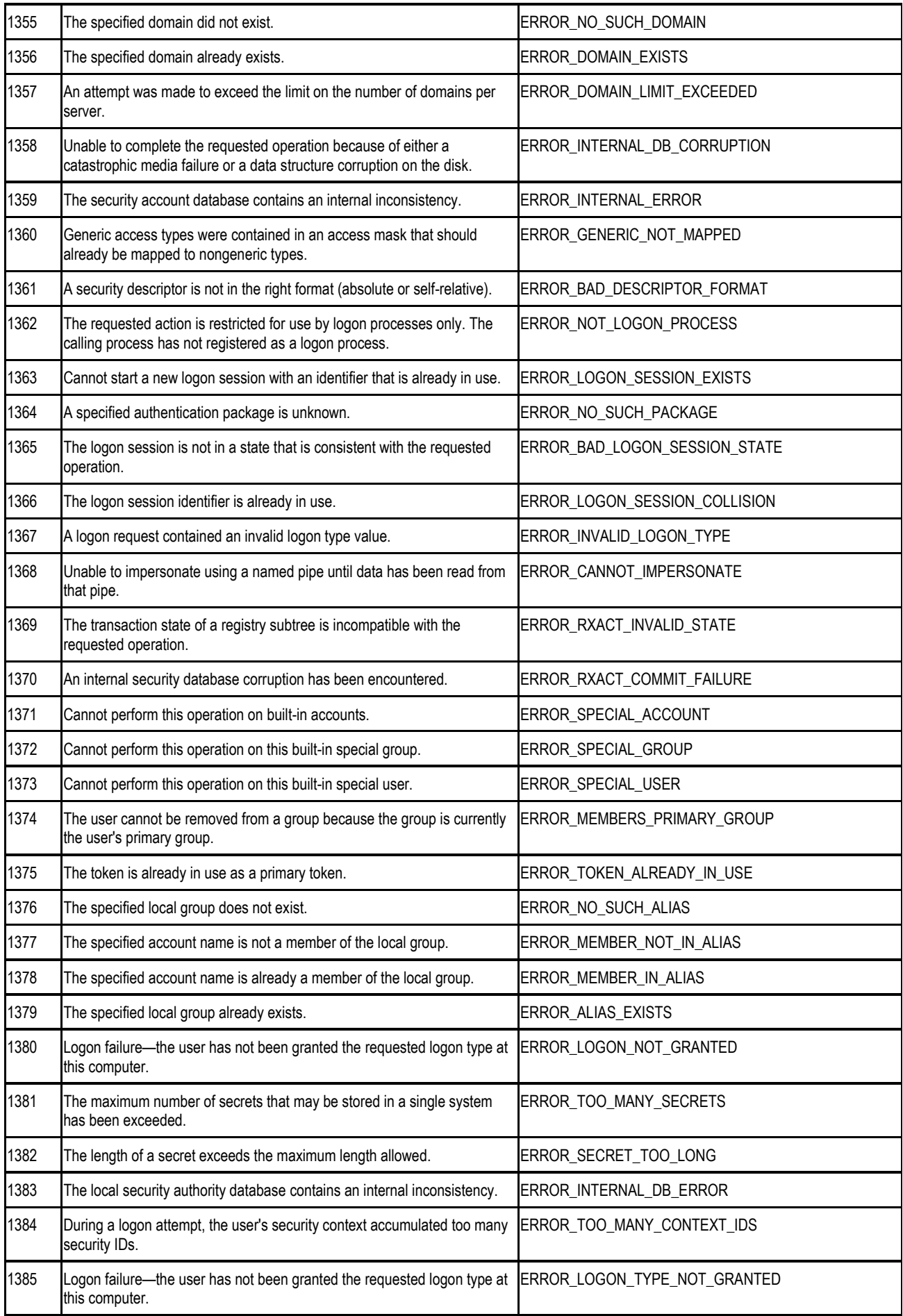

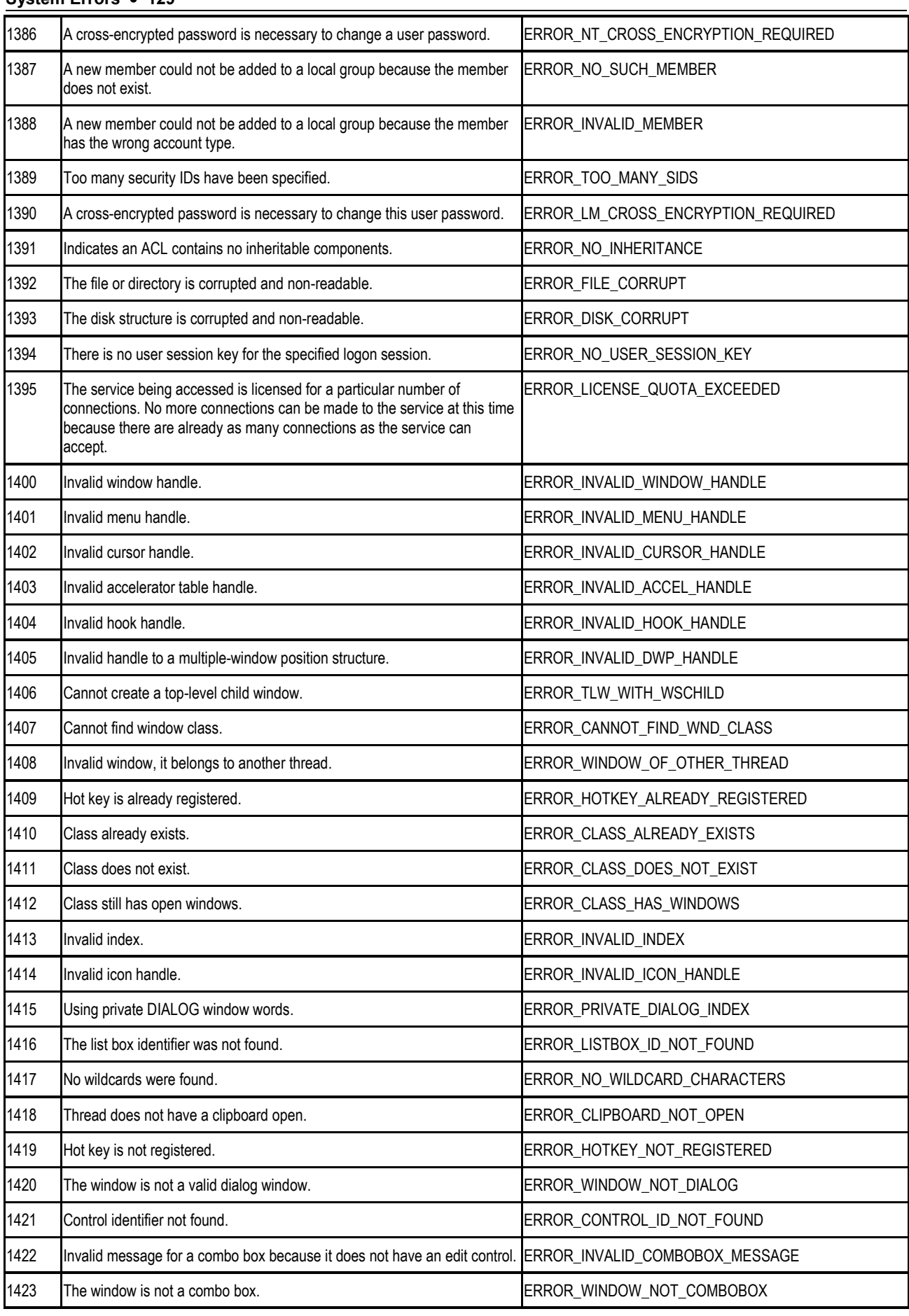

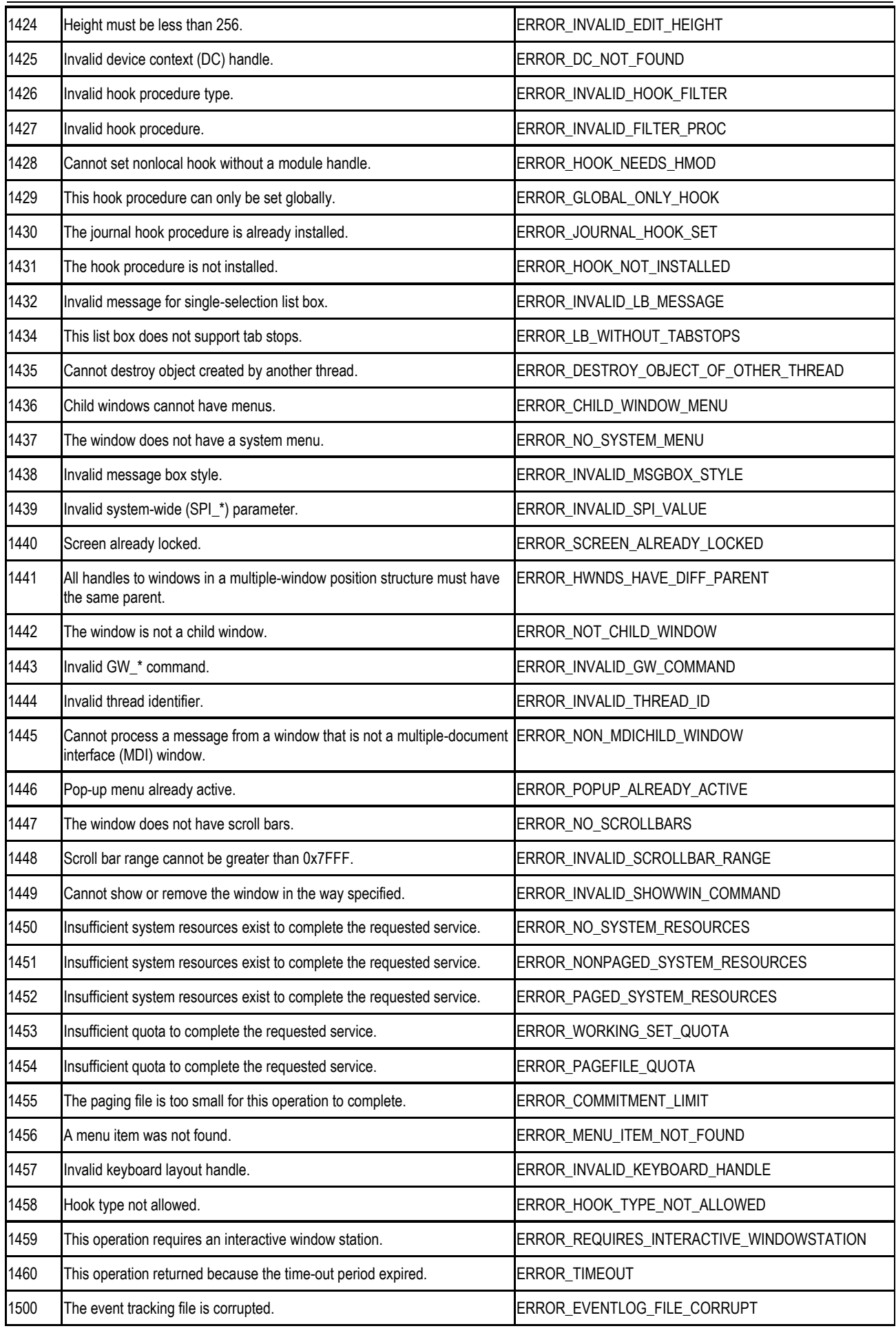

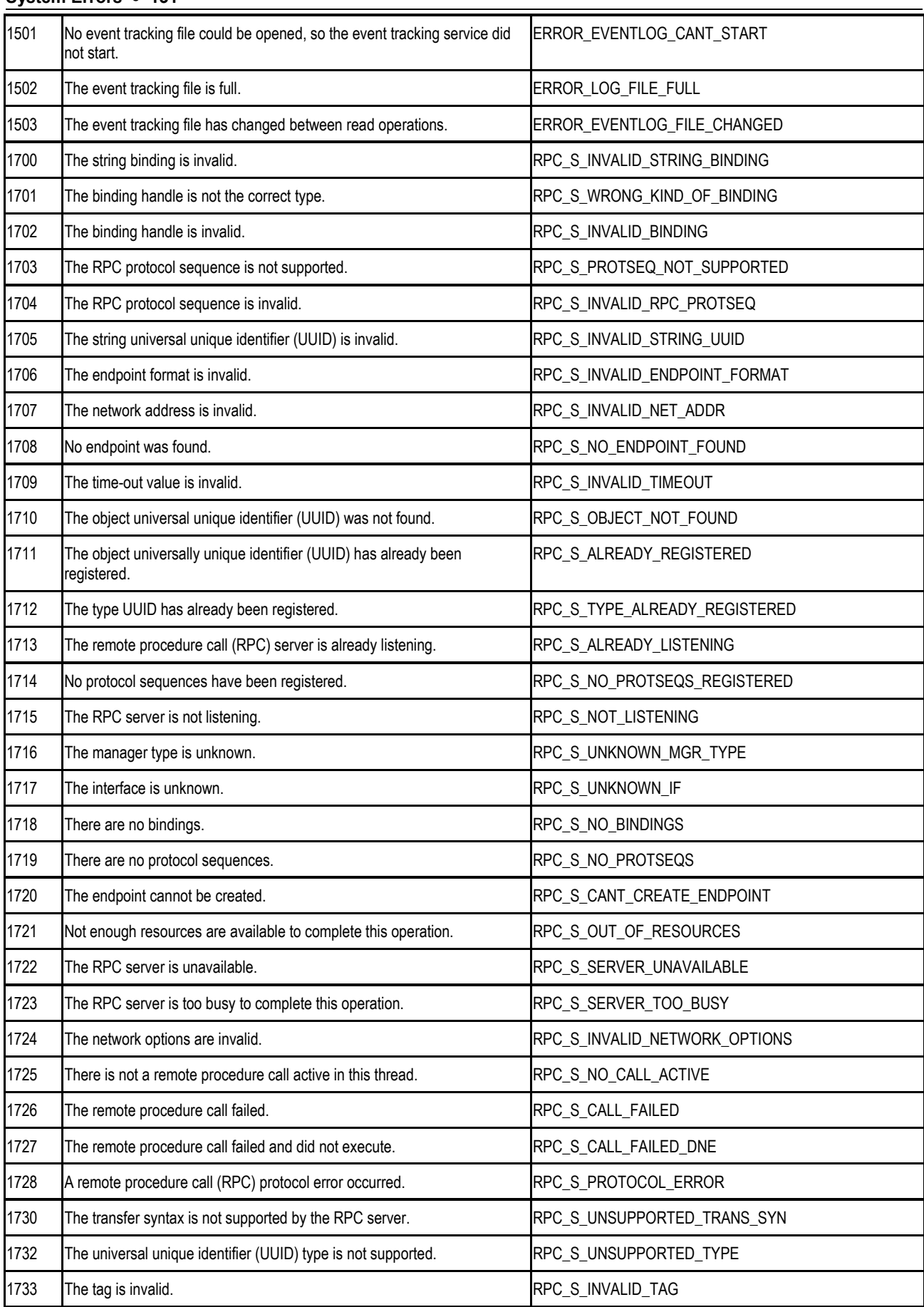

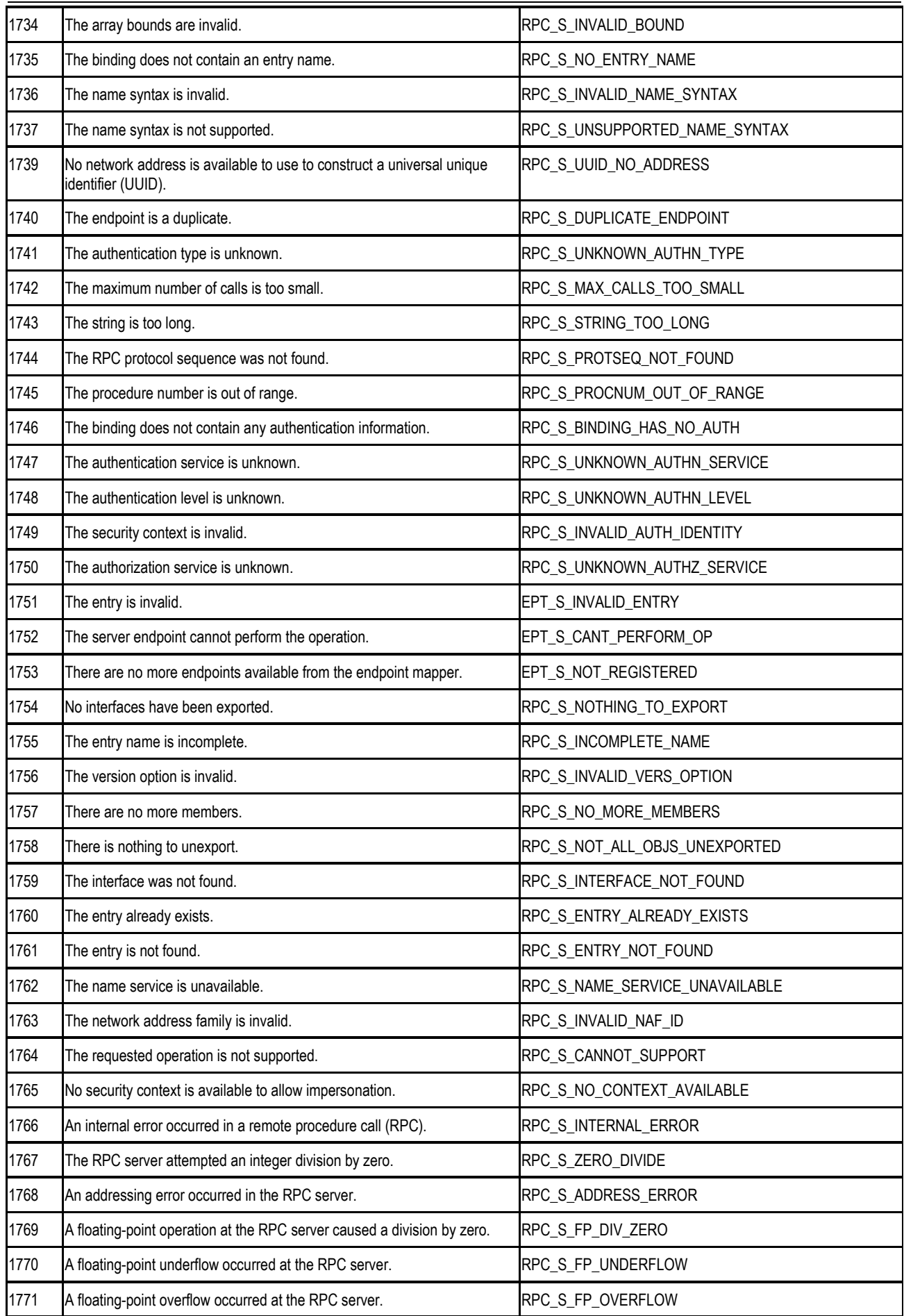

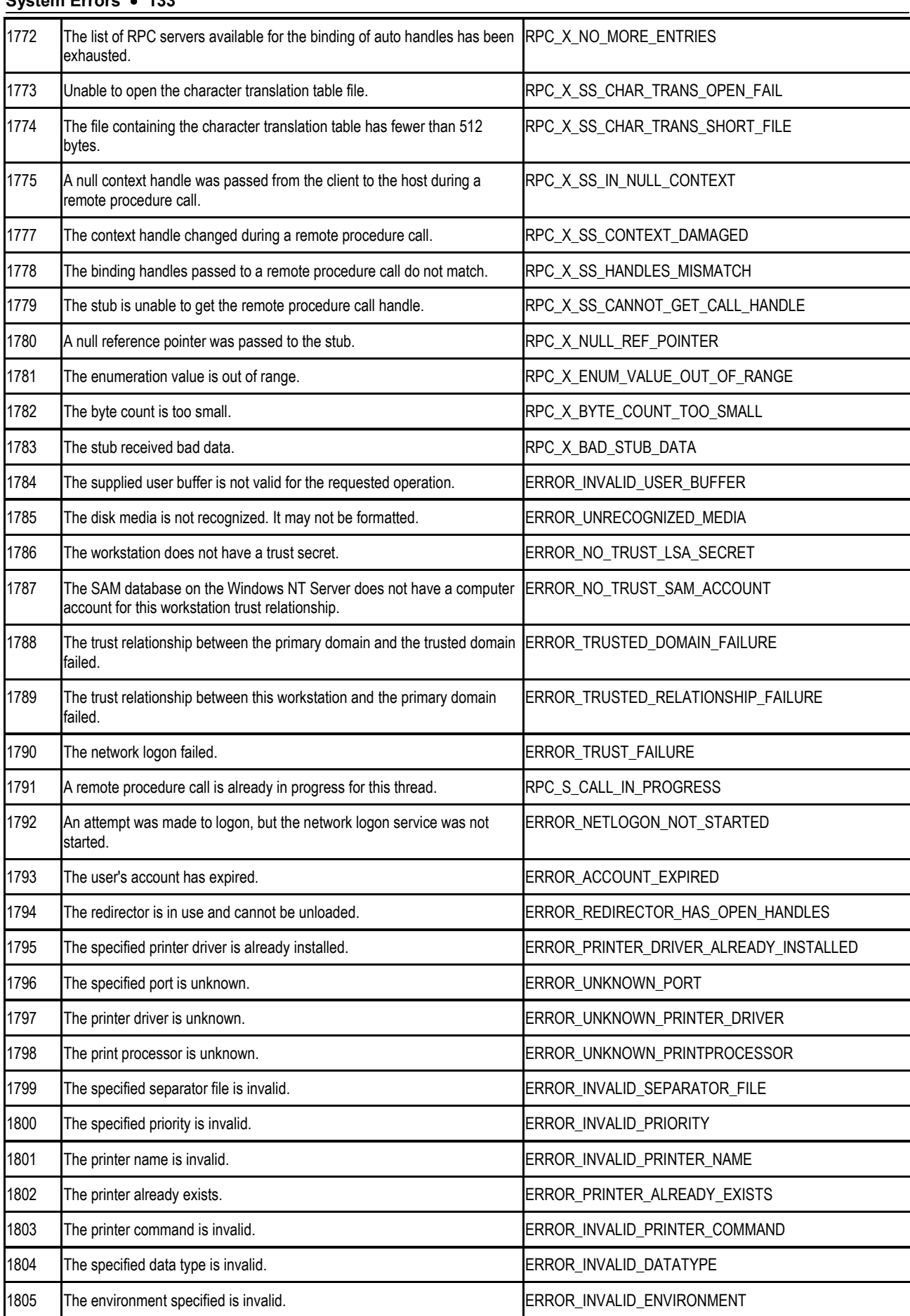

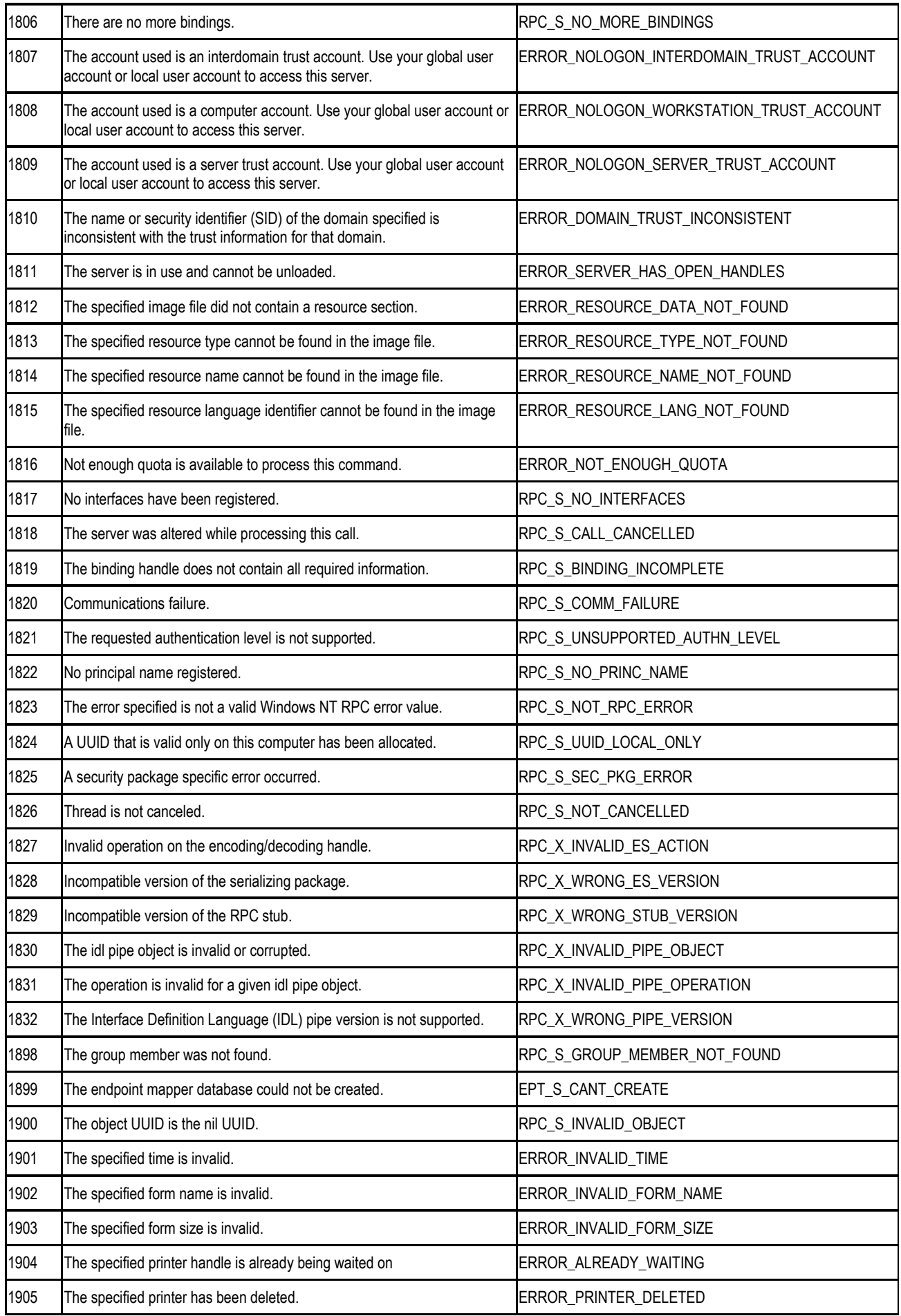

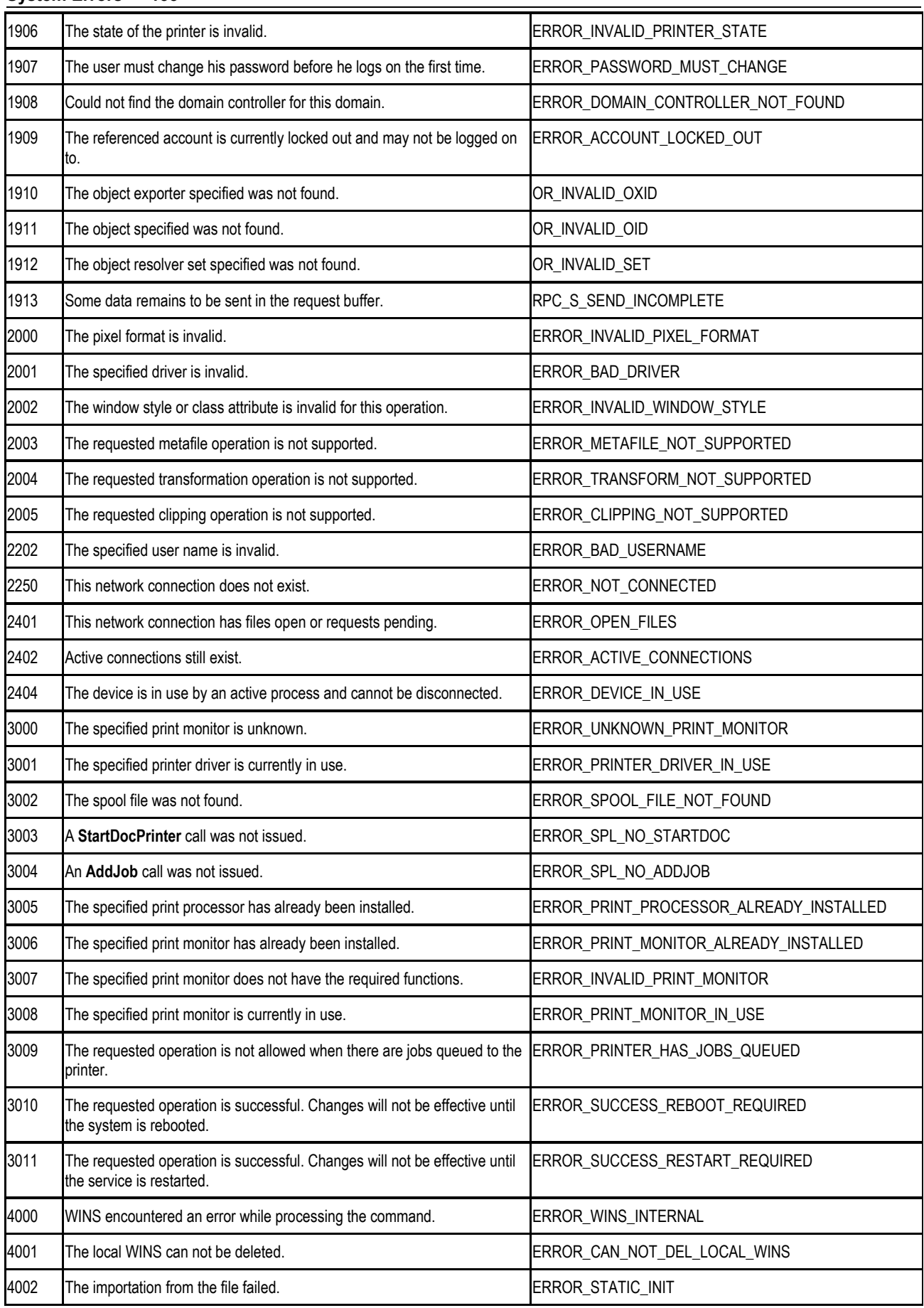

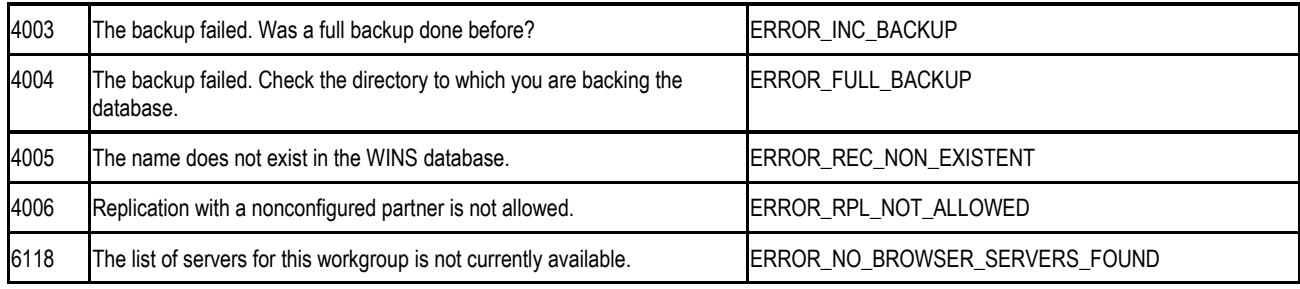

Last updated on Monday, September 30, 2002

# **Anhang Kontakte**

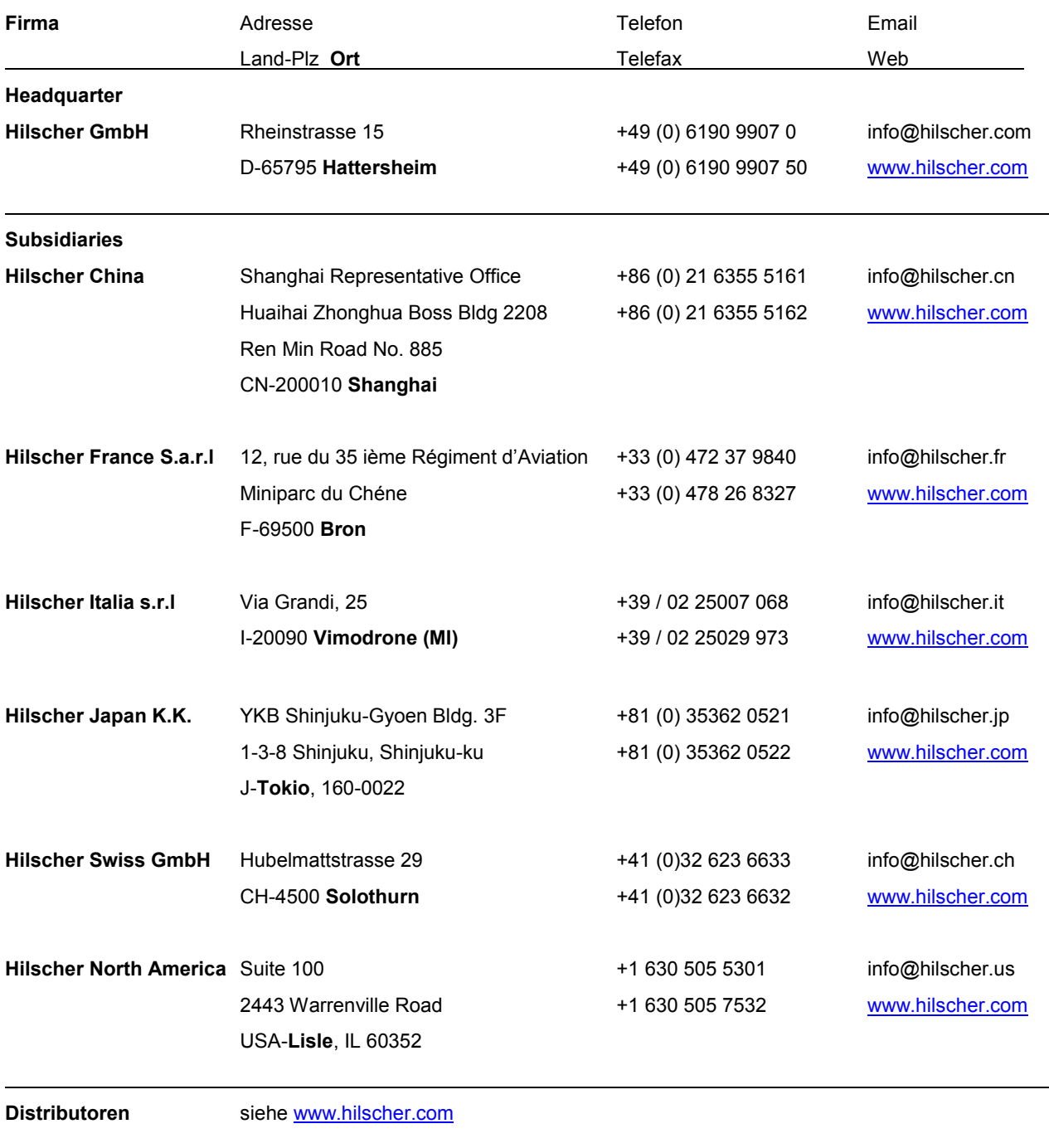